# **ZT610/ZT620** 带彩色显示屏的工业打印机用户指 南

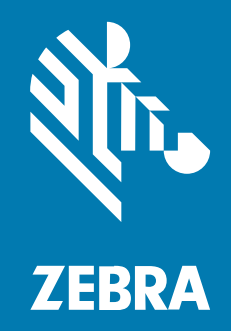

**用户指南** 

P1100103-03ZHCN 版本 A

#### 2023/07/11

ZEBRA 和标志性的 Zebra 斑⻢头像是 Zebra Technologies Corporation 在全球许多司法管辖区内注册的 商标。所有其他商标均为其各自所有者的财产。©2023 Zebra Technologies Corporation 和/或其子公 司。保留所有权利。

本文档信息如有更改,恕不另行通知。本文档中描述的软件根据许可协议或保密协议提供。软件只能按照 上述协议的条款使用或复制。

有关法律和专有声明的详细信息,请访问:

软件: [zebra.com/linkoslegal.](http://www.zebra.com/linkoslegal) 版权和商标: [zebra.com/copyright.](http://www.zebra.com/copyright) 专利: [ip.zebra.com.](http://ip.zebra.com/) 保修: [zebra.com/warranty.](http://www.zebra.com/warranty) 最终用户许可协议: [zebra.com/eula.](http://www.zebra.com/eula)

## **使⽤条款**

#### **所有权声明**

本手册中包含 Zebra Technologies Corporation 及其子公司("Zebra Technologies")的专有信息。手 册仅供操作与维护本文所述设备的有关各方参考与使用。未经 Zebra Technologies 的明确书面许可,不得 出于任何其他目的使用、复制此类专有信息或将其披露给任何其他方。

## **产品改进**

持续改进产品是 Zebra Technologies 的一项政策。所有规格和设计如有更改,恕不另行通知。

#### **免责声明**

Zebra Technologies 已采取措施保证发布的工程规格和手册正确无误,但难免发生错误。Zebra Technologies 保留更正任何此类错误的权利,且不承担由此产⽣的任何责任。

#### **责任限制**

在任何情况下,Zebra Technologies 或涉及附属产品(包括软硬件)的编制、生产或交付的任何其他方对 于因使⽤本产品或⽆法使⽤本产品引起的任何损害(包括但不限于商业利润损失、业务中断、商业情报损 失等连带损害)概不负责。即使 Zebra Technologies 已被告知可能发⽣此类损害,本公司也概不负责。因 为某些司法管辖地不允许免除或限制对偶发损害或连带损害的责任,所以上述限制可能对您并不适用。

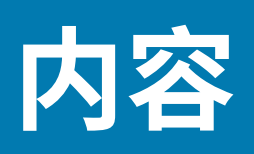

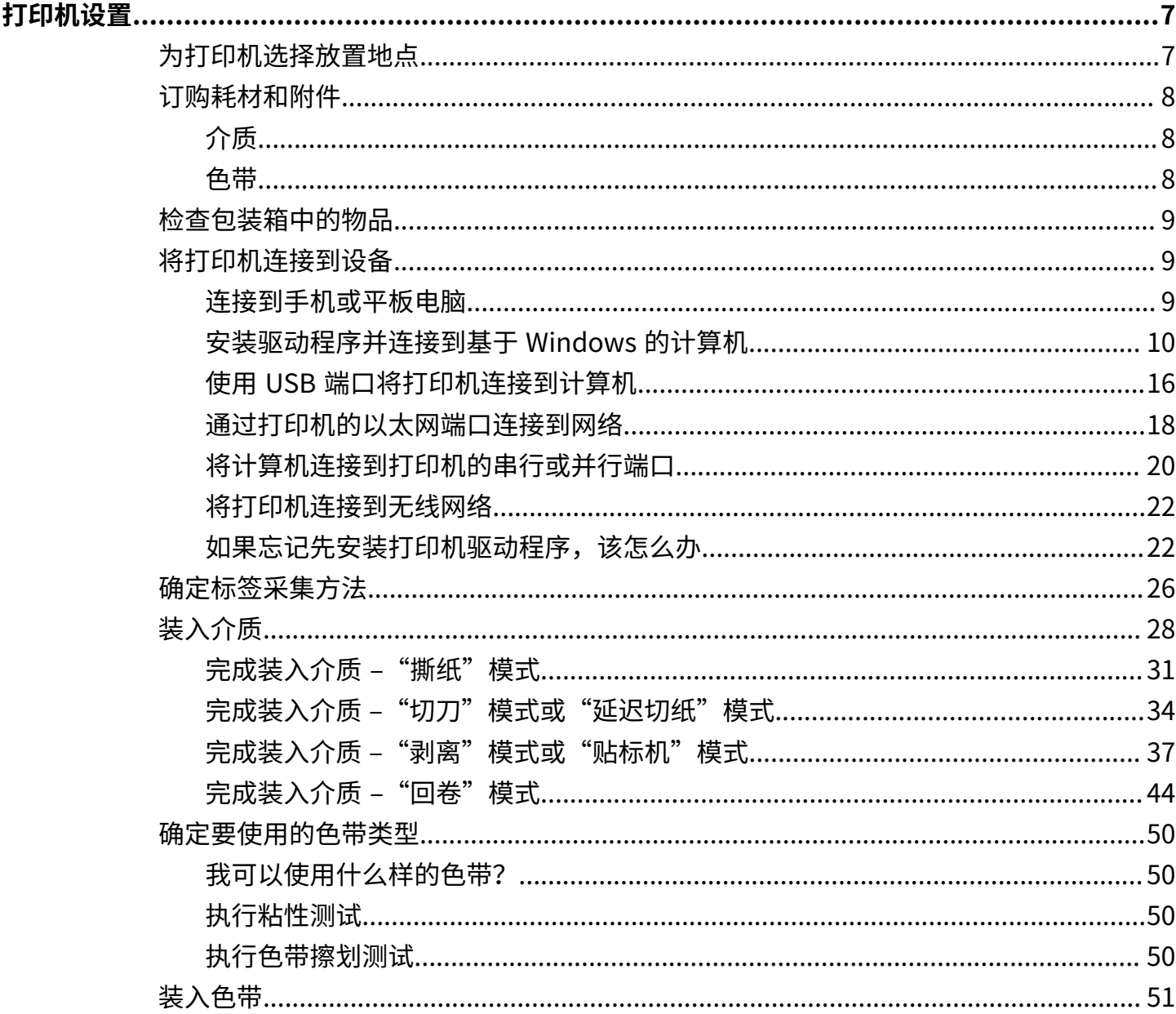

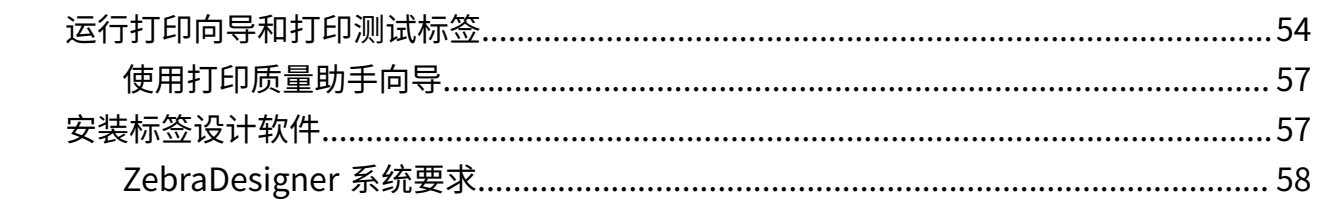

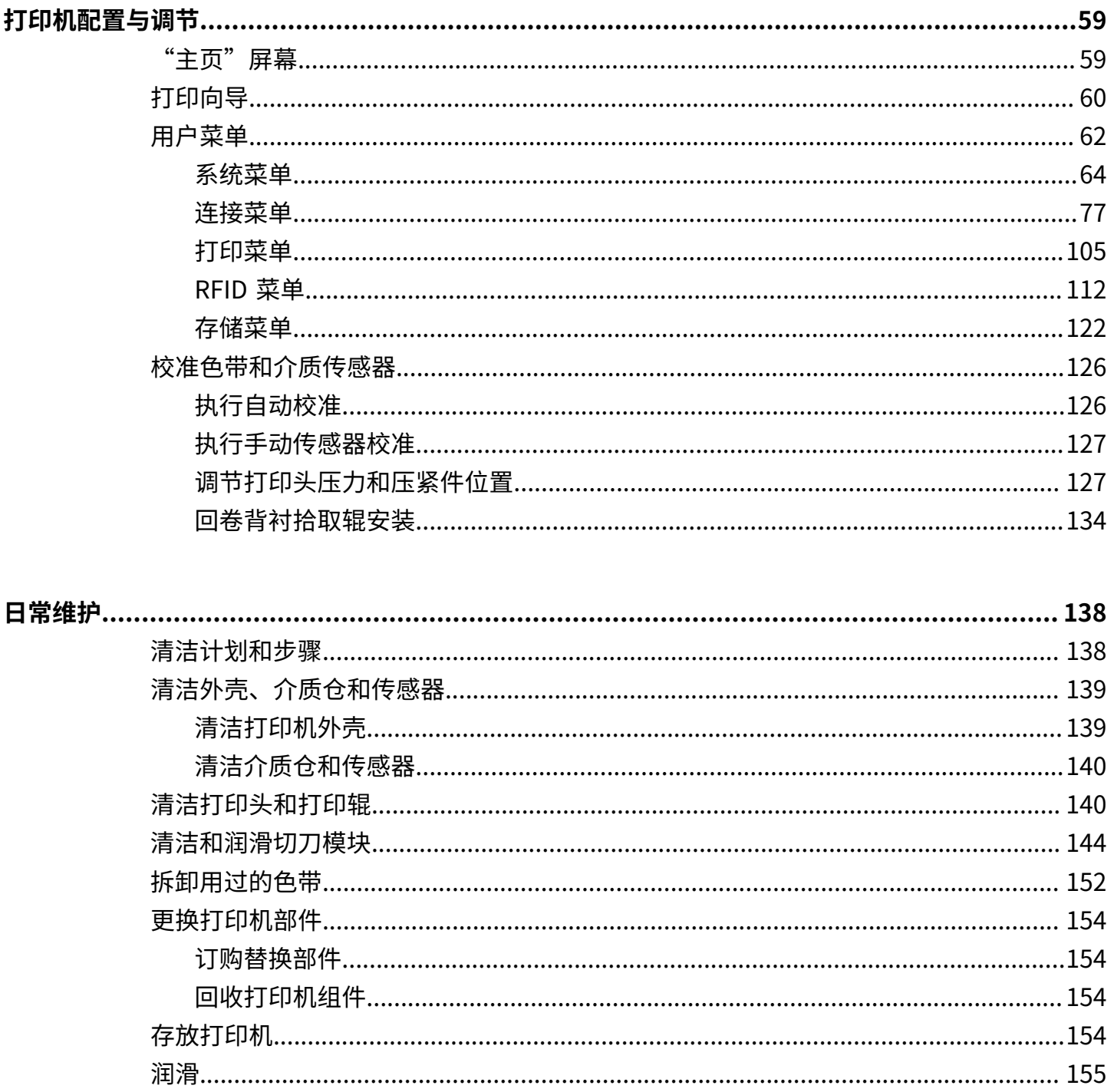

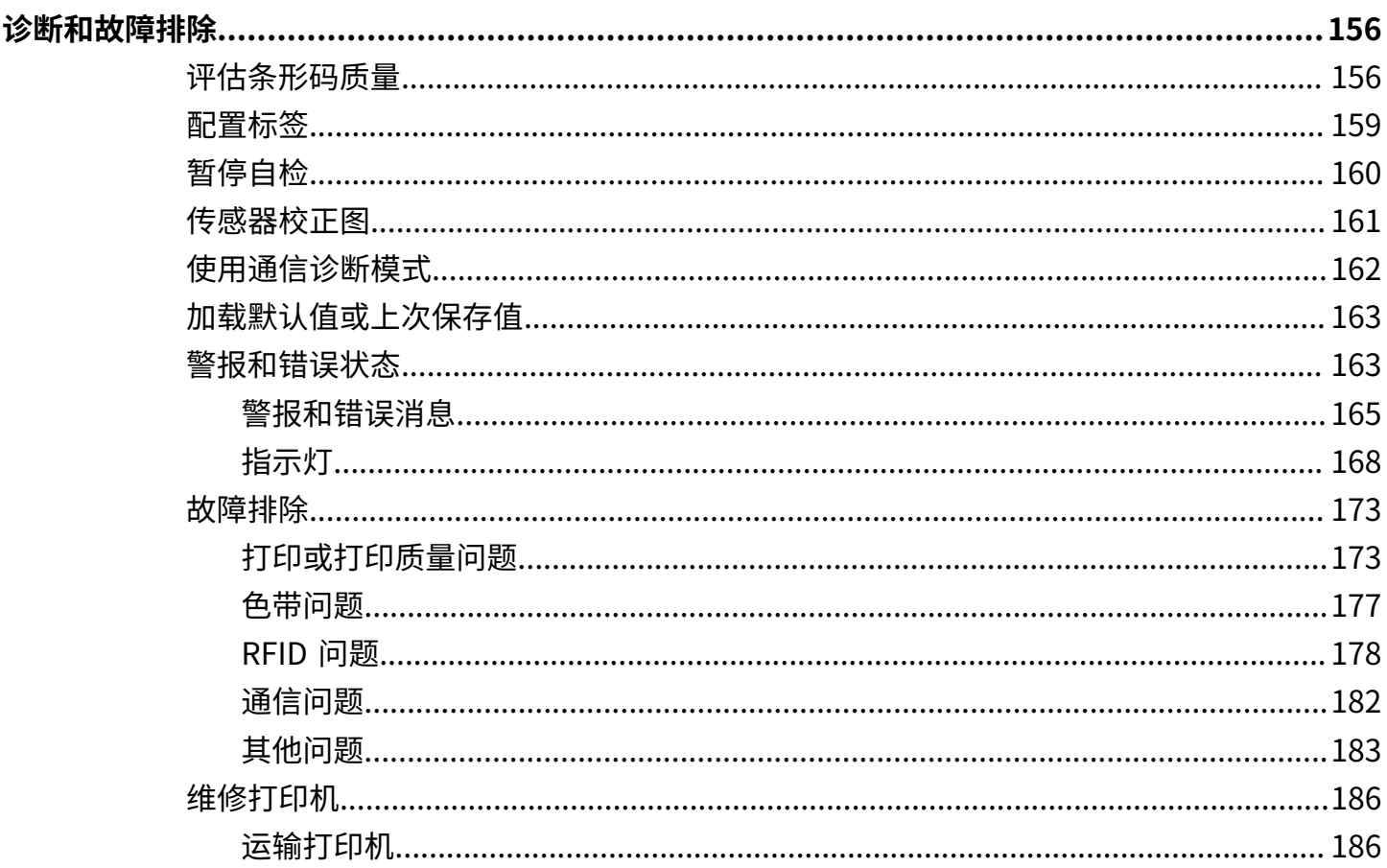

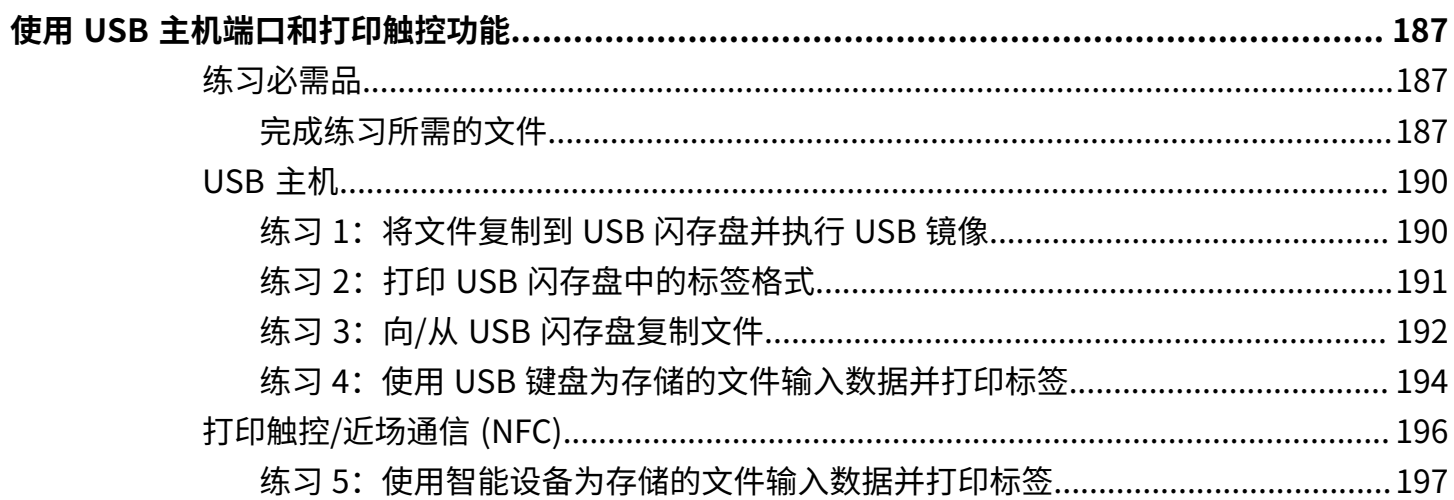

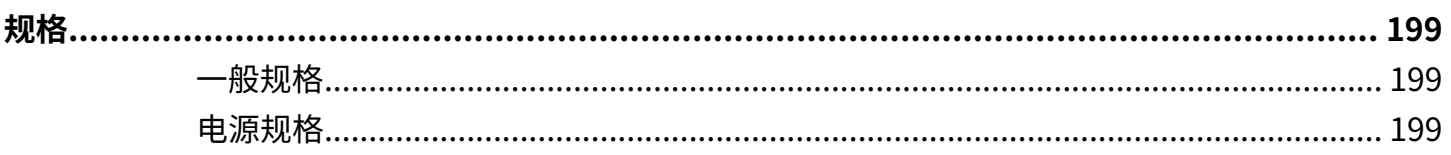

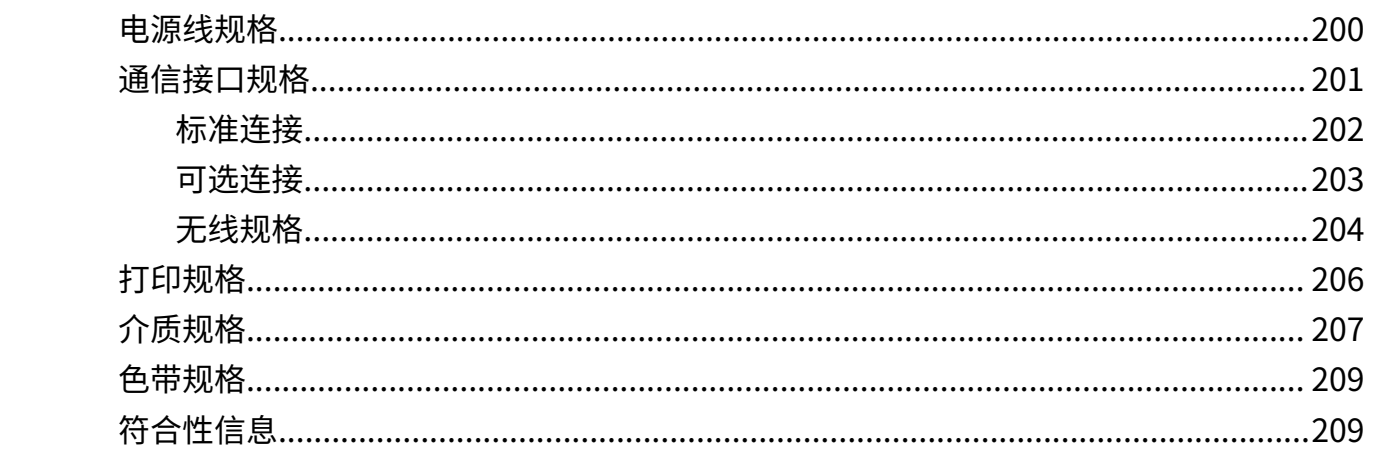

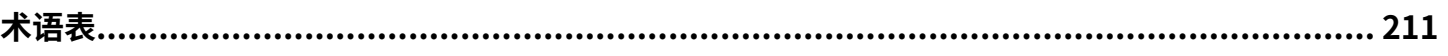

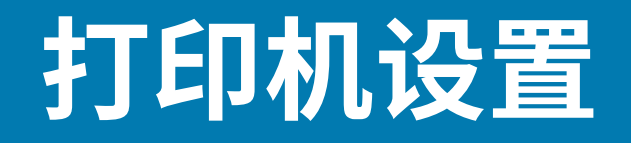

本节中的内容⽤于帮助⽤⼾完成打印机的初始设置和操作。

## <span id="page-6-1"></span><span id="page-6-0"></span>**为打印机选择放置地点**

A.

应为打印机选择⼀个符合下列要求的位置。

• 表⾯ — 放置打印机的表⾯必须平稳、结实,并且具有⾜够的尺⼨和强度来⽀撑打印机。

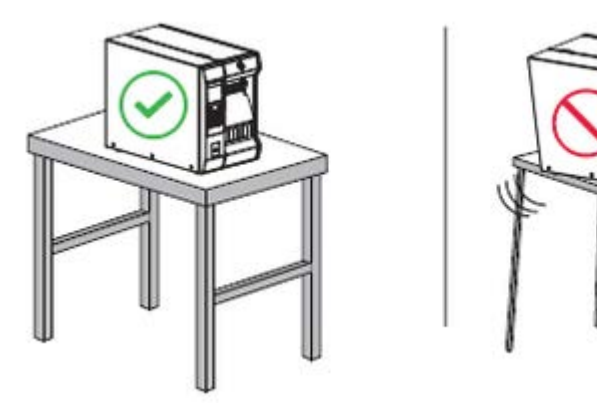

· 空间 — 放置打印机的区域必须具有足够的通风空间,还应便于对打印机部件和连接件执行操作。为确保 ⾜够的通⻛和冷却,应在打印机的四周留出充⾜的开放空间。

**小心:** 不要将任何衬垫和缓冲材料放置在打印机下面或背后,因为这样会阻碍空气流动并导致 打印机过热。

- 电源 打印机附近应配有便于使用的合适电源插座。
- 数据通信接口 打印机必须位于 WLAN 无线信号(如果适用)的范围内或位于其他连接器的可连接范 围内,以便与数据源(通常为计算机)建立连接。有关最大缆线长度和配置的详细信息,请参[阅通信接](#page-200-0) 口规格 页 201。
- · 工作条件 打印机设计为能够在仓库或工厂地板等各种环境和电气条件下工作。下表显示了打印机工作 时的温度和相对湿度要求。

#### 表 1 工作温度和湿度

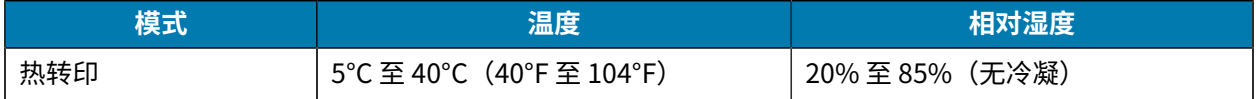

**表 1** 工作温度和湿度 (Continued)

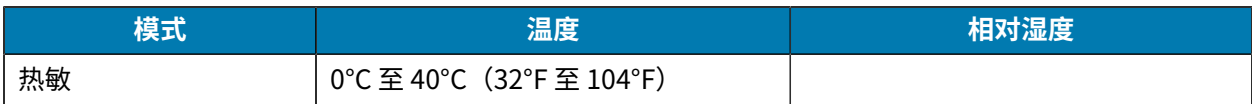

# <span id="page-7-0"></span>**订购耗材和附件**

打印机在出厂时未配备您需要用到的下列物品:

- · 除 USB 外的通信缆线/网线(如串行或有线以太网)
- 介质
- · 色带(如果您的打印机配有"热转印"选配件)

有关确保打印机实现最佳打印质量的推荐耗材,请转至 [zebra.com/supplies。](http://zebra.com/supplies)

## <span id="page-7-1"></span>**介质**

您选择的介质类型和⼤⼩应适⽤于打印机安装的选配件。

有关最小标签长度和其他要考虑的重要事项,请参阅 确定标签采集方法 页 26 和 [介质规格](#page-206-0) 页 207。

要在整个产品系列中获得更佳的打印质量和理想的打印机性能,Zebra 强烈建议您使用作为整体解决方案 一部分的原装 Zebra 认证耗材。经过特殊设计的各种纸张、聚丙烯、聚合酯和乙烯基制品可以提高打印机 的打印性能,防止打印头过早磨损。要购买耗材,请访问 [zebra.com/supplies。](http://www.zebra.com/supplies)

[术语表](#page-210-0) 页 211包含与介质相关的术语, 例如黑线介质、间隙/凹口介质、RFID 介质、折叠式介质和成卷介 质。使用这些术语有助于确定哪种类型的介质将满足您的需求。

#### <span id="page-7-2"></span>**色带**

**K4** 

**注释:** 本节只适⽤于安装了"热转印"选配件的打印机。

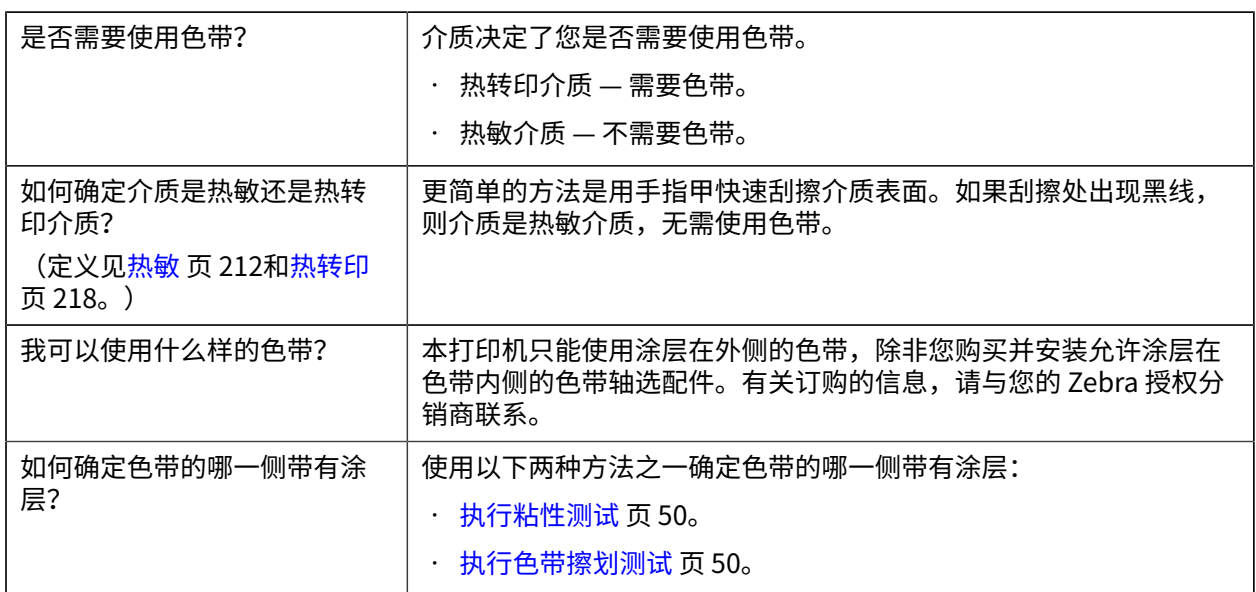

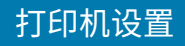

# <span id="page-8-0"></span>**检查包装箱中的物品**

确保打印机包装箱中包含安装打印机所需的所有物品。

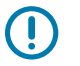

**重要说明:** Zebra Technologies 对设备在运输过程中发生的损坏不负责, 并且不会对此损坏进行 保修。

**1.** ⼩⼼地将打印机从包装盒中取出,确保其中包括以下部件。

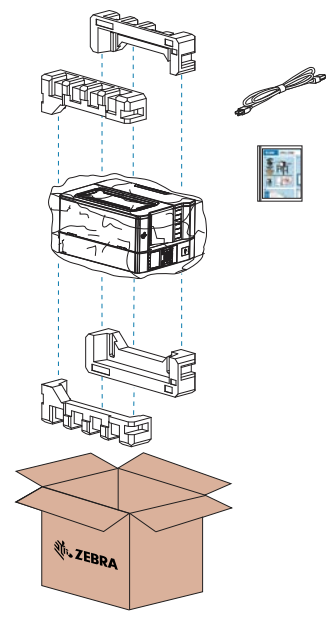

- **2.** 如果有部件缺失,请通知您的 Zebra 授权分销商。
- **3.** ⽴即除去打印机的包装,并检查是否有运输过程中造成的损坏。
	- 保留所有包装材料。
	- 检查所有外表⾯是否有破损。
	- 打开介质⻔,并检查介质仓内的部件是否损坏。
- **4.** 如果在检查中发现运输过程中造成的损坏:
	- 应立即通知运输公司并提交损坏情况报告。
	- 保留所有包装材料以备运输公司检查。
	- 通知您的 Zebra 授权分销商。
- 5. 在设置打印机之前,取下包装箱中用于运输的防护物品。这包括覆盖在介质门透明窗上的塑料薄膜。

## <span id="page-8-1"></span>**将打印机连接到设备**

设置好打印机后,即可将打印机连接到您的设备(如计算机、手机或平板电脑)。

#### <span id="page-8-2"></span>连接到手机或平板电**脑**

为您的设备下载免费的 Zebra Printer Setup Utility 应用程序。

• [Android 设备](http://play.google.com/store/apps/details?id=com.zebra.printersetup)

### 打印机设置

• [Apple 设备](https://apps.apple.com/us/app/zebra-printer-setup-utility/id1454308745)

应用程序支持以下类型的连接:

- 常规蓝牙
- 低功耗蓝⽛ (Bluetooth LE)
- · 有线/以太网
- · 无线
- · USB 移动应用

有关 Printer Setup Utilities 的《用户指南》,请访问 [zebra.com/setup](http://www.zebra.com/setup)。

## <span id="page-9-0"></span>**安装驱动程序并连接到基于 Windows 的计算机**

要将打印机与基于 Microsoft Windows 的计算机配合使⽤,您必须先安装正确的驱动程序。

重要说明: 您可以使用任何可用的连接方式将打印机连接到计算机。但是, 在未收到指示之前,  $\left( \mathbf{l} \right)$ 请勿将缆线从计算机连接到打印机。如果在错误的时间进行连接,打印机将无法安装正确的打印 机驱动程序。要从错误的驱动程序安装中恢复,请参[阅如果忘记先安装打印机驱动程序,该怎么](#page-21-1) [办](#page-21-1) ⻚ 22。

#### <span id="page-9-1"></span>**安装驱动程序**

按照以下步骤安装正确的驱动程序。

- 1. 导航至 [zebra.com/drivers。](http://zebra.com/drivers)
- **2.** 单击**打印机**。
- **3.** 选择您的打印机型号。
- **4.** 在打印机产品⻚上,单击**驱动程序**。
- **5.** 下载适⽤于 Windows 的相应驱动程序。 驱动程序可执行文件(如 zd86423827-certified.exe)会添加到您的"下载"文件夹中。

#### **6.** 运⾏可执⾏⽂件并按照提⽰操作。

设置完成后,您可以选择将所有驱动程序添加到系统(配置系统)中,或者添加/配置特定的打印机(请 参阅运行打印机安装向导 页 13)。

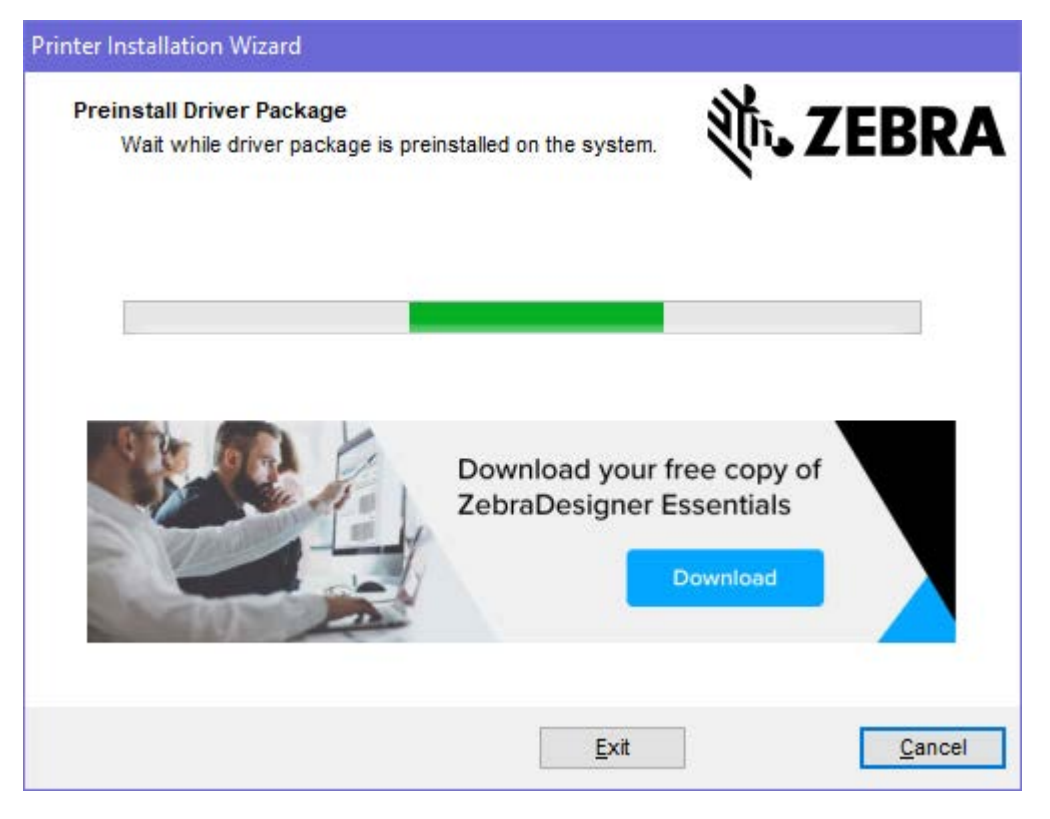

#### **7.** 选择**配置系统**,然后单击**完成**。

此时,打印机安装向导会安装驱动程序。

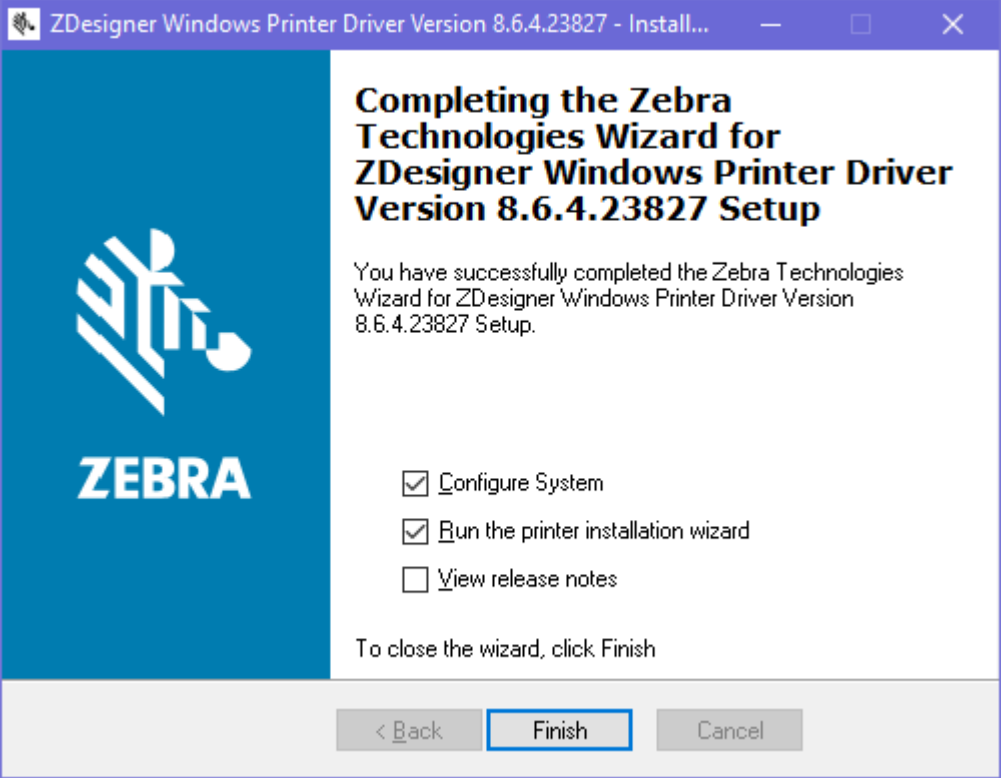

## <span id="page-12-0"></span>**运⾏打印机安装向导**

1. 在驱动安装程序的最后一个屏幕上, 让 Run the Printer Installation Wizard (运行打印机安装向导) 保持选中状态,然后单击 **Finish**(完成)。

此时会显⽰打印机安装向导。

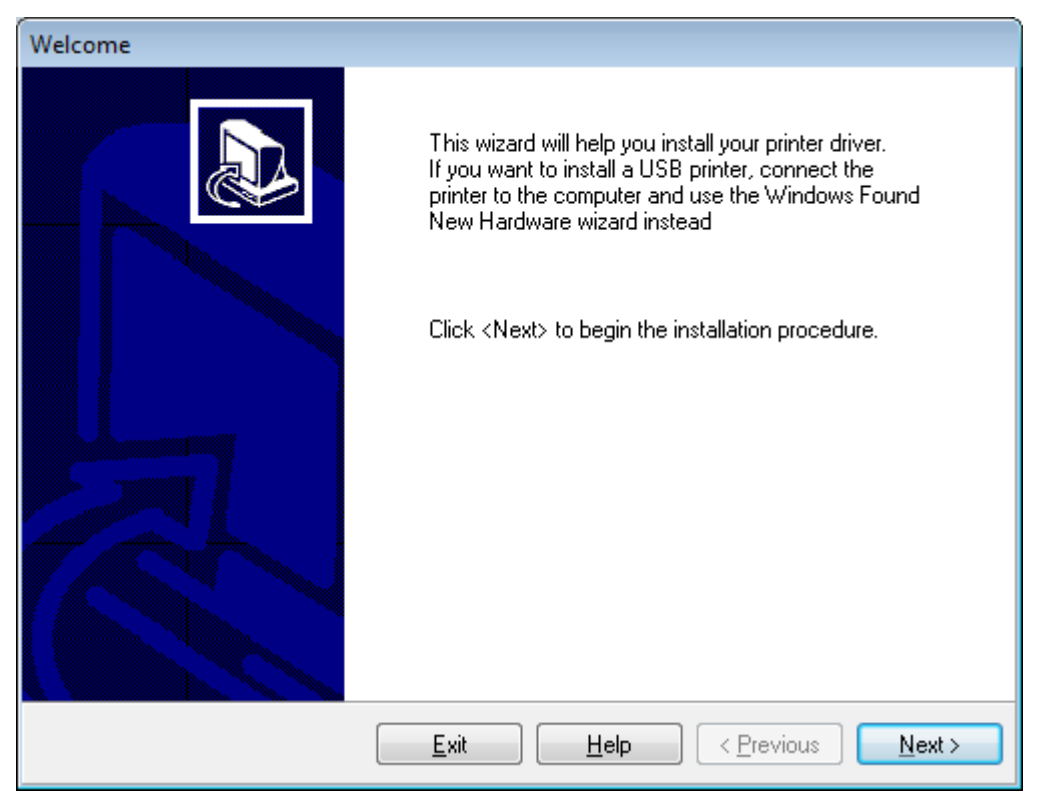

**2.** 单击 **Next**(下⼀步)。

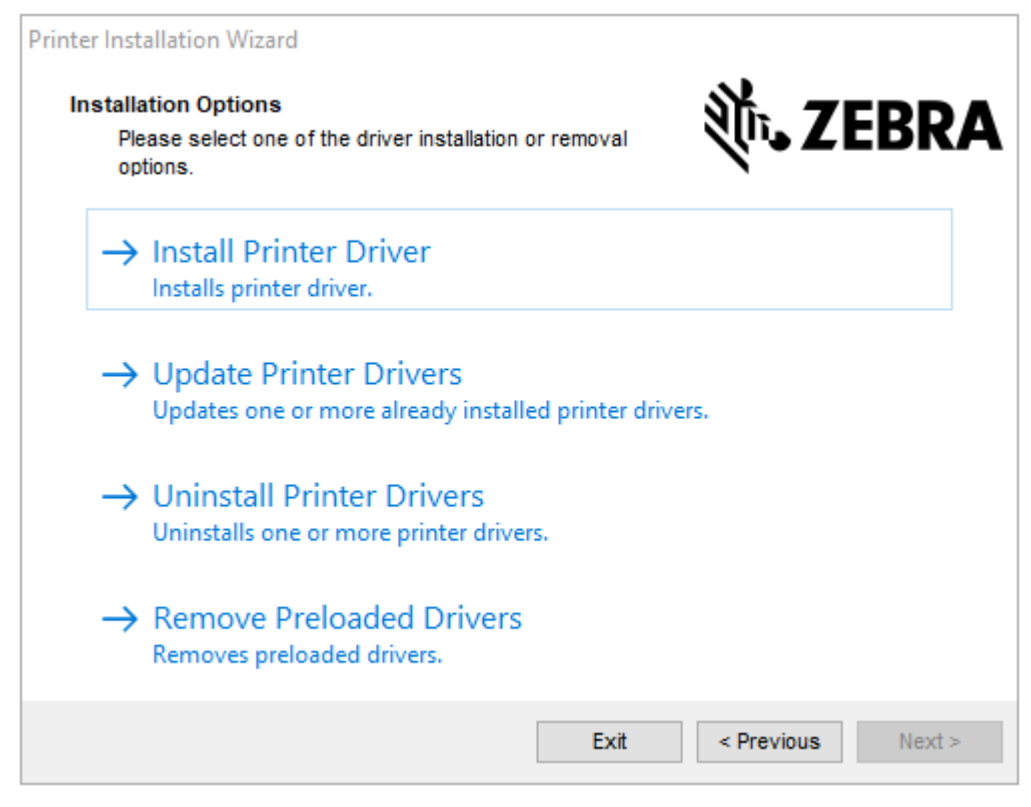

**3.** 单击 **Install Printer Driver**(安装打印机驱动程序)。

#### 此时会显⽰许可协议。

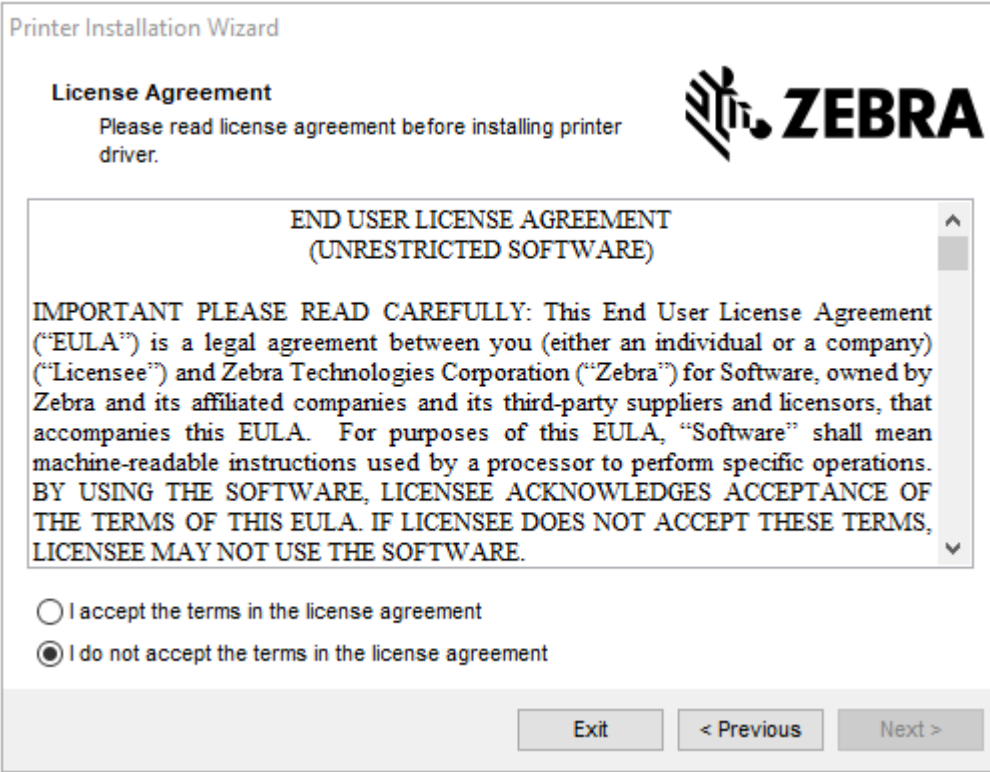

4. 阅读并接受许可协议的条款,然后单击 Next (下一步)。

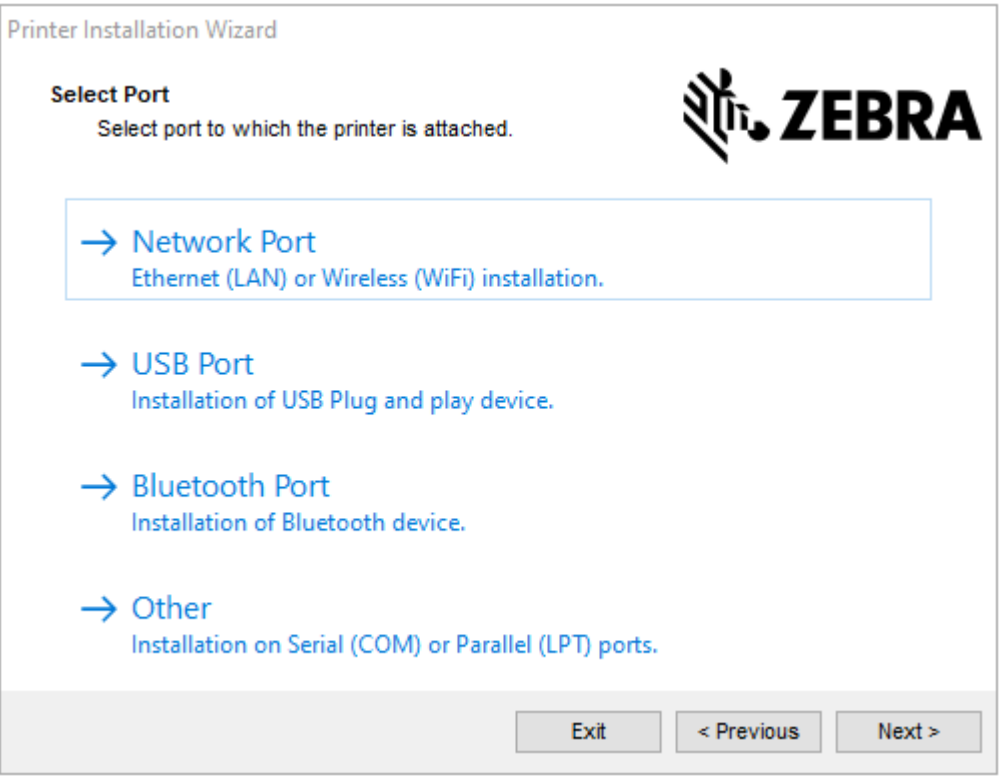

- **5.** 选择要为打印机配置的通信选项:
	- Network Port(网络端口)— 用于安装具有以太网 (LAN) 或无线 (Wi-Fi) 网络连接的打印机。等待驱 动程序扫描本地网络中的设备,然后按照提示操作。如有必要,请按照通过打印机的以太网端口连 接到网络 页 18或将打印机连接到无线网络 页 22中的说明设置值。
	- USB Port(USB 端口)— 用于安装通过 USB 电缆连接的打印机。如使用 USB 端口将打印机连接到 [计算机](#page-15-0) 页 16中所示,将打印机连接到计算机。如果打印机已连接并通电,则可能需要拔下 USB 电缆并重新安装。驱动程序将⾃动搜索所连接打印机的型号。
	- Bluetooth Port (蓝牙端口) 用于安装具有蓝牙连接的打印机。
	- Other(其他)— 用于安装使用其他缆线类型(如并行 (LPT) 和串行 (COM))的打印机。不需要额外 配置。请参阅将计算机连接到打印机的串行或并行端口 页 20。
- **6.** 如果出现提⽰,请选择您的打印机型号和分辨率。

型号和分辨率标在打印机的部件号标签上,该标签通常位于介质供应架下方。这些信息采用以下格式:

Part Number: XXXXXxY – xxxxxxxx

其中

```
xxxxx = 打印机型号,Y = 打印机分辨率(2 = 203 dpi,3 = 300 dpi,6 = 600 dpi)。
```

```
例如,在部件号 ZT610x6 – xxxxxxxx 中,ZT610 表示打印机为 ZT610 型号,6 表示打印头最大分
辨率为 600 dpi。
```
# <span id="page-15-0"></span>**使⽤ USB 端⼝将打印机连接到计算机**

**1.** 安装驱动程序后,请移除 USB 端⼝上的标签。

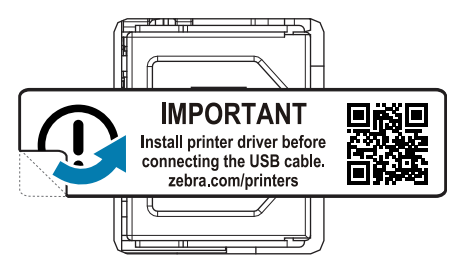

2. 将 USB 线缆连接到打印机上的 USB 端口。

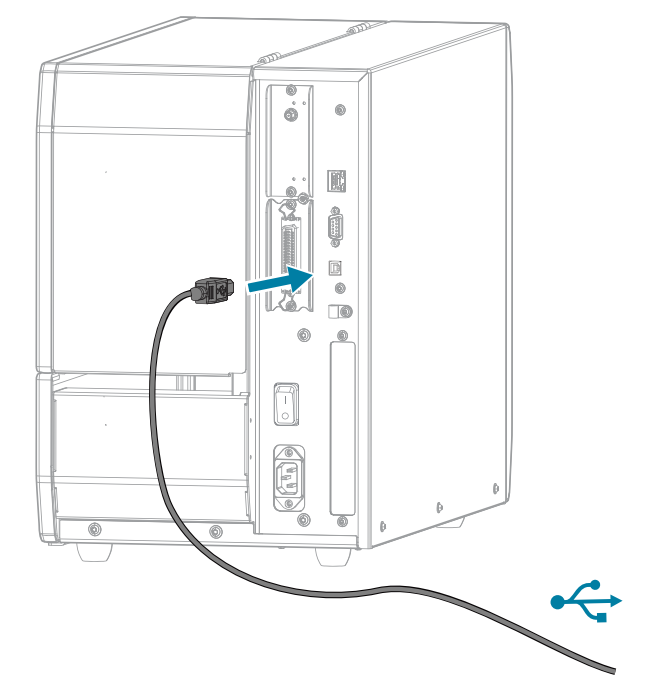

**3.** 将 USB 线缆的另⼀端连接到计算机。

4. 将交流电源线插入打印机背后的交流电源连接器。

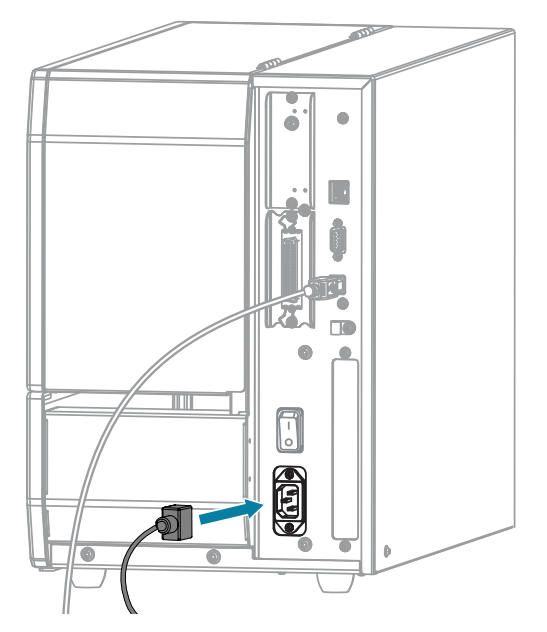

**5.** 将交流电源线插头插⼊相应的电源插座。

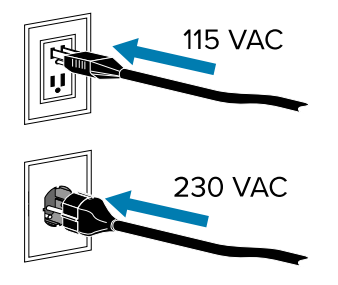

**6.** 打开打印机电源 (**I**)。

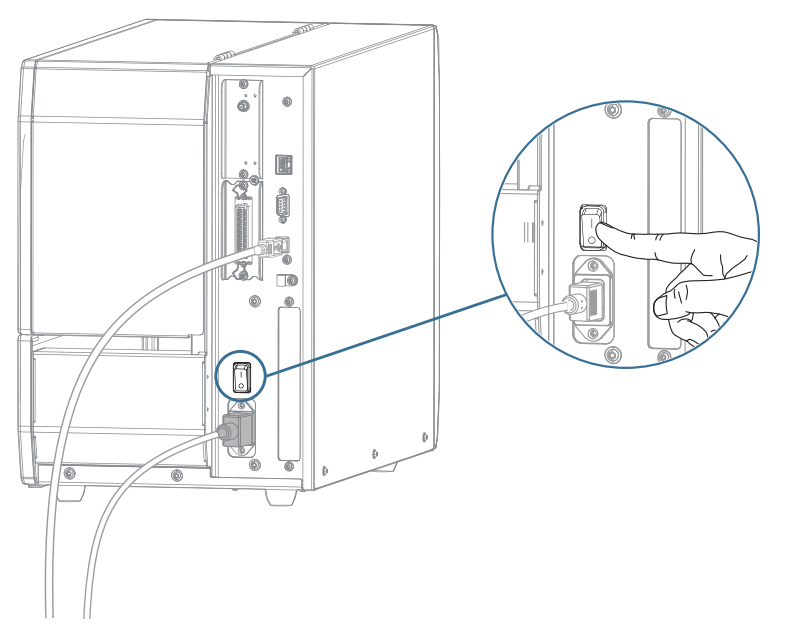

打印机启动时,计算机即可完成驱动程序的安装并识别出您的打印机。 如果事先没有安装驱动程序,请参阅[如果忘记先安装打印机驱动程序,该怎么办](#page-21-1) 页 22。

## <span id="page-17-0"></span>通过打印机的以太网端口连接到网络

要使用有线打印服务器(以太网)连接,您可能需要配置打印机以与局域网 (LAN) 通信。

有关 Zebra 打印服务器的详细信息,请参阅《ZebraNet 有线和无线打印服务器用户指南》。要下载该指南 的最新版本,请访问: [zebra.com/support](http://www.zebra.com/manuals)。

1. 安装驱动程序后(请参[阅安装驱动程序](#page-9-1) 页 10),将打印机连接到与您的网络相连的以太网电缆。

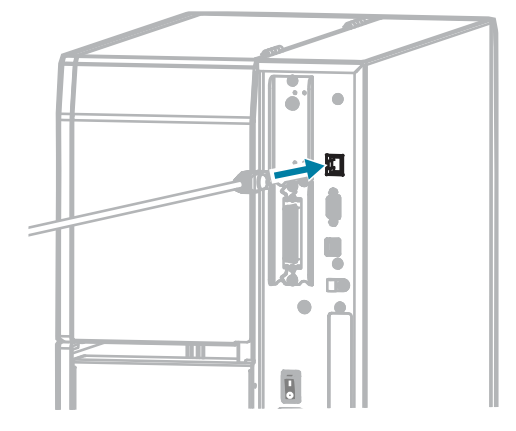

2. 将交流电源线插入打印机背后的交流电源连接器。

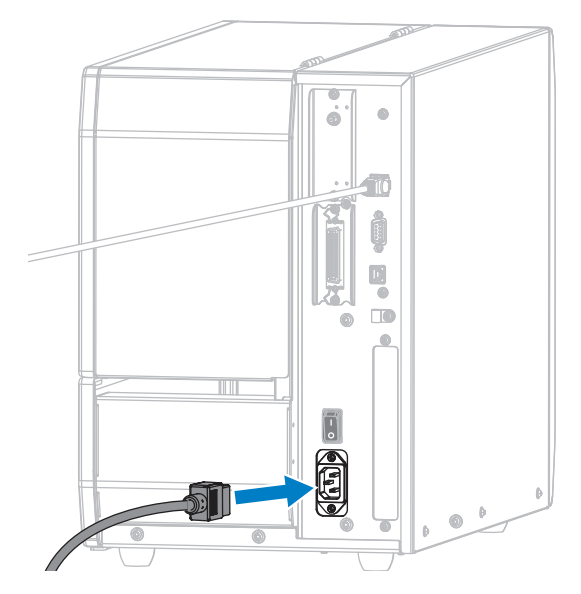

3. 将交流电源线插头插入相应的电源插座。打印机的电气规格为 100-240 VAC, 50-60 Hz。

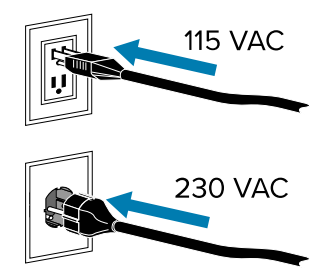

**4.** 打开打印机电源 (**I**)。

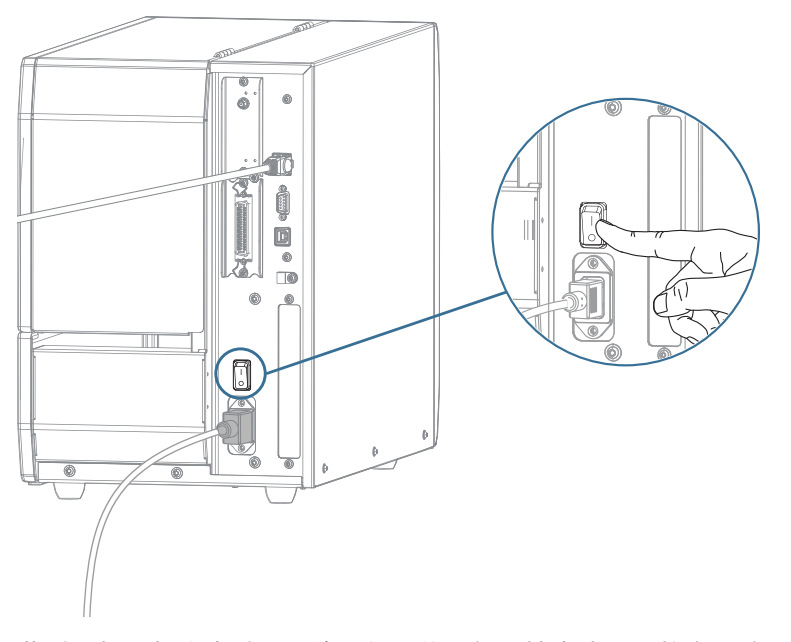

此时,打印机会尝试与网络进行通信。如果搜索成功,将自动填写 LAN 网关和子网值,并获取 IP 地 址。

5. 在"主页"屏幕上, 轻触**打印机信息**选项卡。检查显示屏, 查看是否已为打印机分配了 IP 地址。

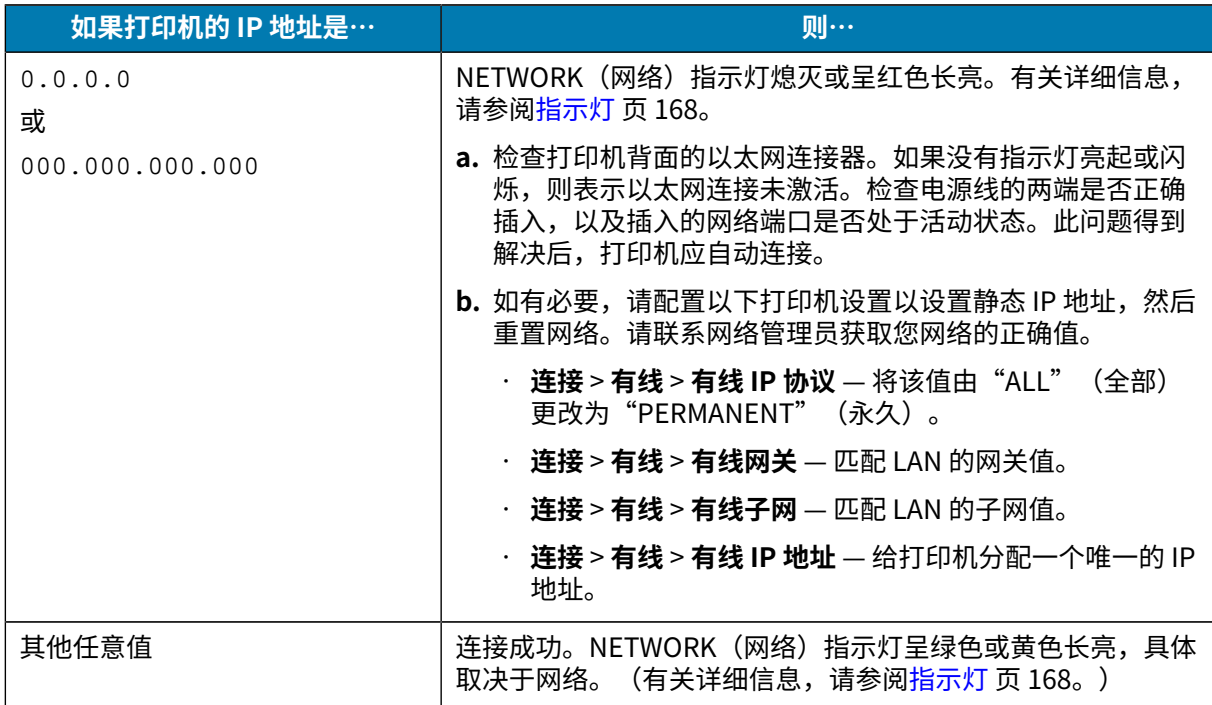

6. 重置网络(请参阅 [连接菜单](#page-76-0) 页 77 中的"重置网络"),使对网络设置所做的更改生效。

## <span id="page-19-0"></span>将计算机连接到打印机的串行或并行端**口**

- **1.** 确保关闭打印机电源。
- 2. 将串行或并行缆线连接到打印机的相应端口。

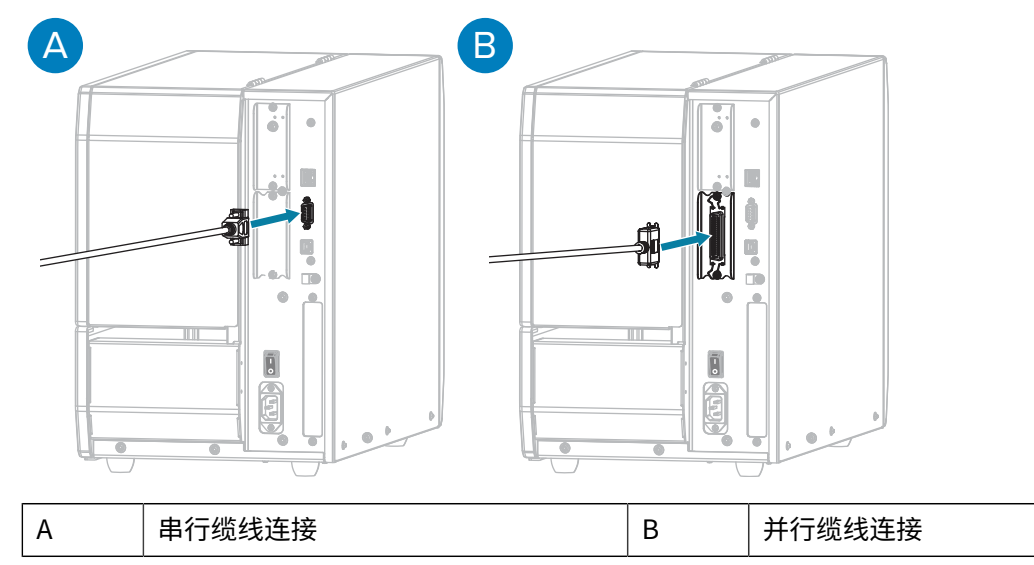

3. 将缆线的另一端连接到计算机的相应端口。

4. 将交流电源线的插座一端插入打印机背后的交流电源连接器。

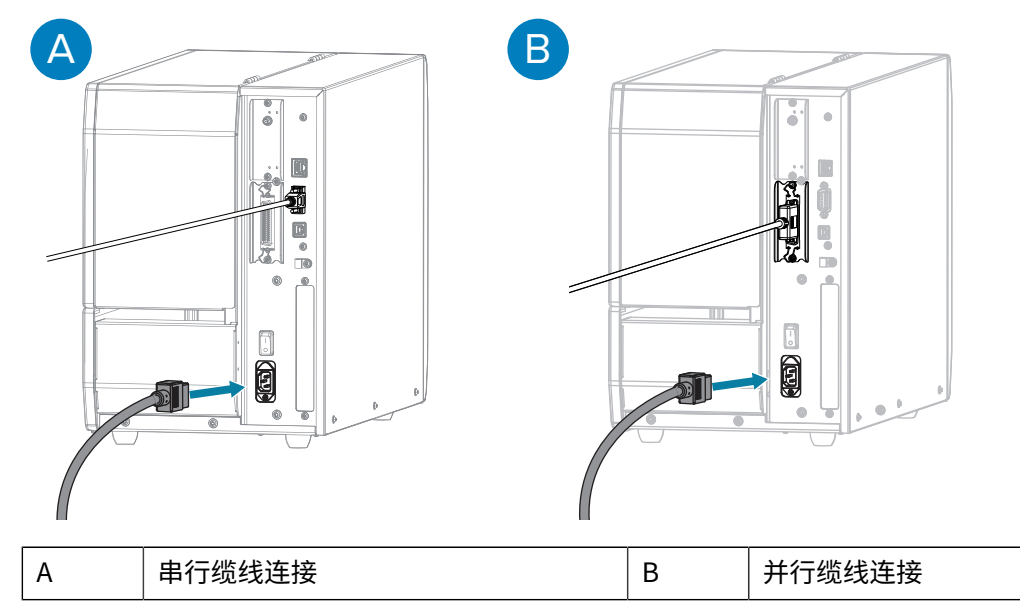

5. 将交流电源线的插头一端插入适合的电源插座。您的打印机可支持 100-240 VAC、50-60 Hz 规格。

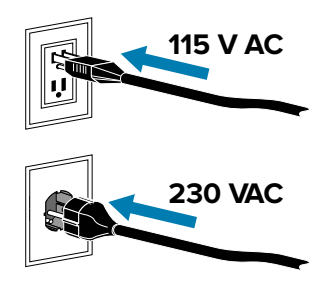

**6.** 运⾏ Zebra Setup Utilities 打印机安装向导,然后当安装向导指⽰您打开打印机电源时,将电源打开 (**I**)。请参[阅运⾏打印机安装向导](#page-12-0) ⻚ 13。

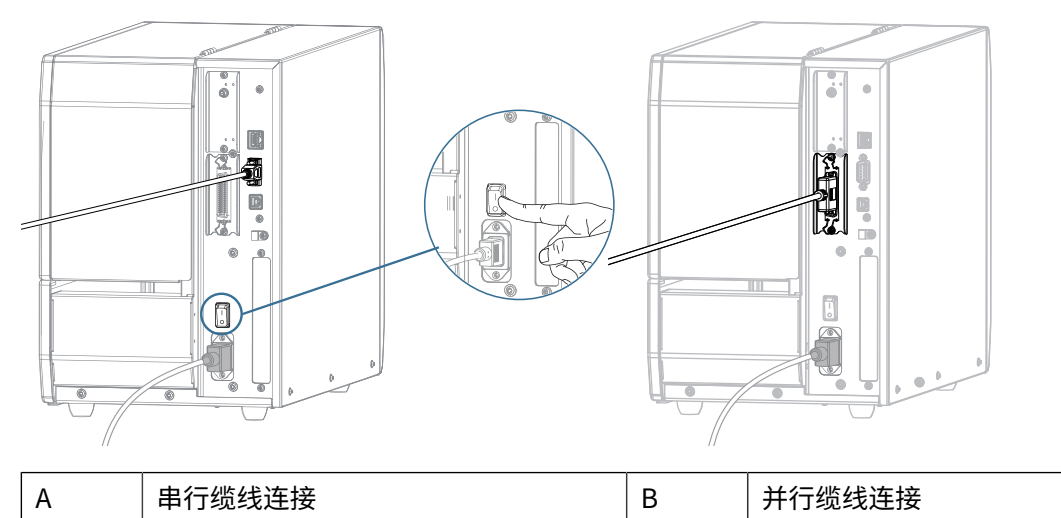

**7.** 如果需要,请调整打印机的端⼝设置,以便匹配计算机的端⼝设置。有关设置的详细信息,请参阅[连接](#page-76-0) [菜单](#page-76-0) ⻚ 77。

#### 打印机设置

## <span id="page-21-0"></span>将打印机连接到无线网**络**

如果要使用打印机的选件内部无线打印服务器将打印机连接到无线局域网 (WLAN),您可能需要配置打印机 以建立无线连接。

有关此服务器的详细信息,请参阅《ZebraNet 有线和无线打印服务器用户指南》。要下载该指南的最新版 本,请访问: [zebra.com/manuals。](http://www.zebra.com/manuals)

- 1. 按照[安装驱动程序并连接到基于 Windows 的计算机](#page-9-0) 页 10中的说明安装驱动程序。
- 2. 如有必要,请指定与无线路由器使用的值相匹配的 ESSID 值。请联系网络管理员以获取要使用的 ESSID 值。请参阅 [连接菜单](#page-76-0) 页 77 中的 ESSID,了解更改值的方法。
- **3.** 如有必要,配置以下打印机设置。(请参阅[连接菜单](#page-76-0) 页 77。)请联系网络管理员获取您网络的正确 值。
	- **连接** > **WLAN** > **WLAN ⼦⽹** 匹配 WLAN 的⼦⽹值。
	- **连接** > **WLAN** > **WLAN ⽹关** 匹配 WLAN 的⽹关值。
- **4.** 重置网络(请参阅 [连接菜单](#page-76-0) 页 77 中的"重置网络"),使对网络设置所做的更改生效。
- 5. 如果打印机仍然无法连接,请考虑通过配置以下附加设置来设置静态 IP 地址,然后再次重置网络(请参 阅 [连接菜单](#page-76-0) 页 77 中的"重置网络")。请联系网络管理员获取您网络的正确值。
	- **连接** > **WLAN** > **WLAN IP 协议** 将值由"ALL"(全部)更改为"PERMANENT"(永久)。
	- · **连接 > WLAN > WLAN IP 地址** 给打印机分配一个唯一的 IP 地址。

如果需要,请将打印机添加到计算机,以便通过 Zebra Setup Utilities 进行管理。有关详细说明,请参阅 运行打印机安装向导 页 13 和 [如果忘记先安装打印机驱动程序,该怎么办](#page-21-1) 页 22。

#### <span id="page-21-1"></span>**如果忘记先安装打印机驱动程序,该怎么办**

如果在安装驱动程序之前插入 Zebra 打印机,打印机将显示为"未指定"的设备。

- 1. 按照[安装驱动程序并连接到基于 Windows 的计算机](#page-9-0) 页 10中的说明下载并安装驱动程序。
- **2.** 从 Windows 菜单中,打开"控制⾯板"。
- **3.** 单击**设备和打印机**。

在此示例中,MZ320 是未正确-安装的 Zebra 打印机。

▲ Unspecified (2)

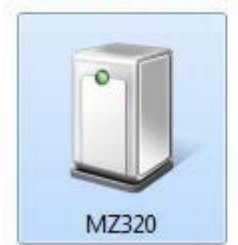

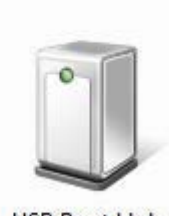

**USB Root Hub** 

**4.** 右键单击该设备,然后选择**属性**。

此时会显⽰该设备的属性。

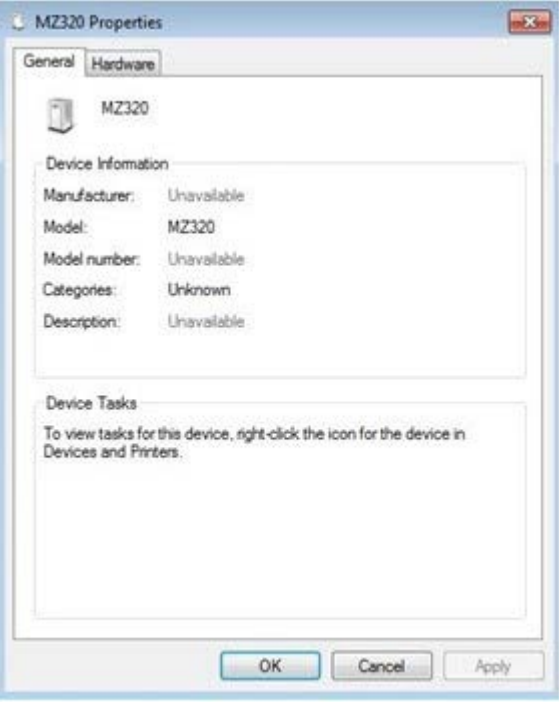

#### **5.** 单击**硬件**选项卡。

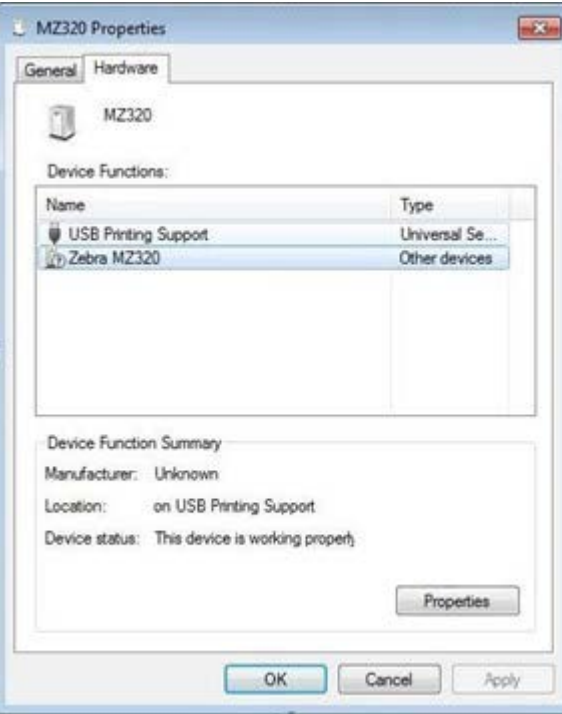

**6.** 在**设备功能**列表中选择 Zebra 打印机,然后单击**属性**。

此时会显示属性。

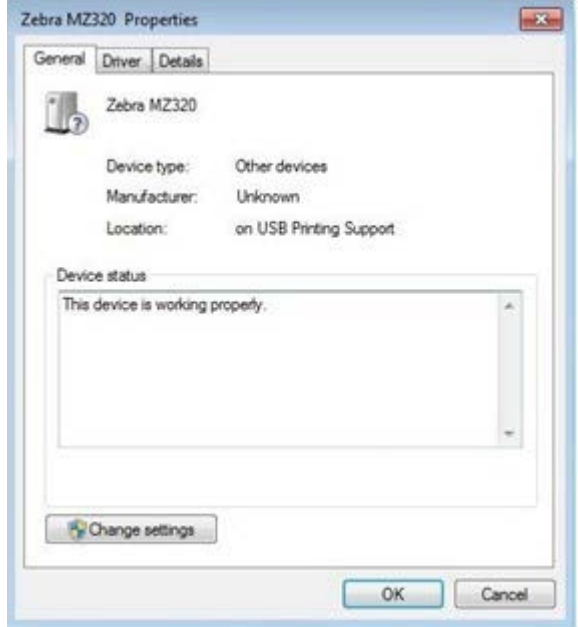

**7.** 单击**更改设置**,然后单击**驱动程序**选项卡。

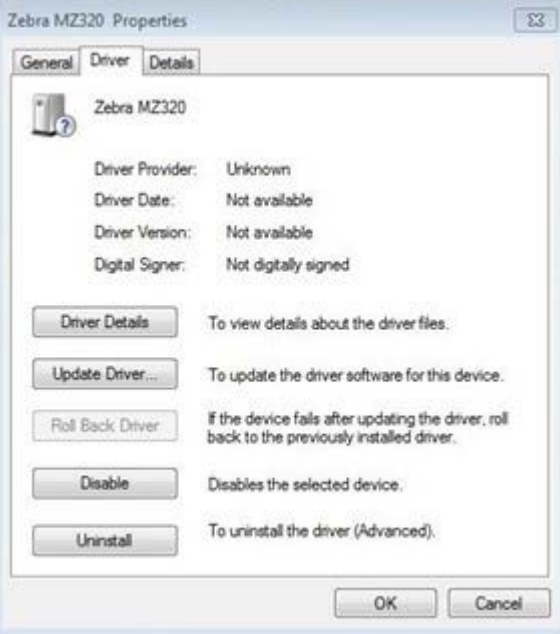

**8.** 单击**更新驱动程序**。

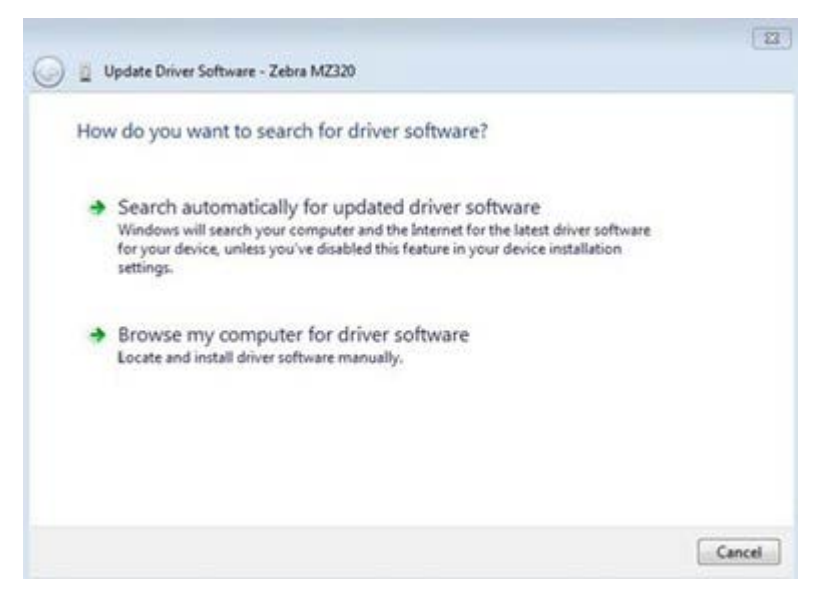

#### **9.** 单击**浏览计算机以查找驱动程序软件**。

- **10.** 单击**浏览…** 并导航⾄下载⽂件夹。
- **11.** 单击**确定**选择⽂件夹。

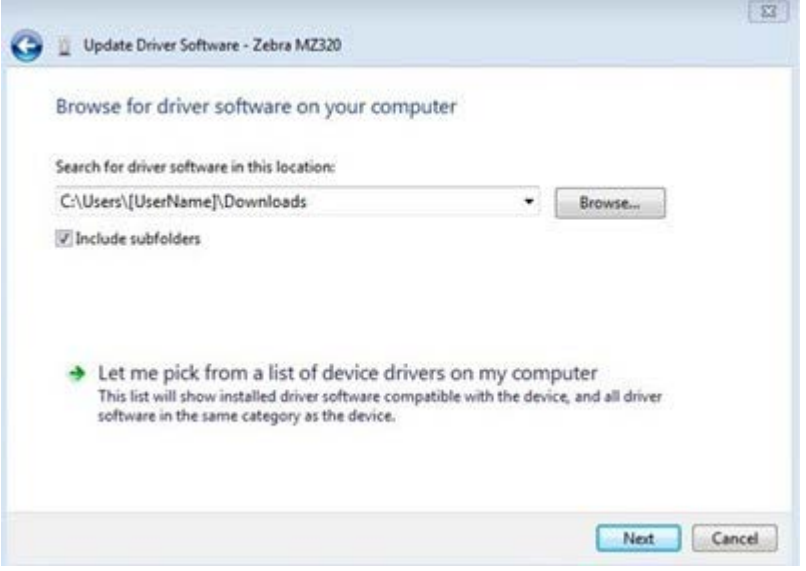

**12.** 单击 **Next**(下⼀步)。

此时,设备会使用正确的驱动程序进行更新。

# <span id="page-25-0"></span>**确定标签采集⽅法**

在装入介质之前,请确定与所用介质和可用打印机选配件相匹配的标签采集方法。

**图 1** 打印机选配件

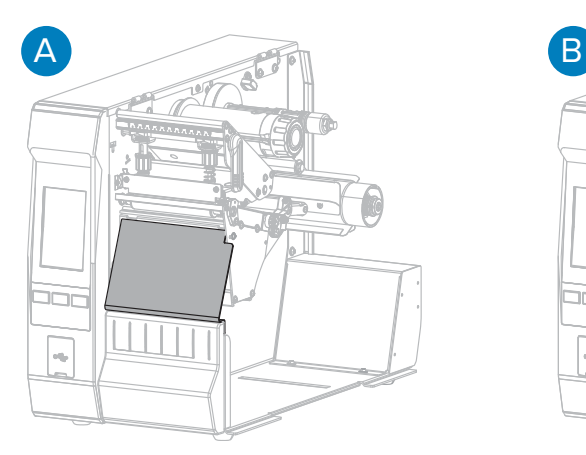

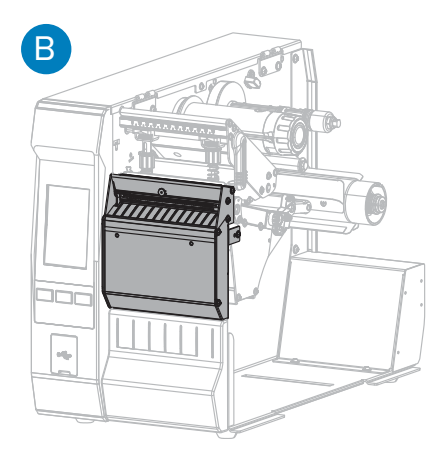

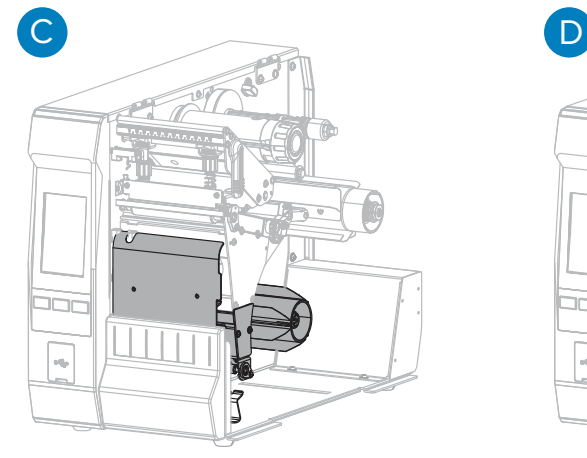

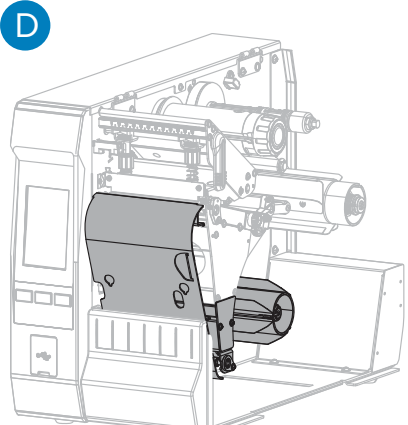

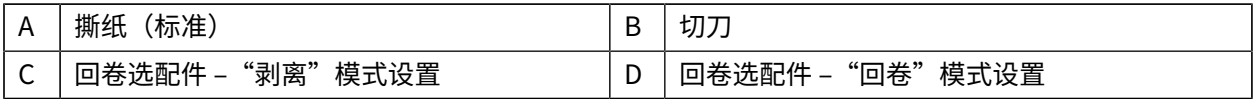

#### 表 2 介质采集方法和打印机选配件

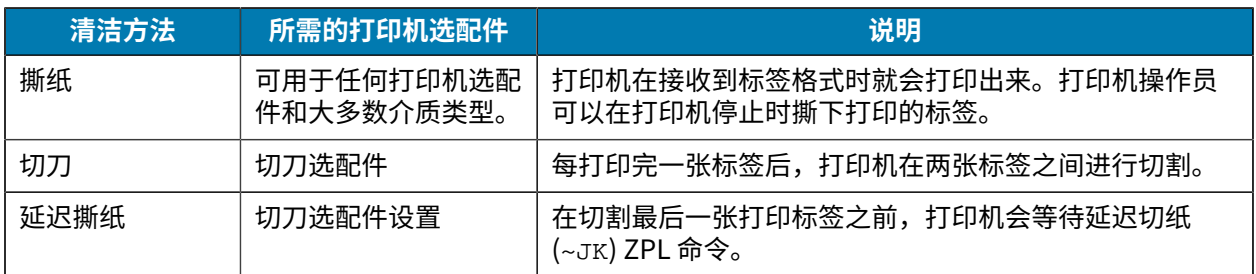

表 2 介质采集方法和打印机选配件 (Continued)

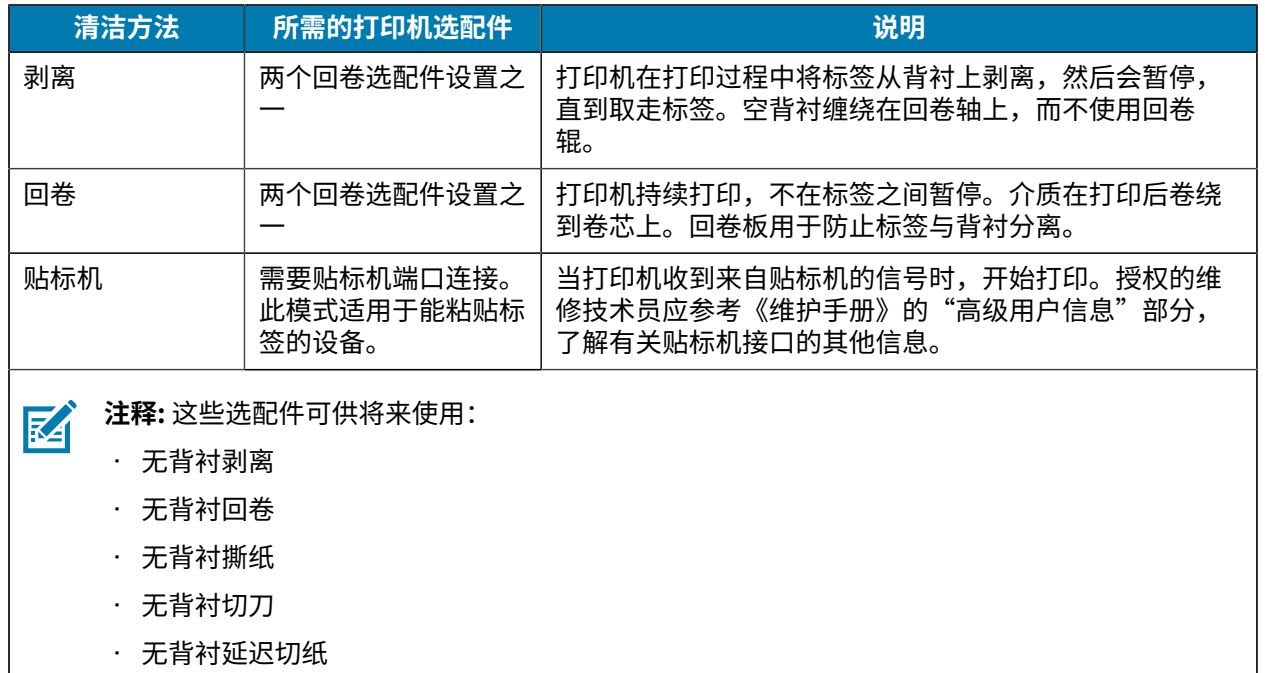

**1.** 在"主⻚"屏幕上,轻触**菜单** > **打印** > **标签位置** > **采集⽅法**。

此时会显示"采集方法"选项。

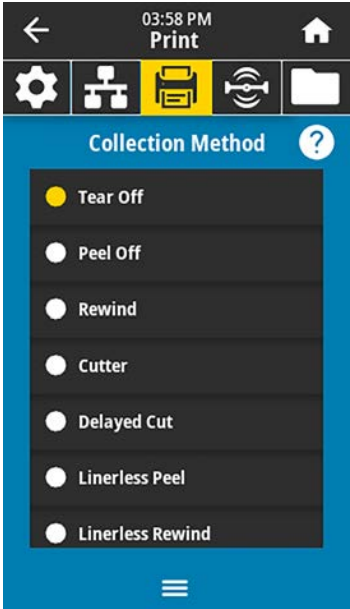

- 2. 选择与所用介质匹配的方法和可用的打印机选配件。
- 3. 轻触主页(←)返回"主页"屏幕。

#### 打印机设置

# <span id="page-27-0"></span>**装⼊介质**

按照本节中的说明,在您计划使用的标签采集方法下装入成卷或折叠式介质。

重要说明: 在裸露的打印头附近工作时,不需要关闭打印机电源,但是为确保安全,Zebra 建议您  $\bigcirc$ 将电源关闭。如果关闭电源,用户将丢失诸如标签格式等所有临时设置,因此在恢复打印之前, 必须重新加载这些设置。

成卷介质和折叠式介质的介质路径是相同的。

**1.** 打开介质⻔。

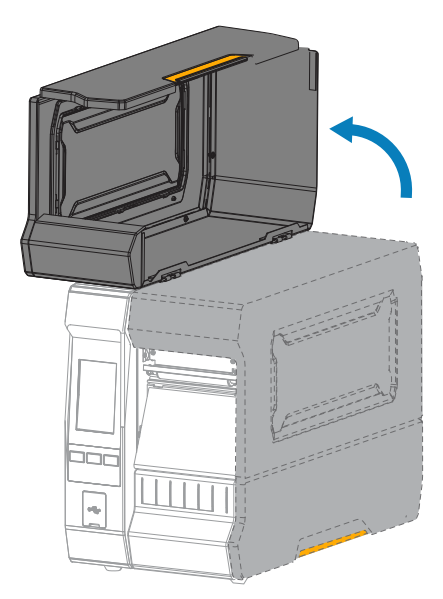

**2.** 取下并丢弃所有撕裂、弄脏或被粘胶或胶带粘住的标签。

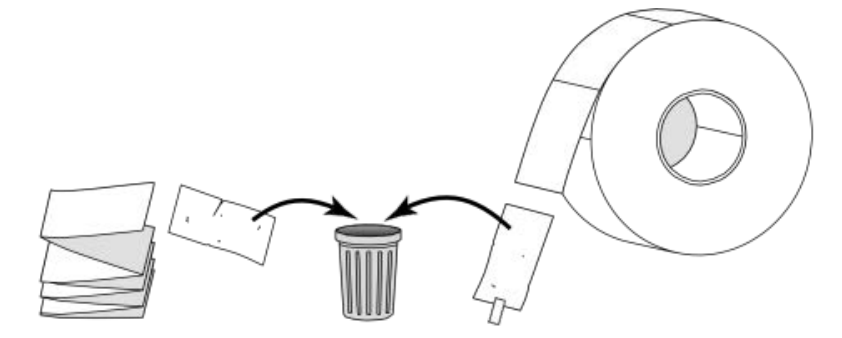

- 如果使用的是成卷 将介质卷放置在介质供应轴上,将其尽量向后 介质… 推。 如果使⽤的是折叠 您可以通过以下两种方法中的一种放置耗材并将其送入: 式介质… · 从打印机后面(请参见左下方图),或 · 从打印机下方,使用底部进纸槽(请参见右下方图)。  $\bigcirc$   $\bigcirc$  $\circ$  $\bigcirc$
- 3. 将成卷介质或折叠式介质插入打印机。虽然这两种介质类型的介质装载路径相同,但具体步骤有所不 同。

4. 根据您计划使用的介质采集方法,使用此处列出的其中一个链接完成装入介质:

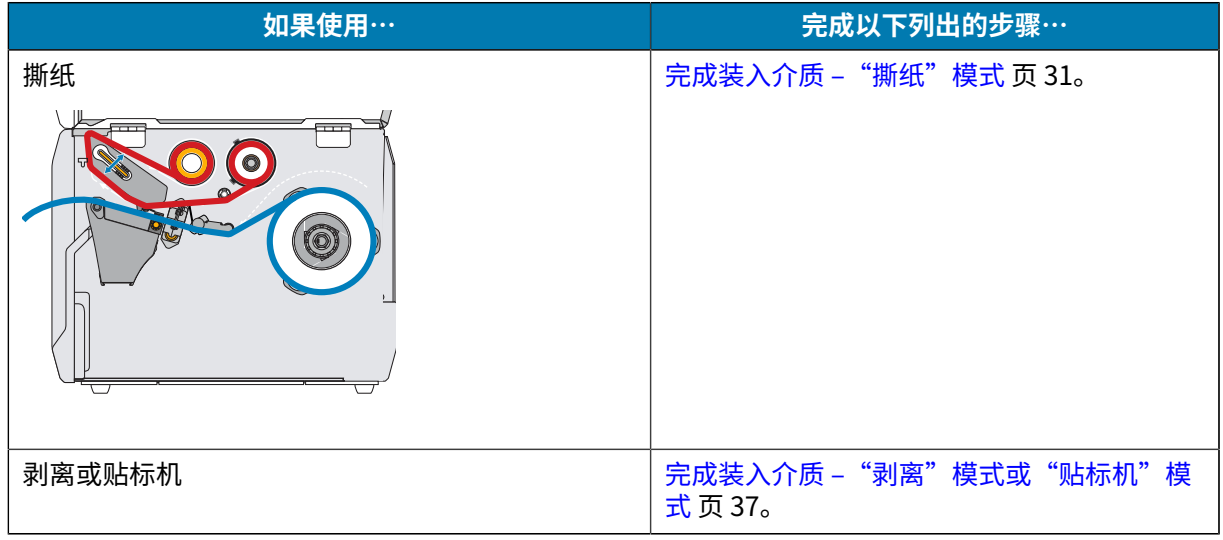

# 打印机设置

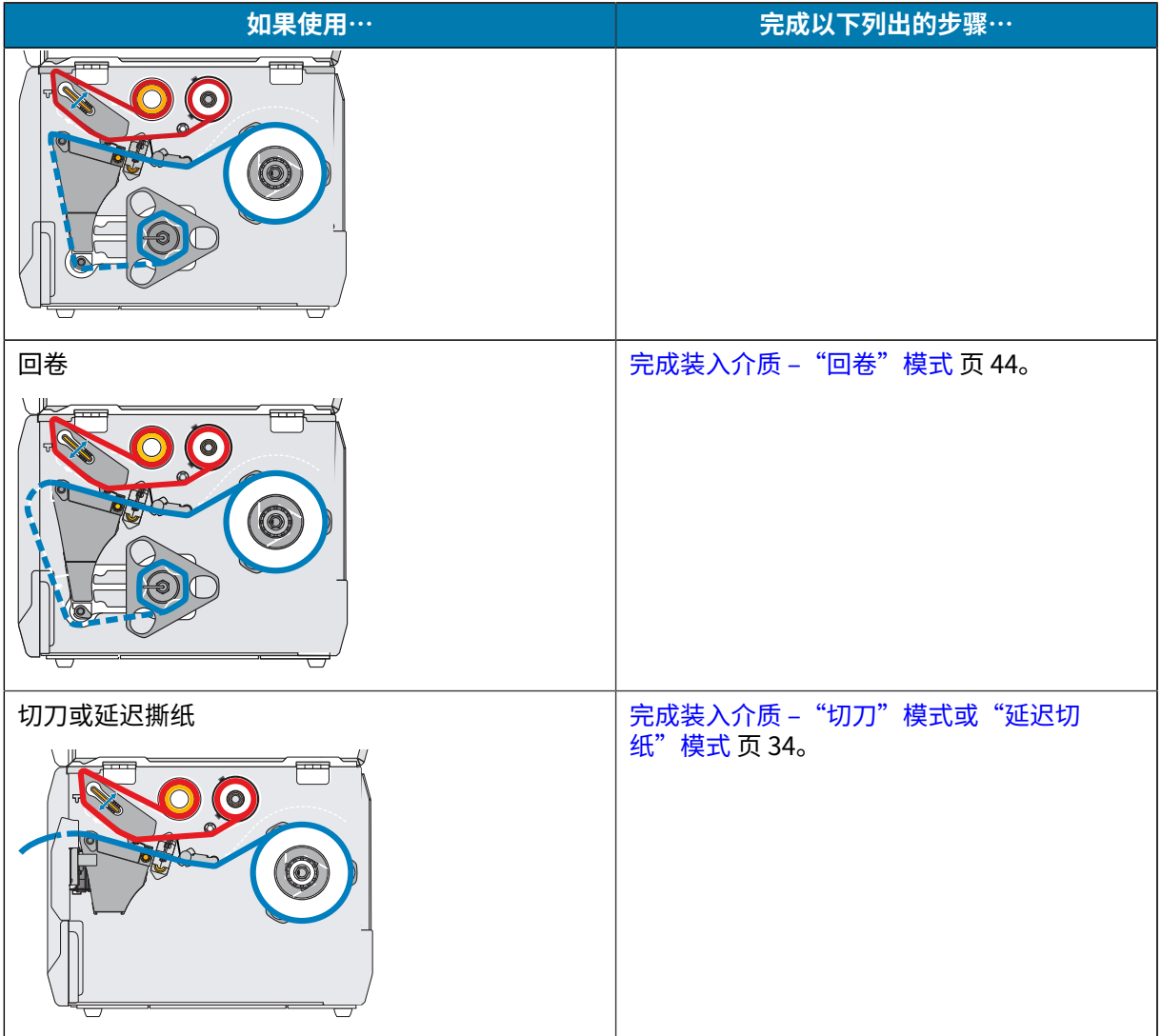

<span id="page-30-0"></span>**完成装⼊介质 ‒"撕纸"模式**

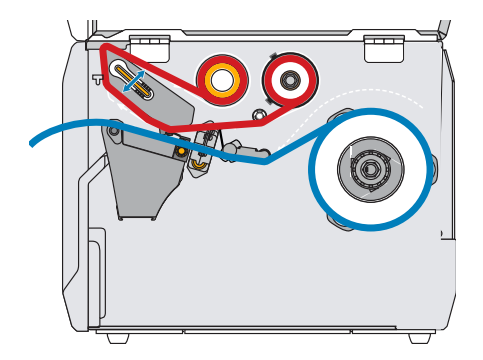

如果尚未装入介质,则在继续操作之前,请完成 装入介质 页 28 中的步骤。

**1.** 向上旋转打印头开启杆,打开打印头总成。

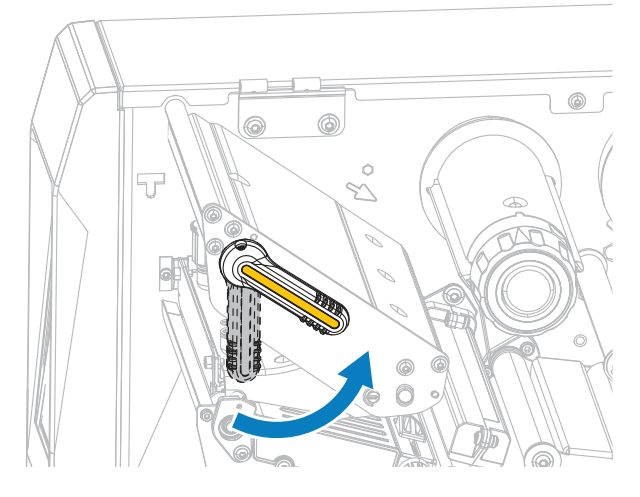

2. 如图所示, 旋转介质导板调节旋钮, 直到介质导板完全滑出。

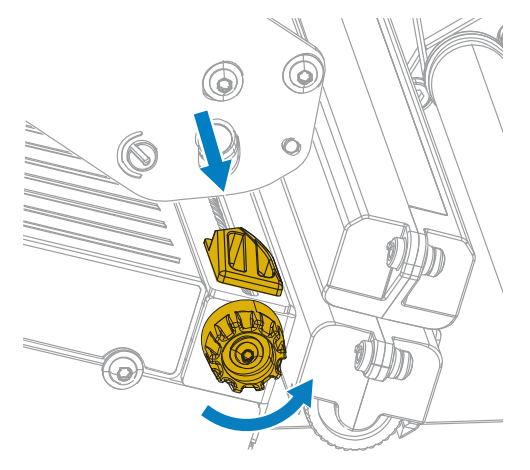

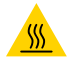

**⼩⼼—热表⾯:** 打印头温度很⾼,可能会导致严重烧伤。让打印头充分冷却。

**3.** 通过介质轴 (1) 将介质从张刀调节总成 (2) 下穿过,通过介质传感器 (3) 开从打印头总成 (4) 下穿过。 将介质冋后滑动,直<mark>全</mark>接触到介质传感器的内侧后壁。

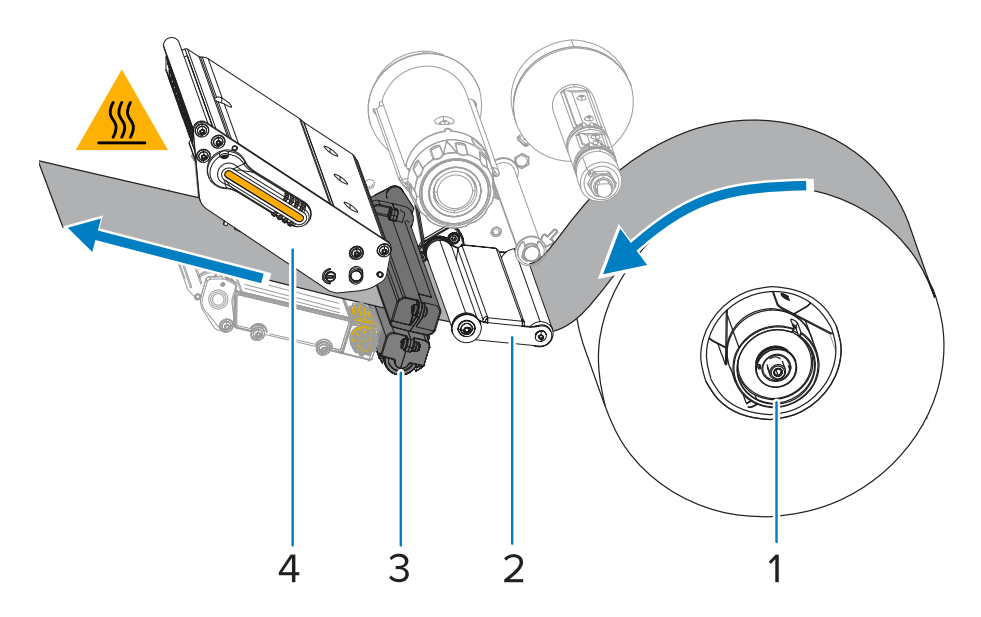

4. 如图所示,旋转介质导板调节旋钮,直到介质导板刚好接触到介质边缘。

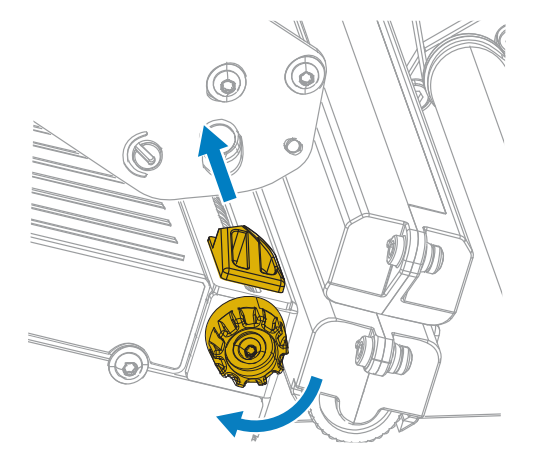

5. 正在使用的介质是否需要色带才能打印?如果无法确定,请参阅色带页8。

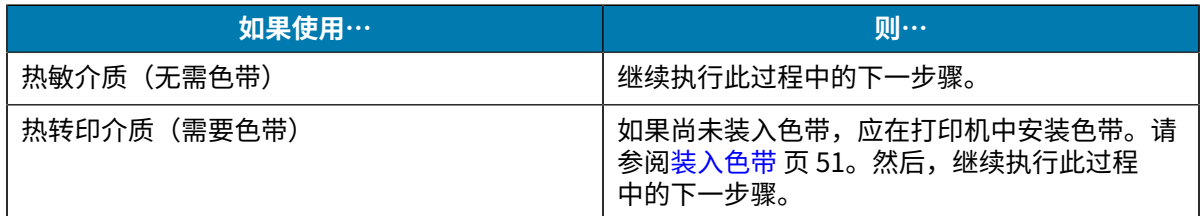

**6.** 向下旋转打印头开启杆,直到将打印头锁定到位。

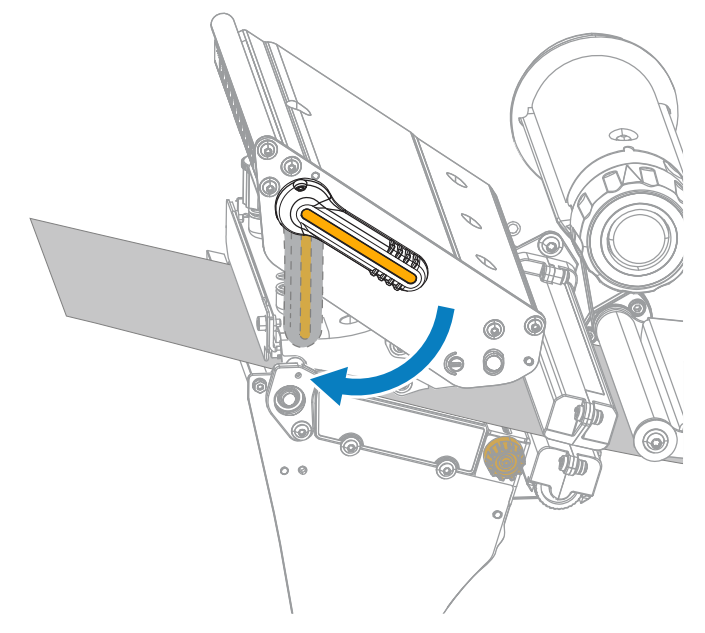

**7.** 关闭介质⻔。

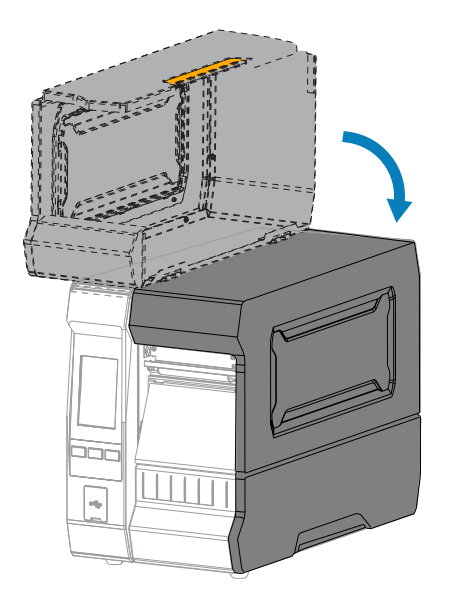

- **8.** 将打印机设置为恰当的采集⽅法。请参阅 [打印菜单](#page-104-0) ⻚ 105 中的 **Print(打印)** > **Label Position(标签位置) > Collection Method(采集方法)。**
- **9.** 按下**暂停**按钮退出暂停模式,并开始打印。 根据用户设置的不同,打印机可能会执行标签校准,也可能会送入一张标签。
- 10. 为获得最佳效果,应校准打印机。请参阅校准色带和介质传感器 页 126。
- **11.** 根据需要,打印⼀张配置标签或其他标签,确保打印机能够正常打印。请参阅**系统** > **设置** > **打印:**[系](#page-63-0) [统菜单](#page-63-0) ⻚ 64 中的**系统设置**。

## 打印机设置

<span id="page-33-0"></span>**完成装⼊介质 ‒"切⼑"模式或"延迟切纸"模式**

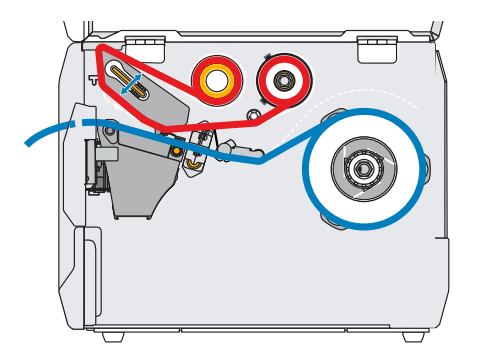

如果尚未装入介质,则在继续操作之前,请完成 装入介质 页 28 中的步骤。

**1.** 向上旋转打印头开启杆,打开打印头总成。

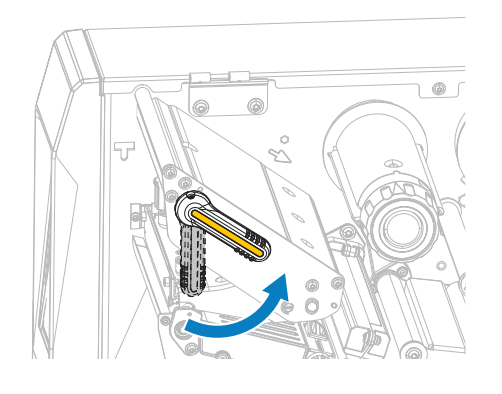

2. 如图所示, 旋转介质导板调节旋钮, 直到介质导板完全滑出。

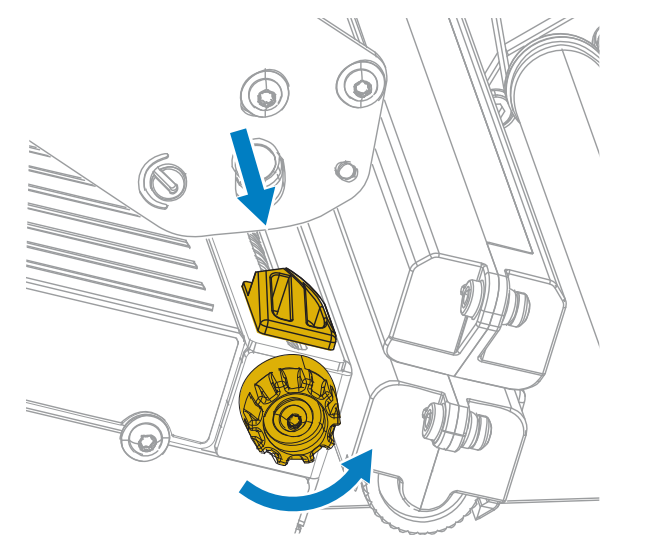

 $\frac{8}{55}$ 

**⼩⼼—热表⾯:** 打印头温度很⾼,可能会导致严重烧伤。让打印头充分冷却。

**3.** 通过介质轴 (1) 将介质从张刀调节总成 (2) 下穿过,通过介质传感器 (3) 开从打印头总成 (4) 下穿过。 将介质冋后滑动,直<mark>全</mark>接触到介质传感器的内侧后壁。

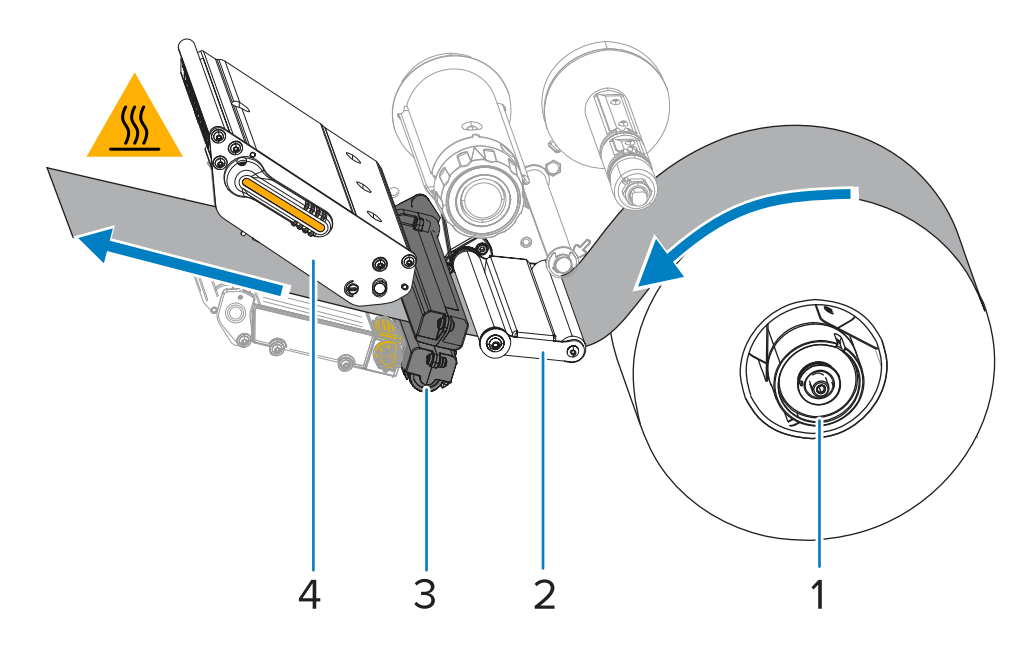

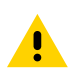

小心: 切刀刀刃非常锋利。不要用手指触摸或拨弄刀刃。

**4.** 将介质穿过切⼑。

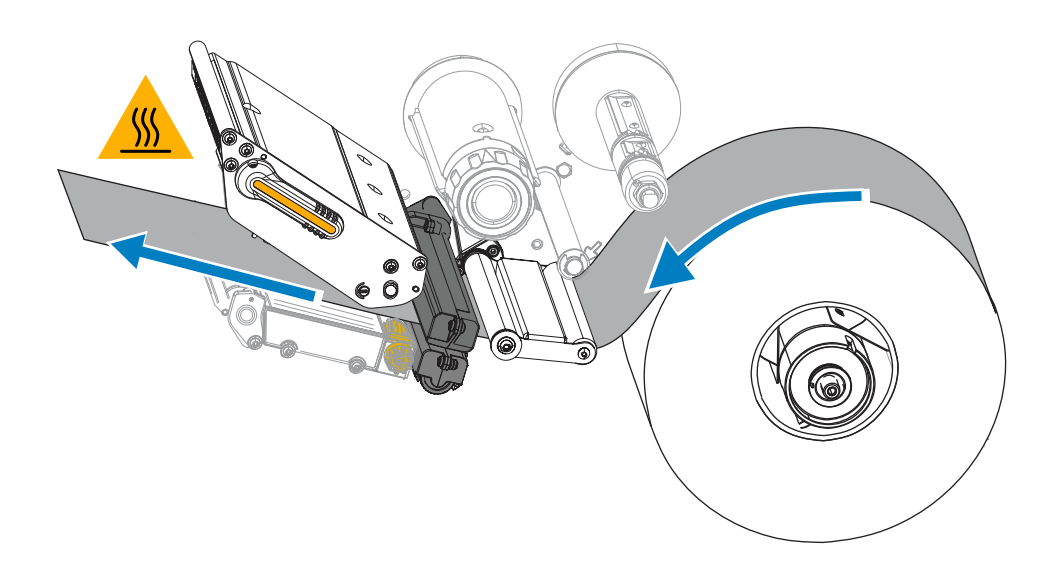

## 打印机设置

5. 如图所示,旋转介质导板调节旋钮,直到介质导板刚好接触到介质边缘。

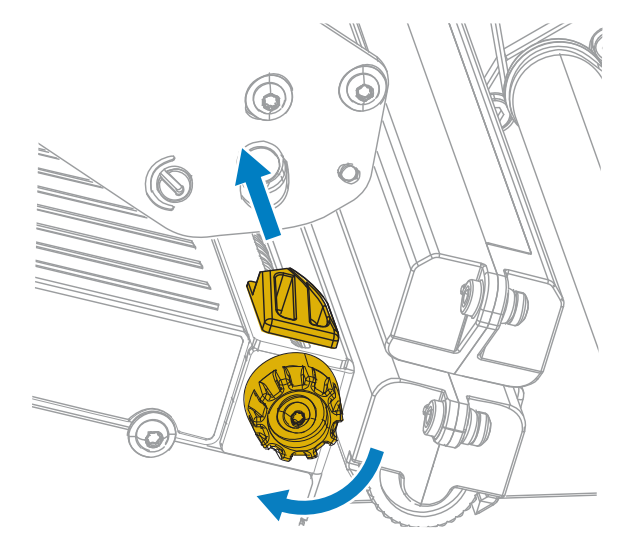

6. 正在使用的介质是否需要色带才能打印?如果无法确定,请参阅色带页 8。

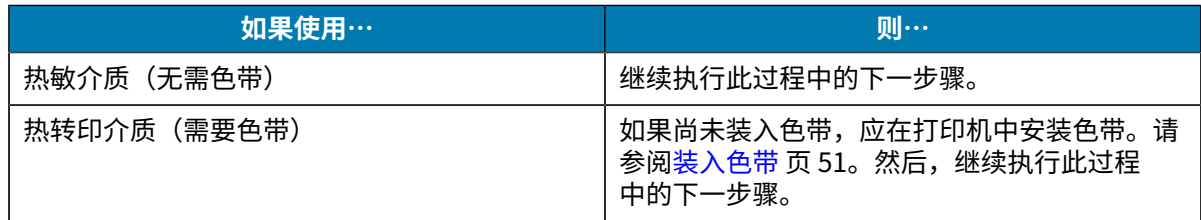

**7.** 向下旋转打印头开启杆,直到将打印头锁定到位。

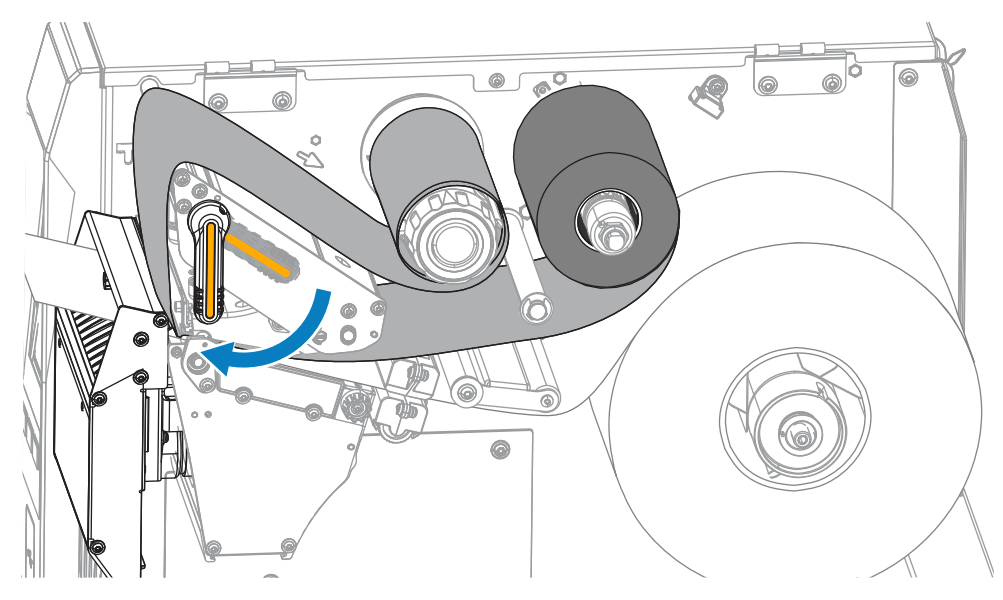
**8.** 关闭介质⻔。

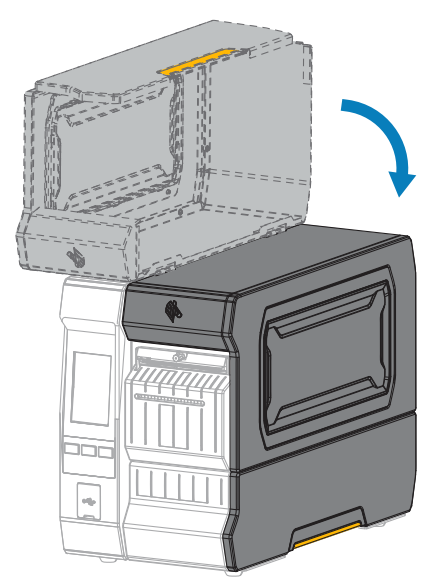

- **9.** 将打印机设置为恰当的采集⽅法。请参阅 [打印菜单](#page-104-0) ⻚ 105 中的 **Print(打印)** > **Label Position (标签位置) > Collection Method (采集方法)**。
- **10.** 按下**暂停**按钮退出暂停模式,并开始打印。 根据用户设置的不同,打印机可能会执行标签校准,也可能会送入一张标签。
- 11. 为获得最佳效果,应校准打印机。请参阅校准色带和介质传感器 页 126。
- **12.** 根据需要,打印⼀张配置标签或其他标签,确保打印机能够正常打印。请参阅**系统** > **设置** > **打印:**[系](#page-63-0) [统菜单](#page-63-0) ⻚ 64 中的**系统设置**。

**完成装⼊介质 ‒"剥离"模式或"贴标机"模式**

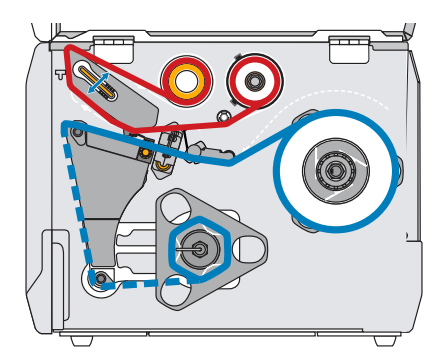

如果尚未装入介质,则在继续操作之前,请完成 装入介质 页 28 中的步骤。

1. 根据需要,在剥下位置安装回卷/背衬拾取辊(如图所示)。

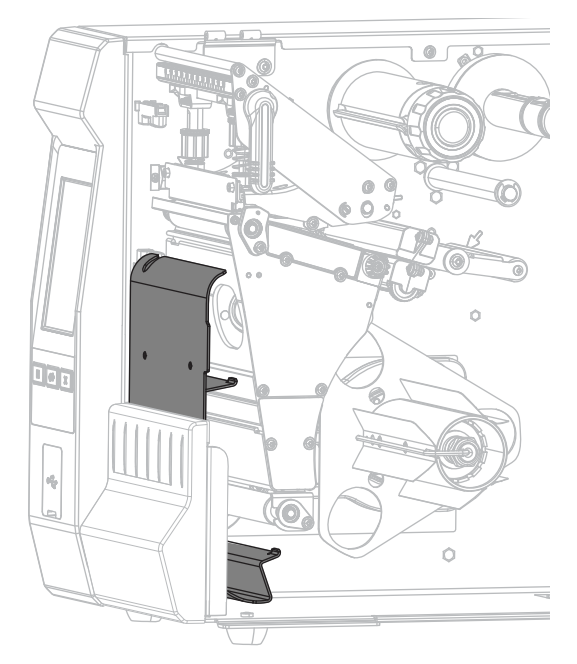

2. 根据需要,将卷芯滑入回卷轴,直至其顶靠在导板上为止。背衬拾取不需要卷芯。

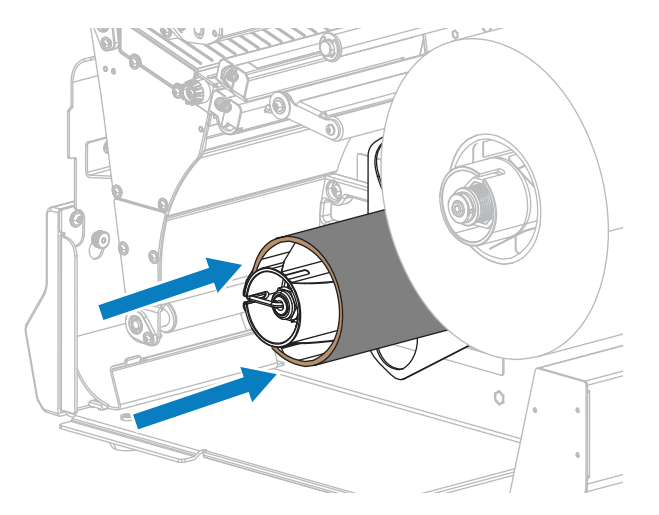

**3.** 向上旋转打印头开启杆,打开打印头总成。

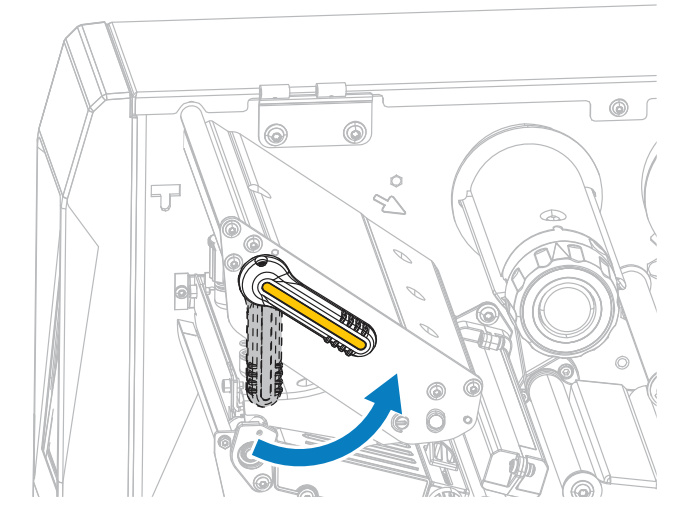

4. 如图所示, 旋转介质导板调节旋钮, 直到介质导板完全滑出。

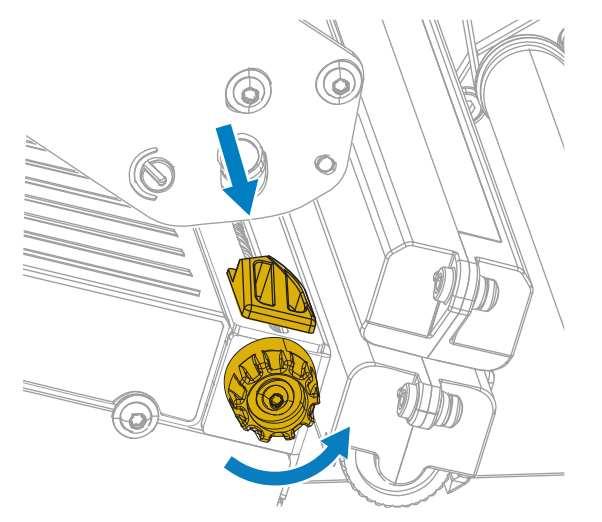

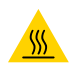

**⼩⼼—热表⾯:** 打印头温度很⾼,可能会导致严重烧伤。让打印头充分冷却。

**5.** 通过介质轴 (1) 将介质从张刀调节总成 (2) 下穿过,通过介质传感器 (3) 开从打印头总成 (4) 下穿过。 将介质冋后滑动,直<mark>全</mark>接触到介质传感器的内侧后壁。

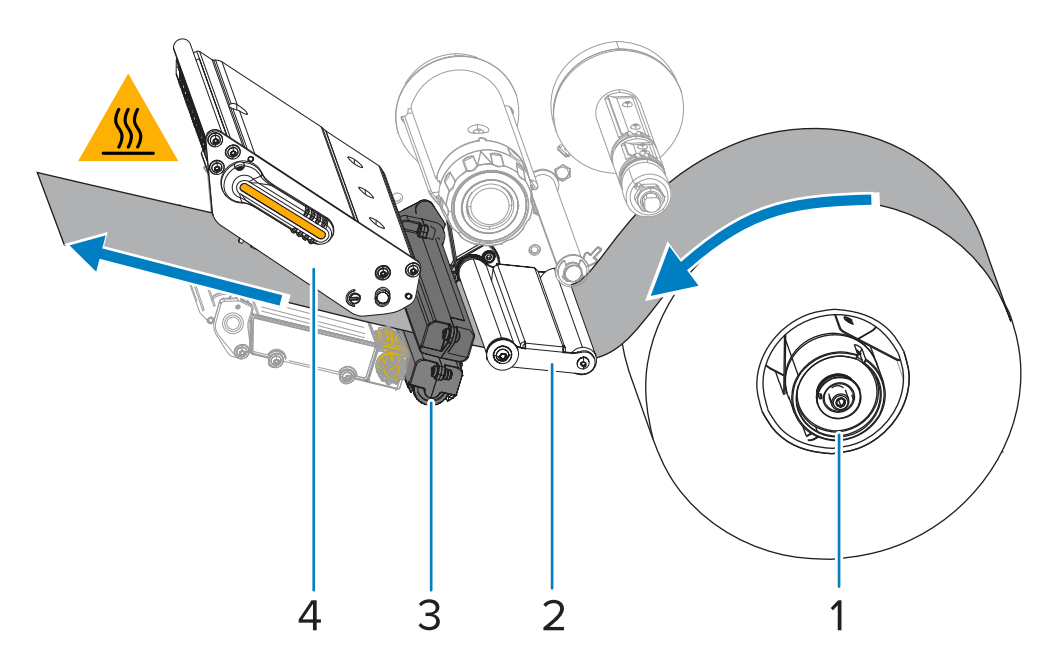

**6.** 从打印机中将介质拉出⼤约 500 毫⽶(18 英⼨)。剥离这段露出的介质上的标签并丢弃,只留下背 衬。

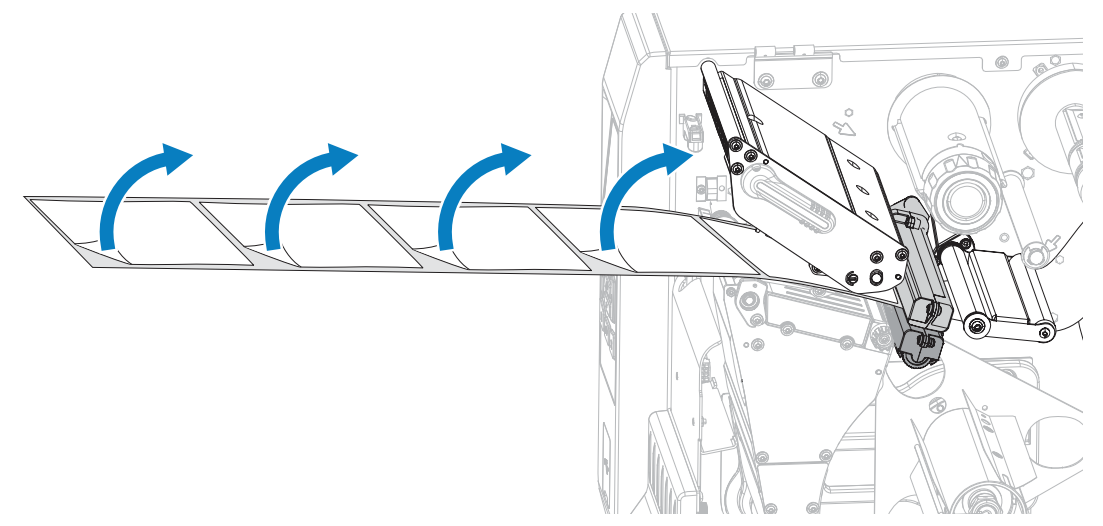

**7.** 将背衬送⼊回卷/背衬拾取辊后侧。

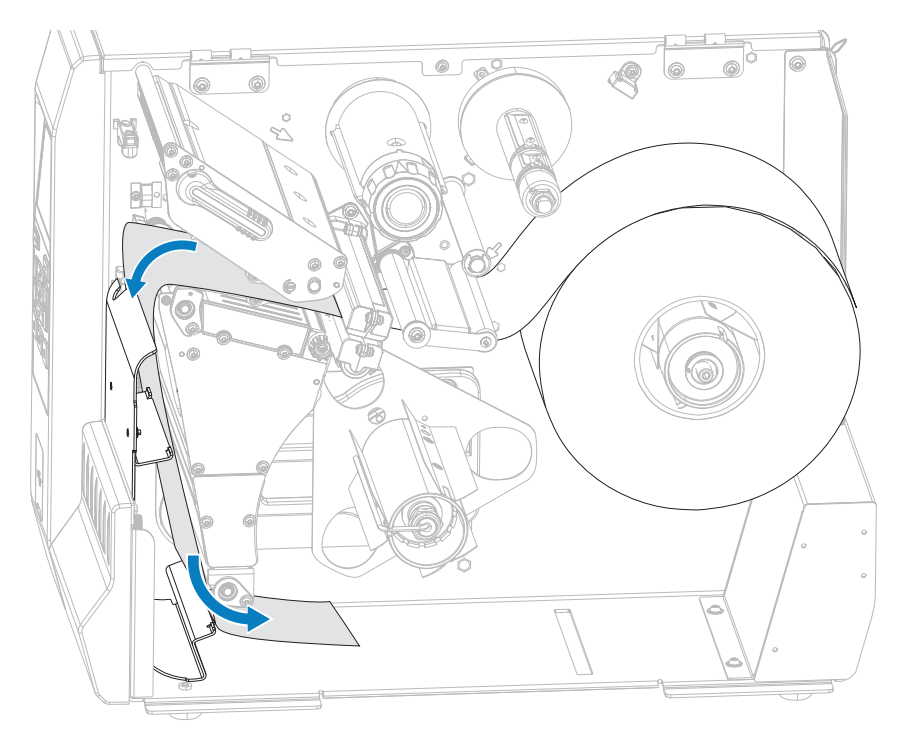

- **8.** 从回卷轴上取下轴钩。
- 9. 将背衬缠绕在回卷轴上(如图所示)。将回卷轴旋转几圈,拉紧背衬,以收紧松弛部分。

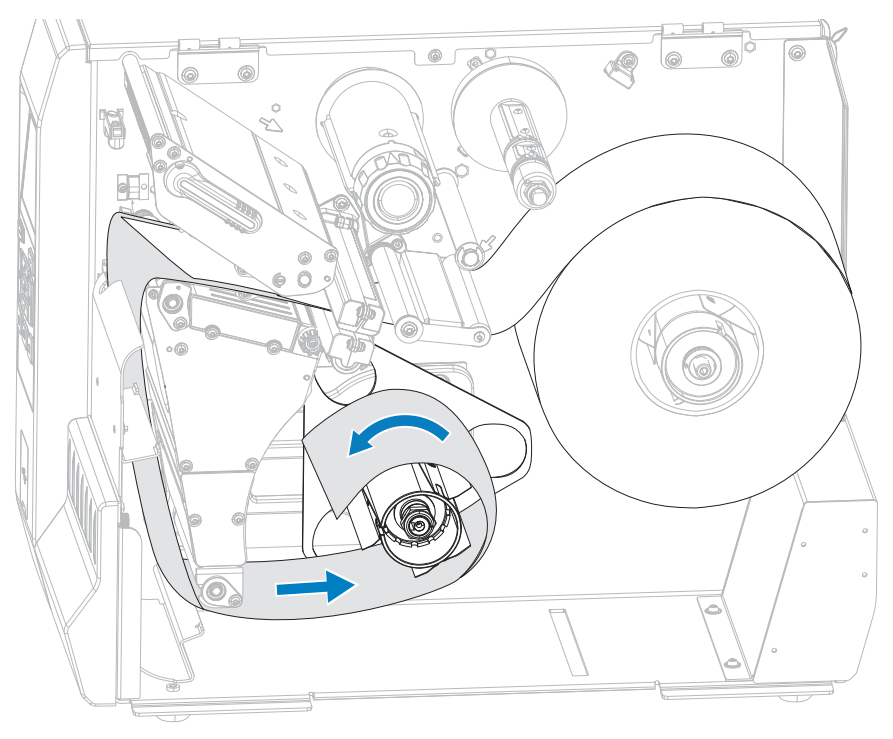

10. 重新将轴钩安装到背衬上。将轴钩长的一端插入导板 (1) 的小孔中。将轴钩短的一端插入调节螺母 (2) 一……<br>中心的孔中。

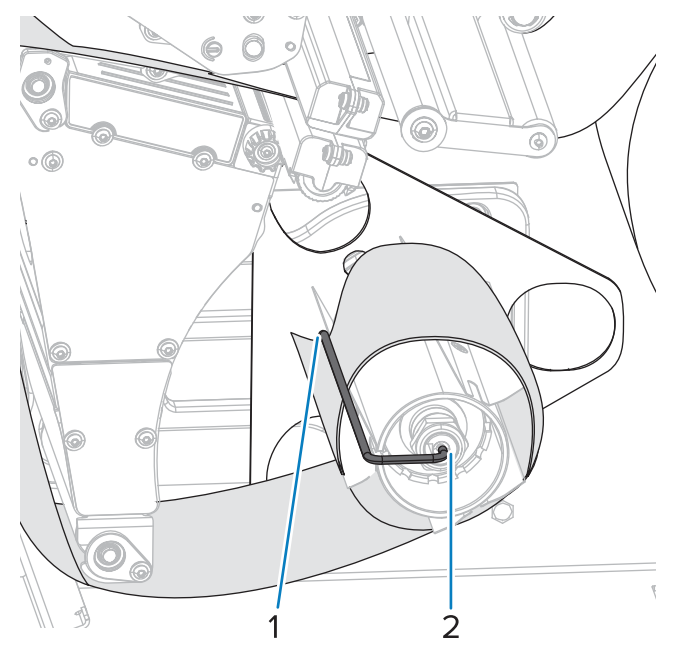

11. 如图所示, 旋转介质导板调节旋钮, 直到介质导板刚好接触到介质边缘。

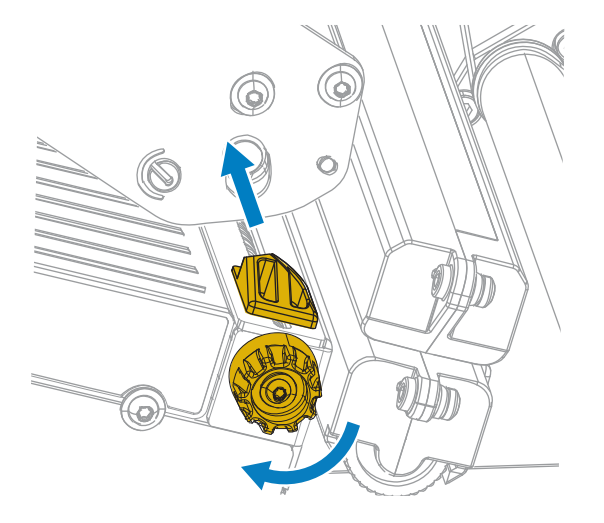

12. 正在使用的介质是否需要色带才能打印?如果无法确定,请参阅色带页8。

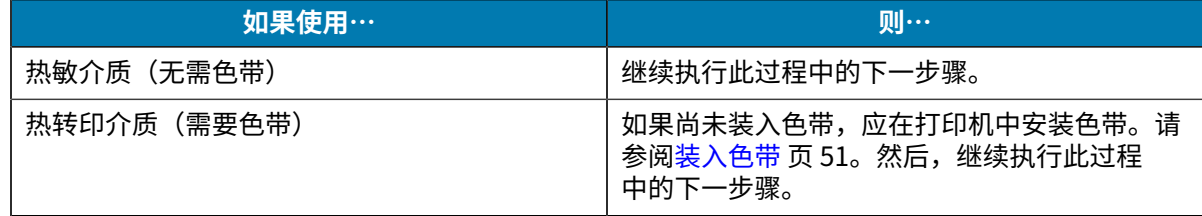

**13.** 向下旋转打印头开启杆,直到将打印头锁定到位。

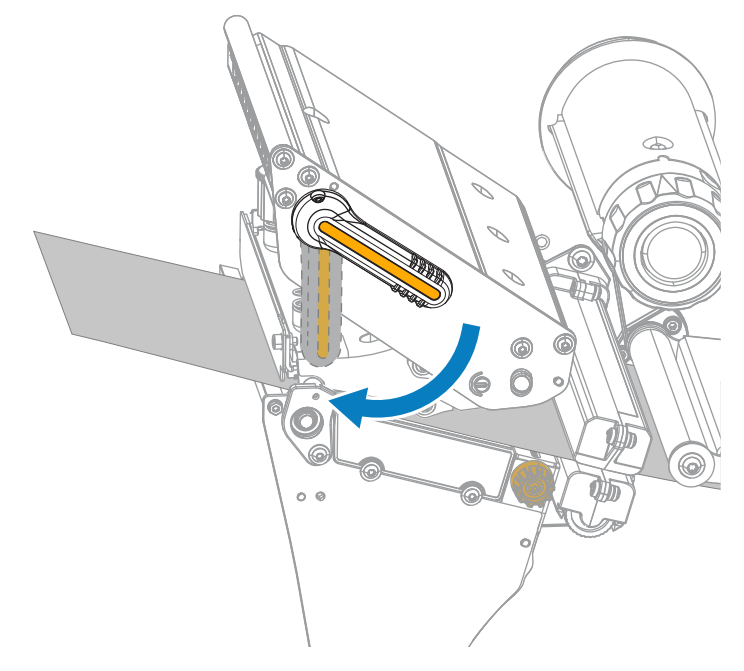

**14.** 关闭介质⻔。

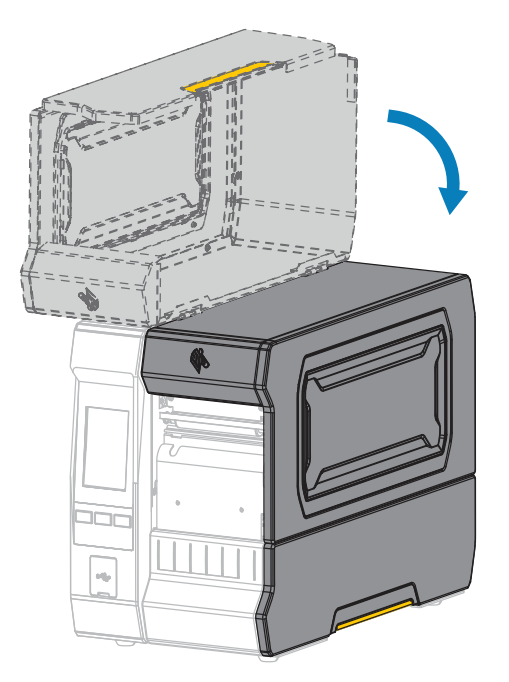

- 15. 将打印机设置为恰当的采集方法。请参阅 [打印菜单](#page-104-0) 页 105 中的 Print (打印) > Label **Position (标签位置) > Collection Method (采集方法)**。
- **16.** 按下**暂停**按钮退出暂停模式,并开始打印。 根据用户设置的不同,打印机可能会执行标签校准,也可能会送入一张标签。
- 17. 为获得最佳效果,应校准打印机。请参阅校准色带和介质传感器 页 126。

**18.** 根据需要,打印⼀张配置标签或其他标签,确保打印机能够正常打印。请参阅**系统** > **设置** > **打印:**[系](#page-63-0) [统菜单](#page-63-0) ⻚ 64 中的**系统设置**。

# **完成装⼊介质 ‒"回卷"模式**

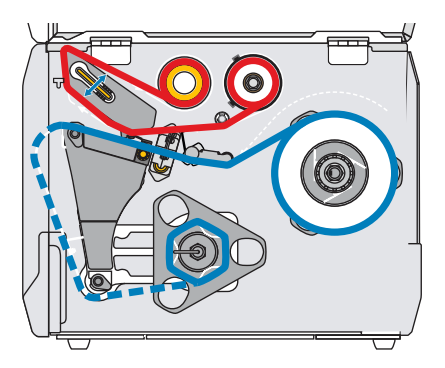

如果尚未装入介质,则在继续操作之前,请完成 装入介质 页 28 中的步骤。

1. 根据需要,在剥下位置安装回卷/背衬拾取辊(如图所示)。

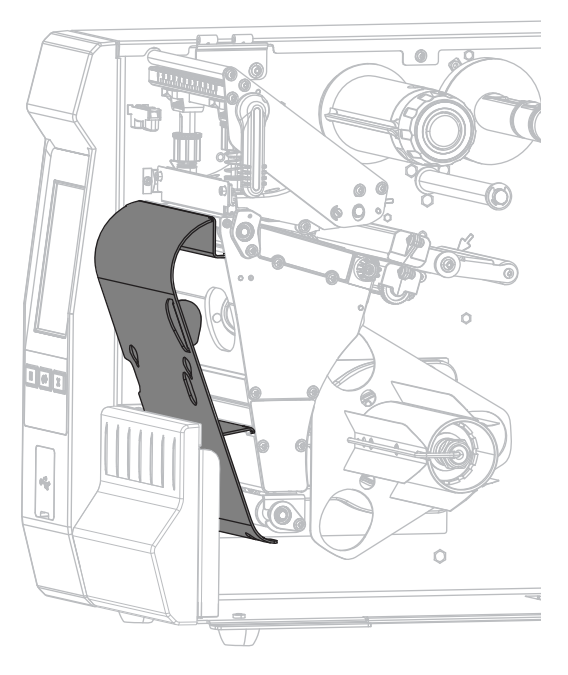

2. 将卷芯滑入回卷轴,直至其顶靠在导板上为止。

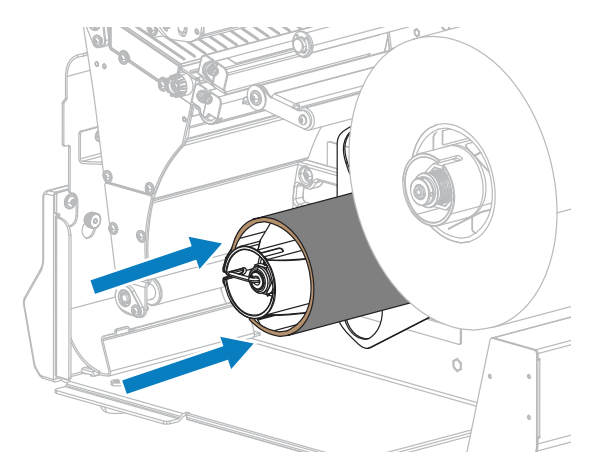

**3.** 向上旋转打印头开启杆,打开打印头总成。

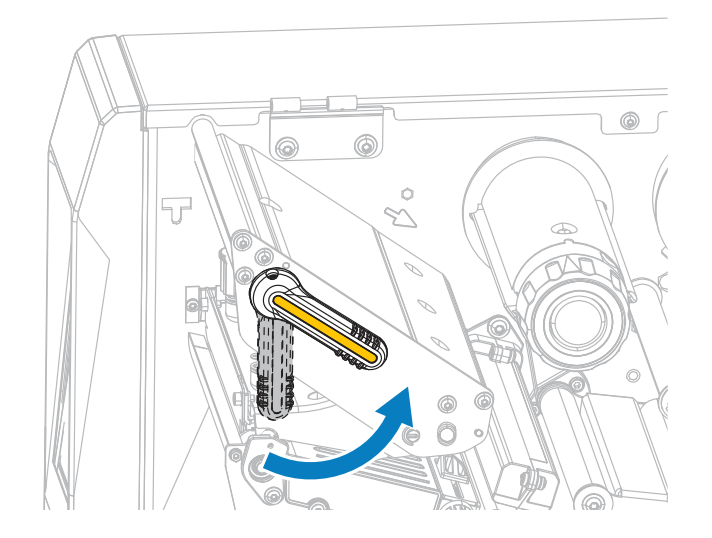

4. 如图所示, 旋转介质导板调节旋钮, 直到介质导板完全滑出。

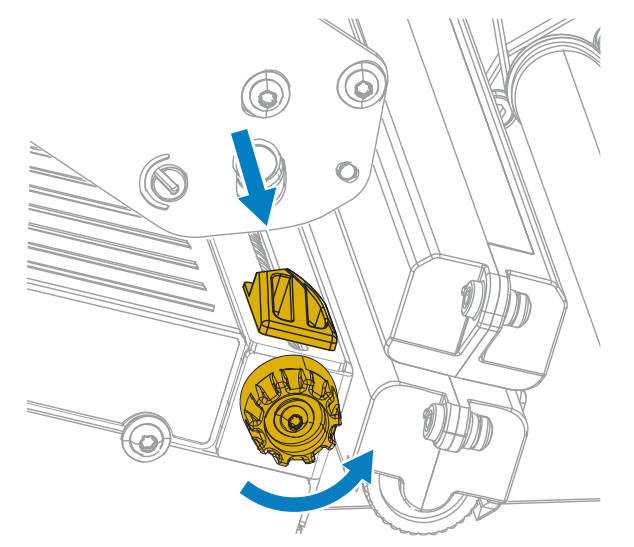

 $\frac{1}{2}$ 

**⼩⼼—热表⾯:** 打印头温度很⾼,可能会导致严重烧伤。让打印头充分冷却。

**5.** 通过介质轴 (1) 将介质从张刀调节总成 (2) 下穿过,通过介质传感器 (3) 开从打印头总成 (4) 下穿过。 将介质冋后滑动,直<mark>全</mark>接触到介质传感器的内侧后壁。

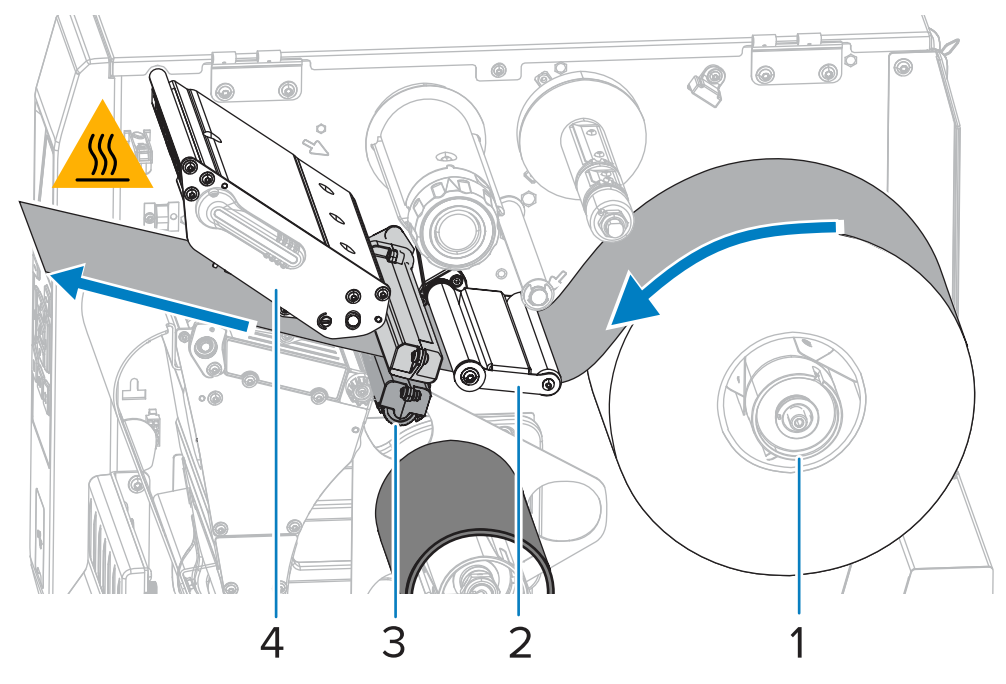

**6.** 从打印机中将介质拉出大约 500 毫米(18 英寸)。剥离这段露出的介质上的标签开去弁,只留下背 衬。

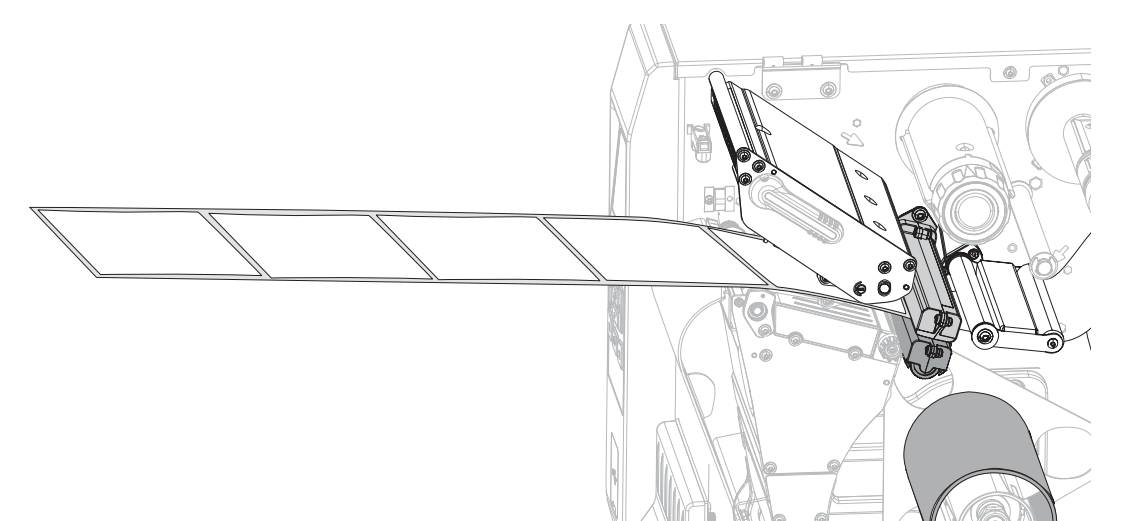

**7.** 将背衬送⼊回卷/背衬拾取辊后侧。

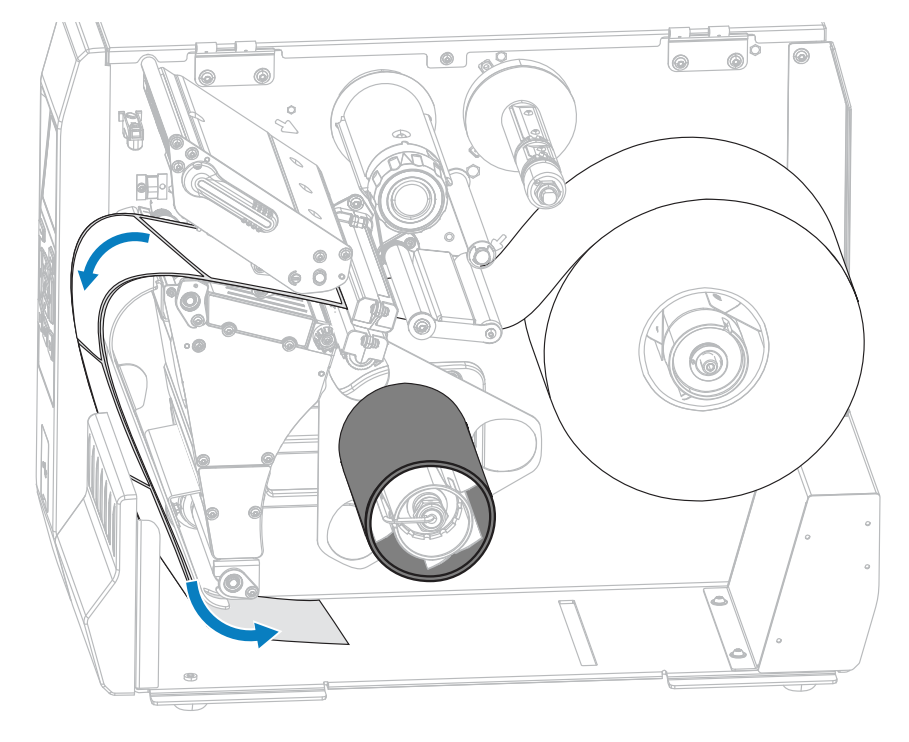

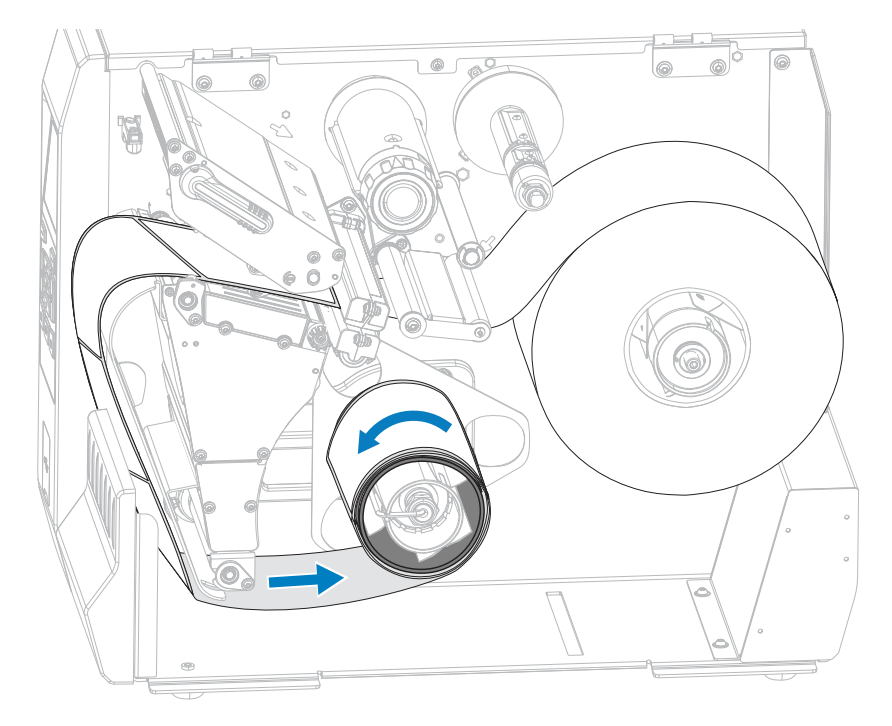

8. 将背衬缠绕在回卷轴上(如图所示)。将回卷轴旋转几圈,拉紧背衬,以收紧松弛部分。

9. 如图所示,旋转介质导板调节旋钮,直到介质导板刚好接触到介质边缘。

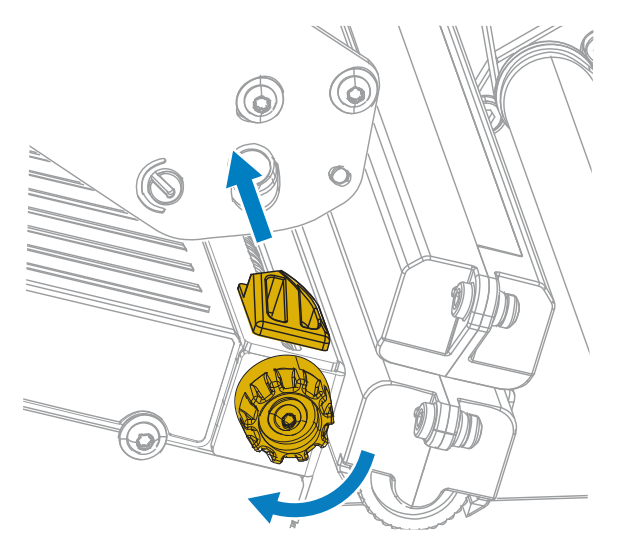

10. 正在使用的介质是否需要色带才能打印?如果无法确定,请参阅色带页8。

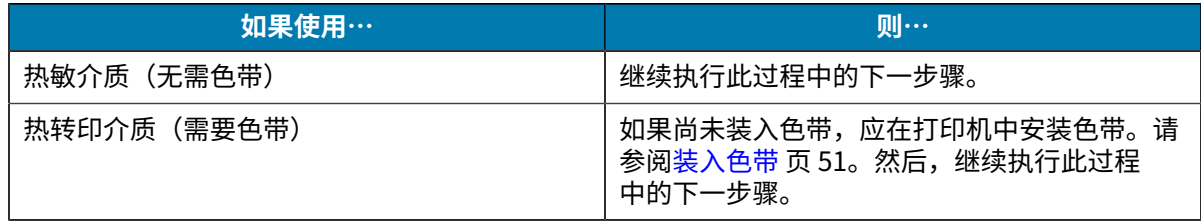

**11.** 向下旋转打印头开启杆,直到将打印头锁定到位。

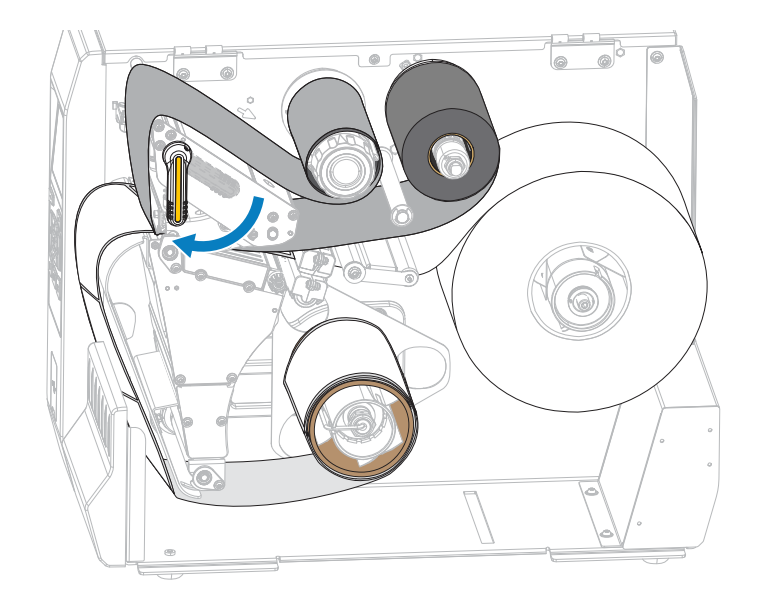

**12.** 关闭介质⻔。

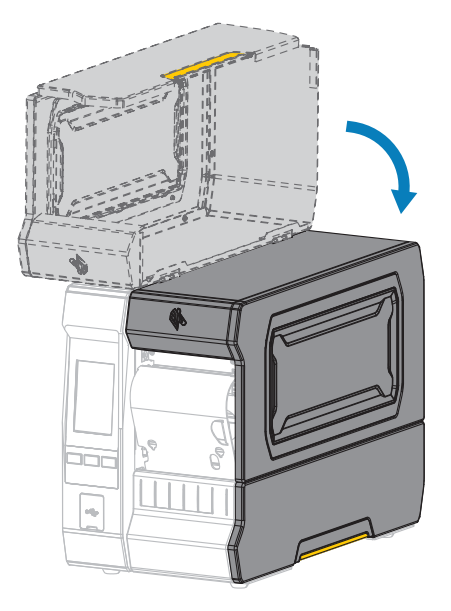

- **13.** 将打印机设置为恰当的采集⽅法。请参阅 [打印菜单](#page-104-0) ⻚ 105 中的 **Print(打印)** > **Label Position (标签位置) > Collection Method (采集方法)**。
- **14.** 按下**暂停**按钮退出暂停模式,并开始打印。 根据用户设置的不同,打印机可能会执行标签校准,也可能会送入一张标签。
- 15. 为获得最佳效果,应校准打印机。请参阅校准色带和介质传感器 页 126。
- **16.** 根据需要,打印⼀张配置标签或其他标签,确保打印机能够正常打印。请参阅**系统** > **设置** > **打印:**[系](#page-63-0) [统菜单](#page-63-0) ⻚ 64 中的**系统设置**。

# **确定要使用的色带类型**

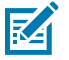

注释:本节只适用于安装了"热转印"选配件的打印机。

### <span id="page-49-0"></span>我可以使用什么样的色带?

色带卷的油墨涂层面可能卷绕在内侧,也可能卷绕在外侧。该打印机配有标准的"热转印"选配件,使用 涂层在外侧的色带。可购买允许色带涂层位于内侧的色带轴选配件。有关订购的信息,请与您的 Zebra 授 权分销商联系。

如果您无法确定色带卷哪一面带有涂层,可做粘性测试或色带擦划测试来确定涂层面。

## **执行粘性测试**

如果您有可用的标签,通过粘性测试即可确定色带的哪一面带有涂层。这种方法非常适用于已经安装的色 带。

- 1. 从背衬上剥离一张标签。
- 2. 将标签粘贴面的一角按在色带卷的外侧表面上。
- **3.** 从⾊带上剥离标签。
- **4.** 观察结果。

标签上是否粘有雪花状或颗粒状的色带油墨?

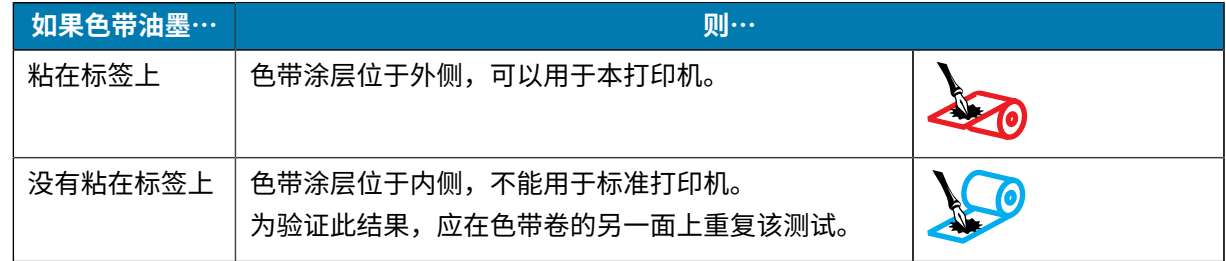

## **执行色带擦划测试**

在⼿头没有标签的情况下,可以做⾊带擦划测试。

- 1. 展开一小节色带。
- 2. 将展开的一节色带放在一张纸上, 色带的外侧表面与纸接触。
- 3. 用指甲擦划展开色带的内侧表面。
- **4.** 从纸上拿起⾊带。
- **5.** 观察结果。

纸上是否留有色带痕迹?

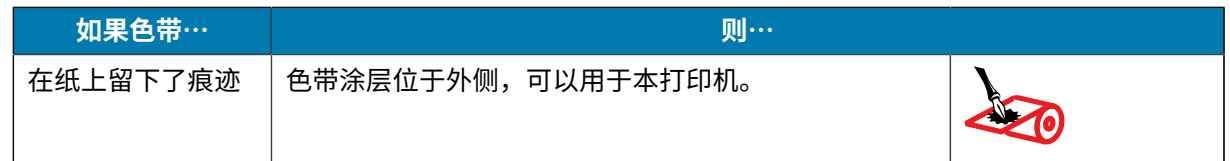

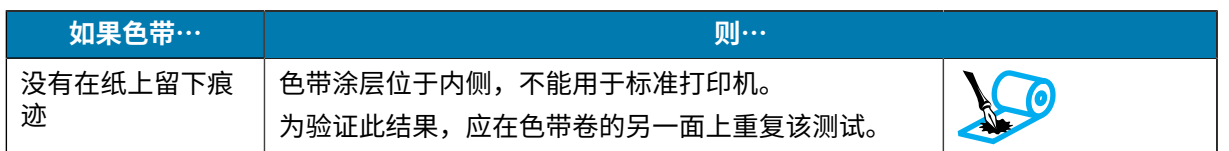

# <span id="page-50-0"></span>**装入色带**

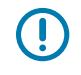

 $\bigcirc$ 

**重要说明:** 在裸露的打印头附近工作时,不需要关闭打印机电源,但是为确保安全,Zebra 建议您 将电源关闭。如果关闭电源,用户将丢失诸如标签格式等所有临时设置,因此在恢复打印之前, 必须重新加载这些设置。

**重要说明:** 为了保护打印头免受磨损,请使⽤⽐介质宽的⾊带。

色带涂层必须位于外侧,才能在标准打印机中使用。有关详细信息,请参阅我可以使用什么样的色带? 页 50。

**1.** 打开介质⻔。

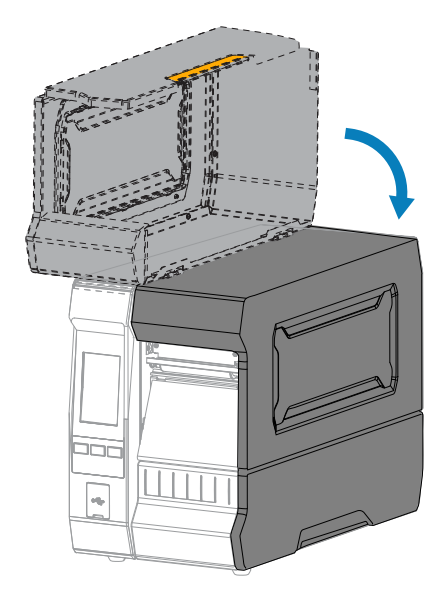

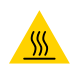

**⼩⼼—热表⾯:** 打印头温度很⾼,可能会导致严重烧伤。让打印头充分冷却。

**2.** 向上旋转打印头开启杆,打开打印头总成。

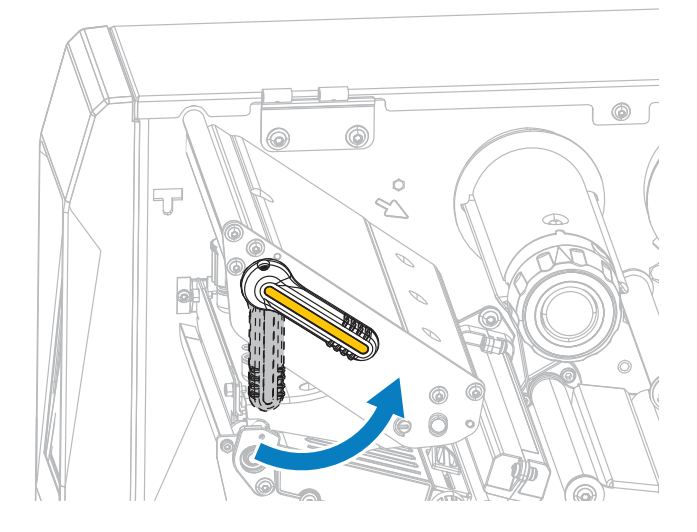

3. 将色带卷装到色带供应轴上,并将色带松开端按所示展开。将色带卷尽量向后推。

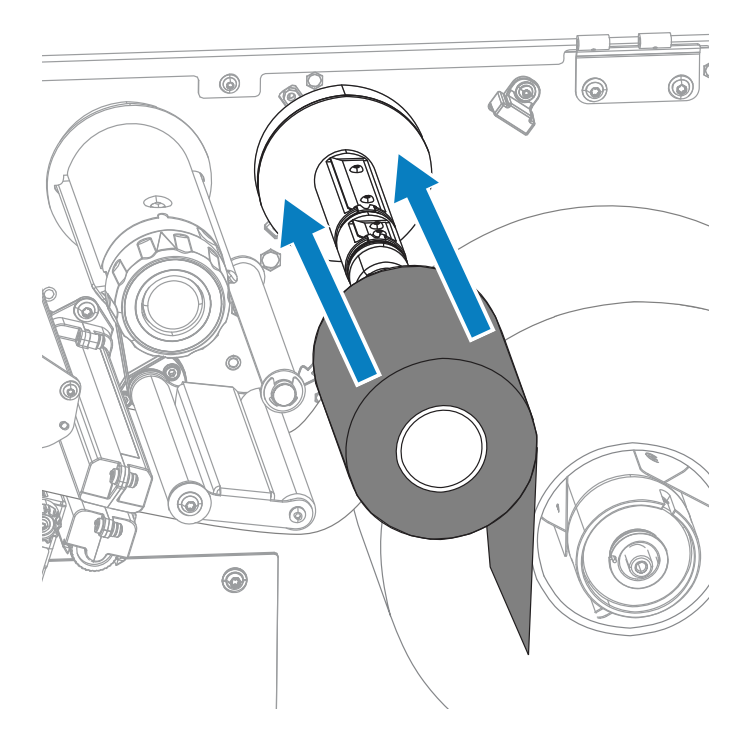

4. 如图所示, 将色带穿过打印头总成下方并缠绕在左侧。

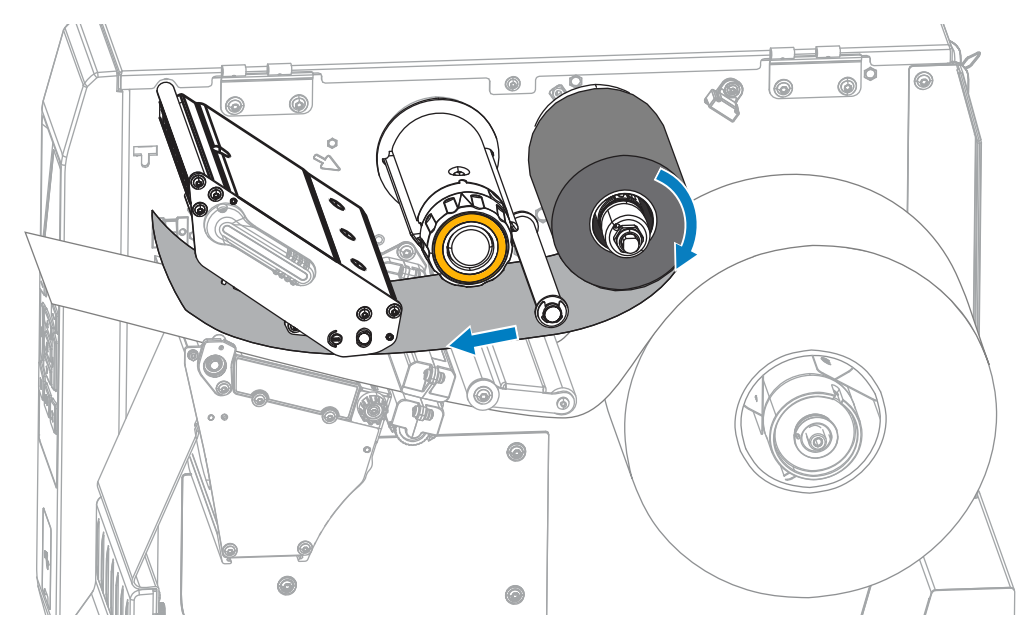

5. 通过打印头总成下方的色带应尽量向后靠,然后将色带卷绕在色带拾取轴上。按照所示方向将色带拾取 轴旋转几圈,拉紧并对齐色带。

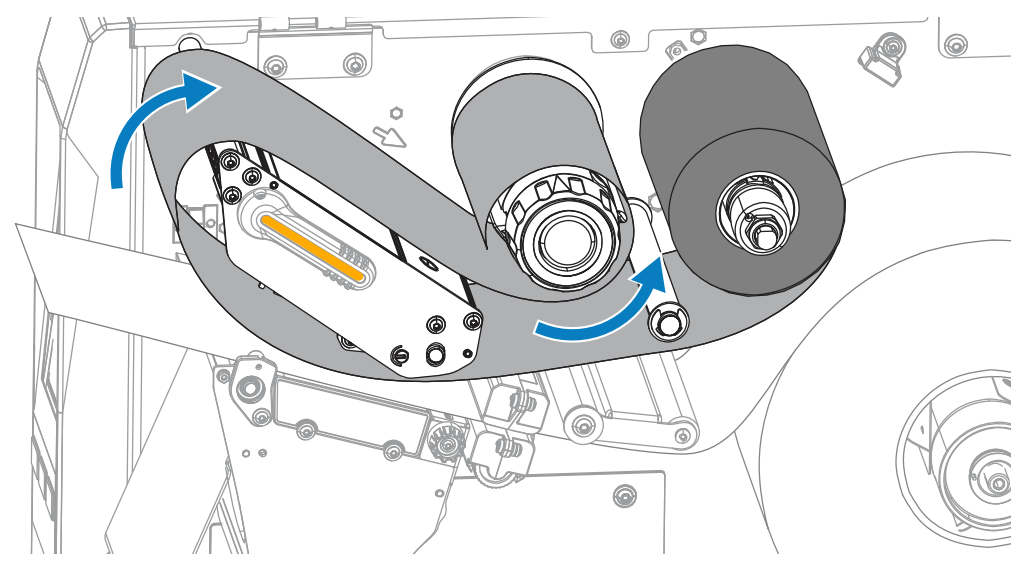

6. 如果打印机中未装入介质,请完成 装入介质 页 28 中的步骤,继续执行此过程中的下一步骤。如果已装 入介质,请继续执行下一步。

**7.** 向下旋转打印头开启杆,直到将打印头锁定到位。

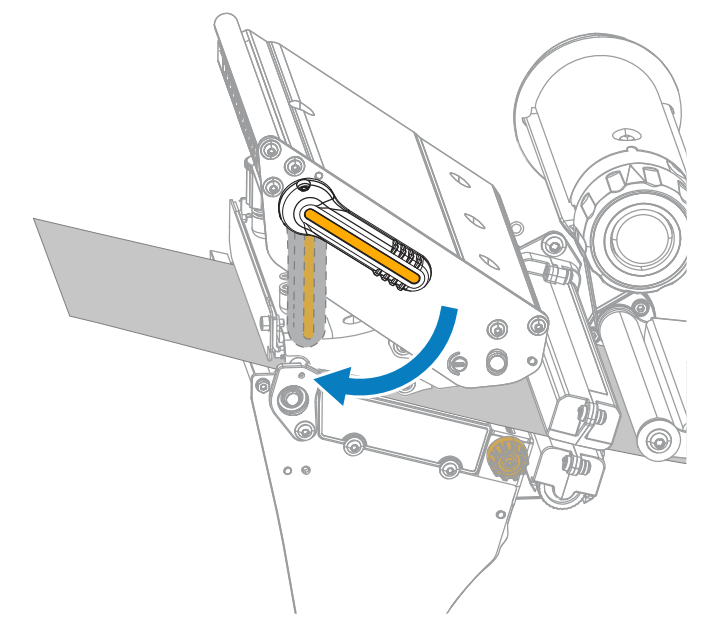

**8.** 关闭介质⻔。

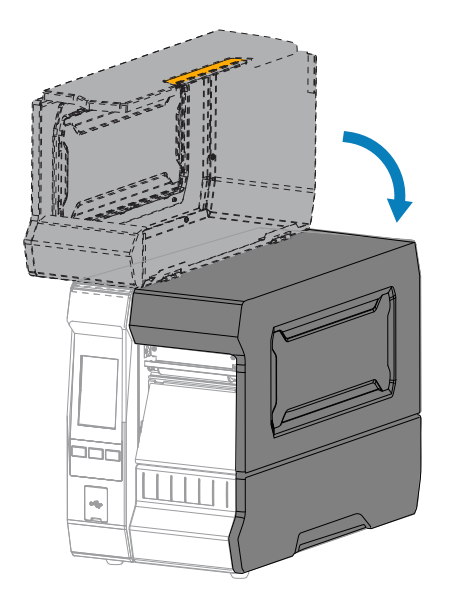

**9.** 如果需要,按下**暂停**按钮启⽤打印。

# <span id="page-53-0"></span>**运⾏打印向导和打印测试标签**

打印向导可配置打印机,打印测试标签,并根据测试标签的结果调整打印质量。

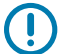

重要说明: 在使用向导时, 不要从主机向打印机发送数据。

为获得最佳效果,在运行**打印向导**或**设置所有向导**时使用全宽介质。如果介质比要打印的图像窄,可能导 致图像被截断或打印到多张标签上。

完成打印机设置行为机设置向导后,使用本小节打印测试标签。通过打印此标签可以查看连接 是否⼯作正常,以及是否需要调整打印设置。

- **1.** 在"主⻚"屏幕上,轻触**向导** > **打印** > **开始打印**。
- **2.** 按照提⽰指定以下信息:
	- 打印类型(热转印或热敏)
	- · 标签类型(连续、间隙/凹口,或黑线)
	- 标签宽度
	- 采集方法(撕纸、剥离、回卷、切刀、延迟切纸、无背衬剥离、无背衬回卷、无背衬撕纸或贴标 机)

完成后,向导会指示您装入介质,然后将标签放在介质传感器上。

**3.** 装入介质,使标签位于介质传感器的绿灯上方,然后轻触对勾标记。(请参阅装入介质 页 28。)

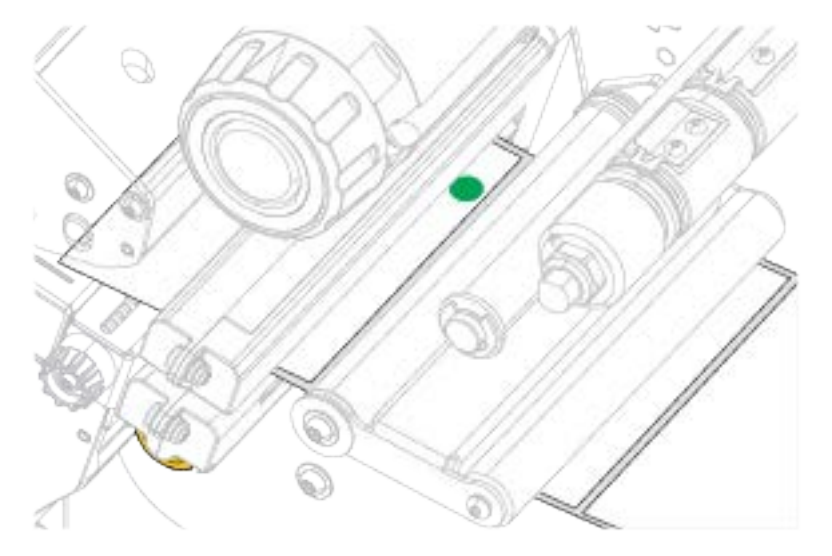

- 4. 根据提示关闭打印头,然后轻触 Next (下一步)对勾标记。 打印机会进⾏校准,然后询问您是否要打印测试标签。
- 5. 按照提示操作,直到打印机完成自动校准。

**6.** 当询问您是否要打印测试标签时,轻触对勾标记。

此时会打印出一张与此类似的测试标签。如果您的标签比图像窄,则只能打印出部分测试标签。

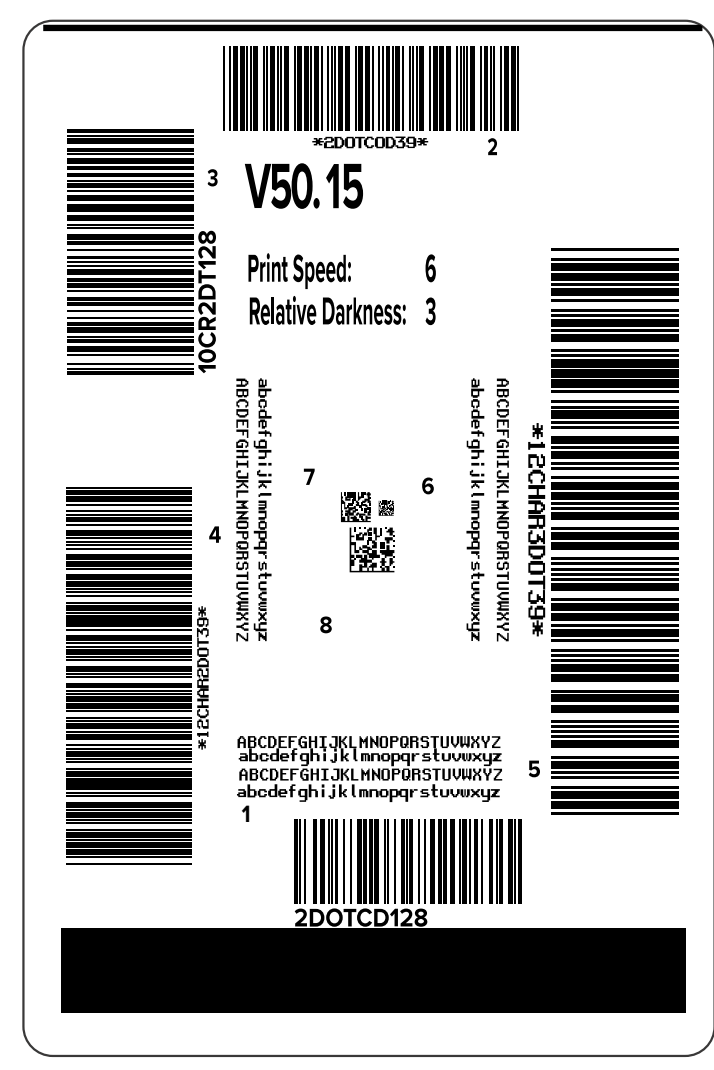

- **7.** 检查标签在撕纸杆上的位置。根据需要,打印完成后调整介质在撕纸杆上⽅的位置。
	- · 如果标签之间的间隙落在撕纸杆上,请继续执行下一步骤。
	- 如果标签之间的间隙没有直接落在撕纸杆上,请在打印完成后调节介质在撕纸杆上的位置。 较小的数字可使介质按指定的点数移向打印机内(即撕纸线距离刚刚打印完成的标签后边缘更 近)。

较大的数字可使介质移向打印机外(即撕纸线距离下一张标签的前边缘更近)。

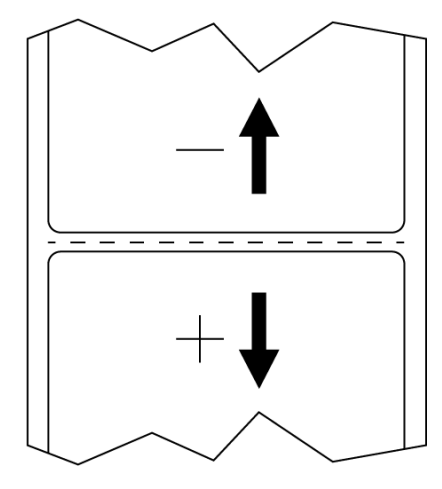

- **8.** 检查测试标签上的图像质量。测试标签上的条形码和⽂字的质量是否可以接受?请参阅[评估条形码质量](#page-155-0) ⻚ 156,获取帮助。
	- 如果可以接受,请轻触对勾标记,然后查找可能影响打印质量的任何其他问题。请参[阅打印或打印](#page-172-0) [质量问题](#page-172-0) ⻚ 173。
	- · 如果不能接受,则手动调整打印质量(通过打印机的菜单系统更改打印色深度和打印速度设置), 或运行打印质量助手向导。请参阅使用打印质量助手向导 页 57。

#### <span id="page-56-0"></span>使用打印质量助手向**导**

**1.** 在打印向导的最后⼀步,轻触**打印质量助⼿**。

打印机提示输入要打印的减签数量。选择打印的标签越多,可供选择的标签质量就越多。一般而 言,如果上一个向导的测试标签是可接受的,那么在此步骤中使用较少数量的测试标签可能就足够了。

**2.** 选择要打印的测试标签的数量。

打印机打印指定数量的测试标签,并提⽰您选择最佳的测试标签。

- **3.** 确定哪种测试标签的质量最佳。(请参阅[评估条形码质量](#page-155-0) 页 156以获得帮助。)如果所有标签都无法 接受,请使用箭头备份向导中的屏幕,然后选中大量测试标签。
- **4.** 在显⽰屏上的列表中,选择具有指定质量的测试标签的标识符,然后轻触对勾标记。 打印机将打印色深度和打印速度更改为效果最好的测试标签上使用的级别。
- **5.** 如有需要,请参阅[打印或打印质量问题](#page-172-0) 页 173,了解还有哪些问题可能会影响打印质量。 打印设置步骤已完成。

# **安装标签设计软件**

选择并安装将⽤于为打印机创建标签格式的软件。

您可以选择使用 ZebraDesigner,下载地址为: [zebra.com/zebradesigner](http://www.zebra.com/zebradesigner)。您可以选择免费使用 ZebraDesigner Essentials,也可以购买 ZebraDesigner Professional 以获得更强⼤的⼯具集。

**图 2** ZebraDesigner Essentials 屏幕样例

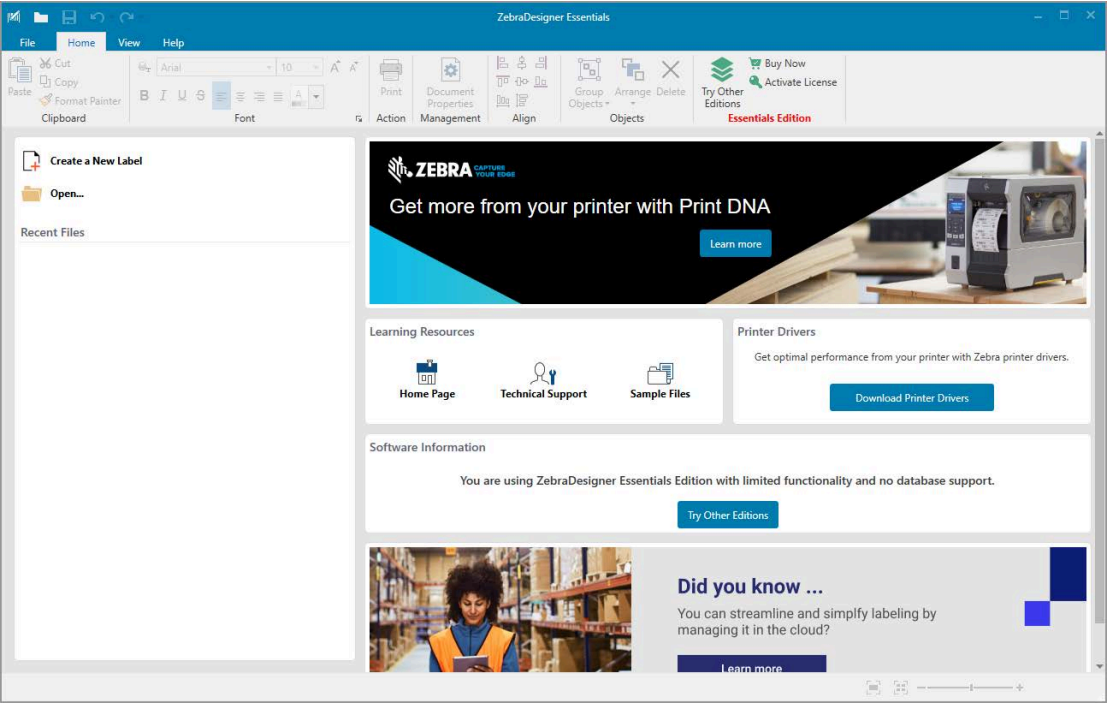

# **ZebraDesigner 系统要求**

下面列出了 ZebraDesigner 标签格式设计应用程序的系统要求:

- 32 位或 64 位 Windows 10 桌⾯版、Windows 11 桌⾯版、Windows Server 2016、Windows Server 2019、Windows Server 2022 操作系统。
- CPU:英特尔或兼容的 x86 系列处理器
- · 内存: 至少 2 GB RAM
- · 硬盘: 1 GB 可用磁盘空间
- Microsoft.NET Framework 4.7.2 版
- · 显示屏: 1366 x 768 或更高分辨率的显示器
- ZDesigner 打印机驱动程序

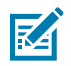

**注释:** 不⽀持远程桌⾯服务和虚拟机。

本节用于帮助用户完成打印机的配置与调节。

# **"主⻚"屏幕**

打印机的"主页"屏幕显示打印机的当前状态,并允许您访问打印机菜单。您可以将打印机的图像旋转 360 度,以便从各个角度查看该图像。

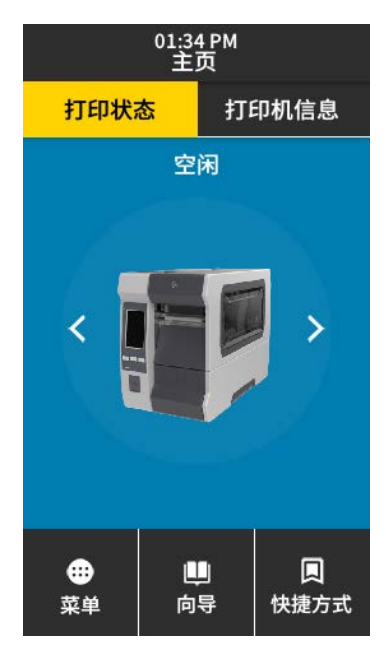

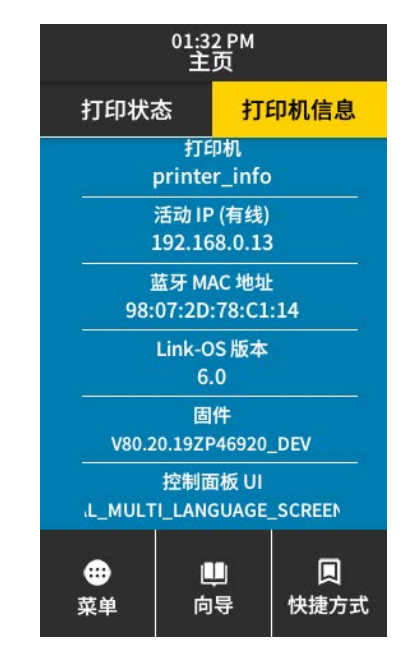

**注释:** 如果"主页"屏幕的背景颜色为黄色或红色,则打印机处于警报或错误状态。有关详细信 区 息,请参[阅警报和错误状态](#page-162-0)页 163。

以下项位于"主页"屏幕的**打印状态**选项卡上:

• 菜单 — 使用菜单可以更改打印机设置。有关详细信息,请参阅用户菜单 页 62。

• 向导— 使用向导可通过提示更改打印机设置。请参[阅打印向导](#page-59-0) 页 60。

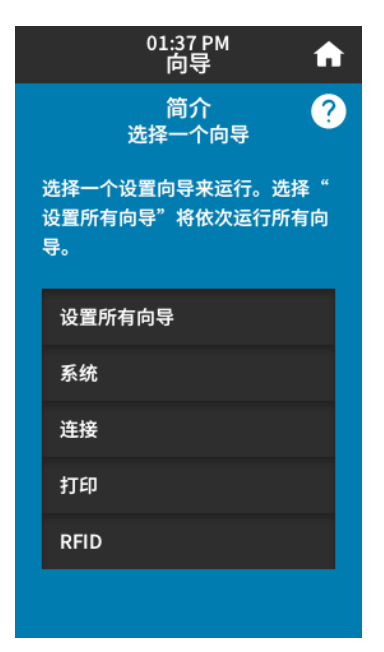

· 快捷键 — 使用快捷键可以快速访问最新的菜单项并将其保存到收藏夹中。要将菜单项保存到您的收藏夹 列表中,请轻触其左侧的暗⾊⼼形图标。收藏夹项⽬按保存顺序列出。

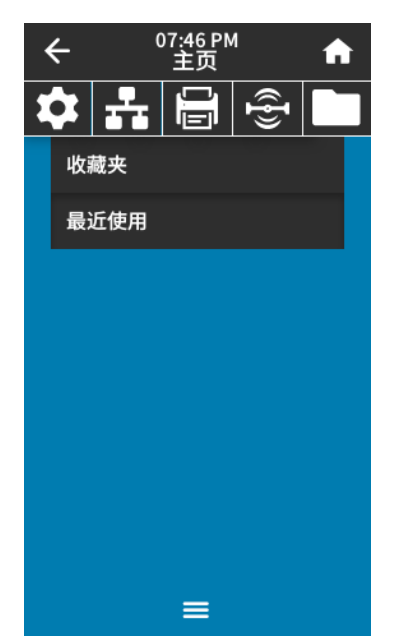

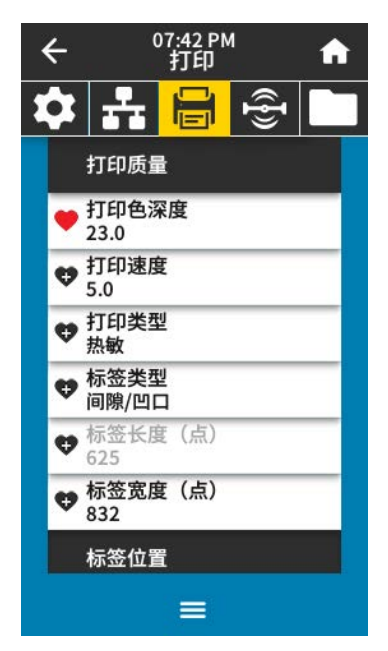

# <span id="page-59-0"></span>**打印向导**

打印机向导可以引导您完成各种打印机设置和功能的设置过程。 可使用以下向导:

- 设置所有向导 依次运⾏所有向导。
- 系统向导 完成与打印不相关的操作系统设置。

- 连接向导 配置打印机的连接选项。
- 打印向导 配置关键打印参数和功能。请参阅运行打印向导和打印测试标签 页 54。
- · RFID 向导— 设置 RFID 子系统的操作。
- 在"主页"屏幕上,轻触**向导**可查看可用选项。

有关任何向导设置的单个设置的详细信息,请参阅用户菜单页 62。

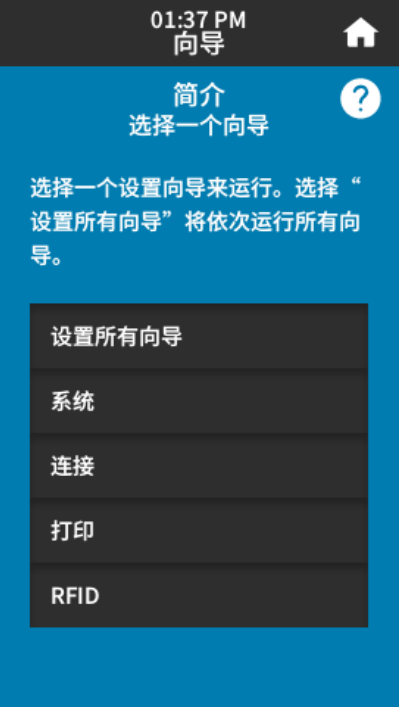

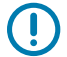

**重要说明:** 在使⽤向导时,不要从主机向打印机发送数据。

为获得理想效果,在运行"打印向导"或"设置所有向导"时使用全宽介质。如果介质比要打印 的图像短,则图像可能被截断或打印到多张标签上。

# <span id="page-61-0"></span>**用户菜单**

根据需要,使用打印机的用户菜单配置打印机。

有关每个菜单的详细信息,请参阅:

- [系统菜单](#page-63-0) ⻚ 64。
- [连接菜单](#page-76-0) ⻚ 77。
- [打印菜单](#page-104-0) 页 105。
- [RFID 菜单](#page-111-0) 页 112。
- [存储菜单](#page-121-0) ⻚ 122。

您可以通过⽤⼾菜单或使⽤下⾯列出的⽅法(可选)修改打印机设置。本节中的⽤⼾菜单说明包括有关这 些可选⽅法的信息(如适⽤)。

- · ZPL 和 Set/Get/Do (SGD) 命令。有关详细信息,请访问《Zebra 编程指南》,网址:[zebra.com/](http://www.zebra.com/manuals) [manuals](http://www.zebra.com/manuals)。
- · 打印机的网页(如果打印机具有可用的有线或无线打印服务器连接)。有关详细信息,请参阅 《ZebraNet 有线和无线打印服务器用户指南》,网址: [zebra.com/manuals](http://www.zebra.com/manuals)。

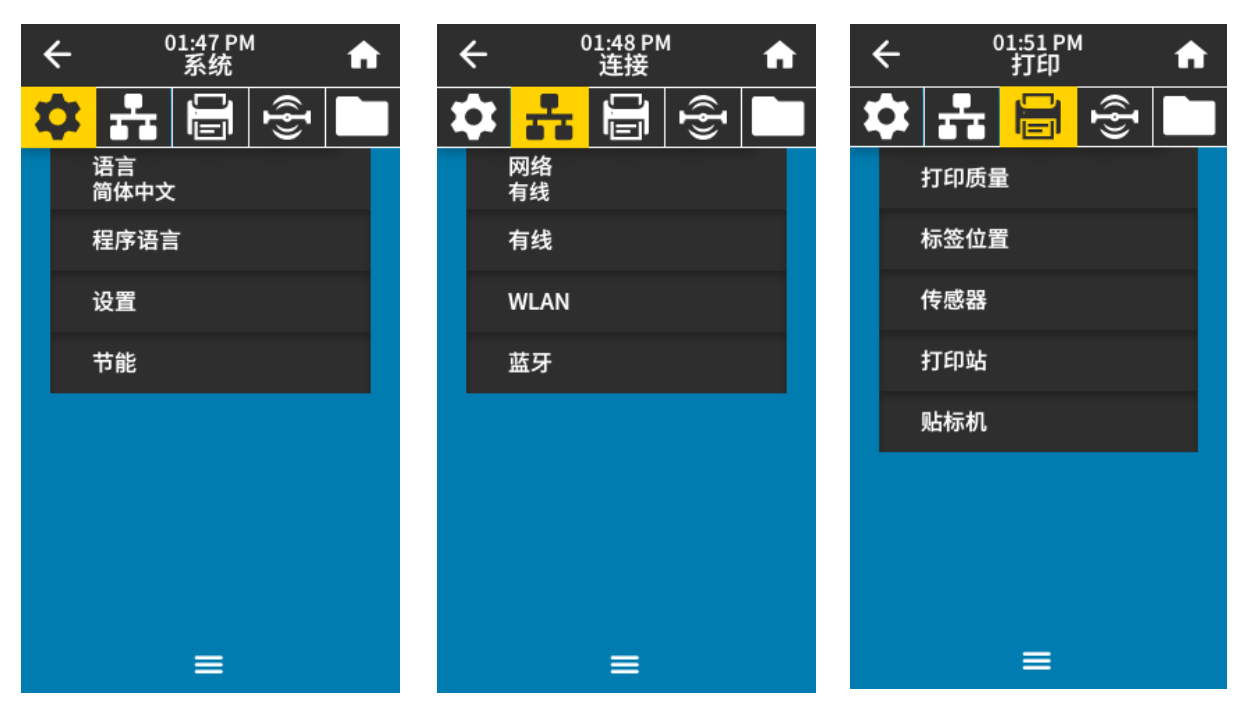

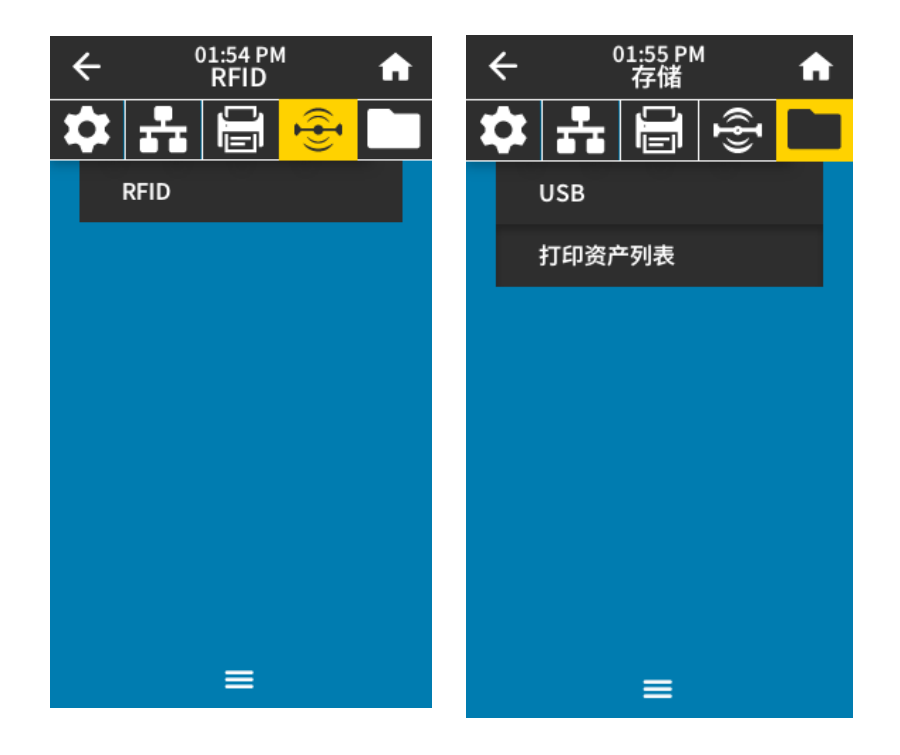

您还可以使用打印机的任务向导来更改某些设置。请参阅[打印向导](#page-59-0) 页 60。

<span id="page-63-0"></span>**系统菜单**

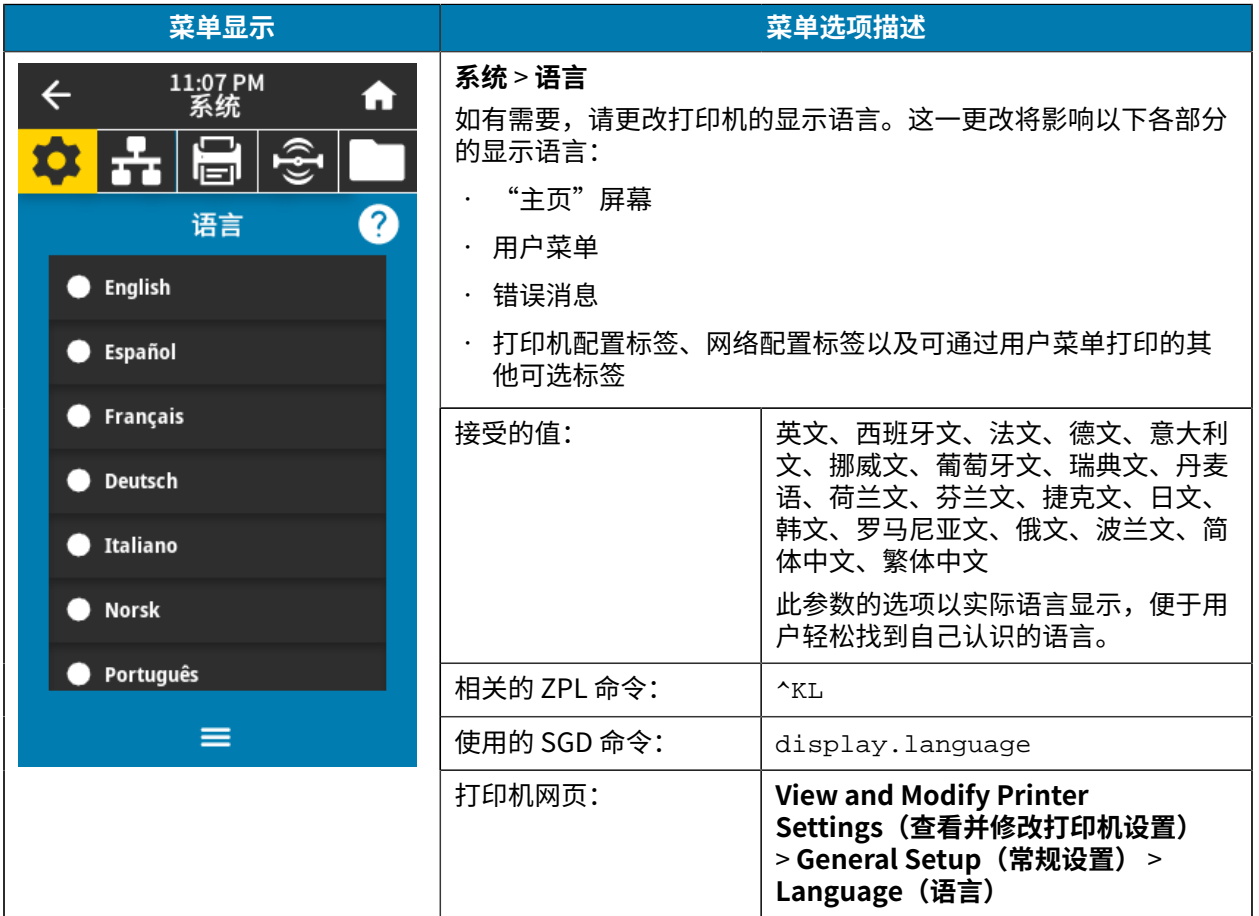

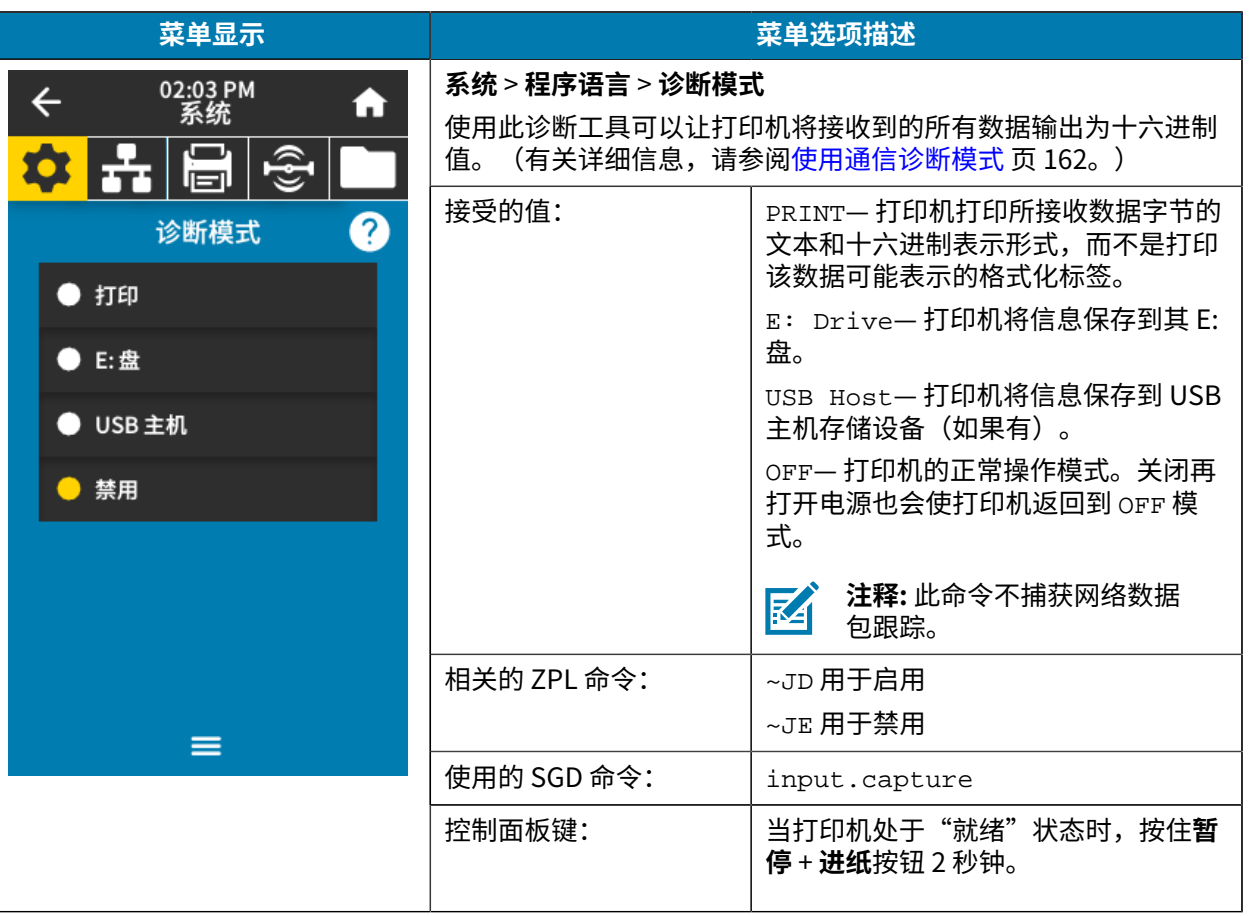

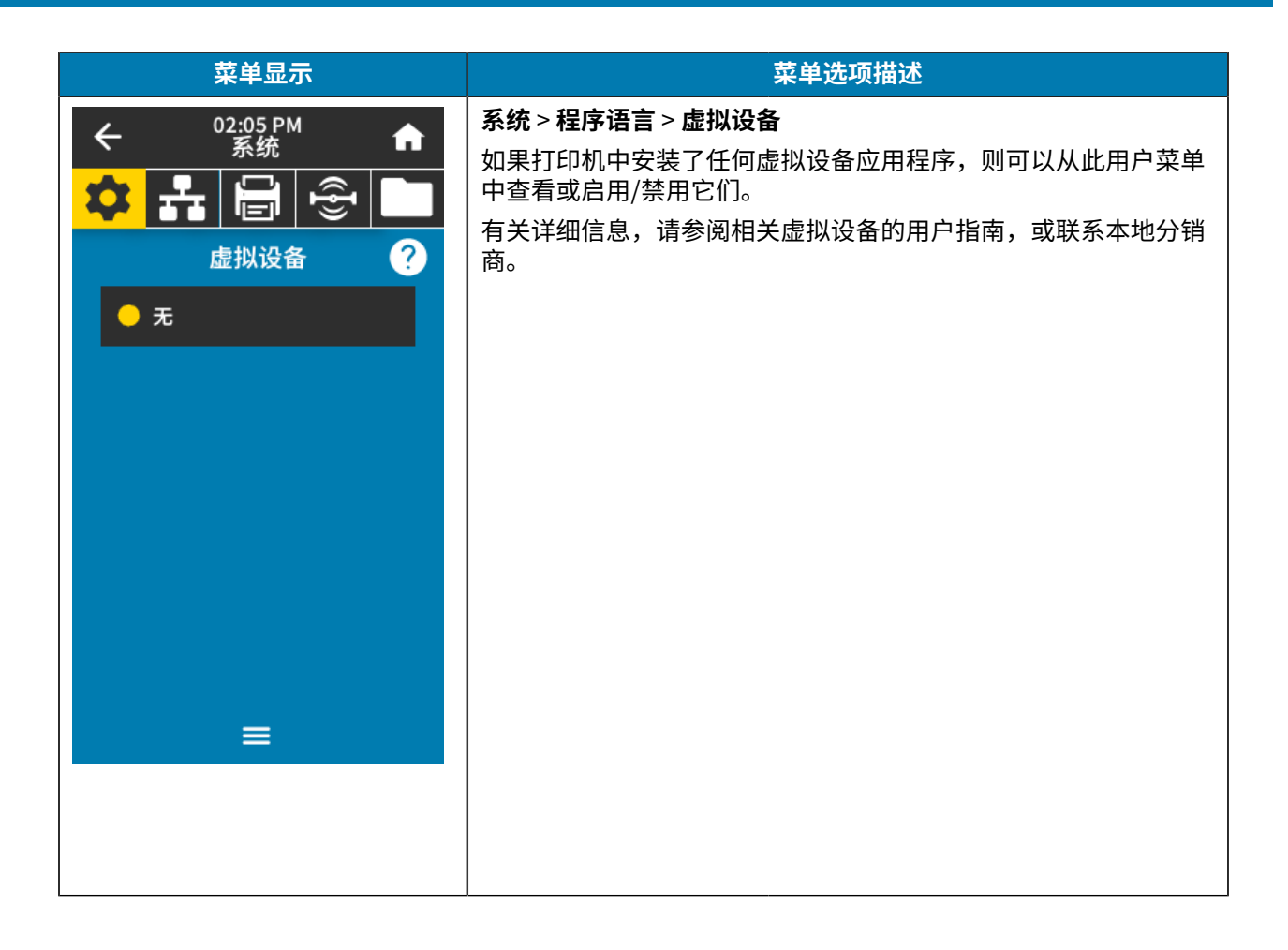

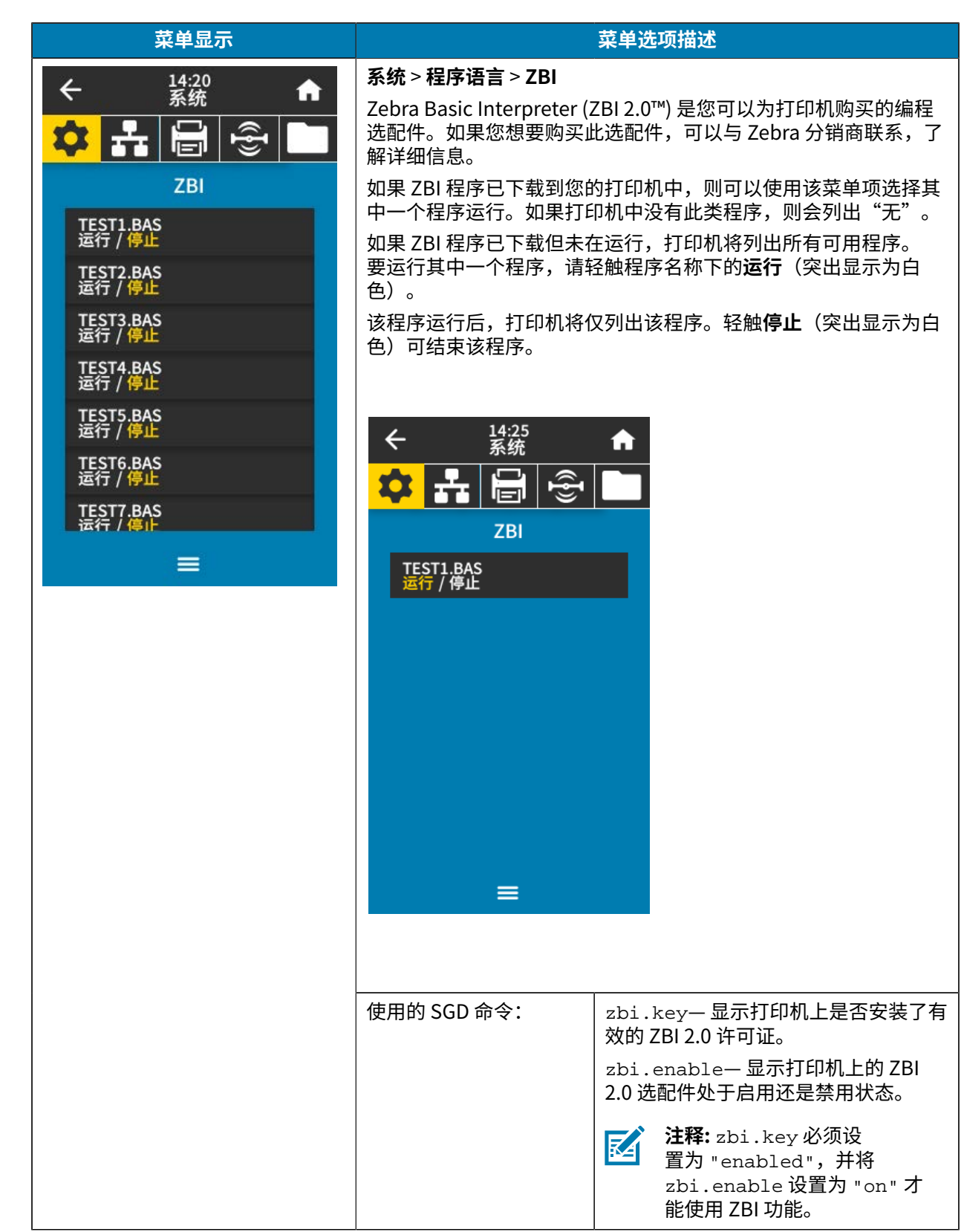

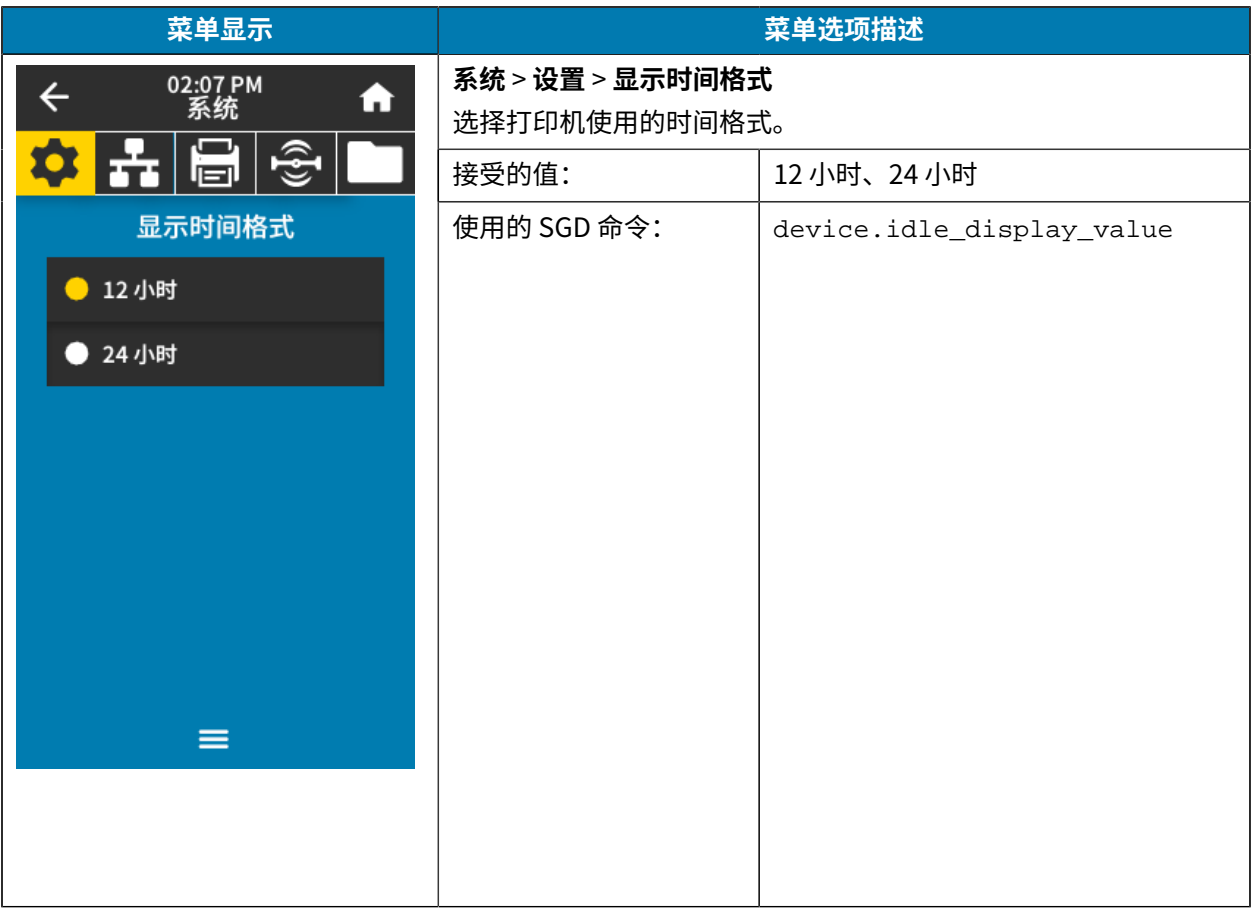

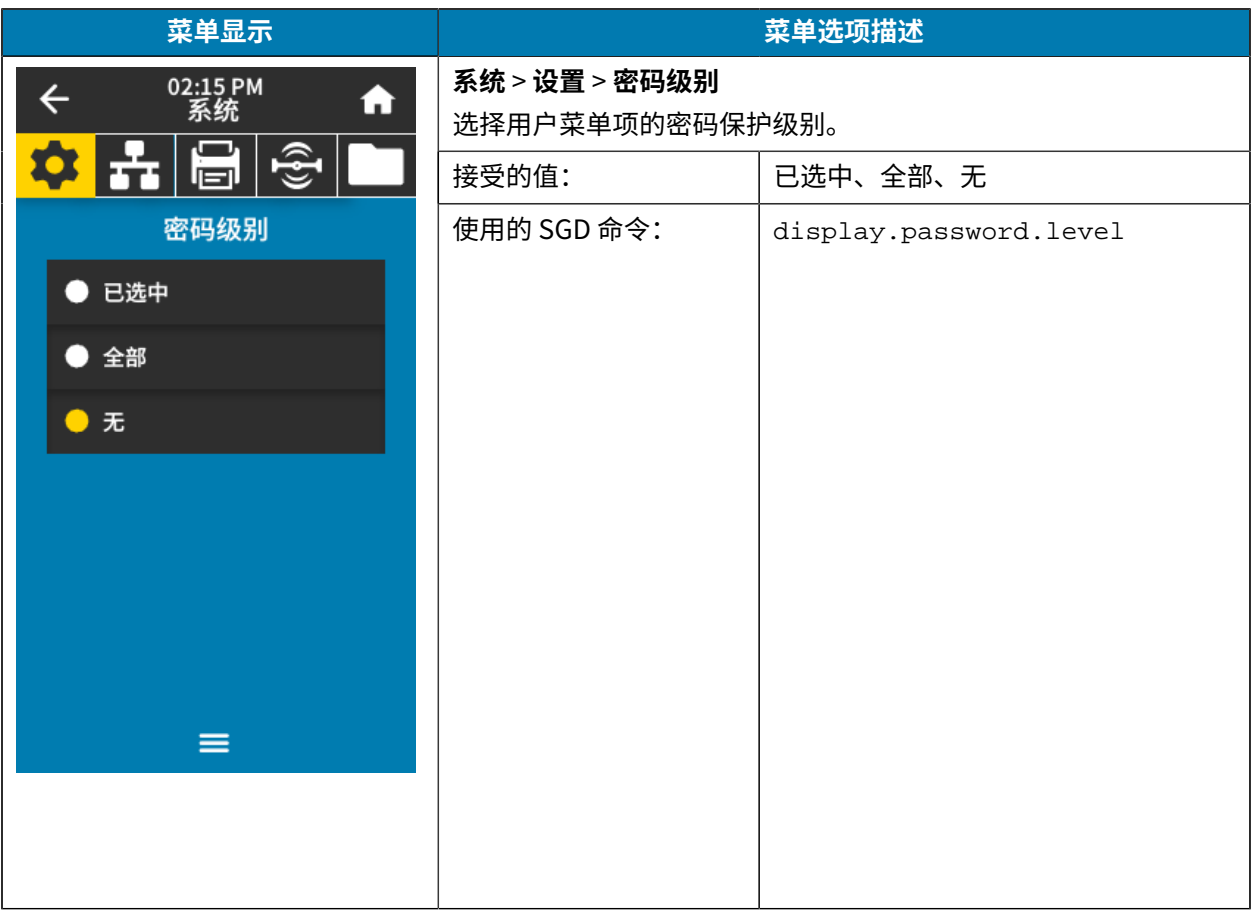

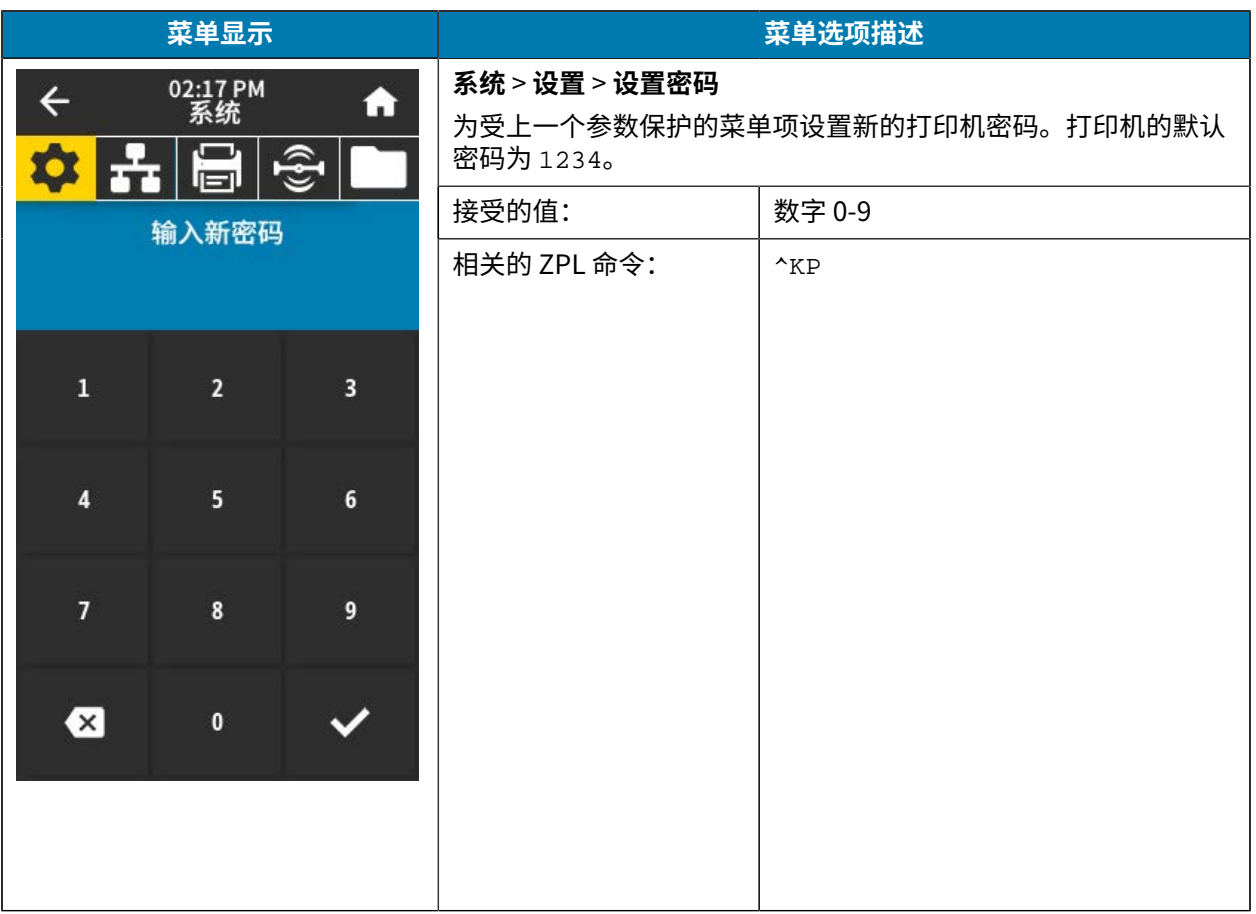

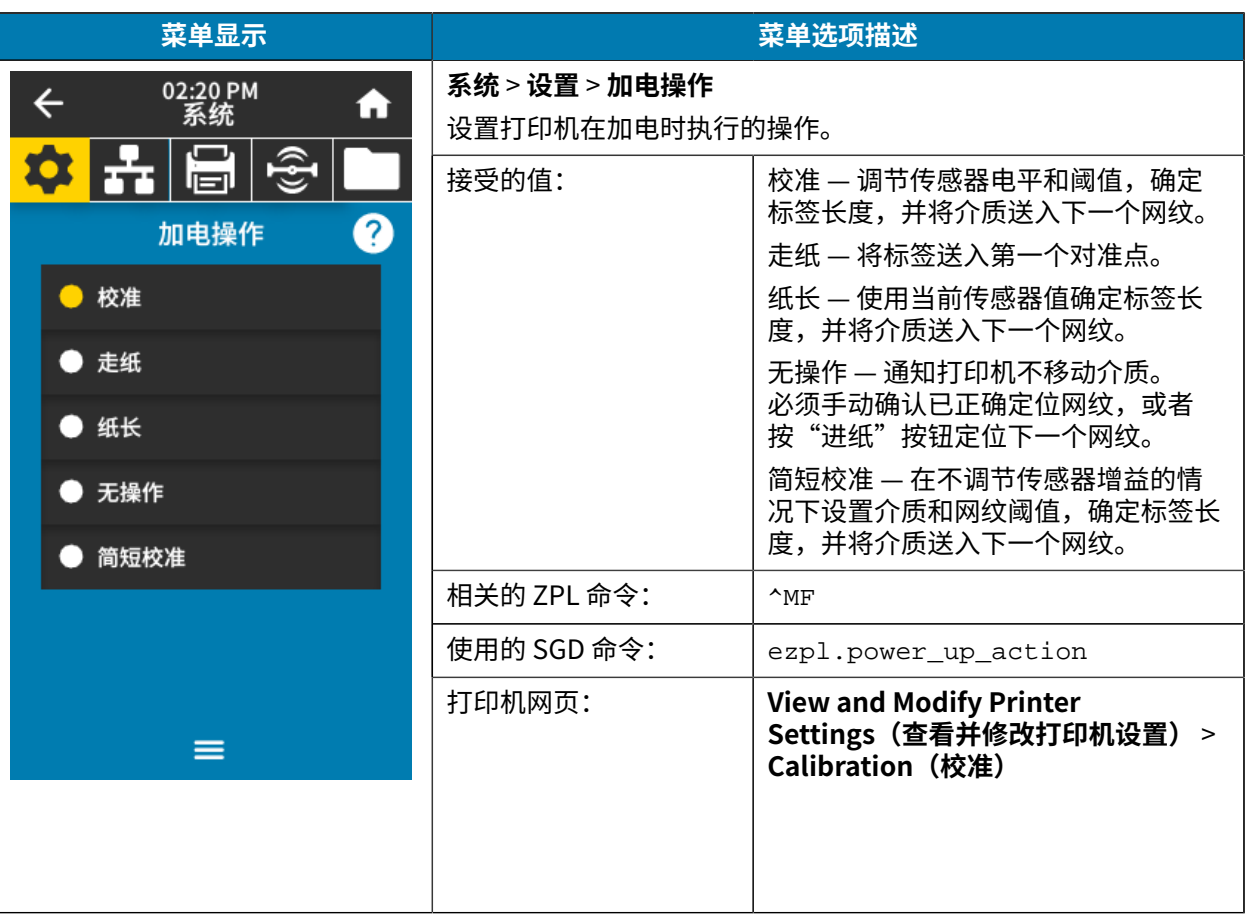

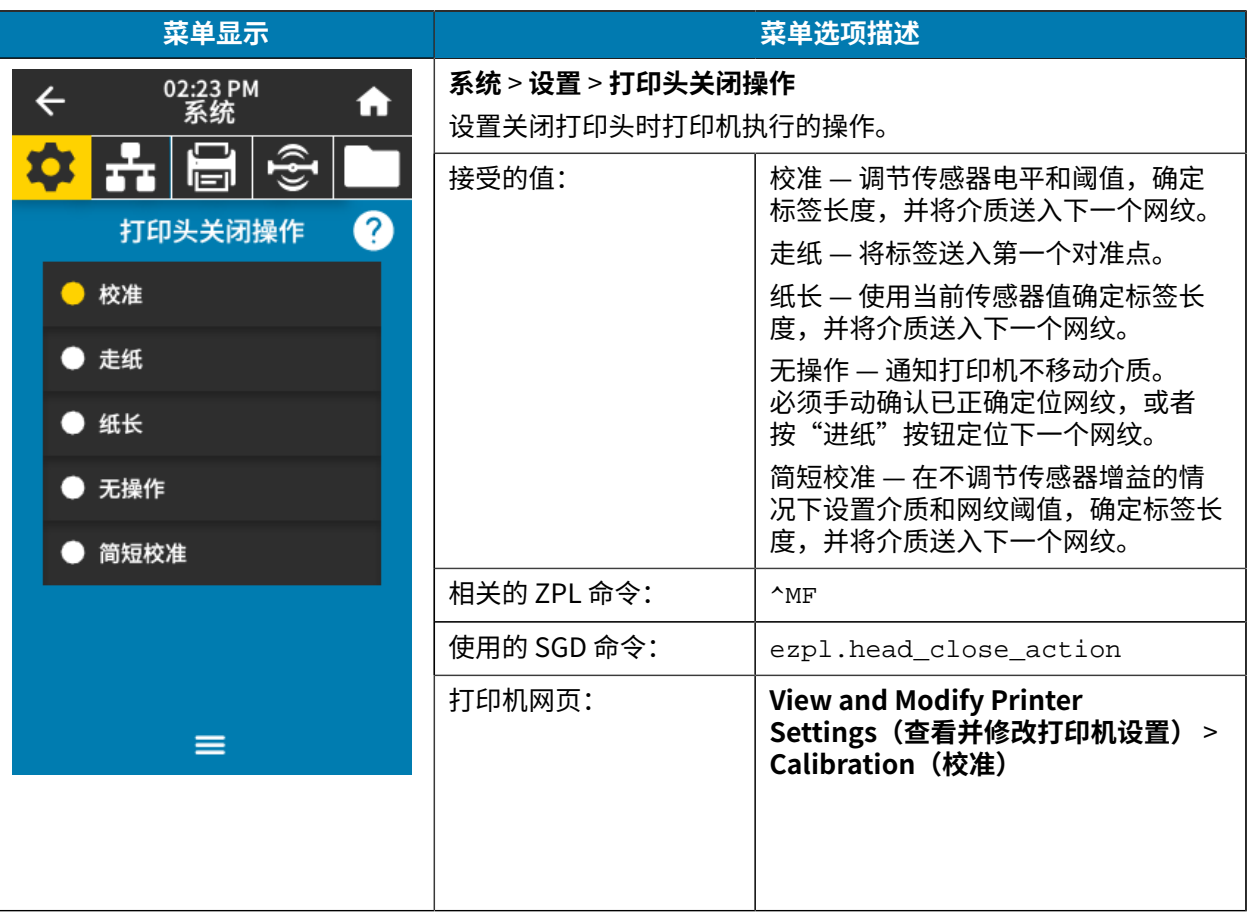
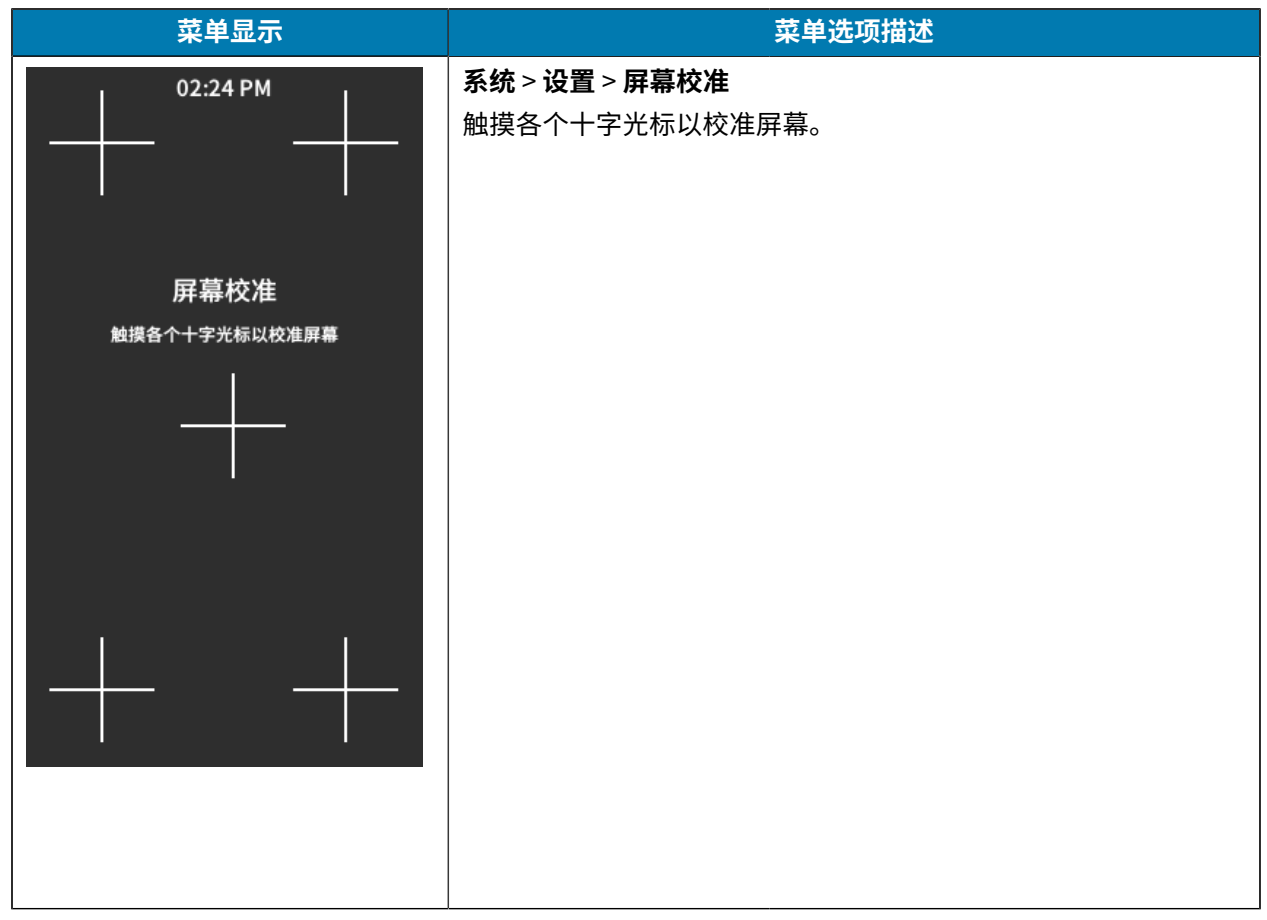

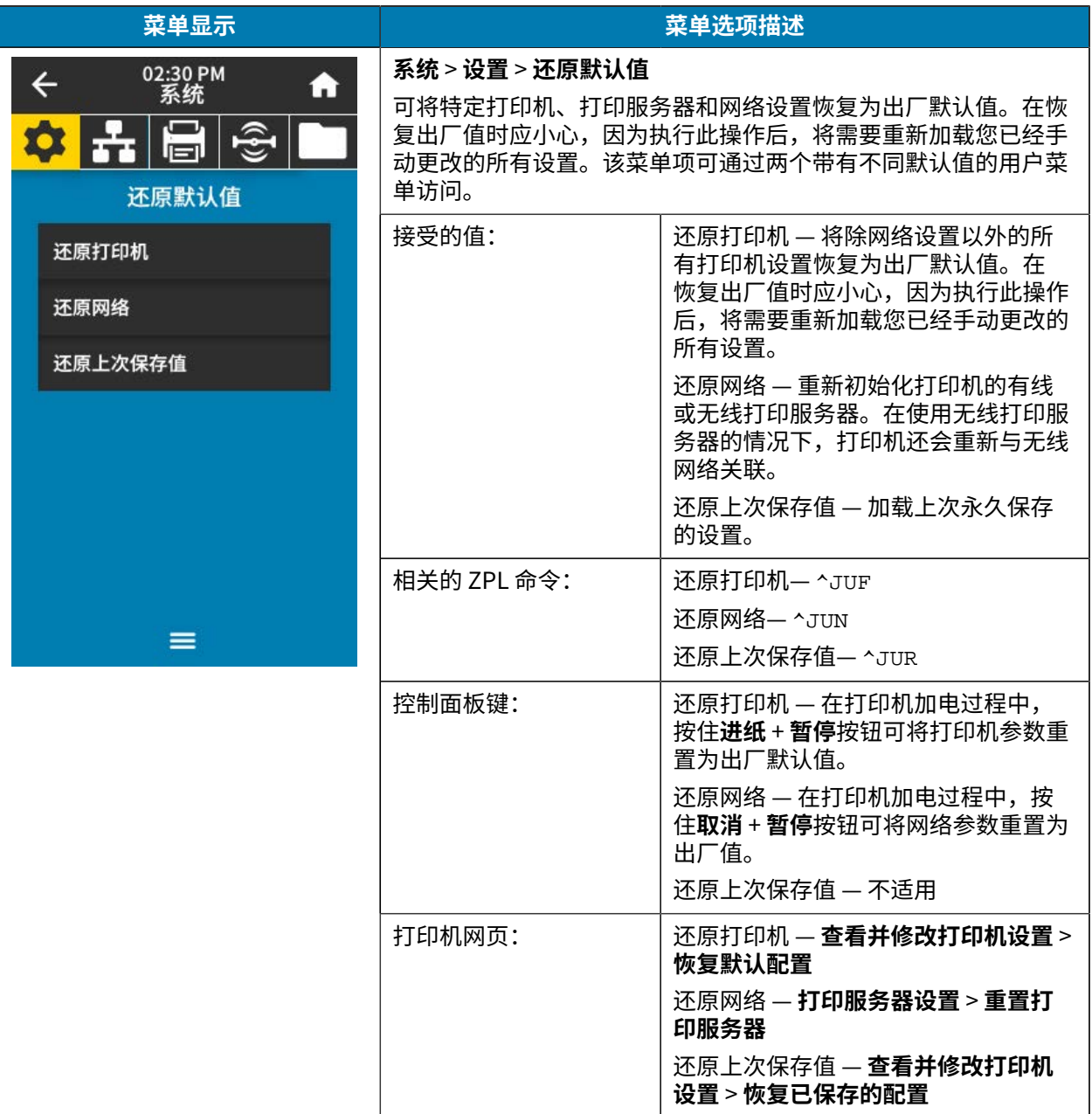

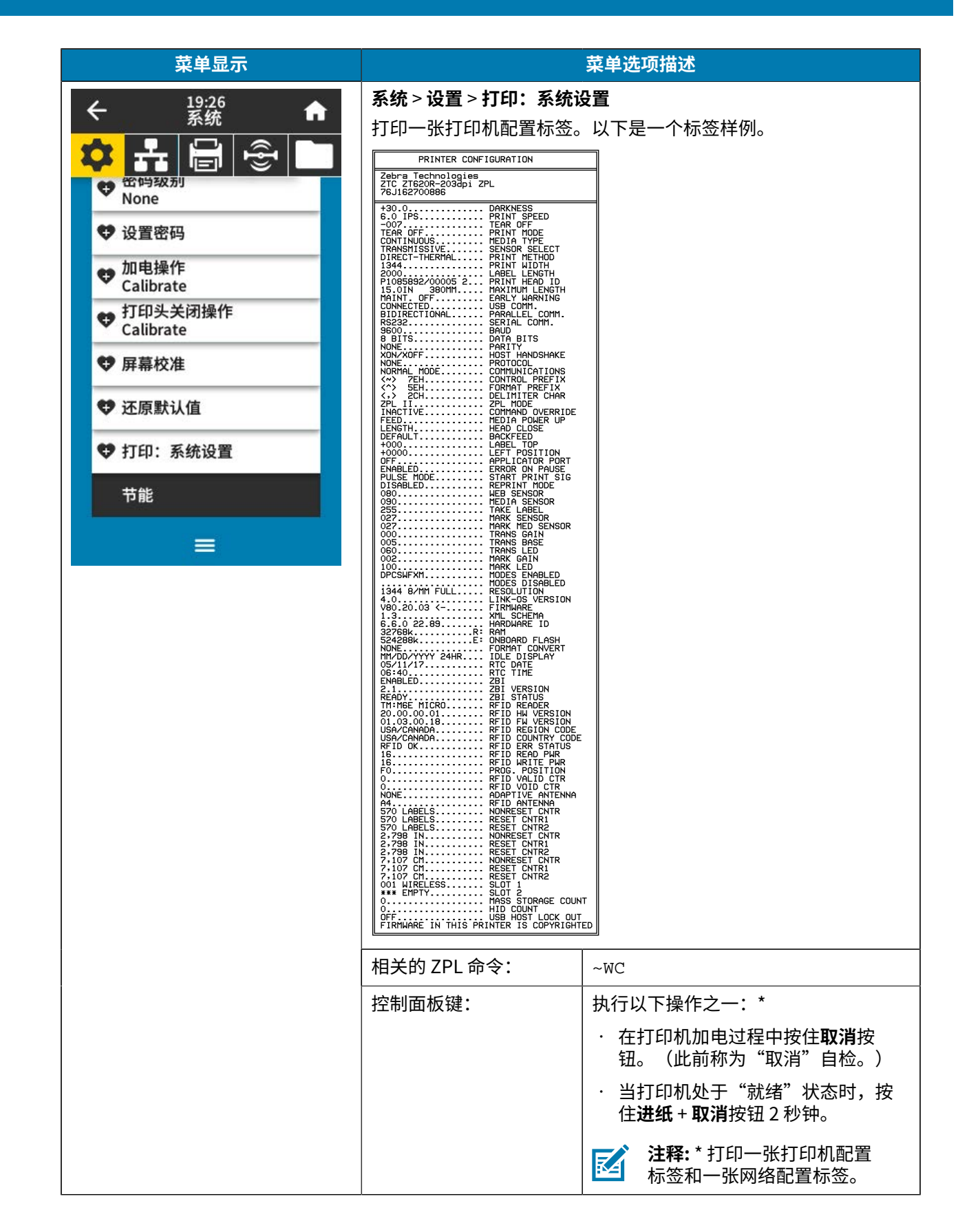

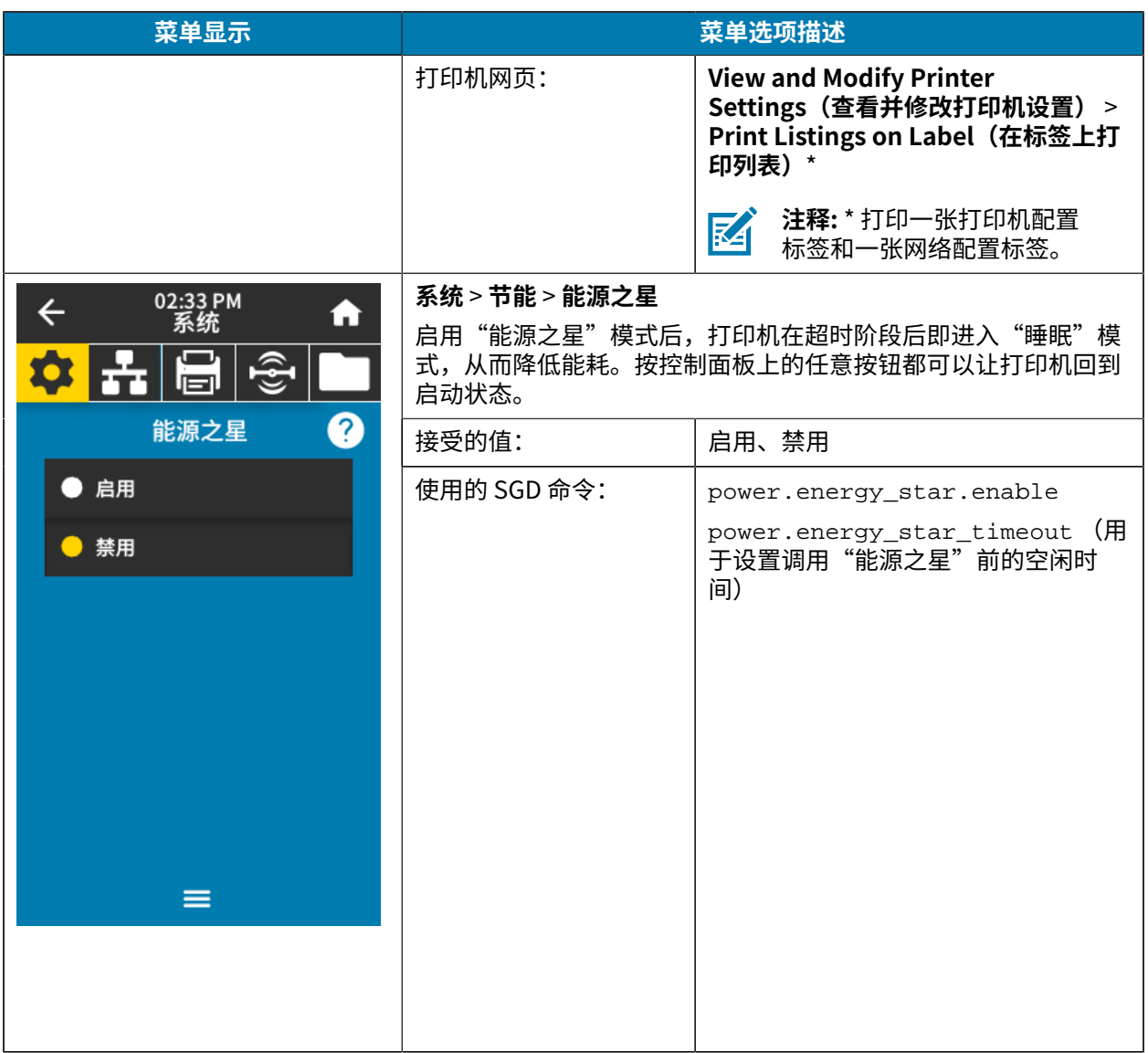

#### **连接菜单**

#### 下表列出了连接菜单项。

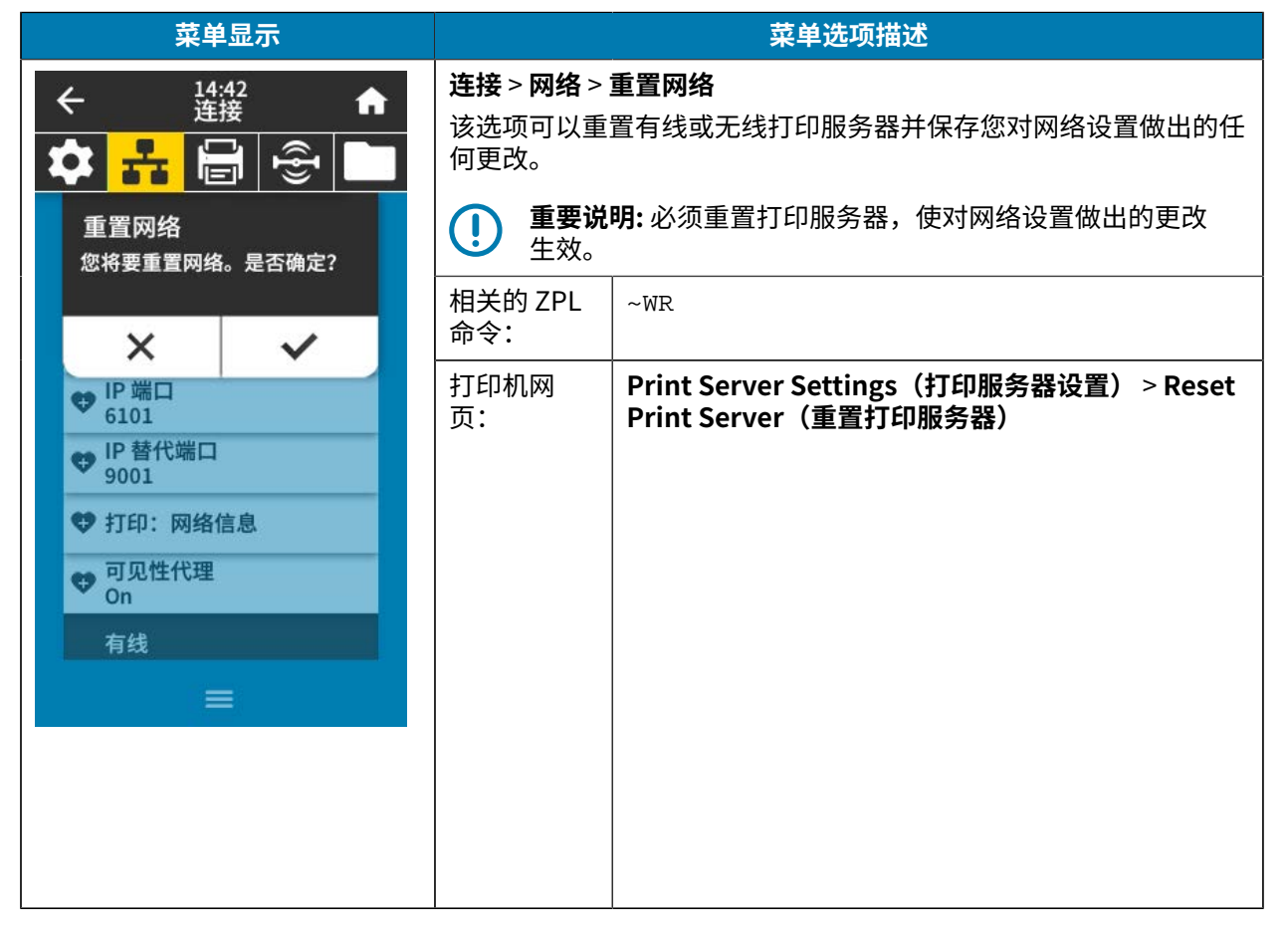

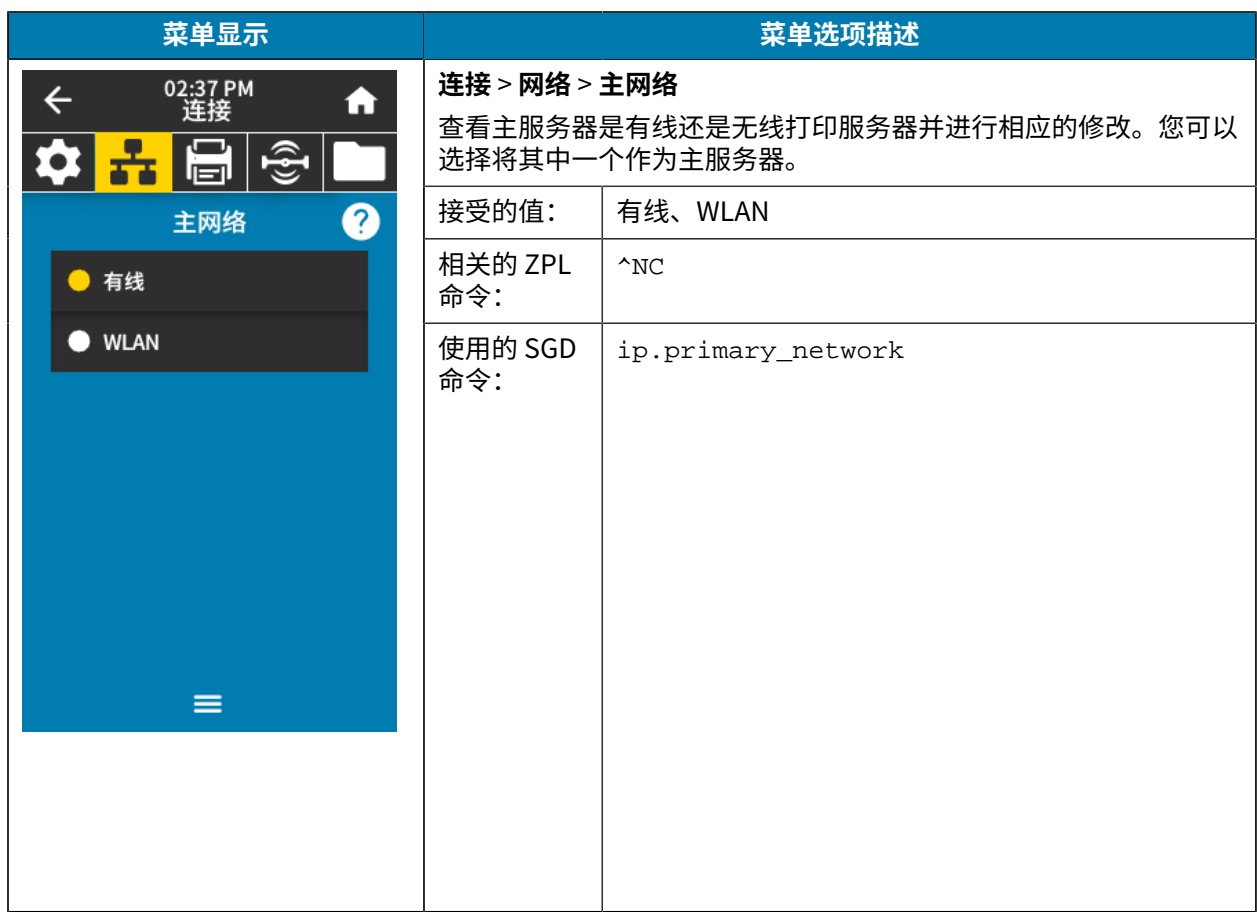

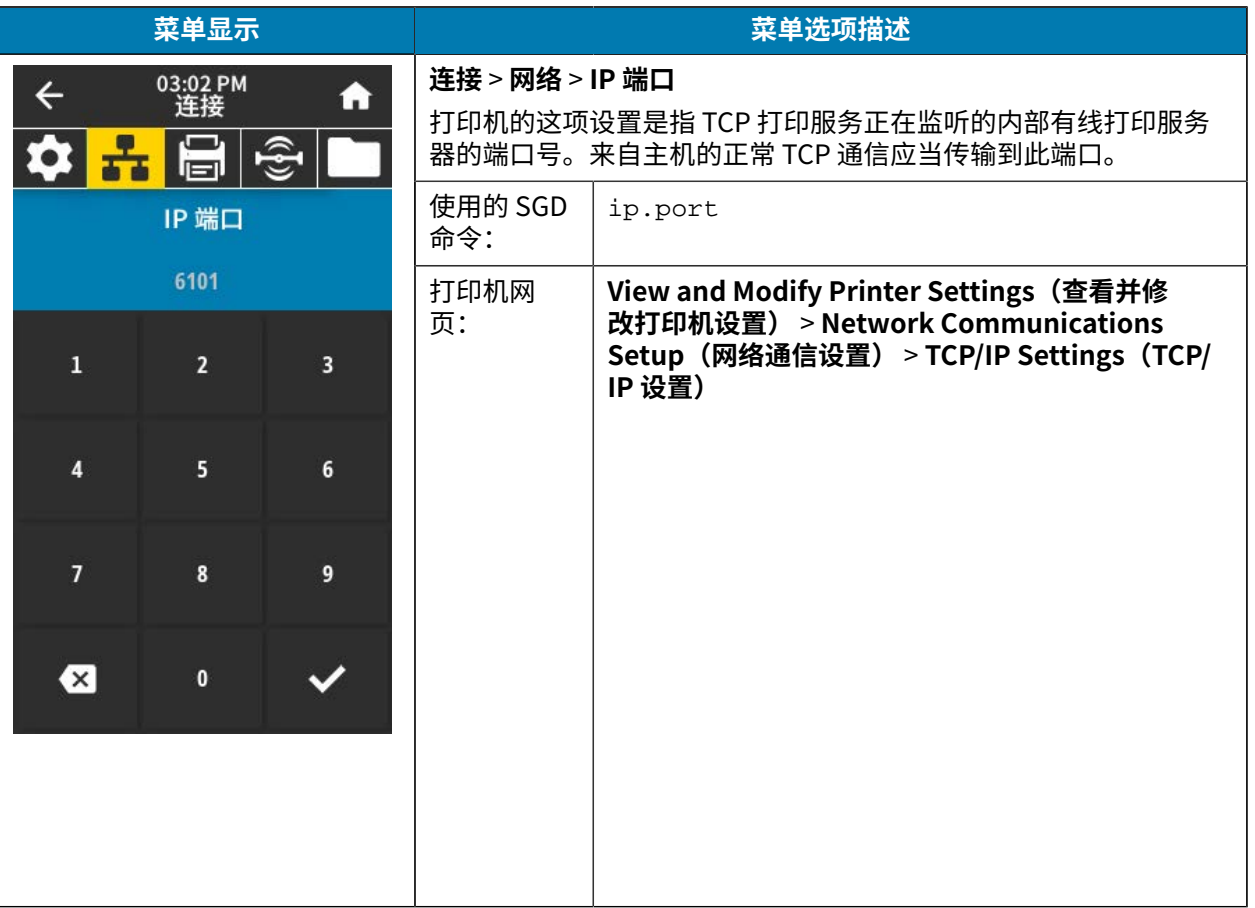

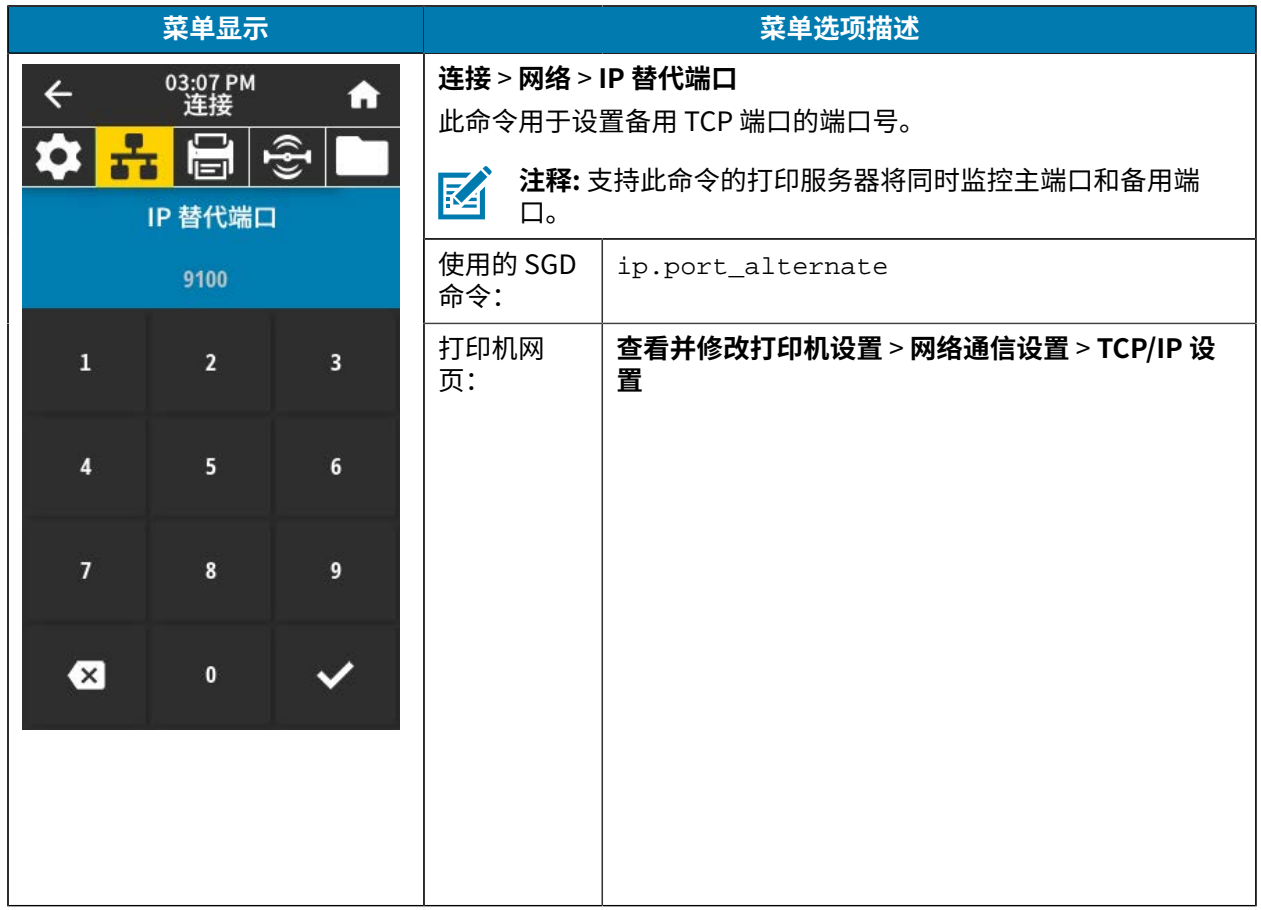

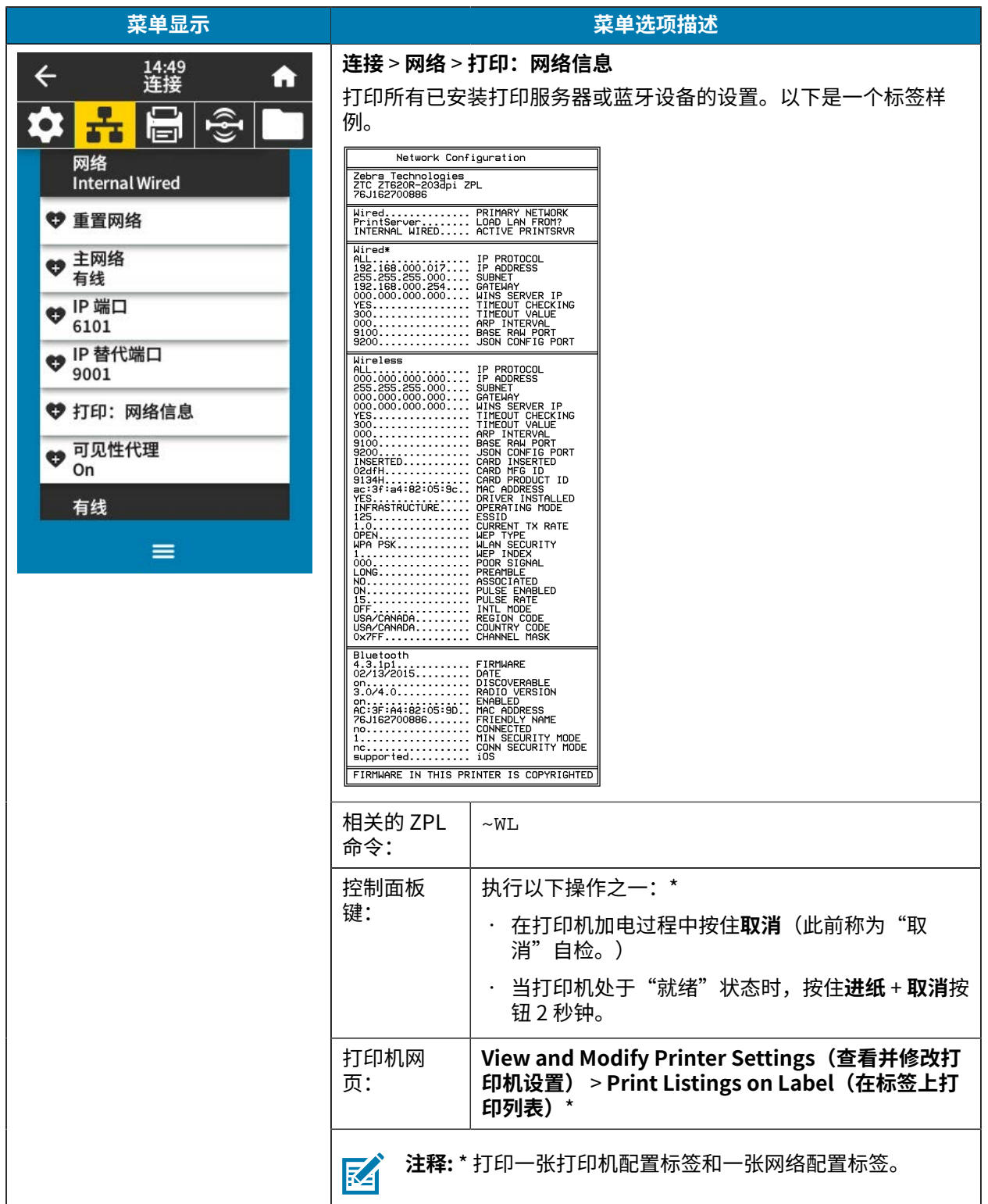

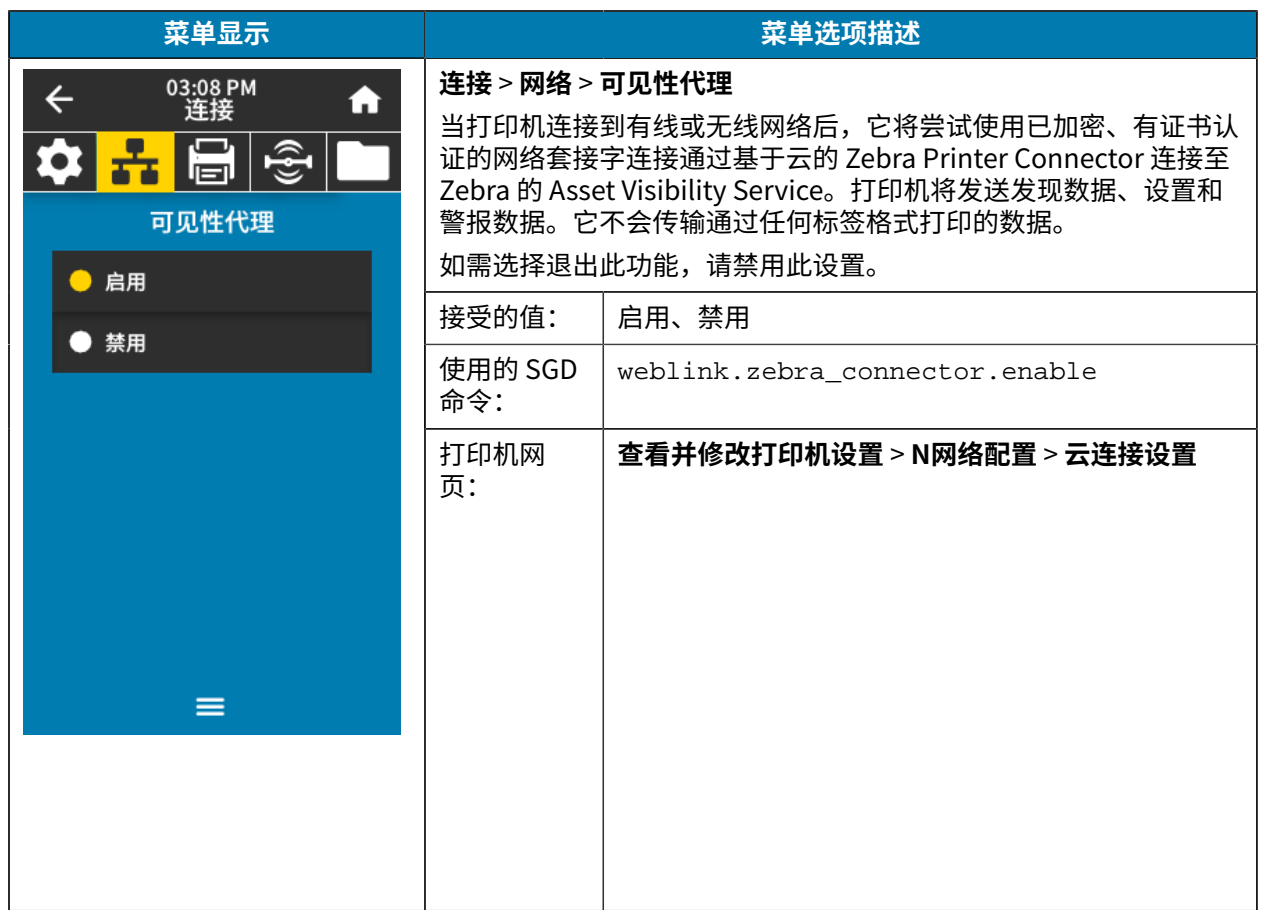

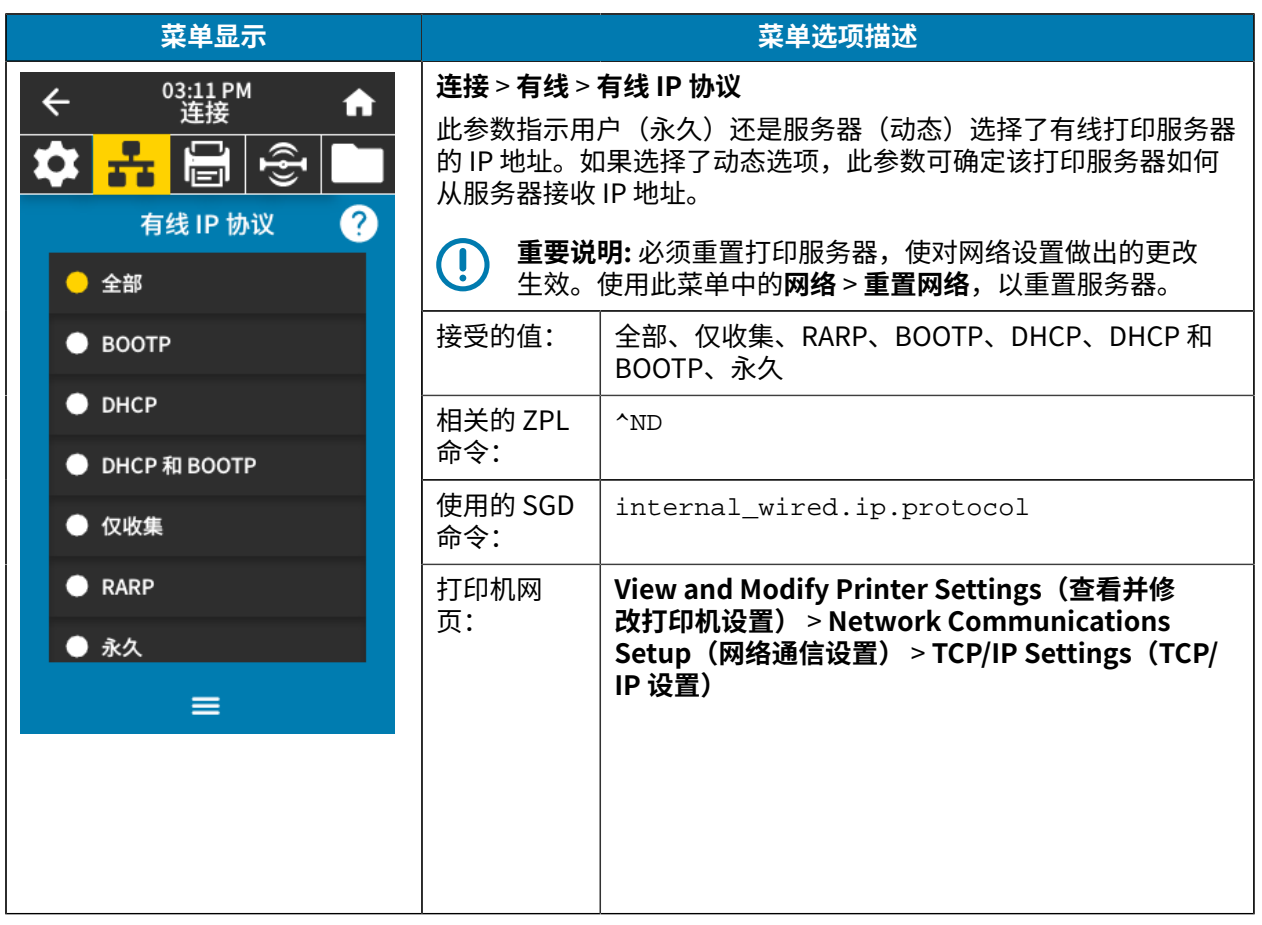

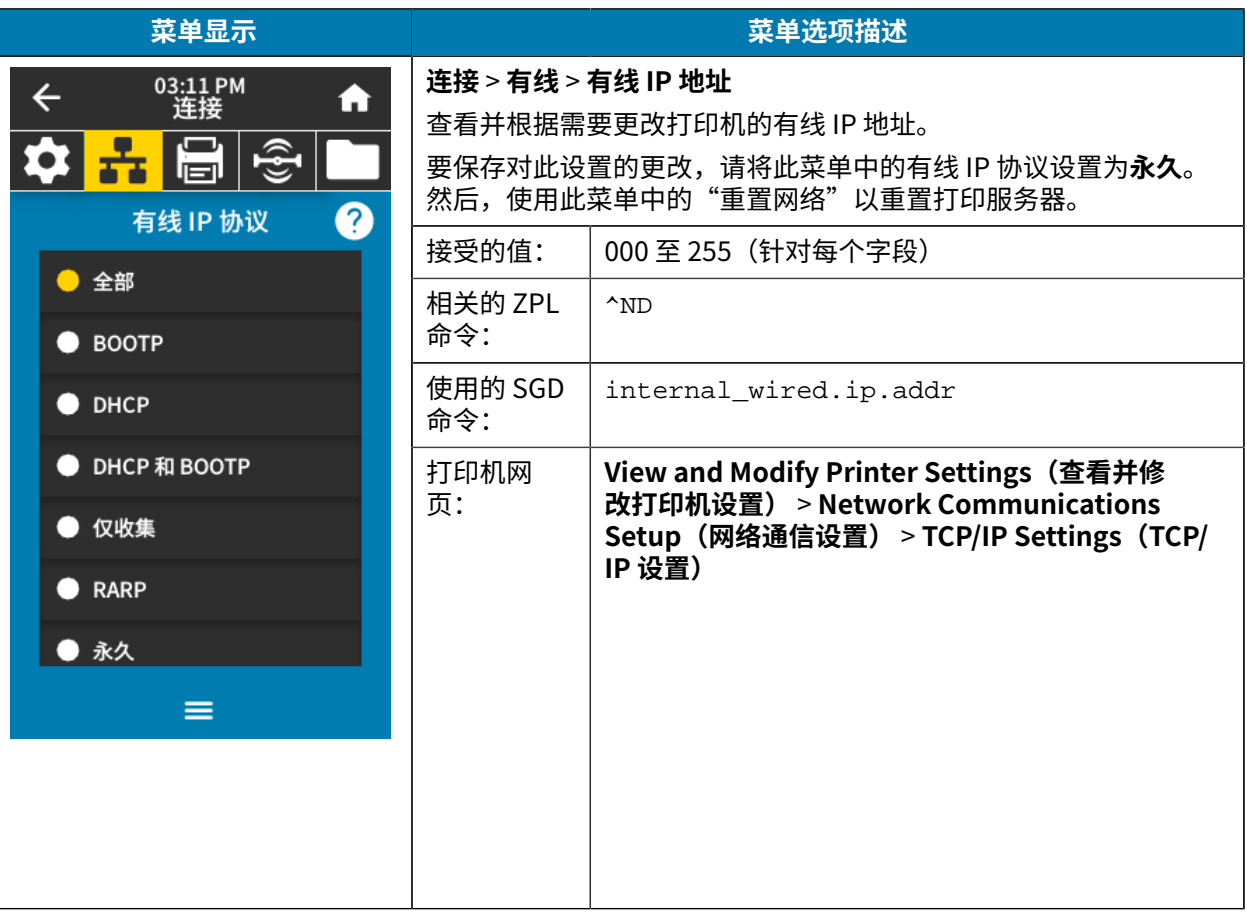

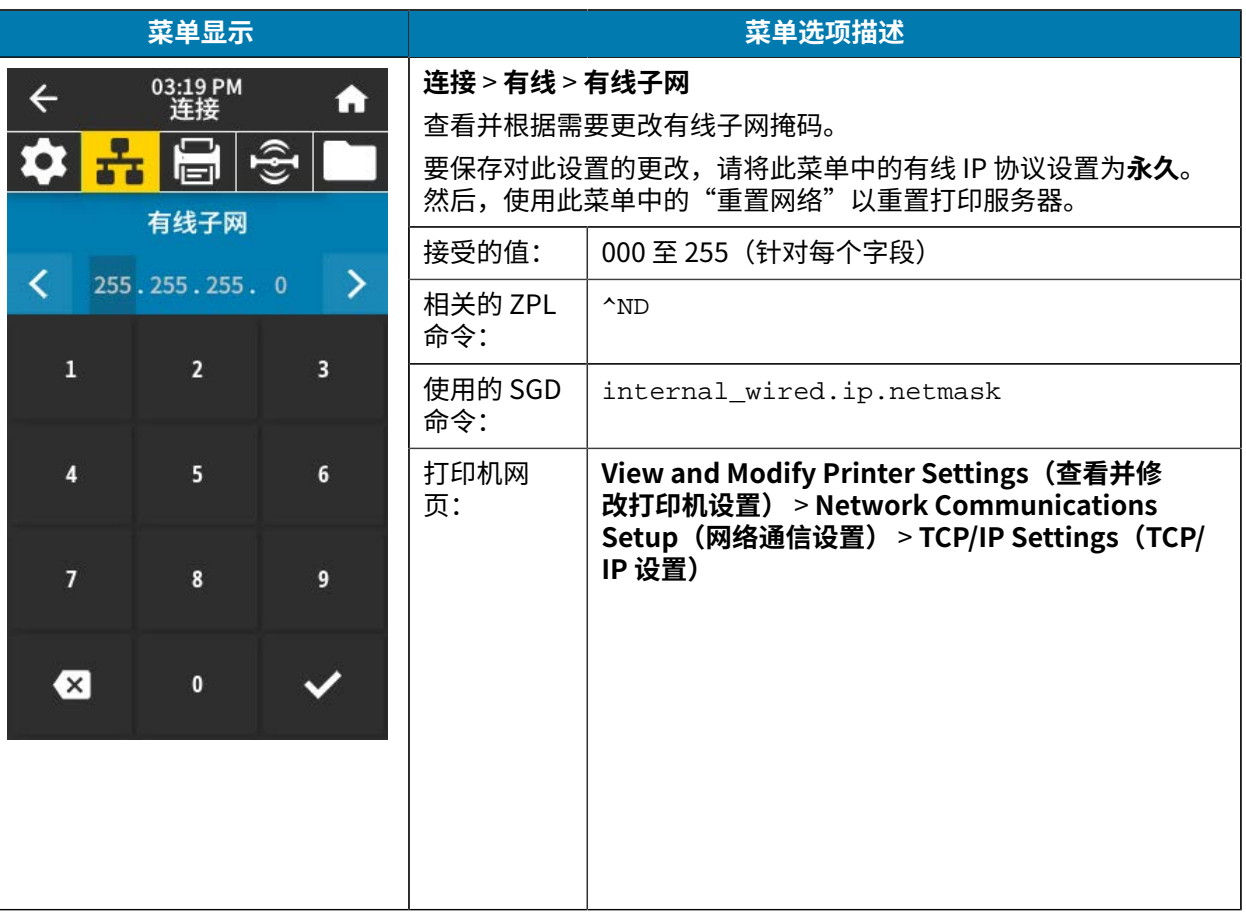

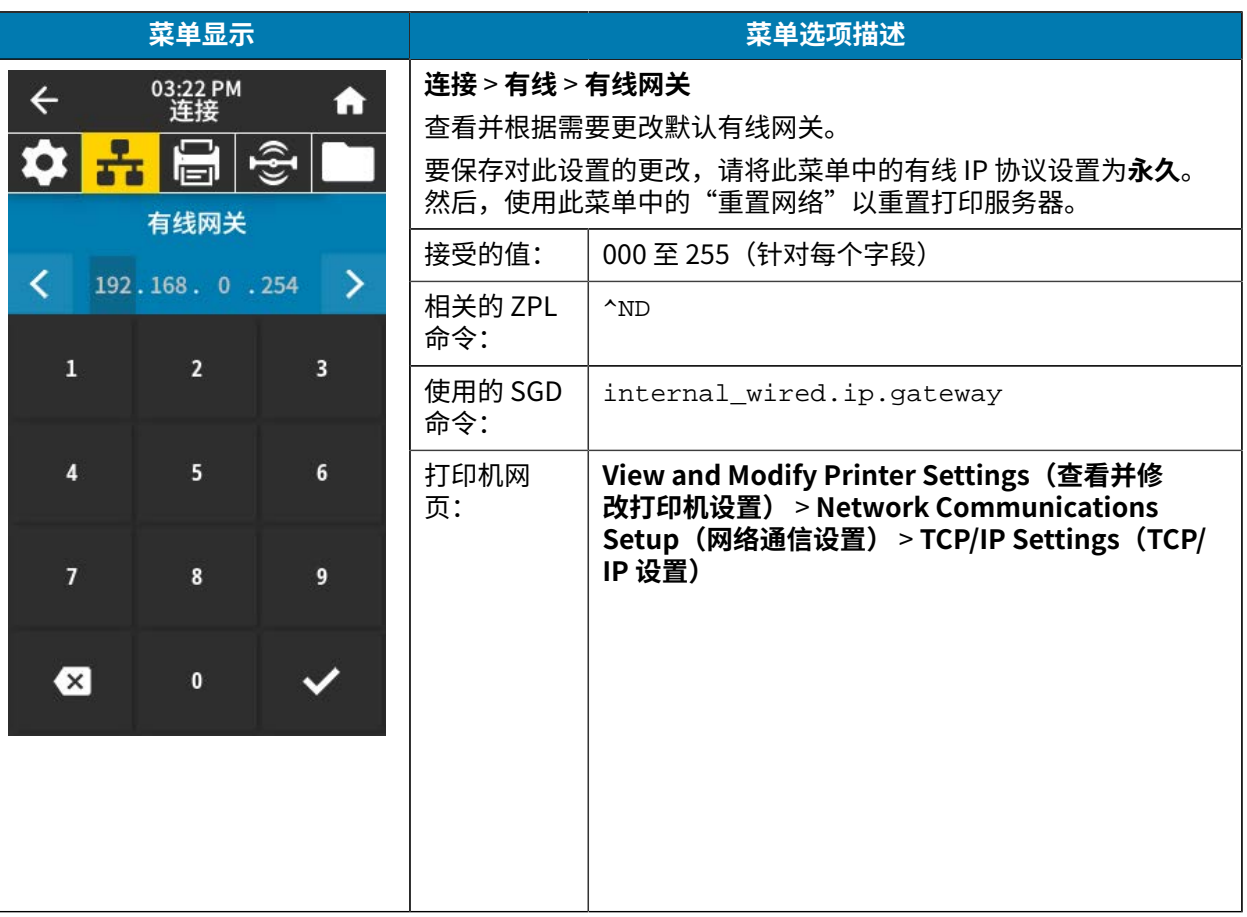

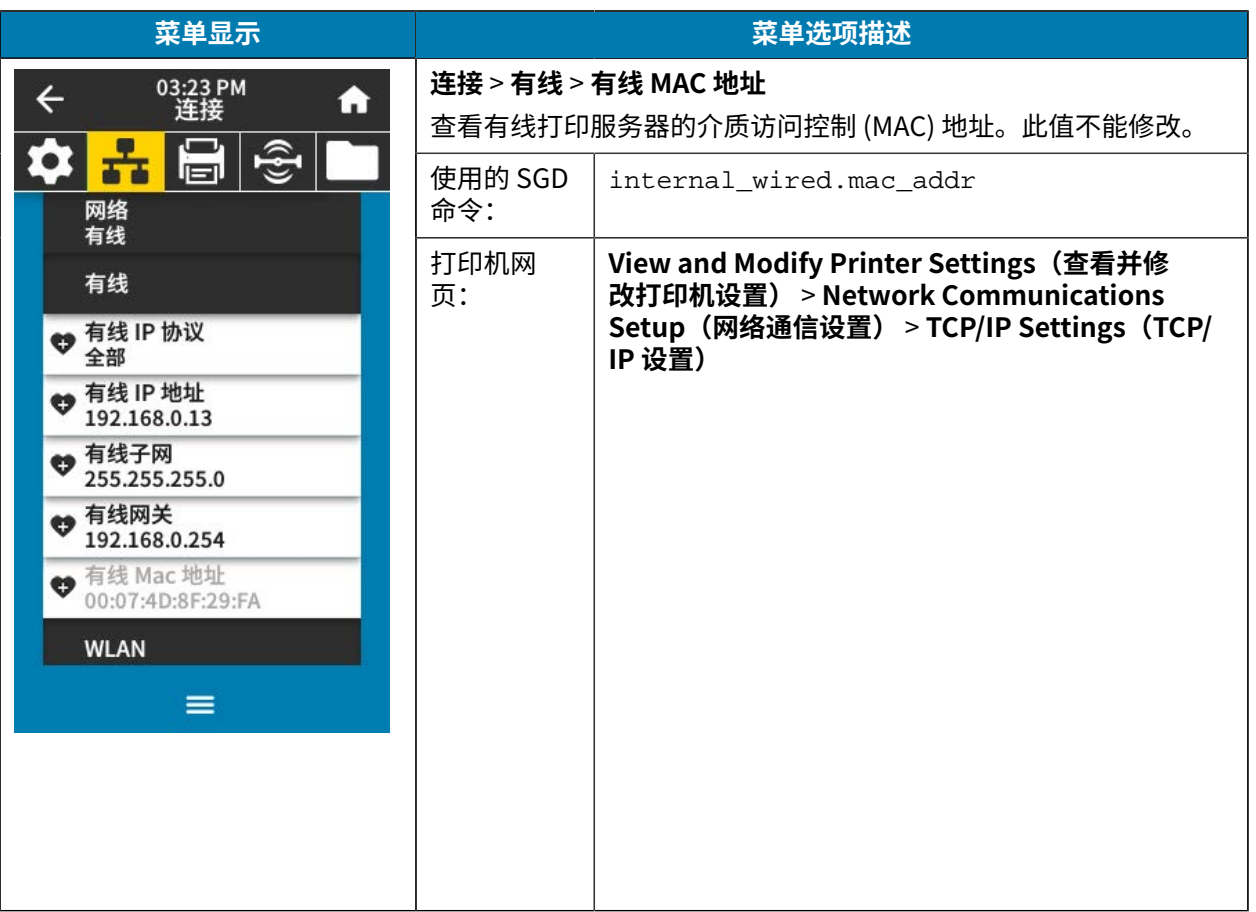

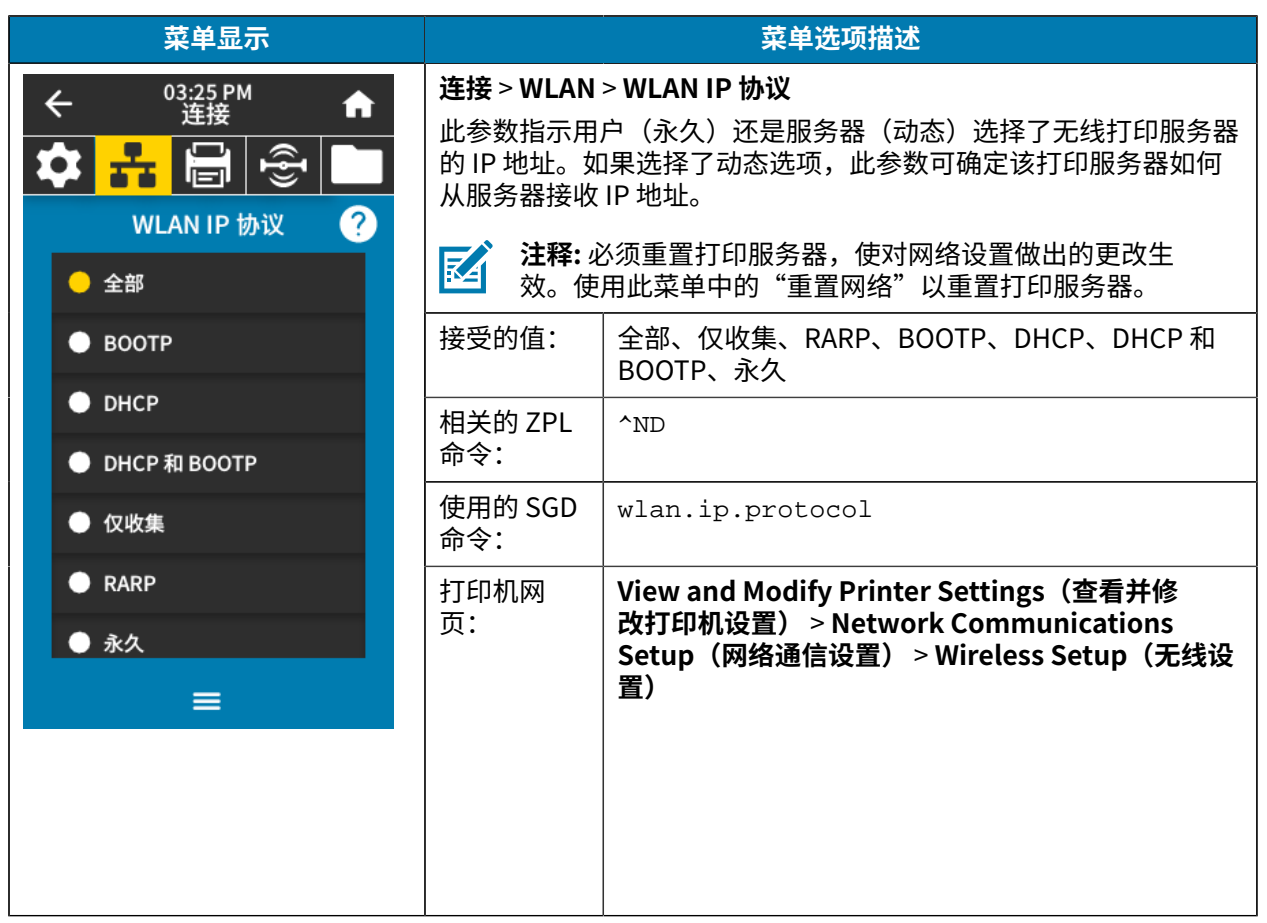

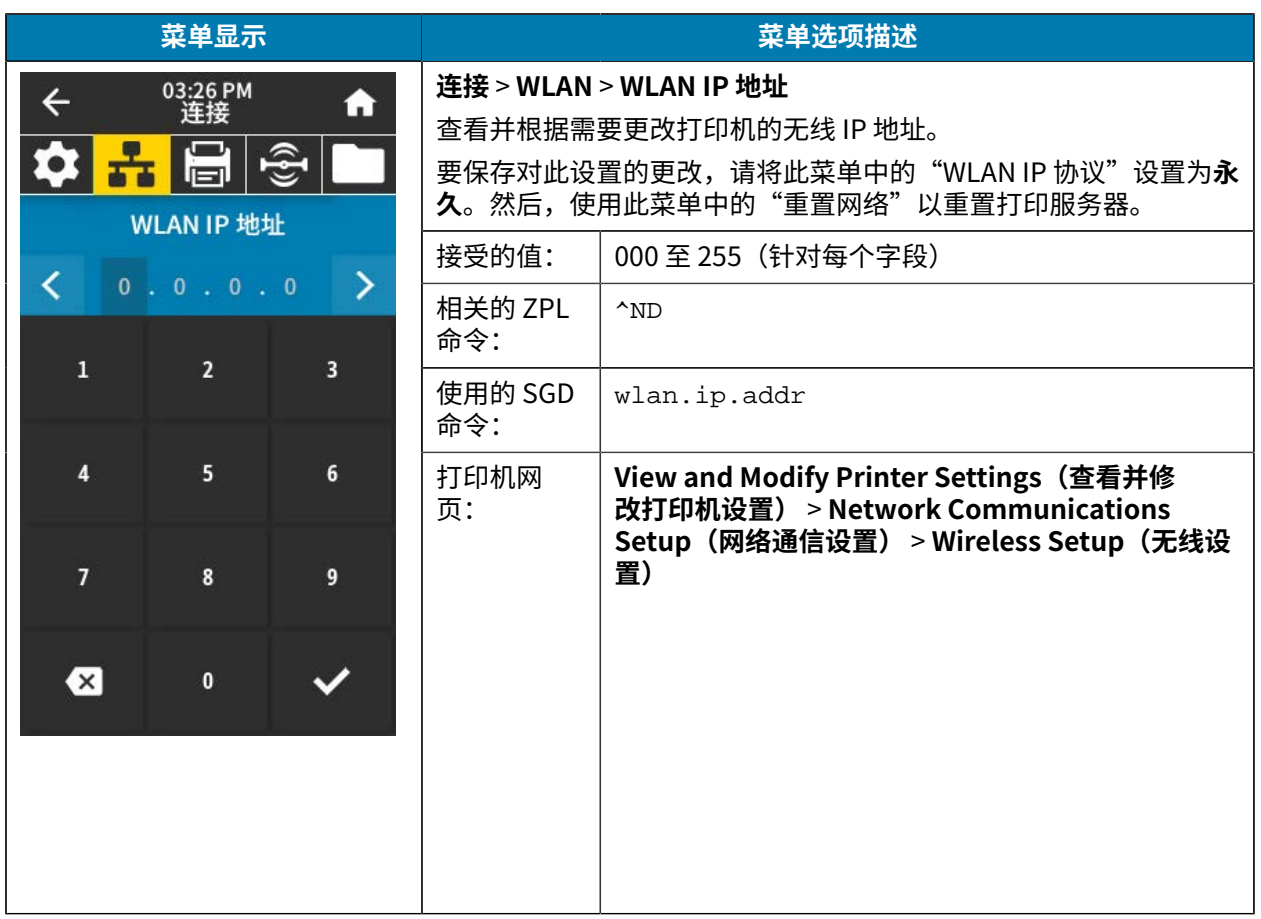

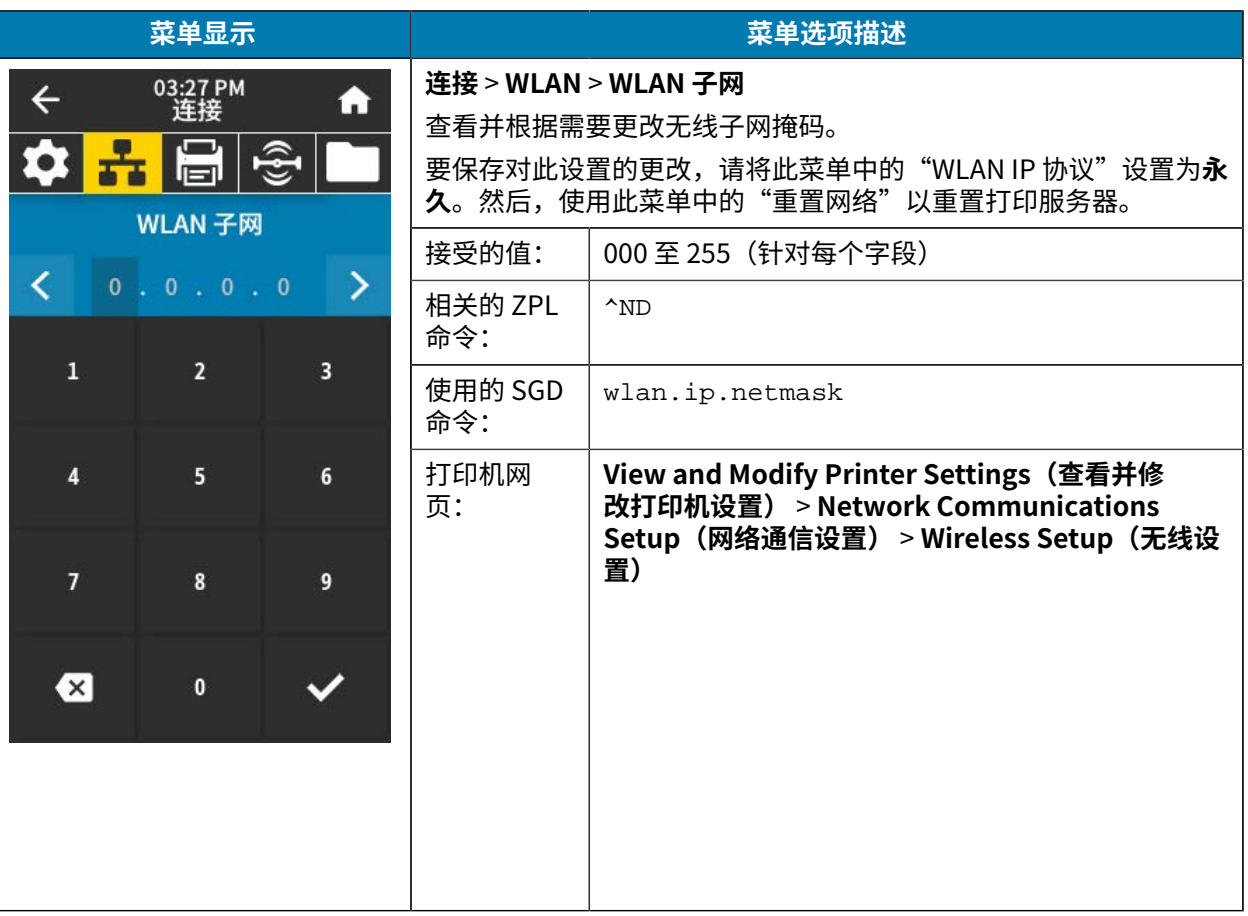

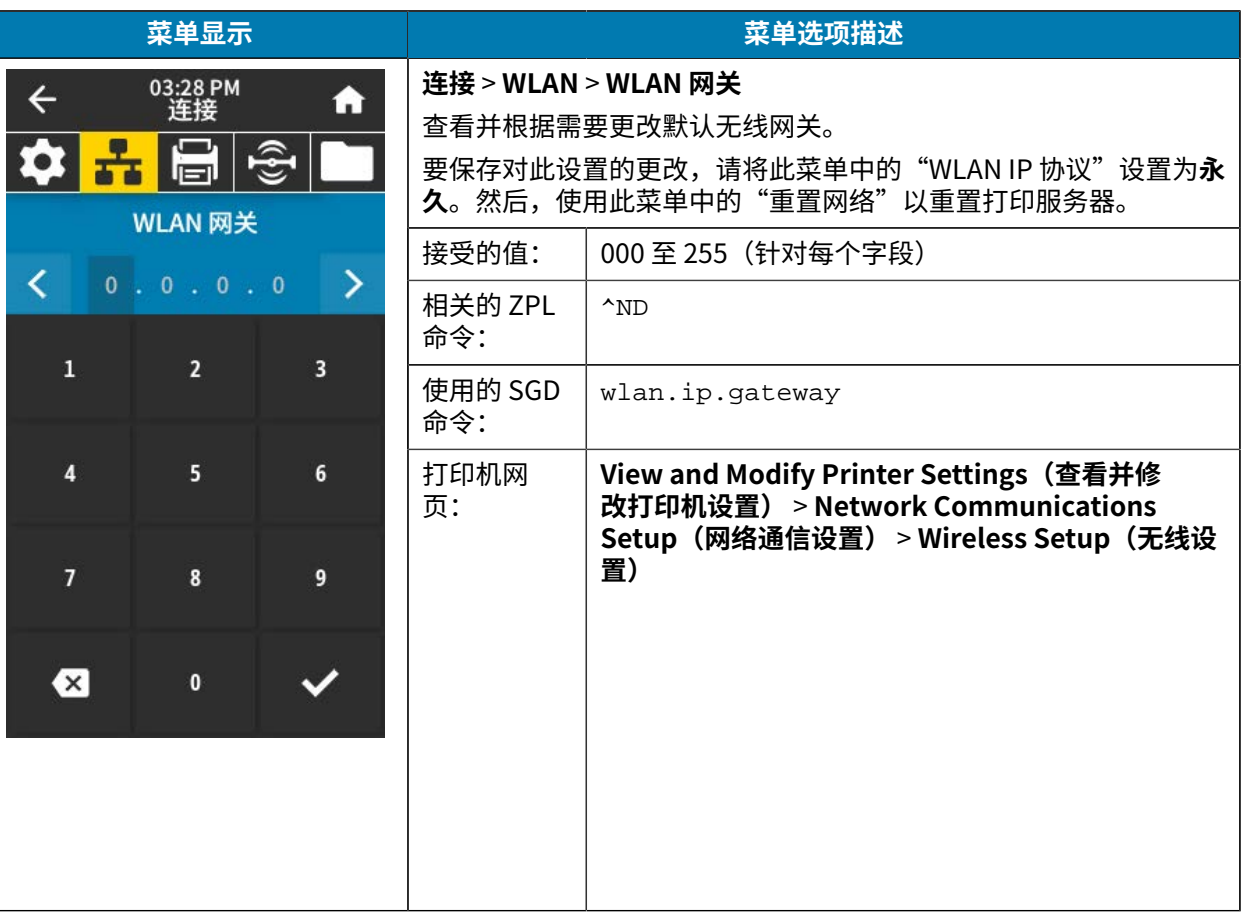

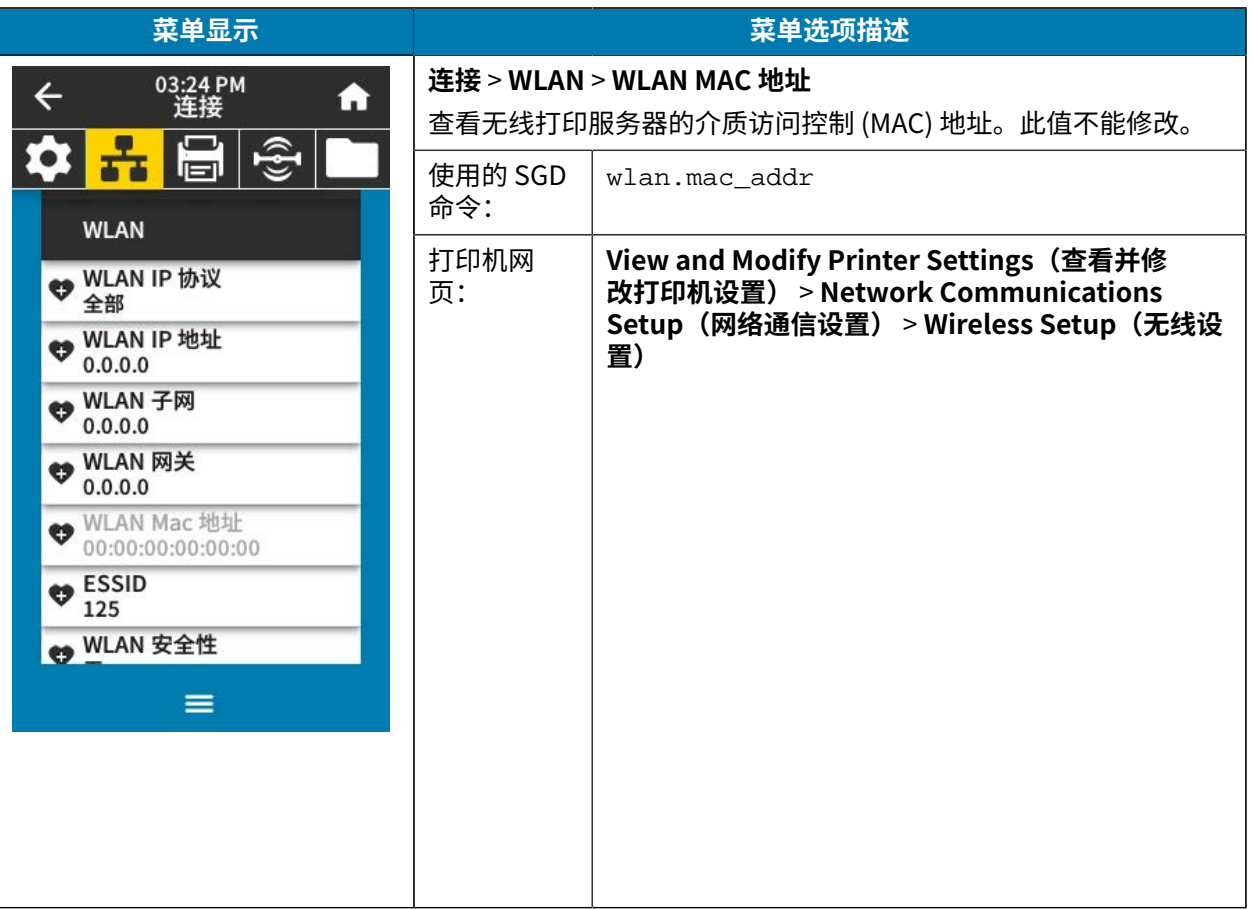

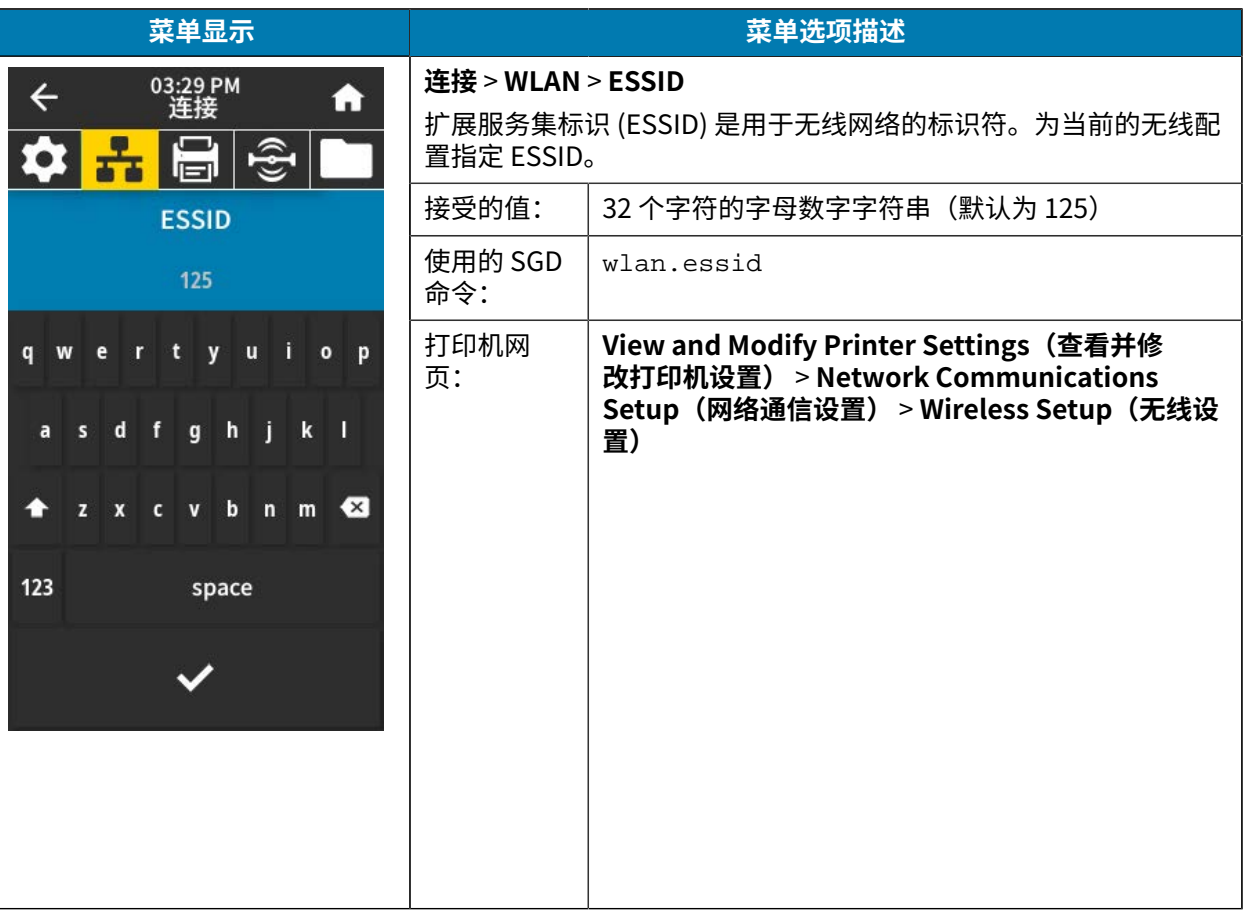

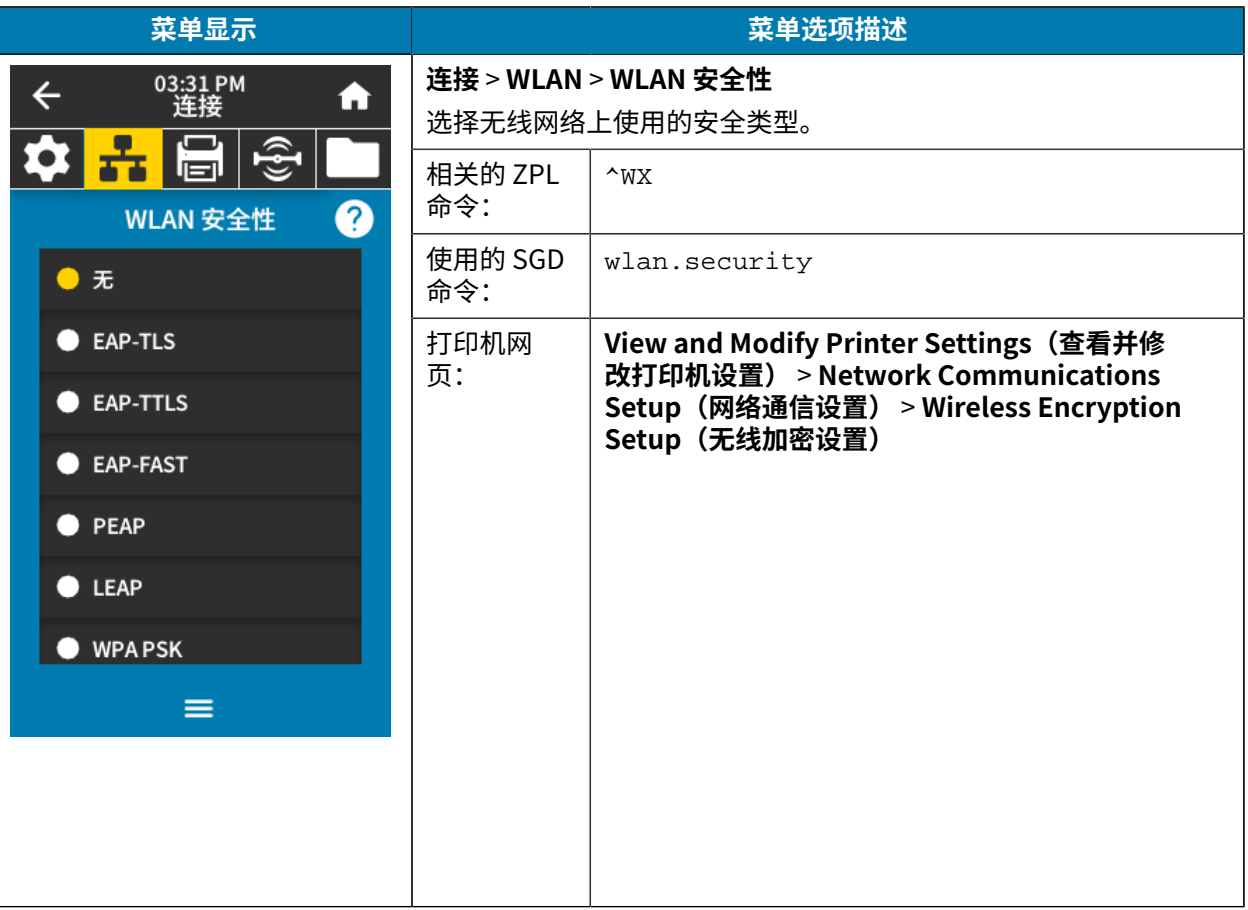

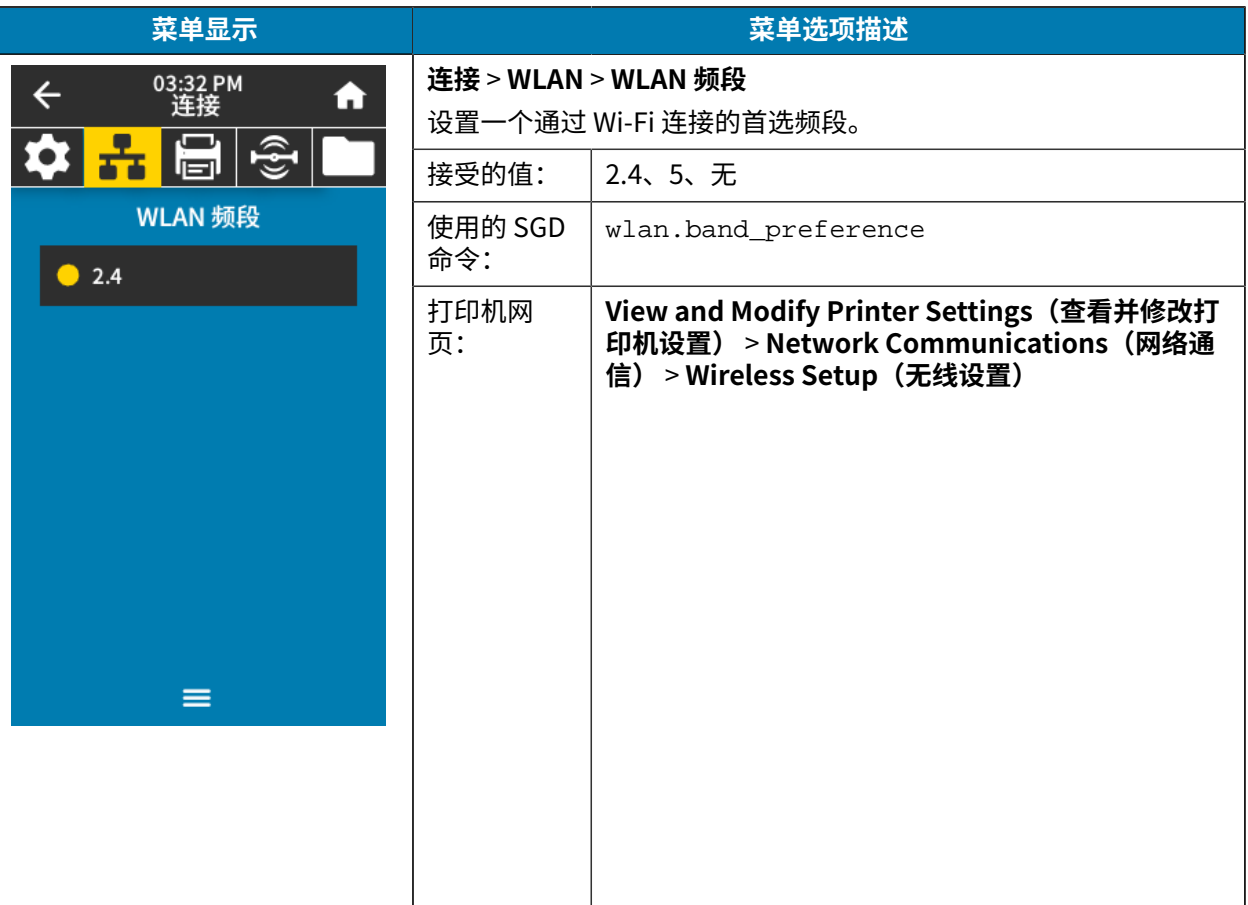

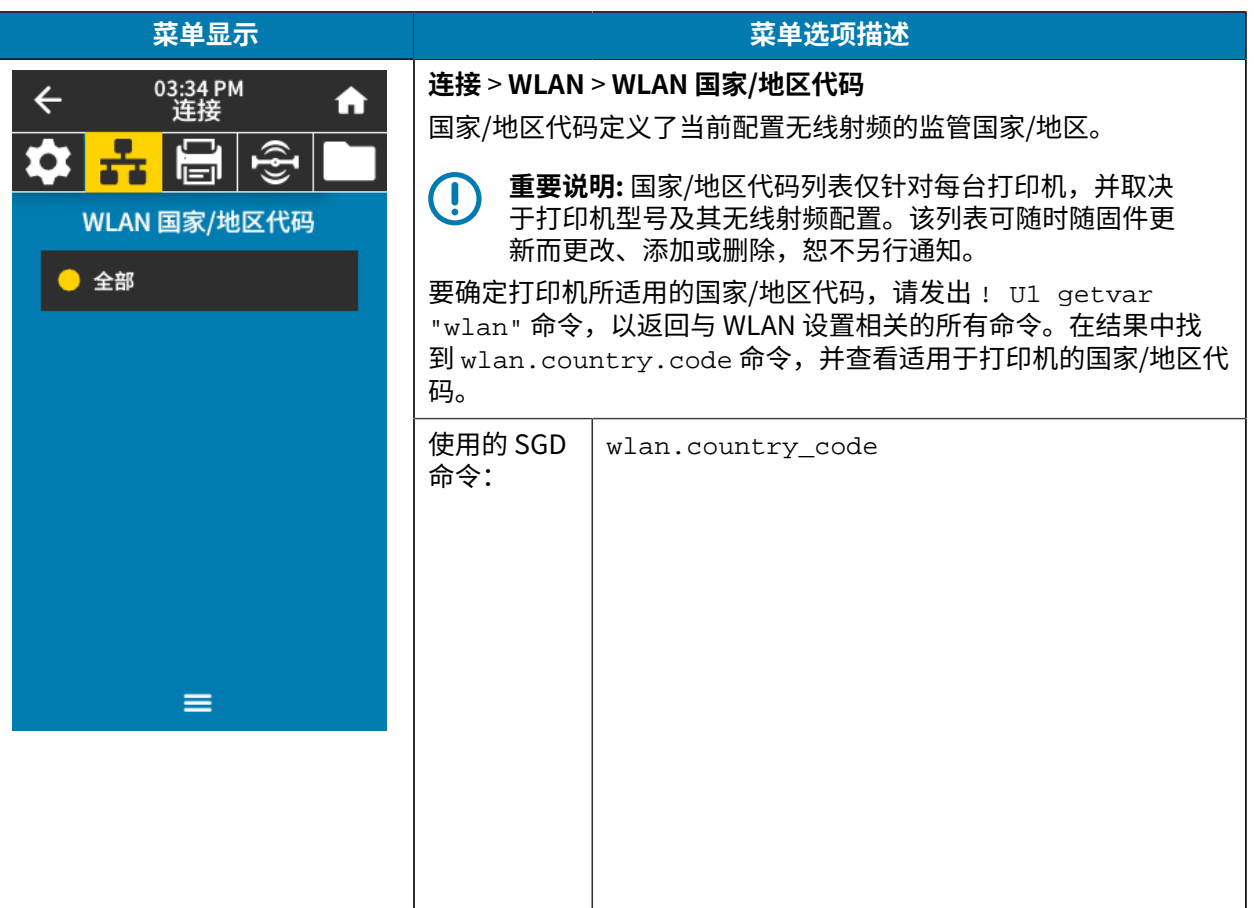

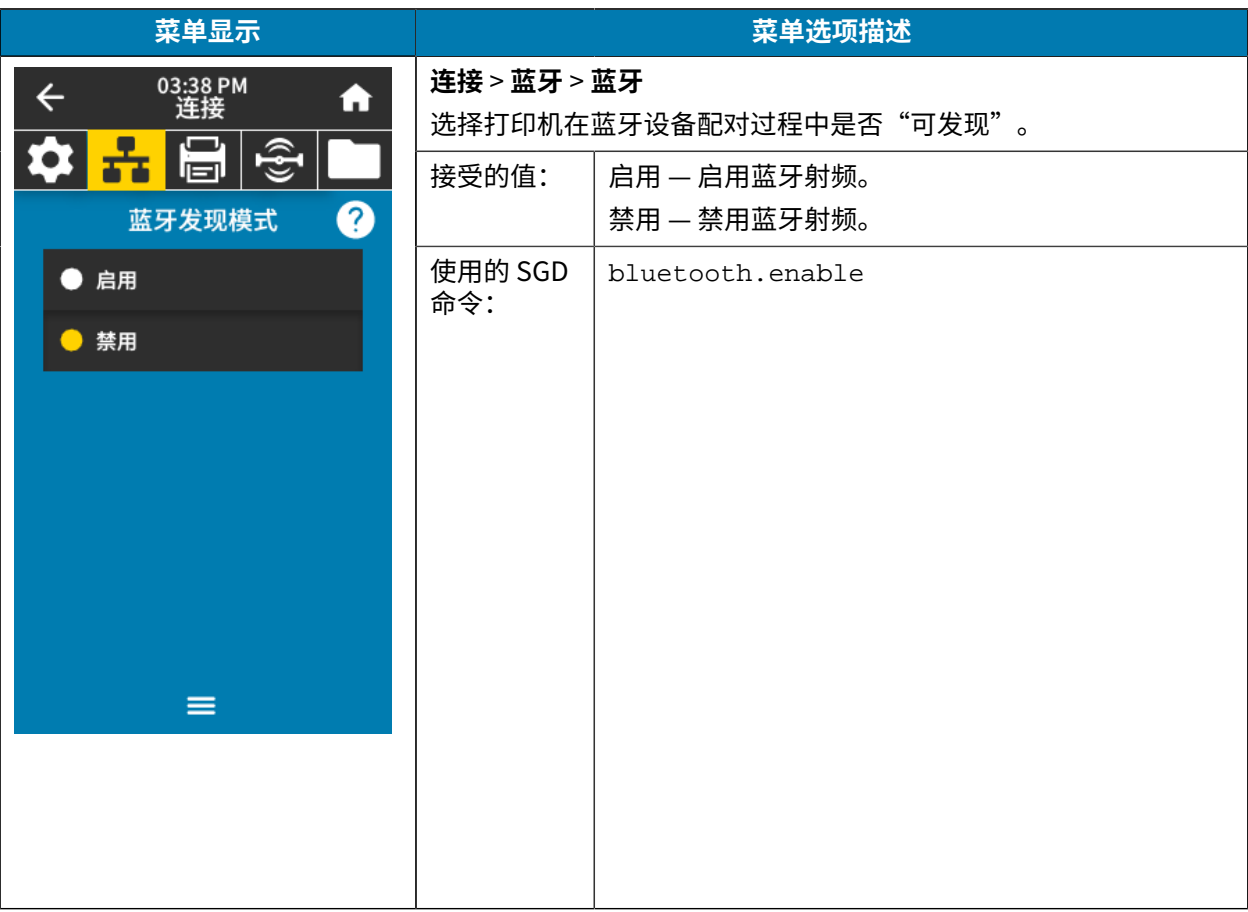

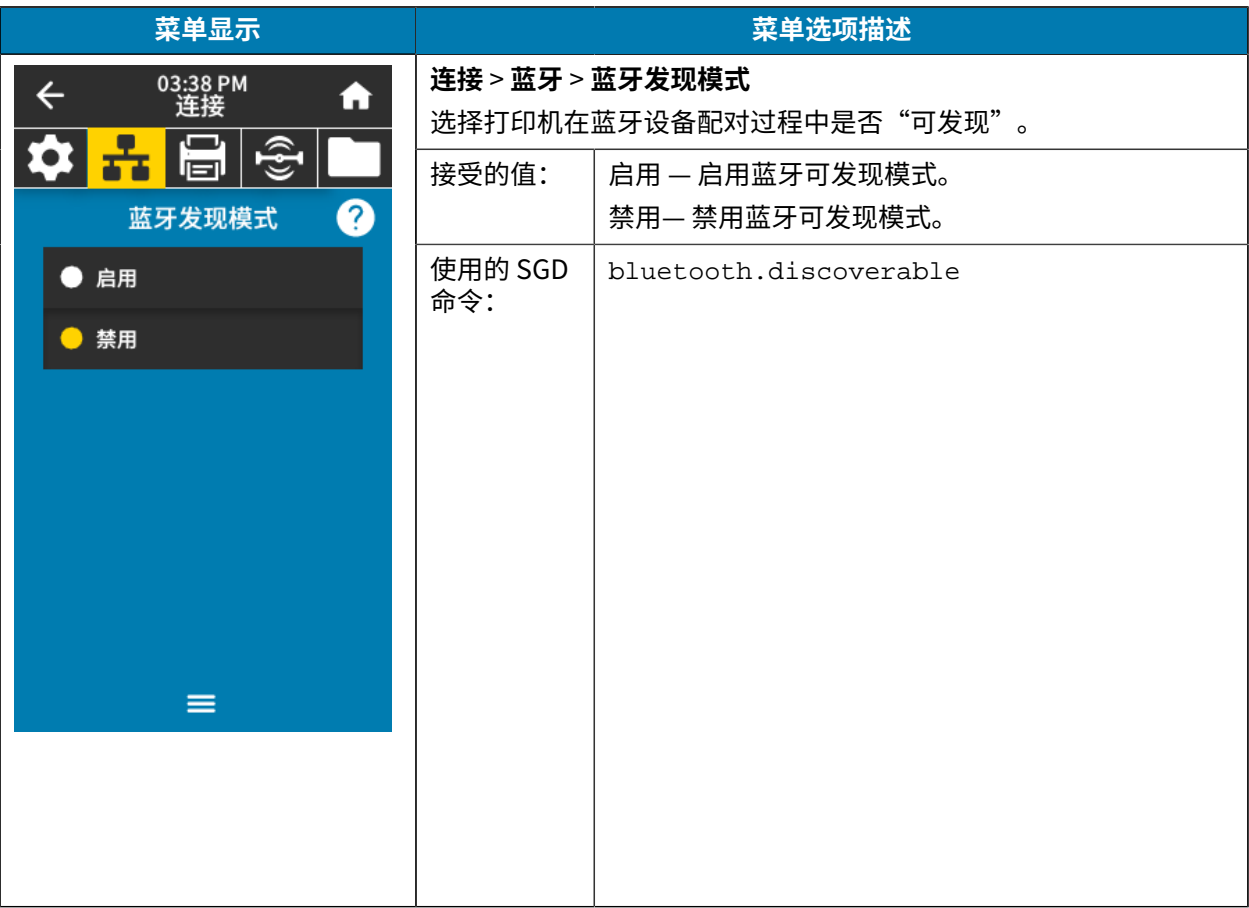

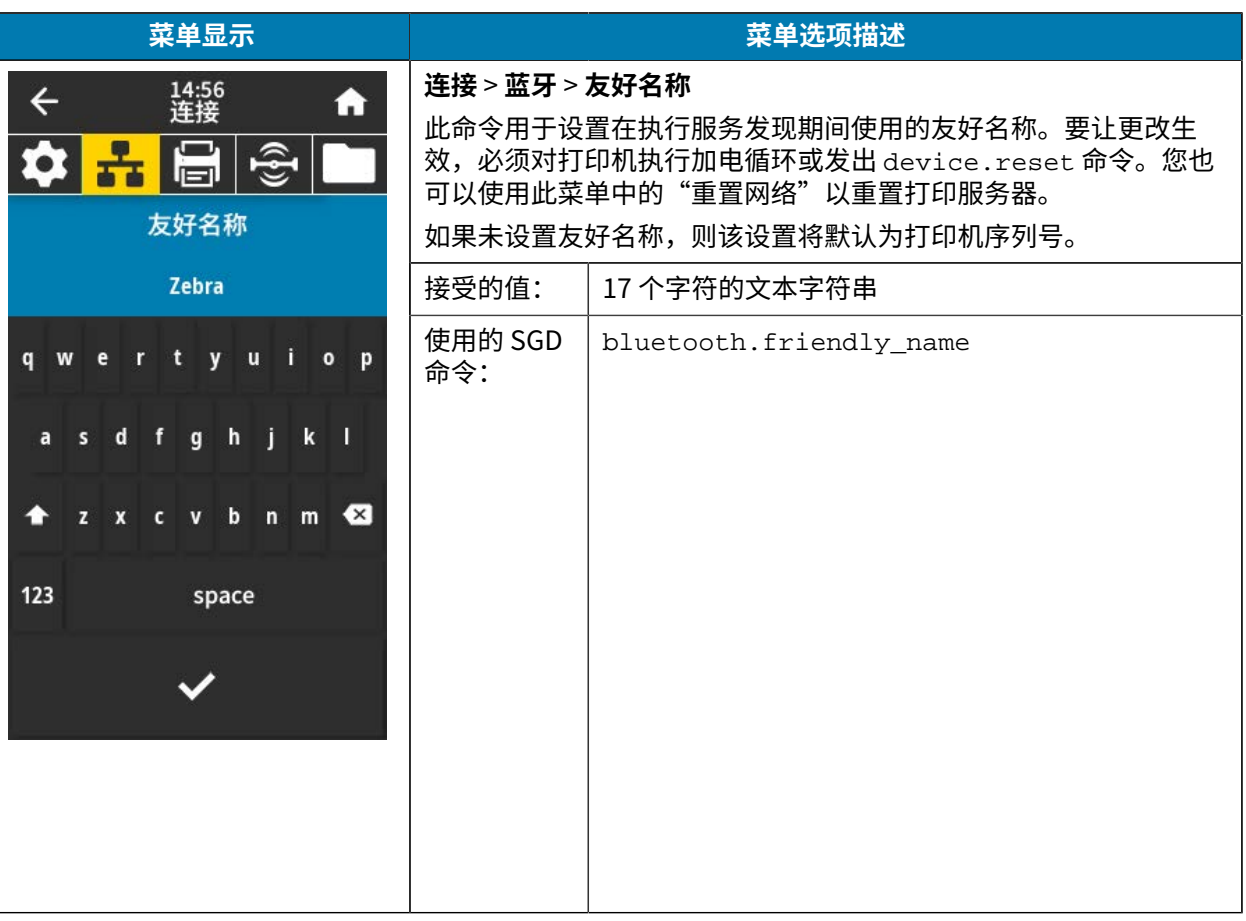

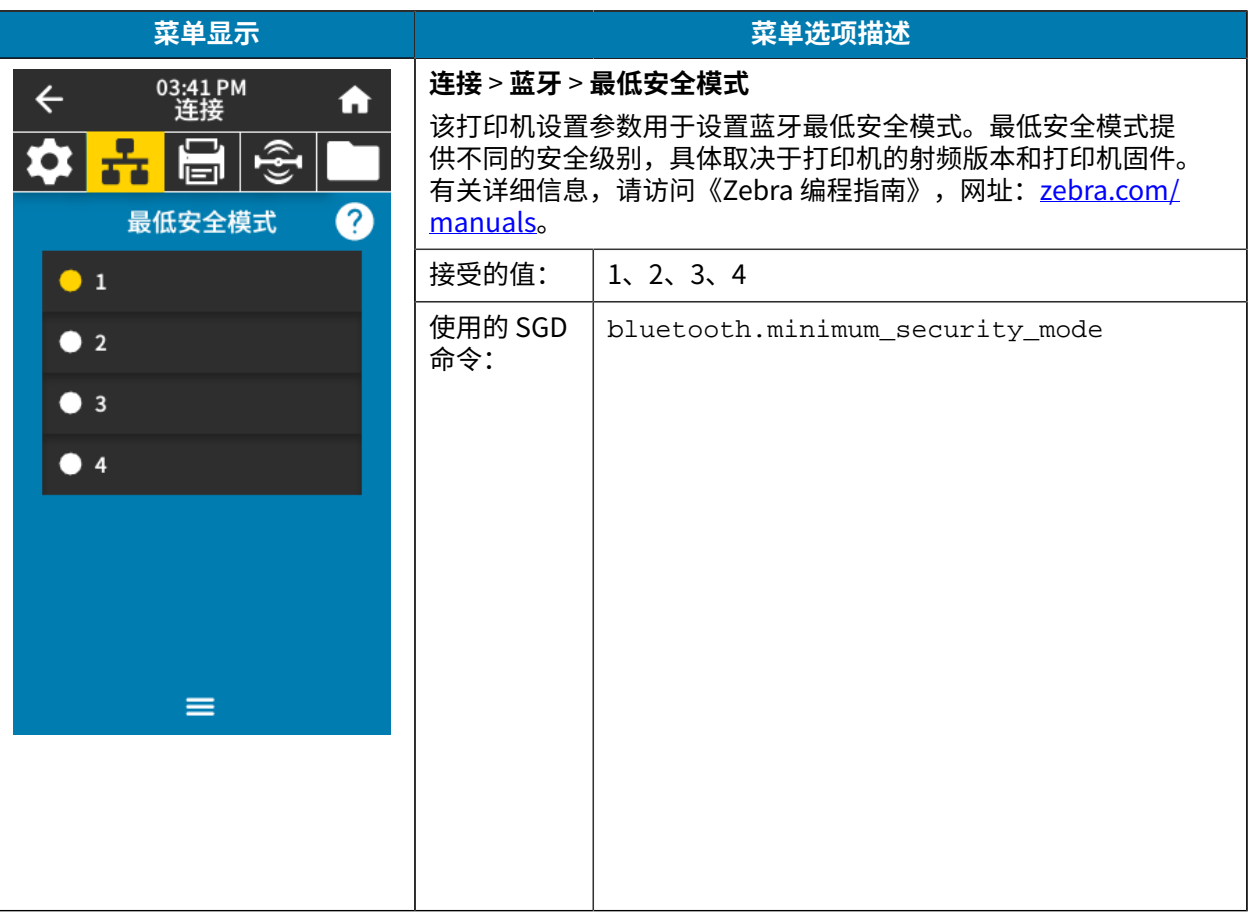

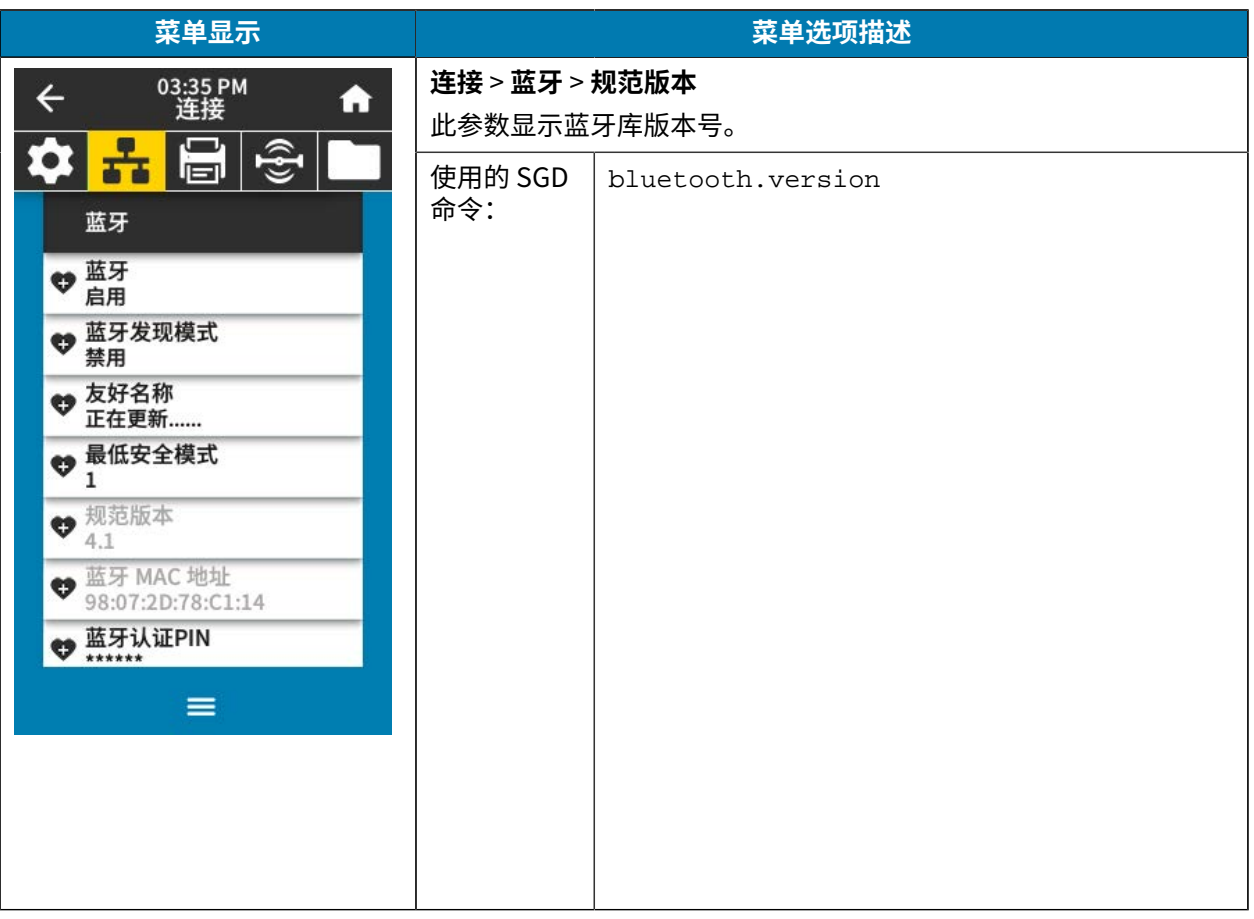

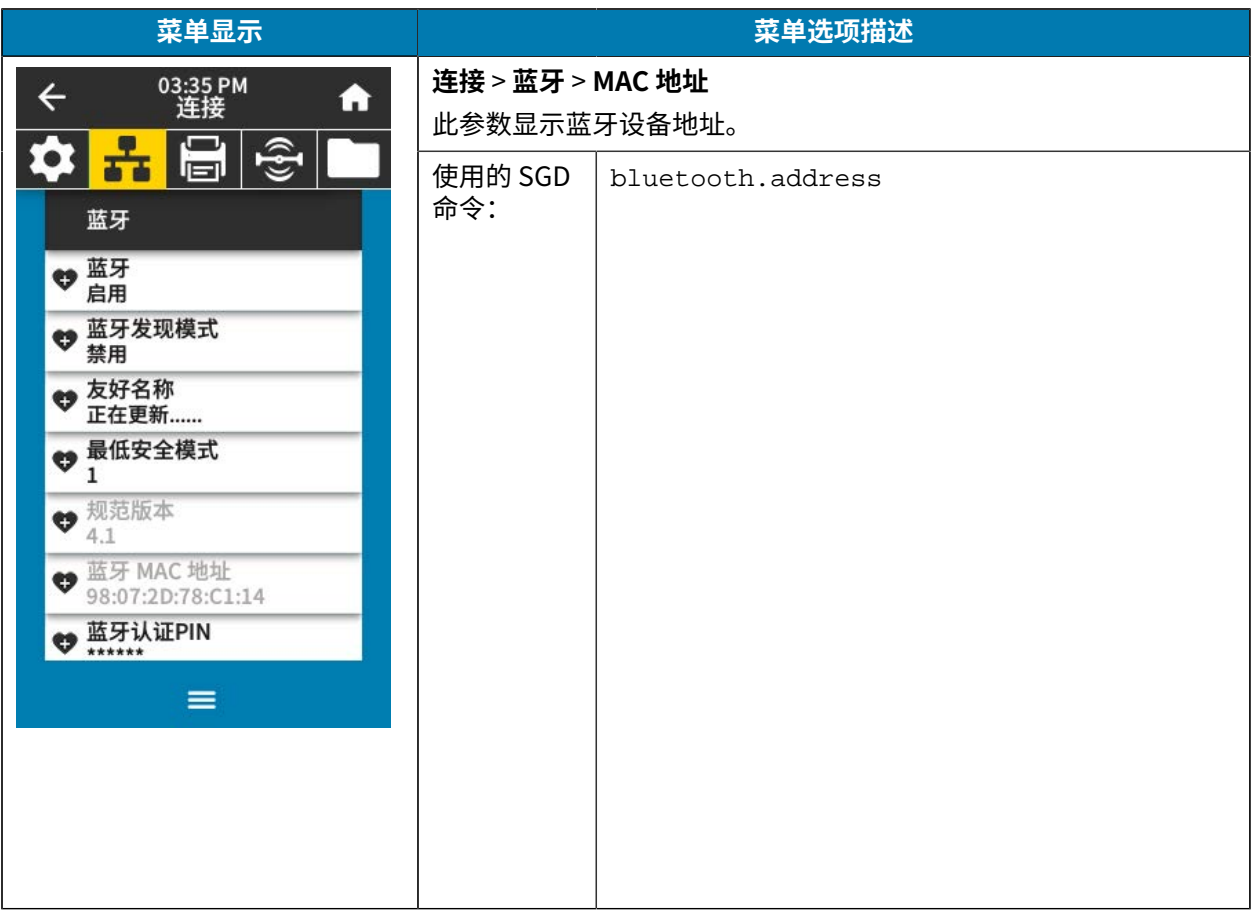

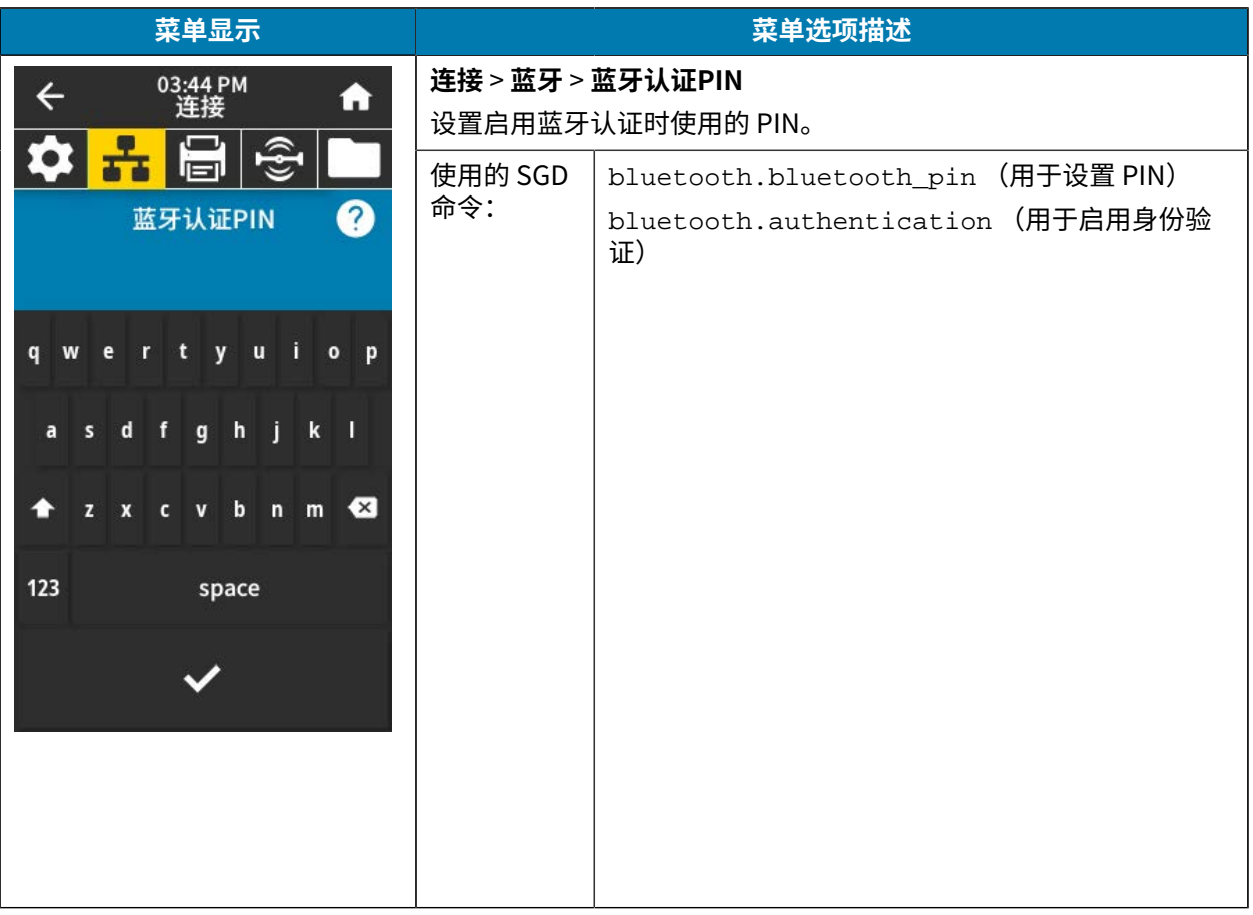

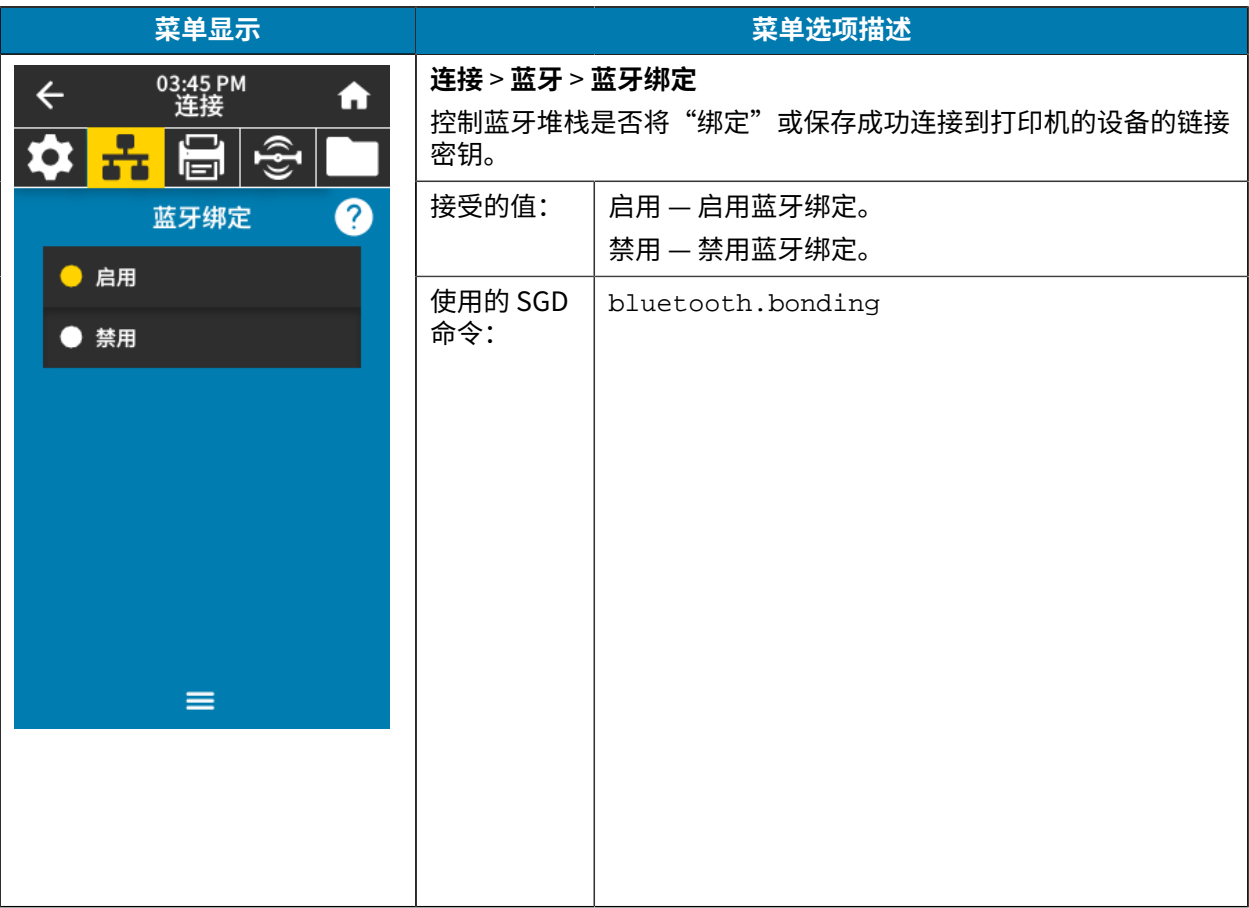

# **打印菜单**

下表列出了打印菜单项。

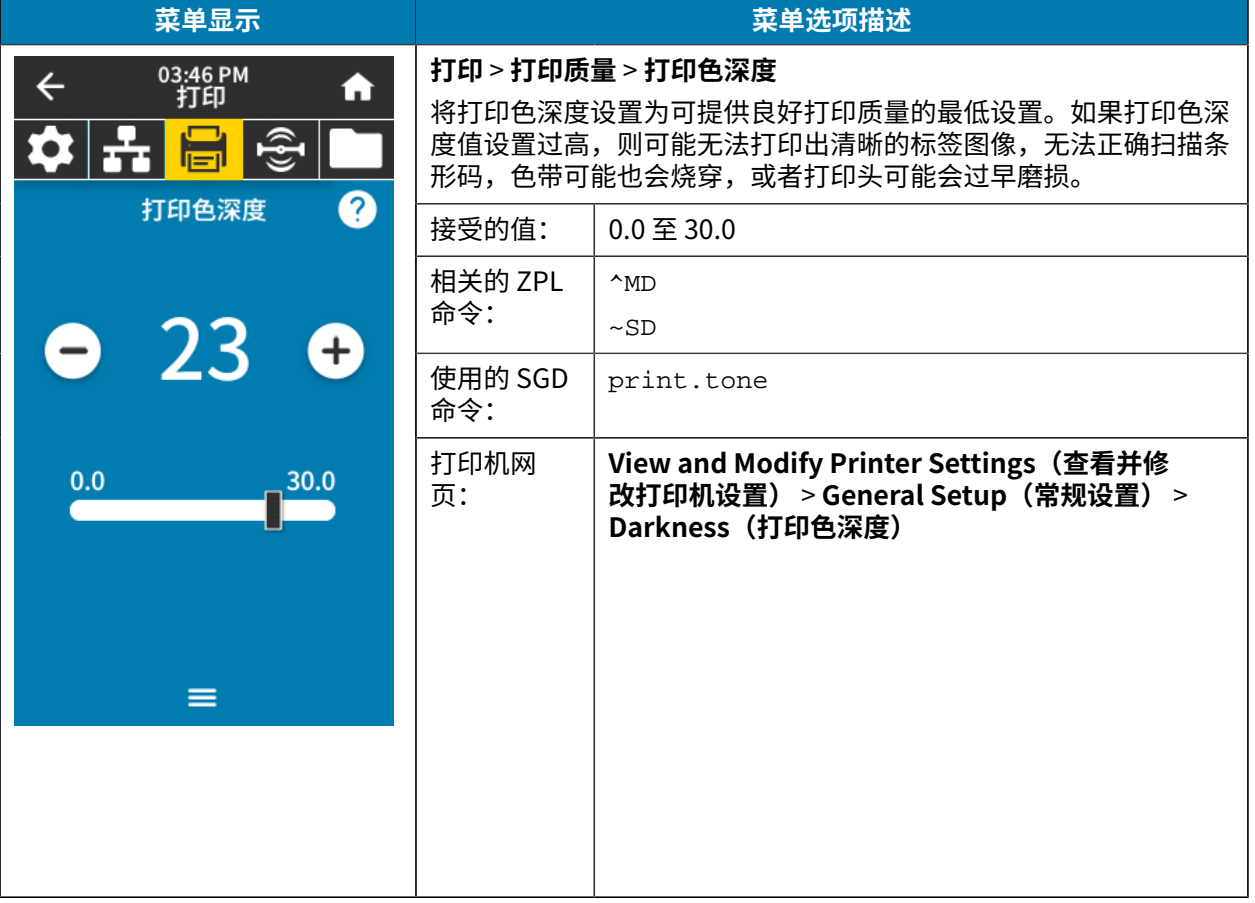

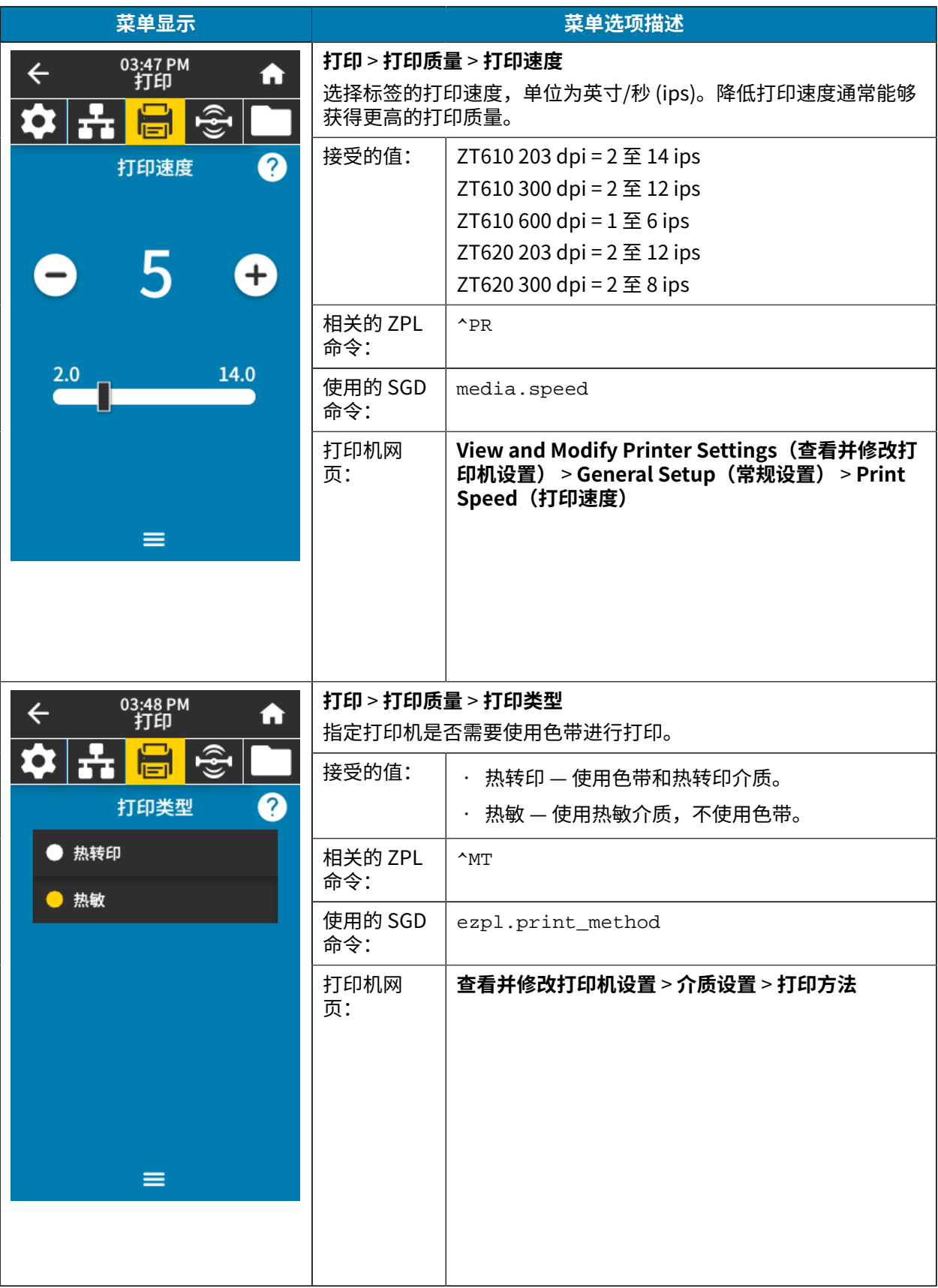

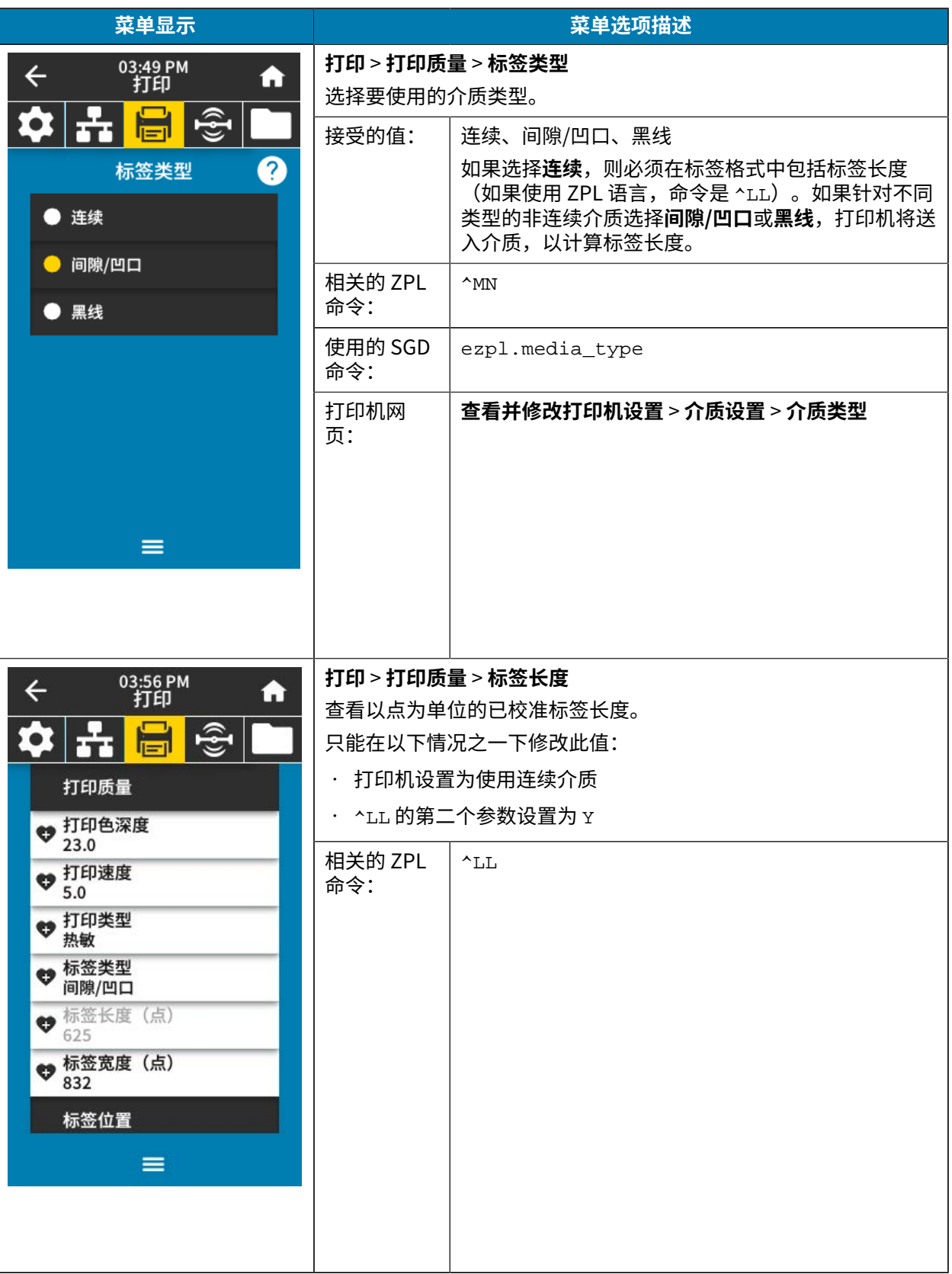

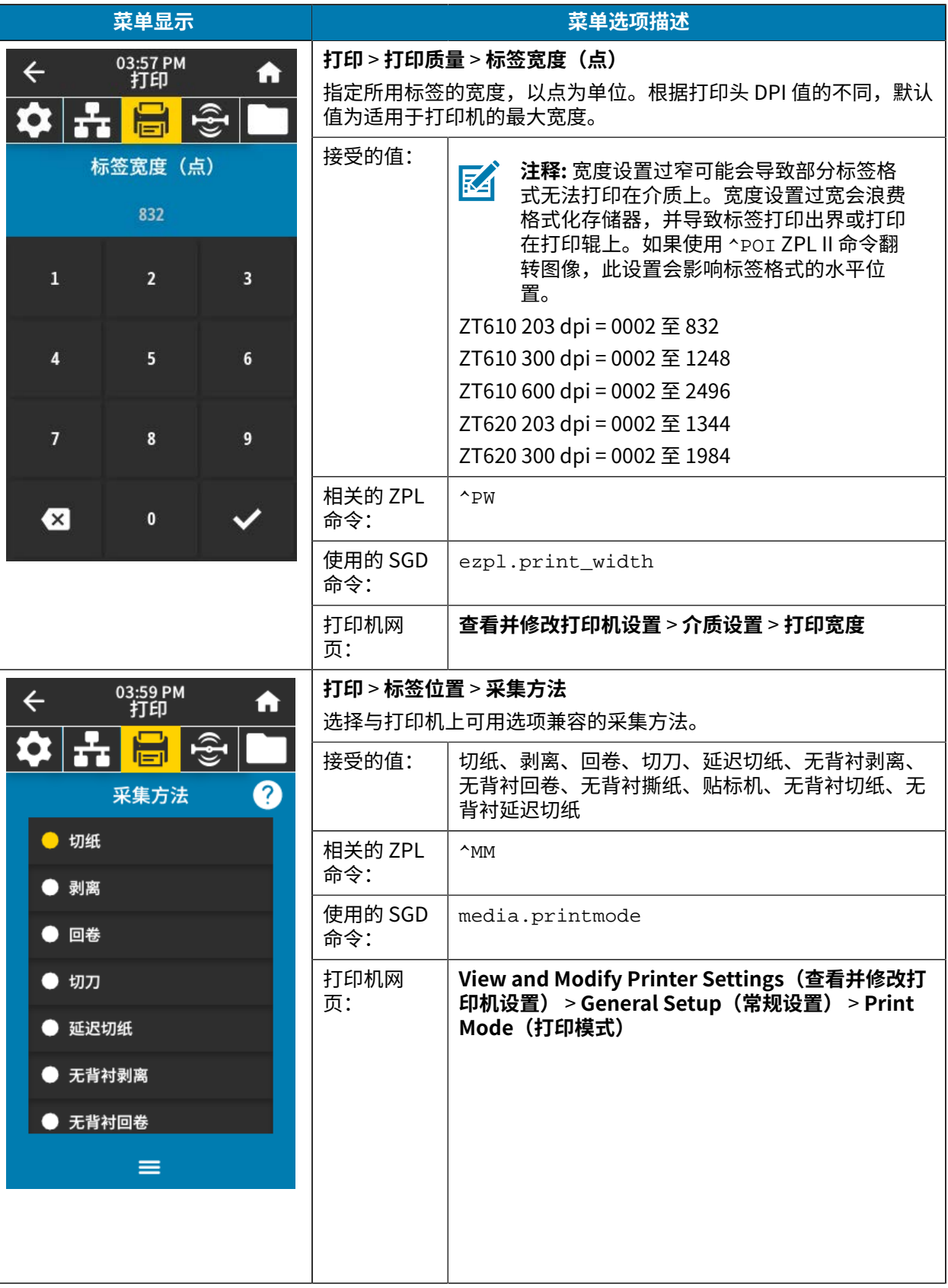
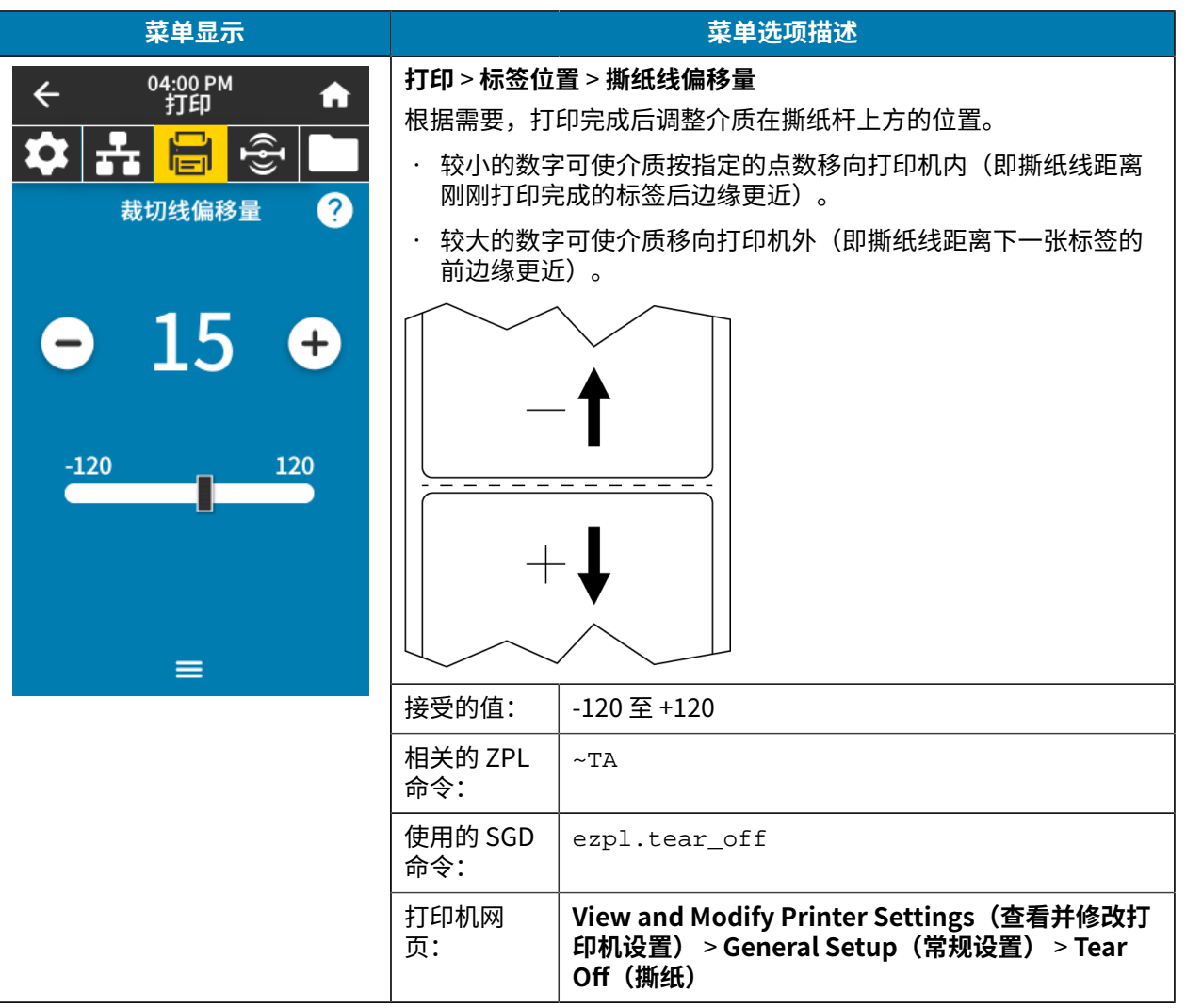

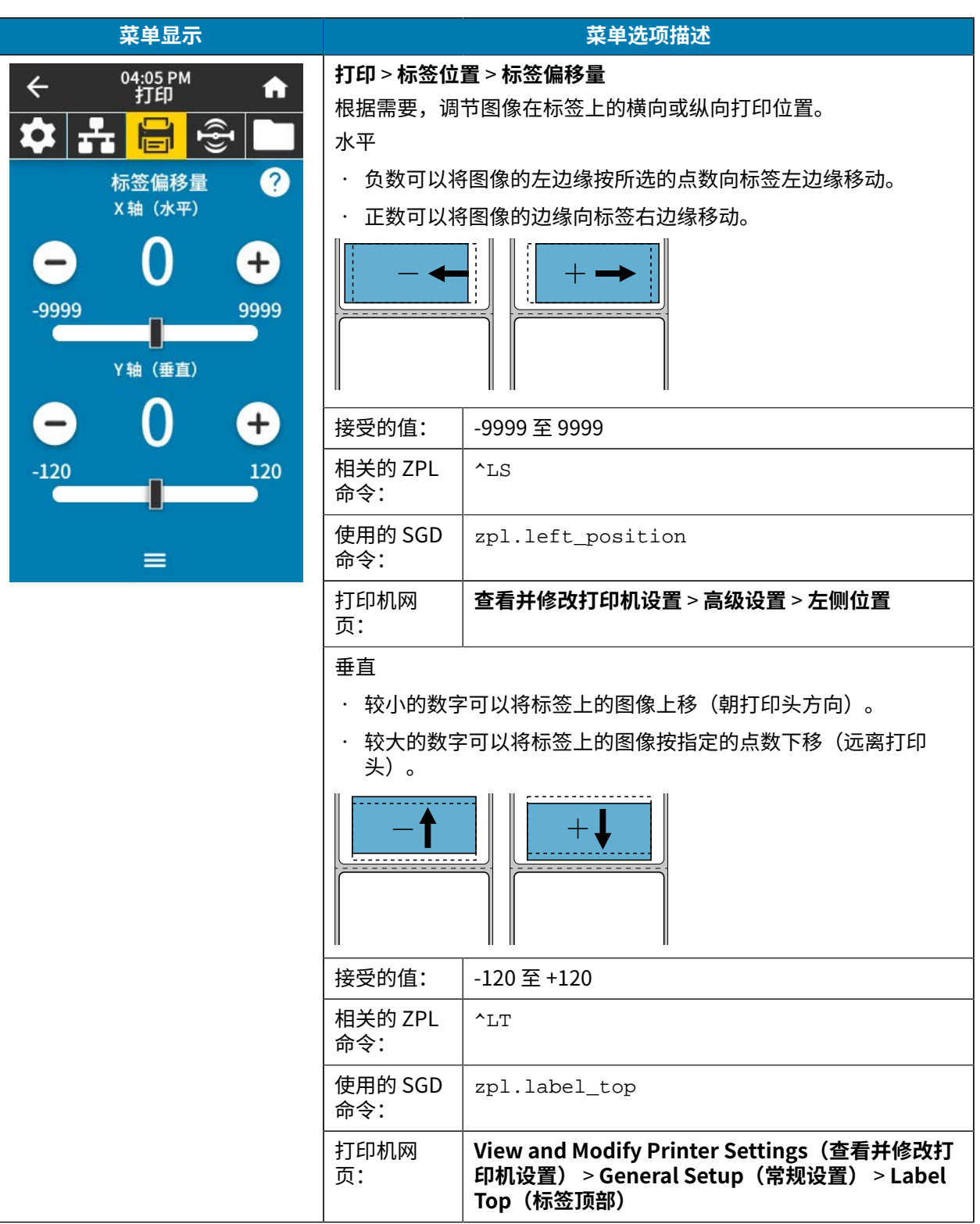

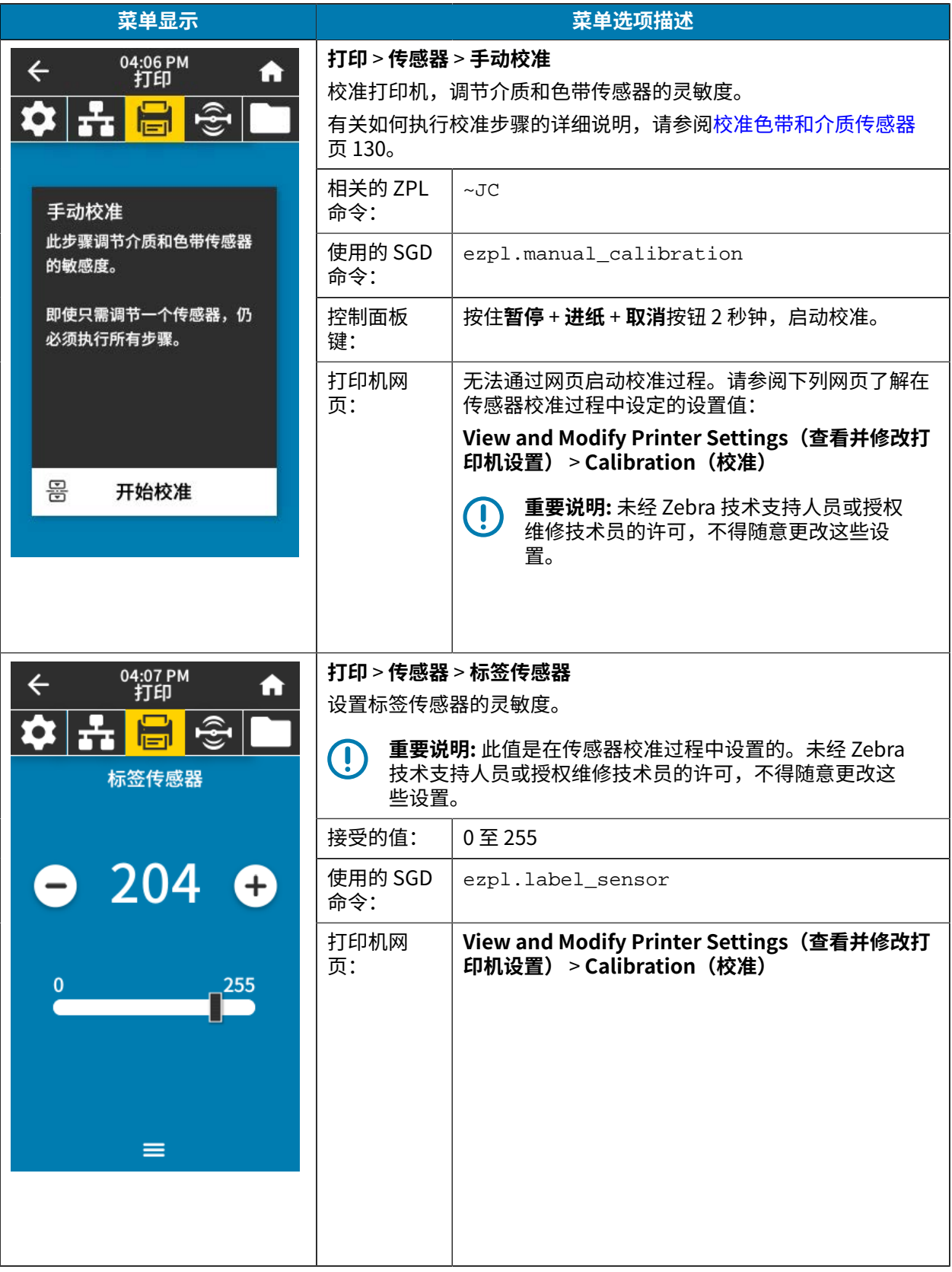

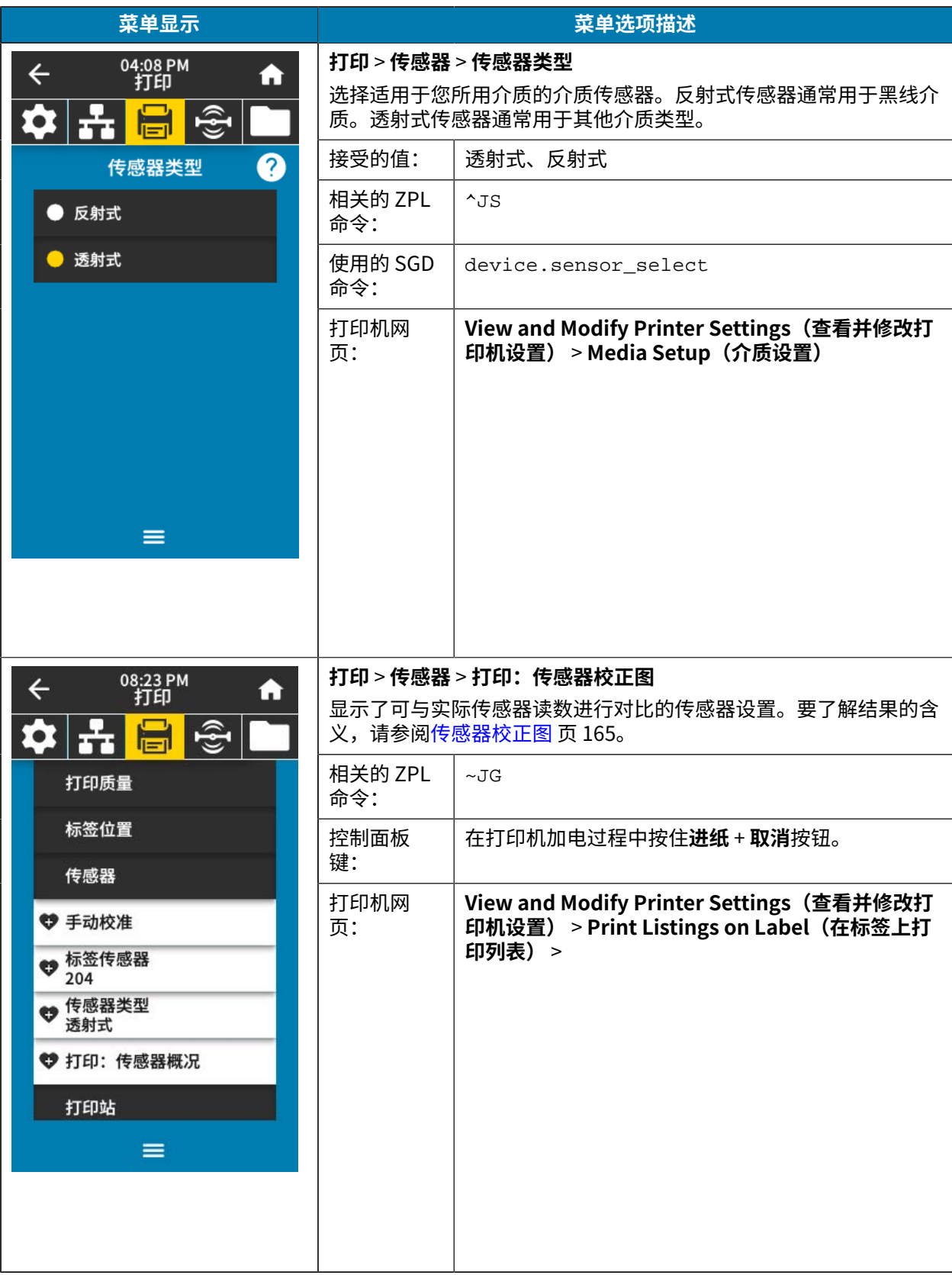

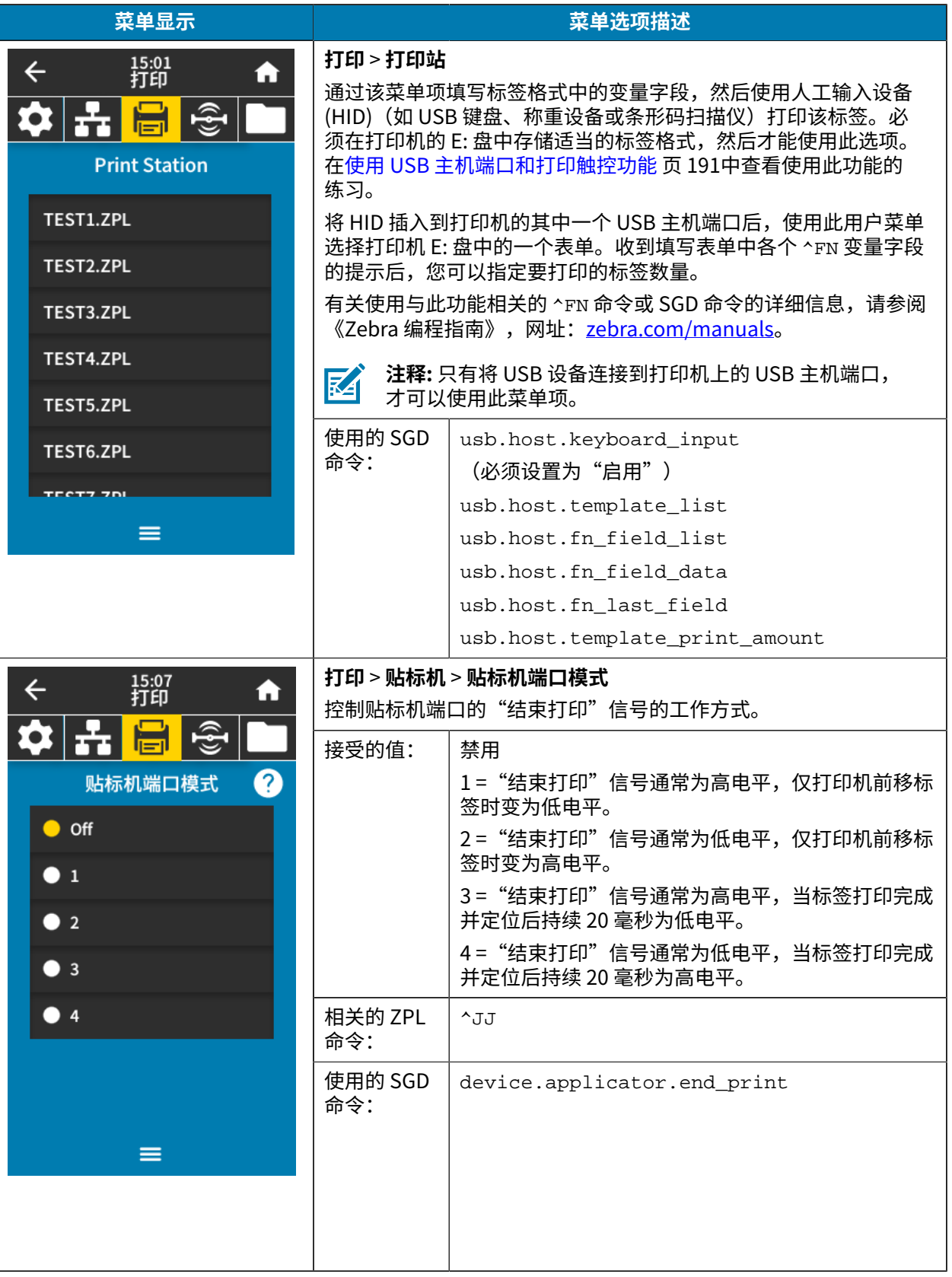

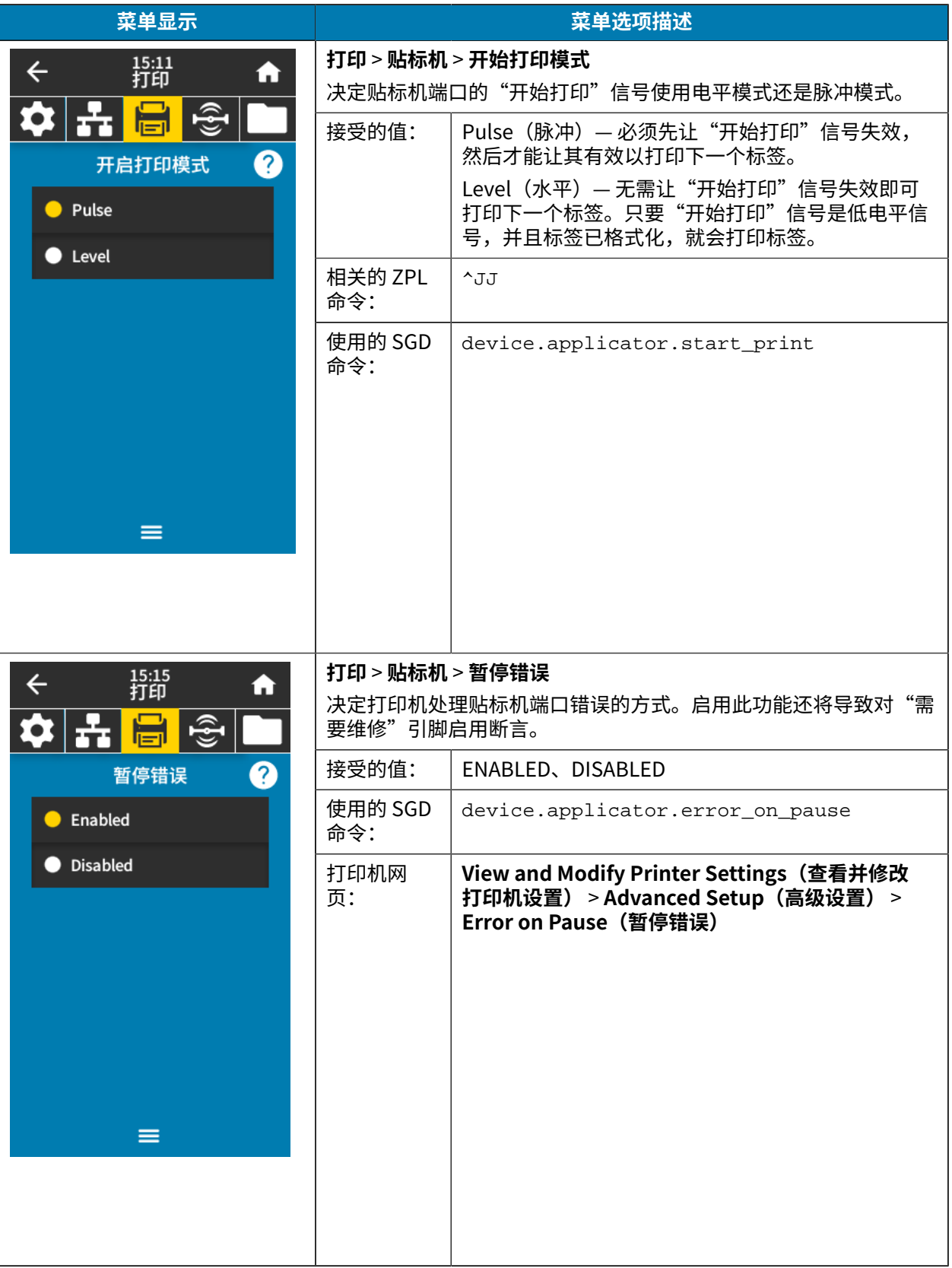

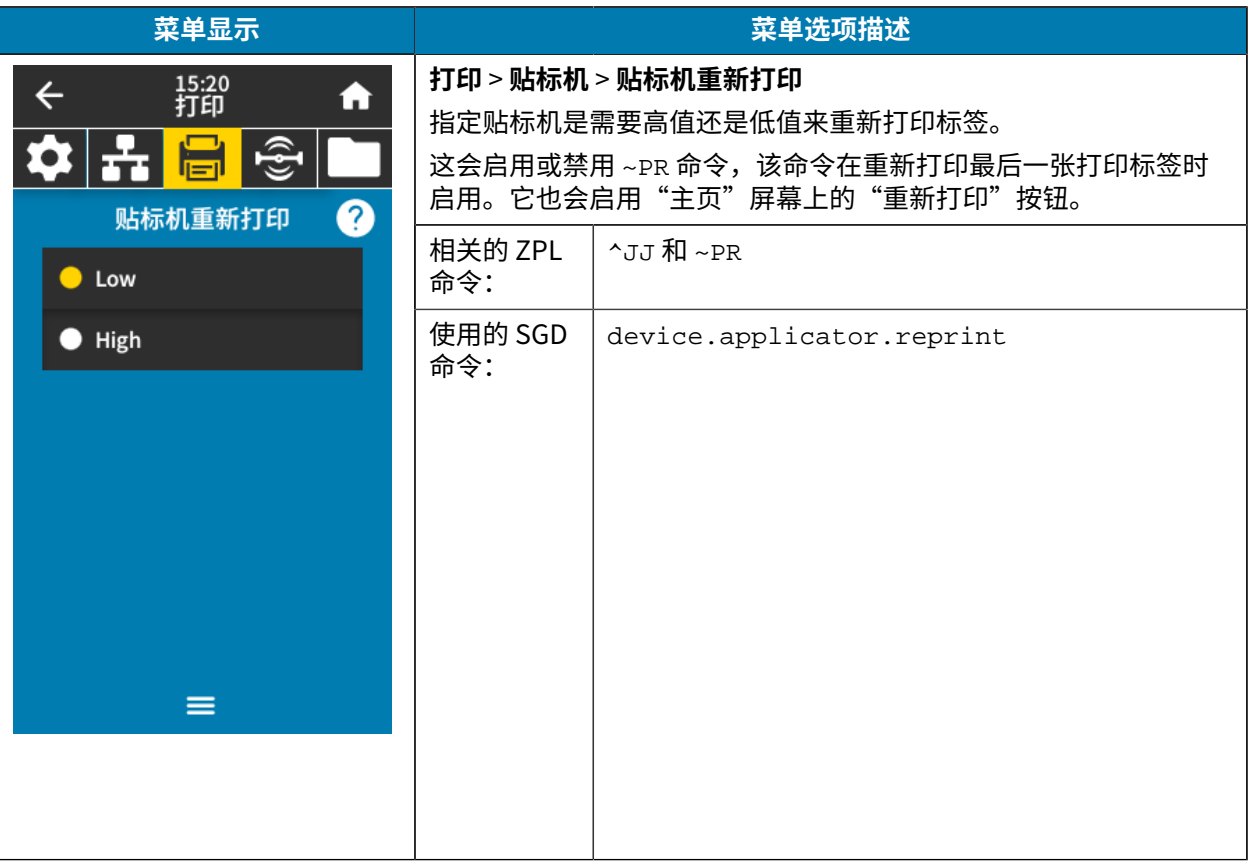

# **RFID 菜单**

#### 下表列出了 RFID 菜单项。

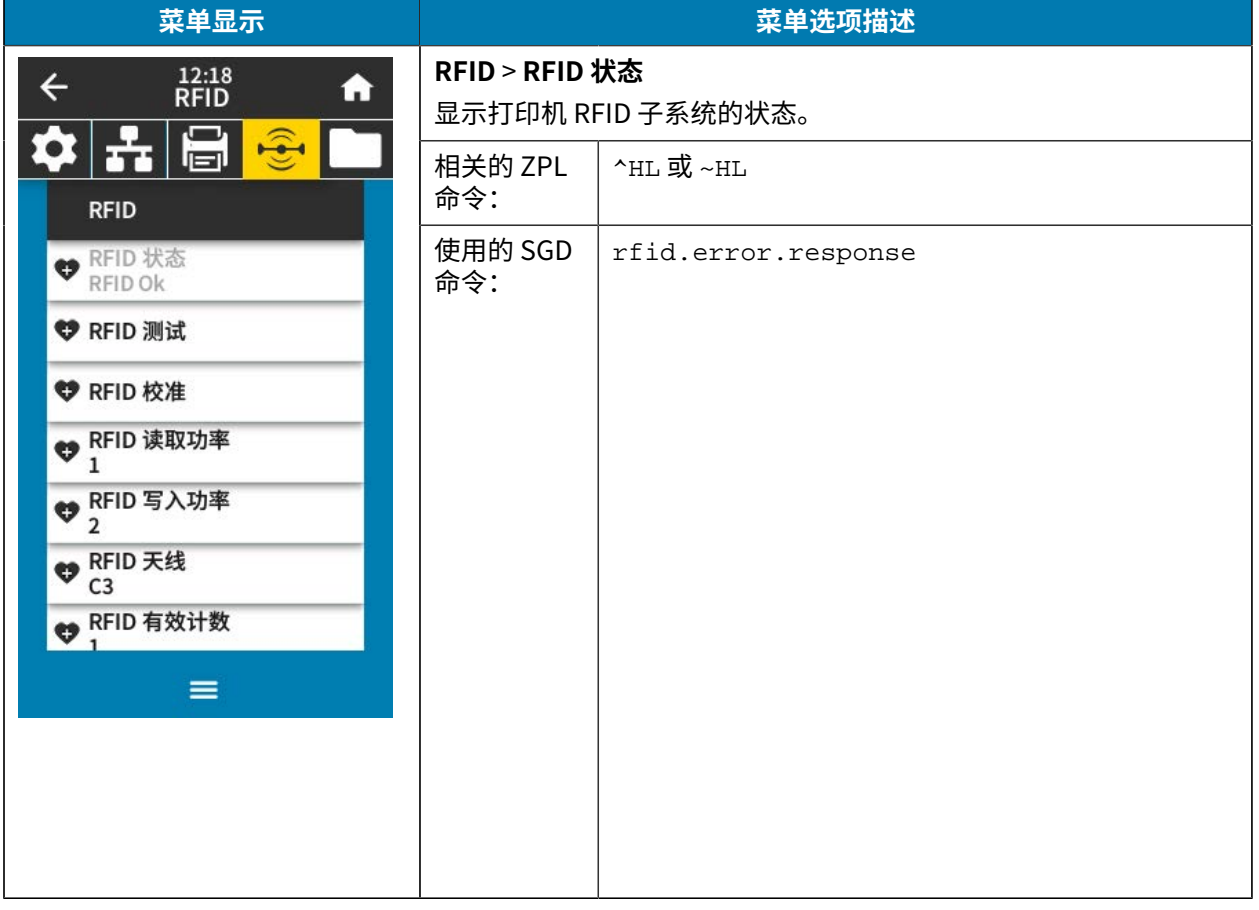

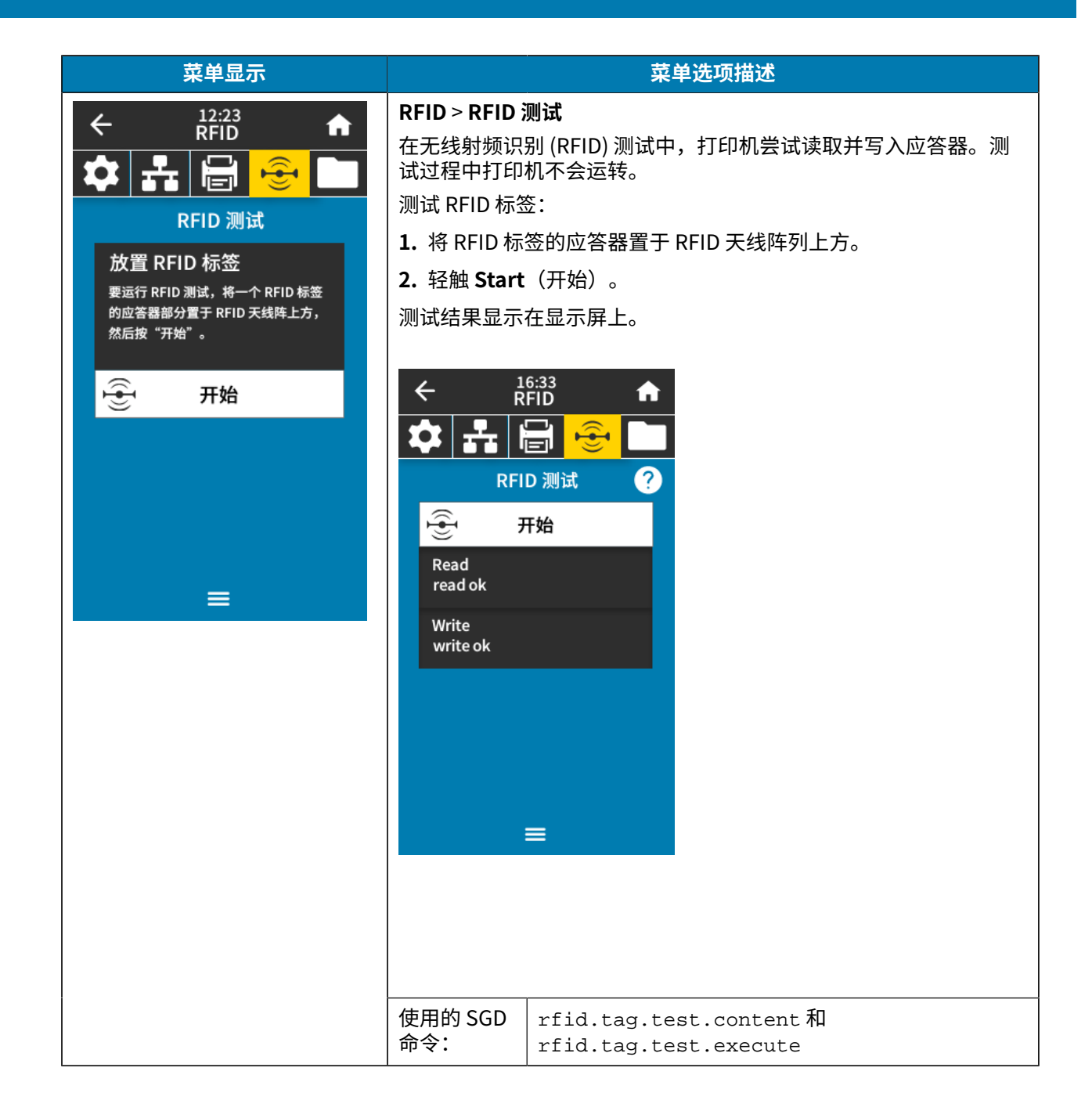

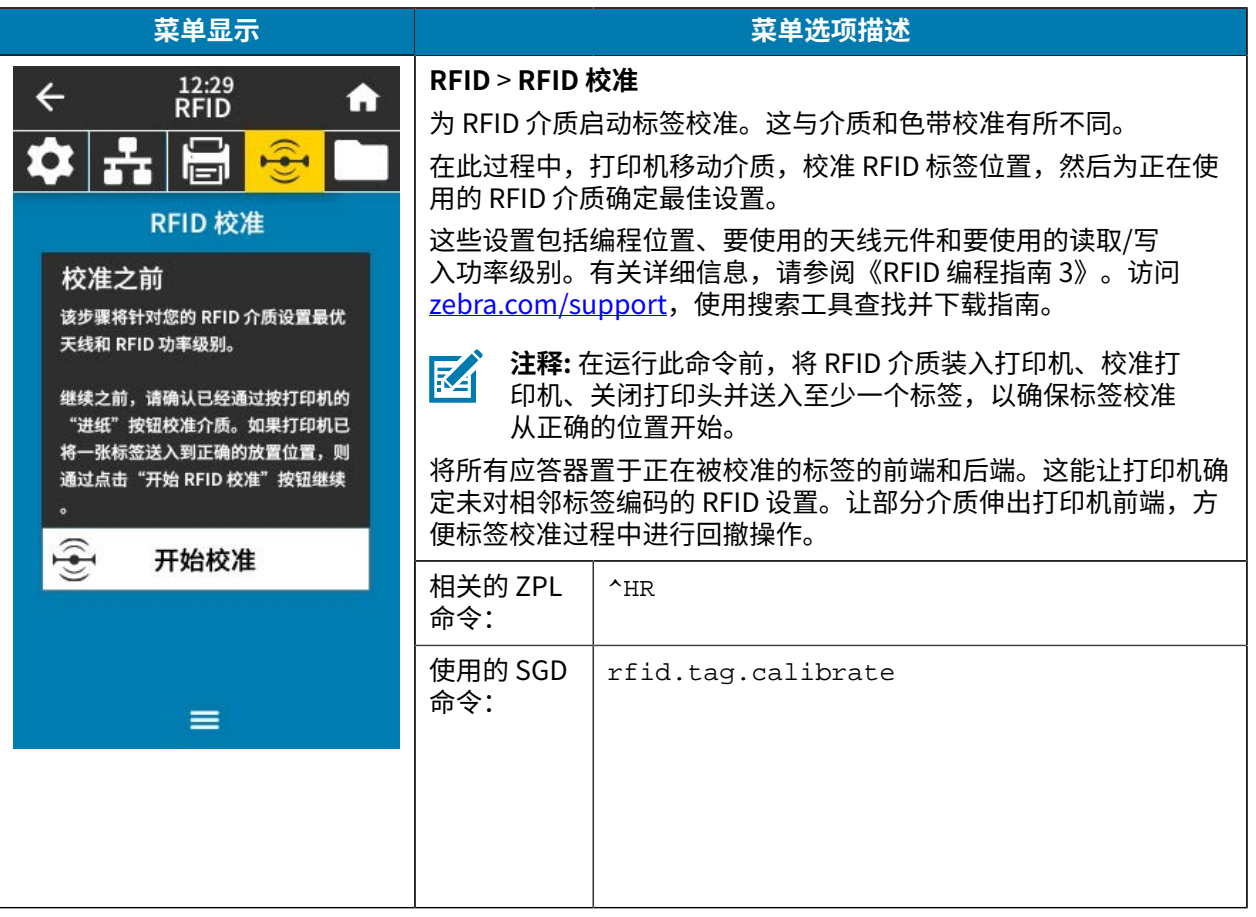

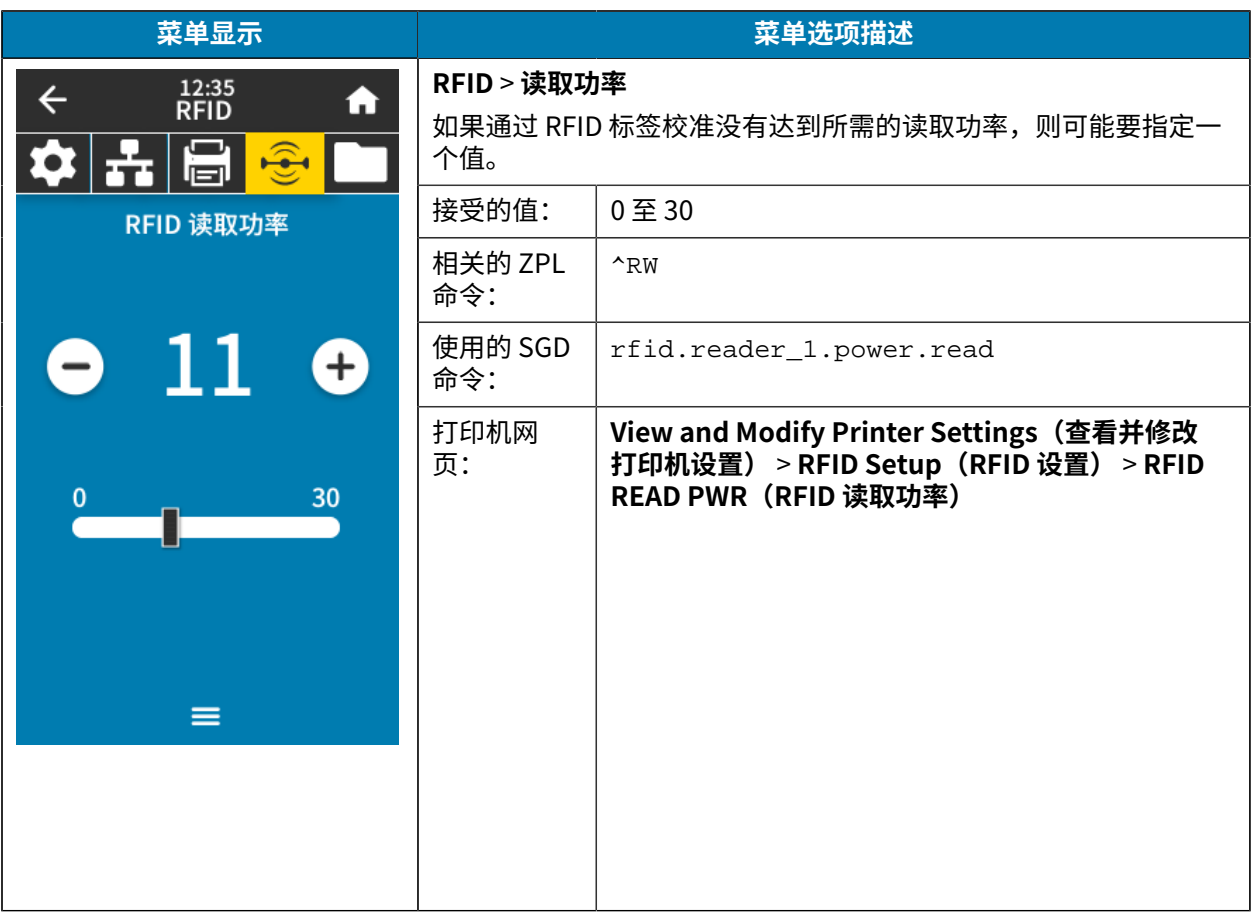

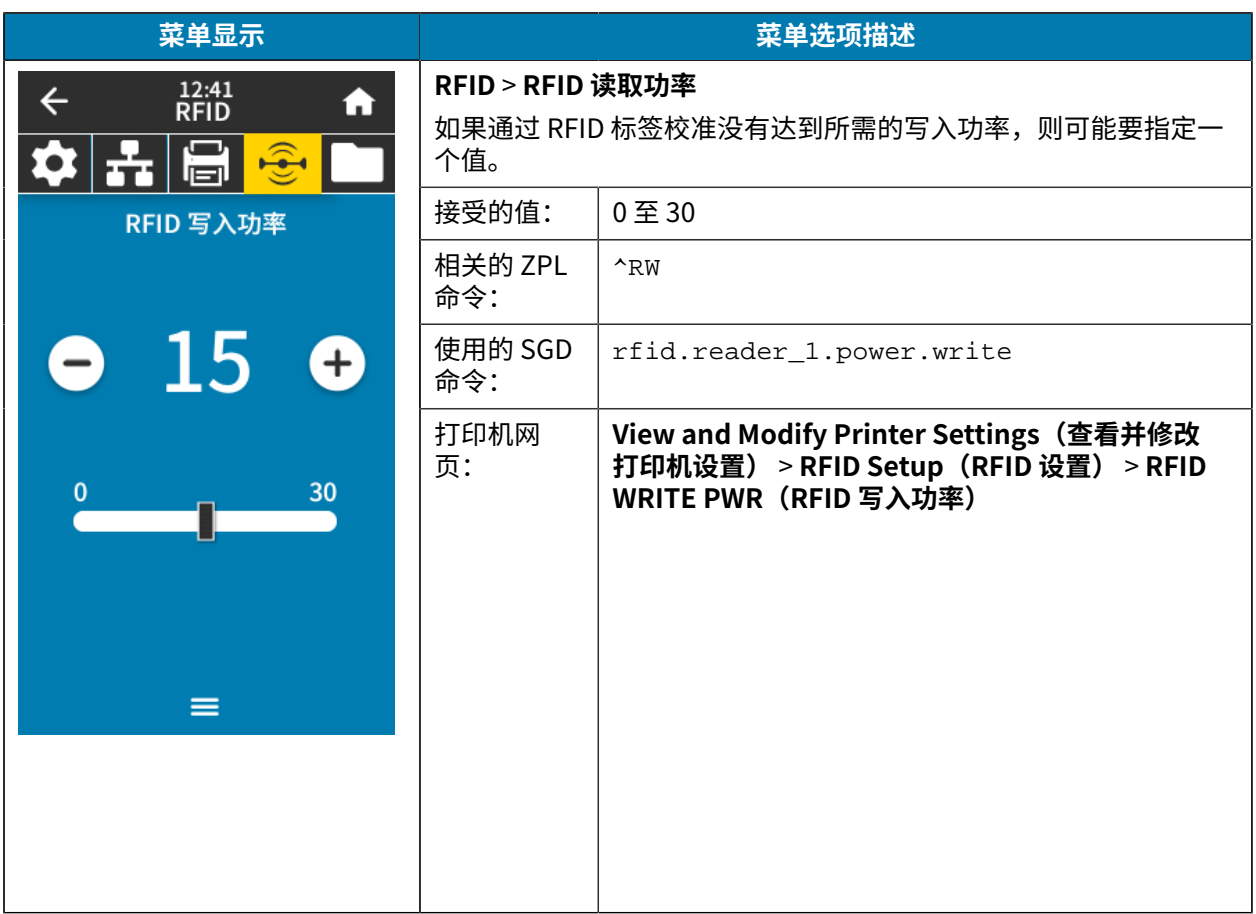

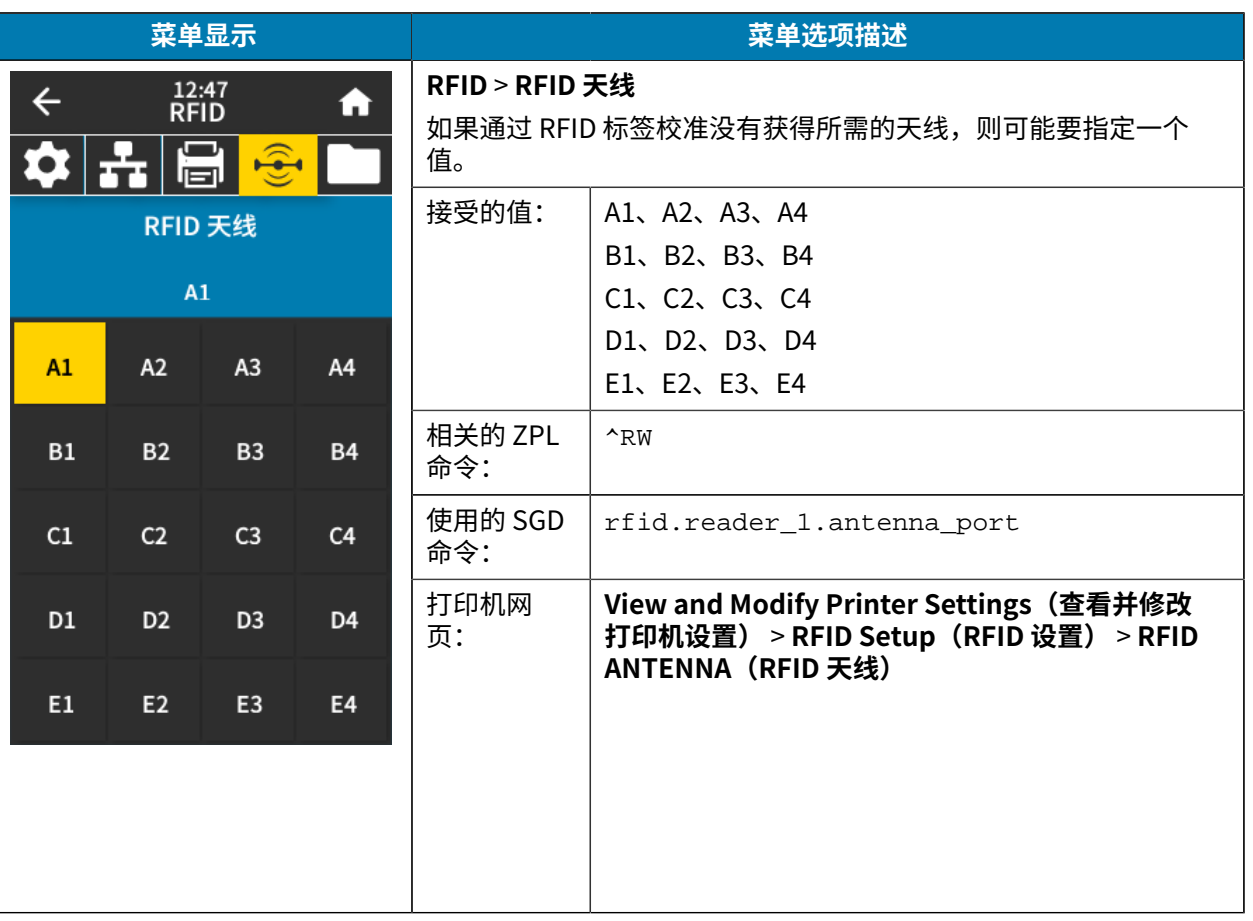

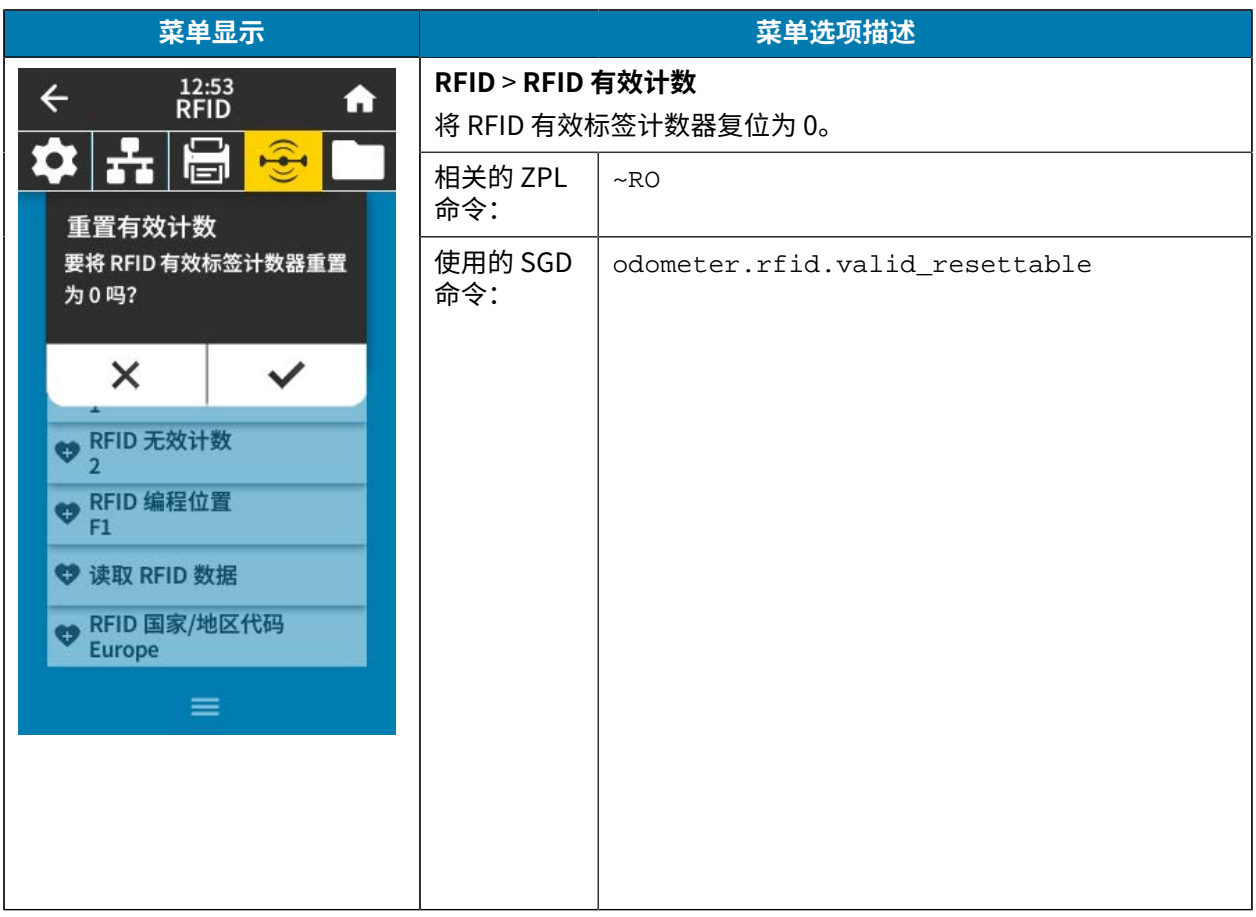

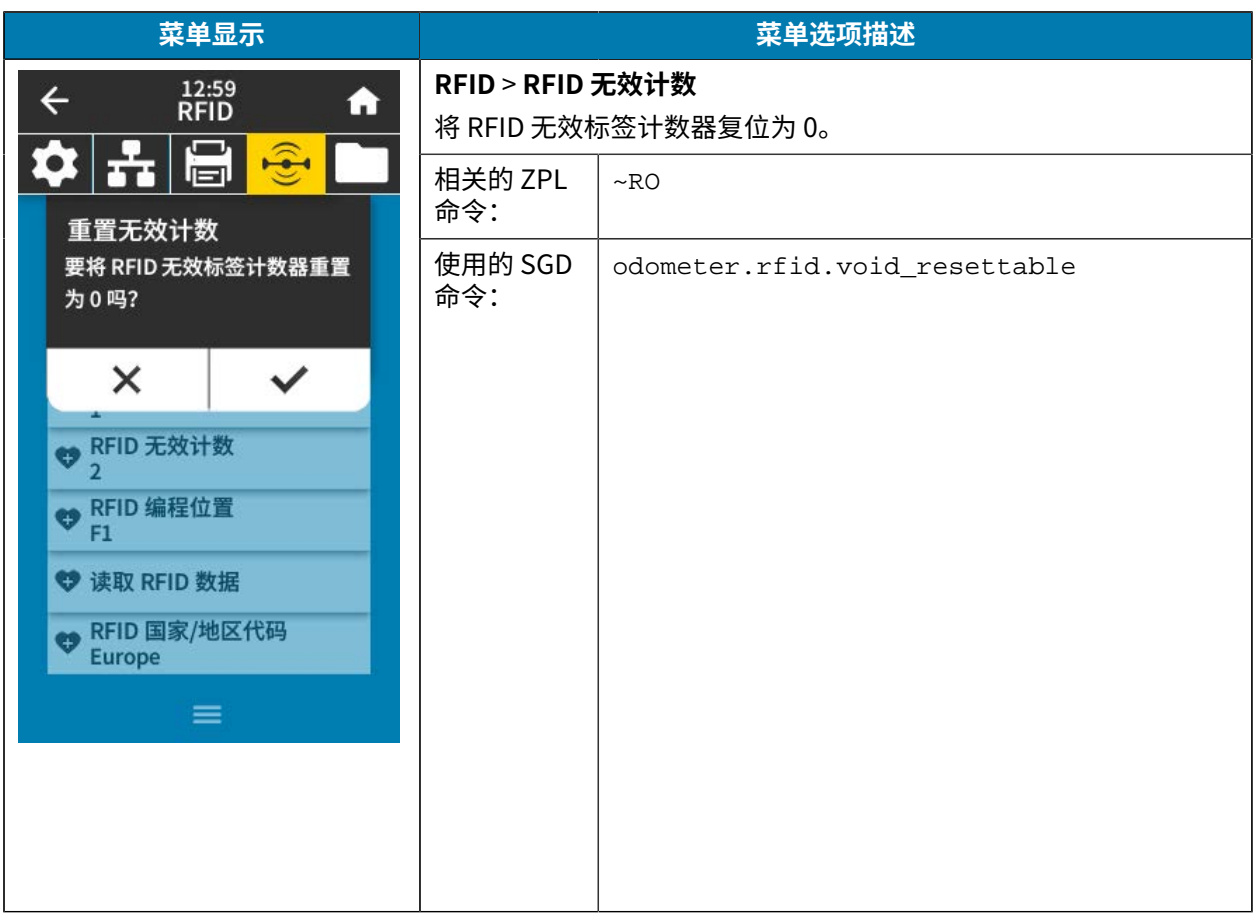

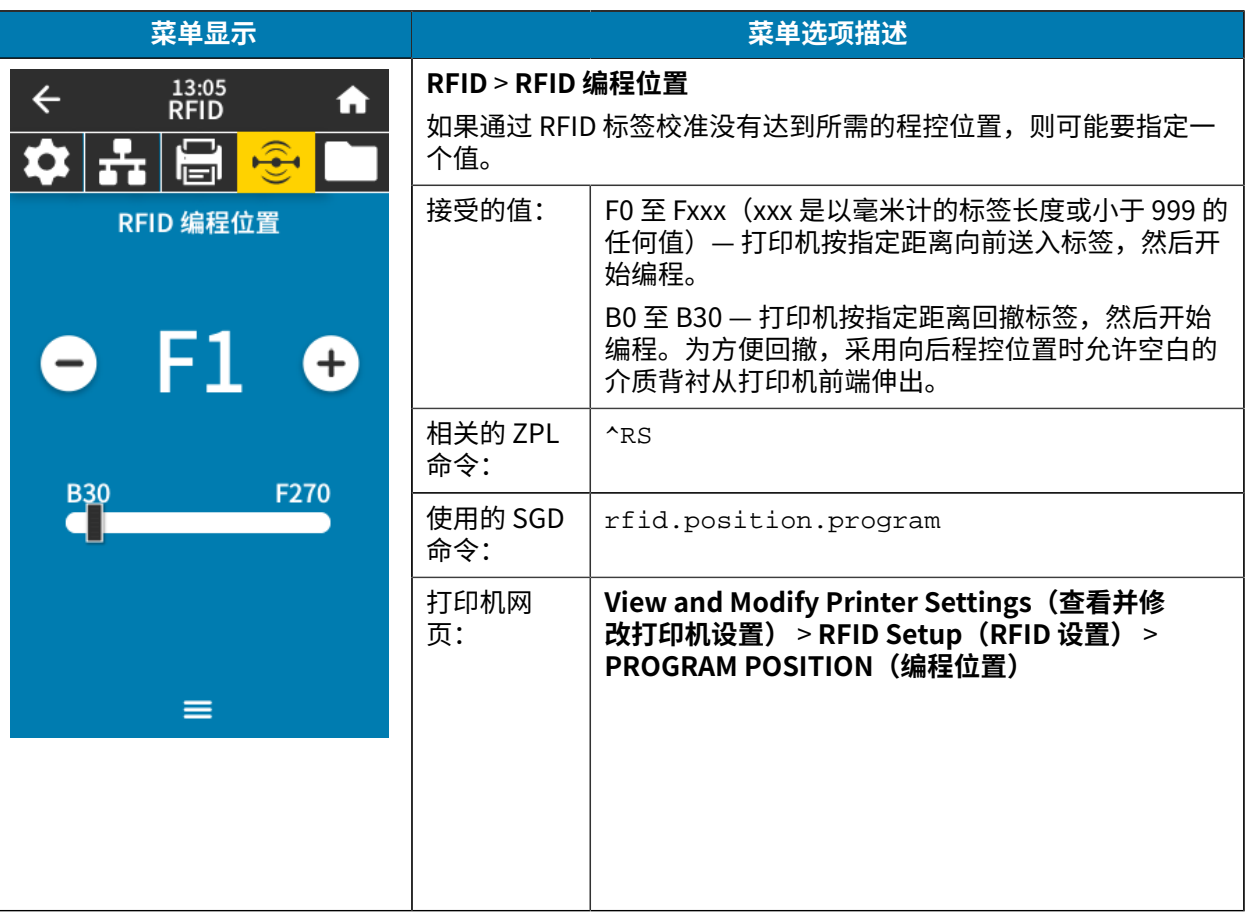

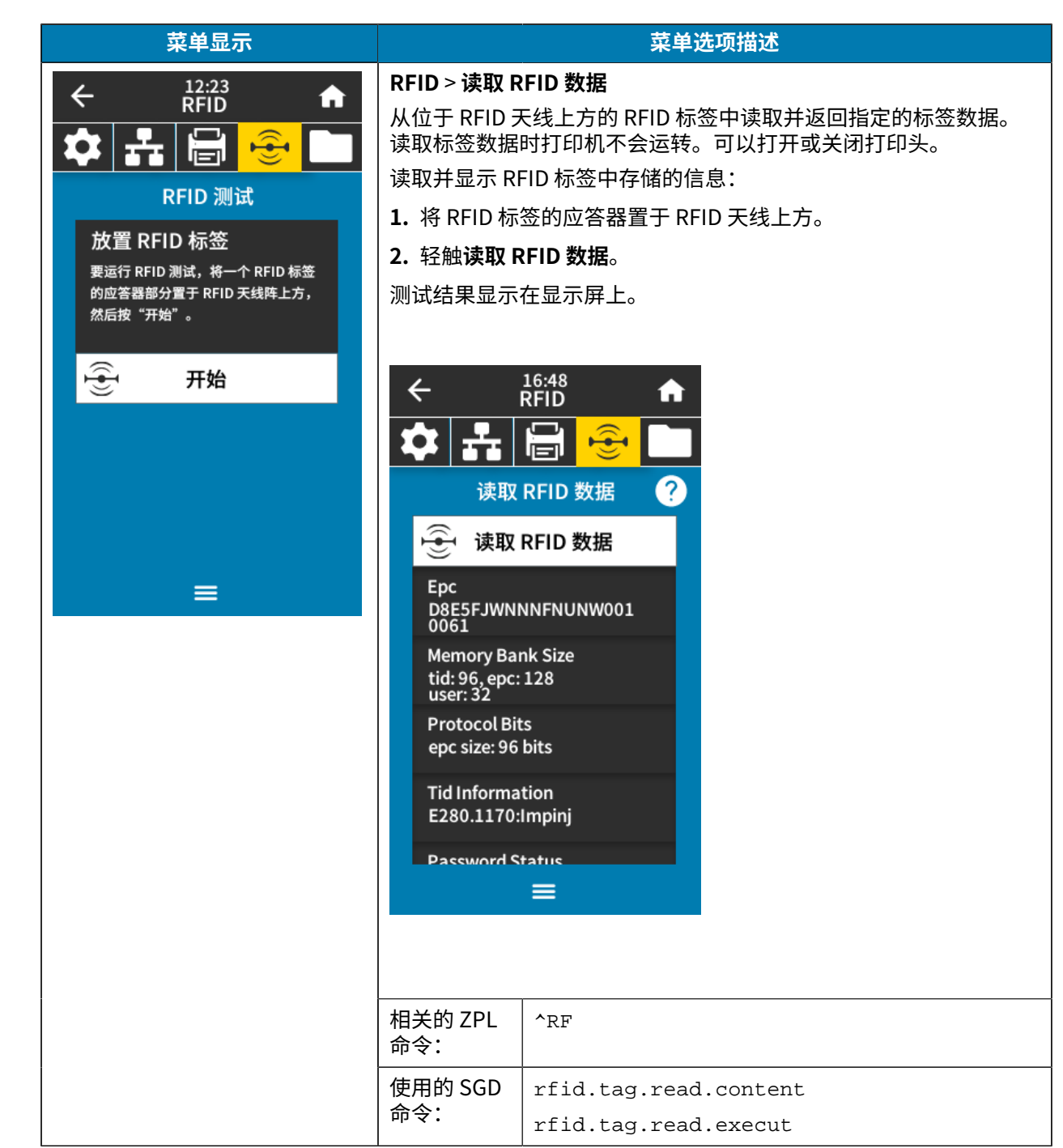

#### **存储菜单**

#### 下表列出了存储菜单项。

<span id="page-125-0"></span>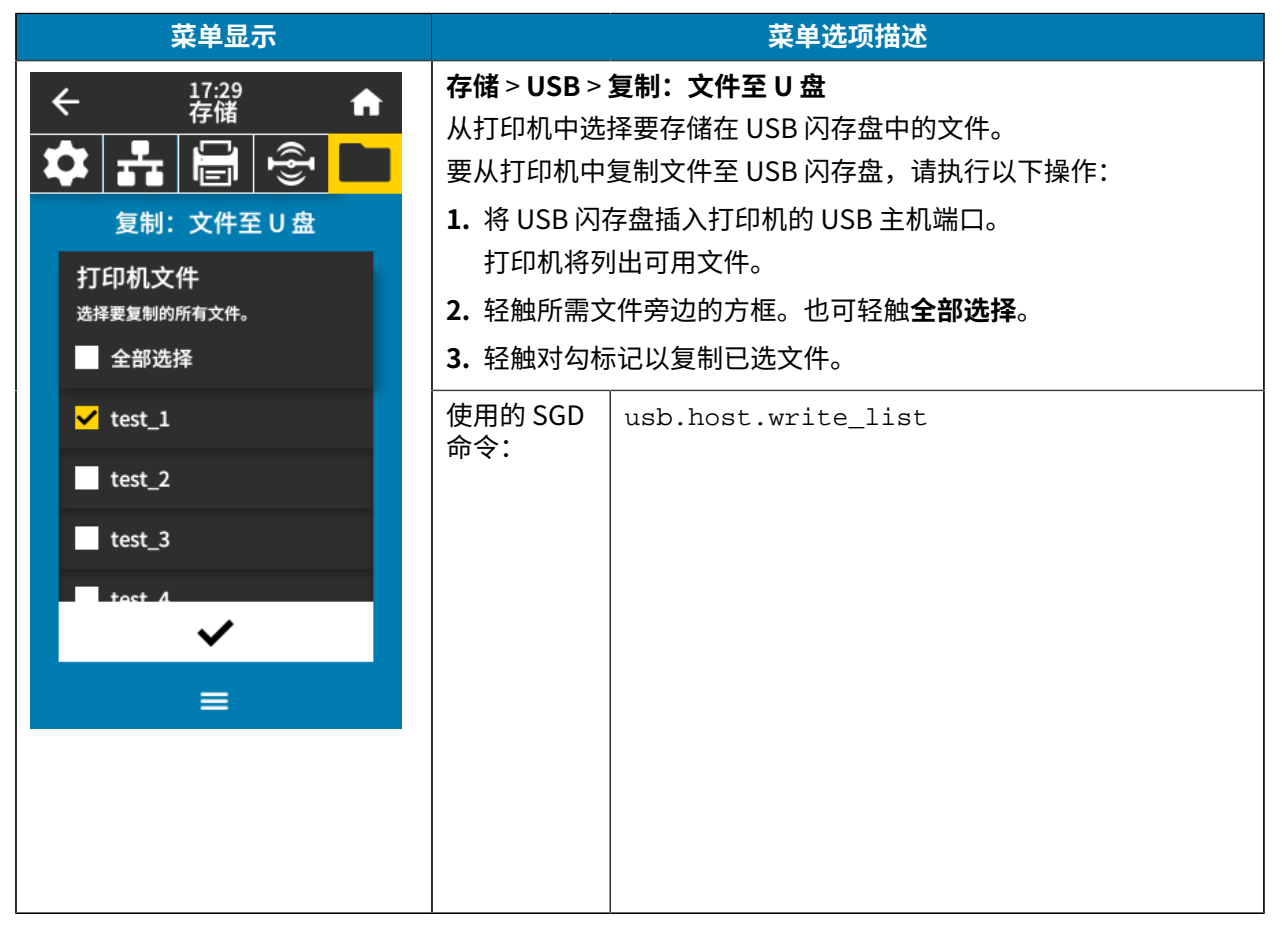

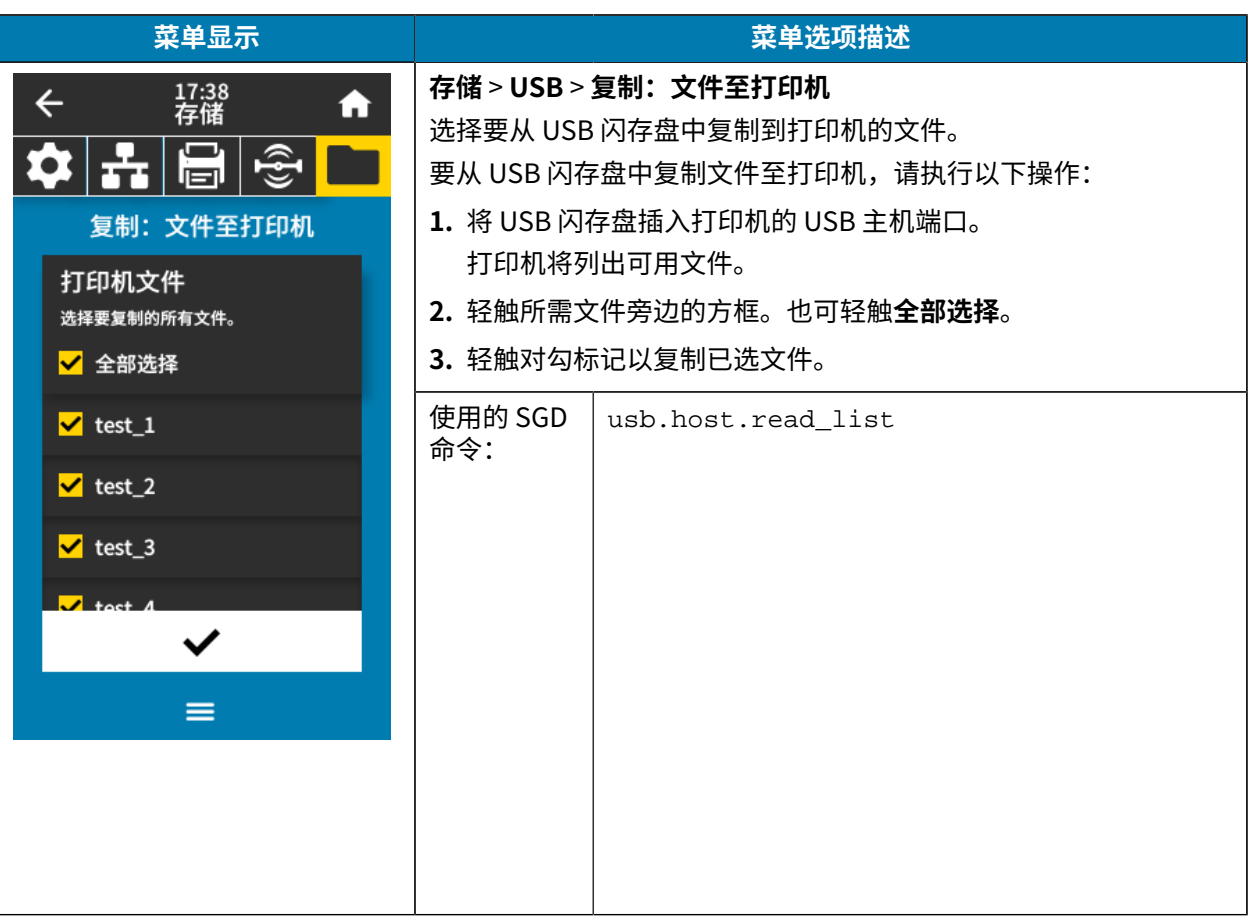

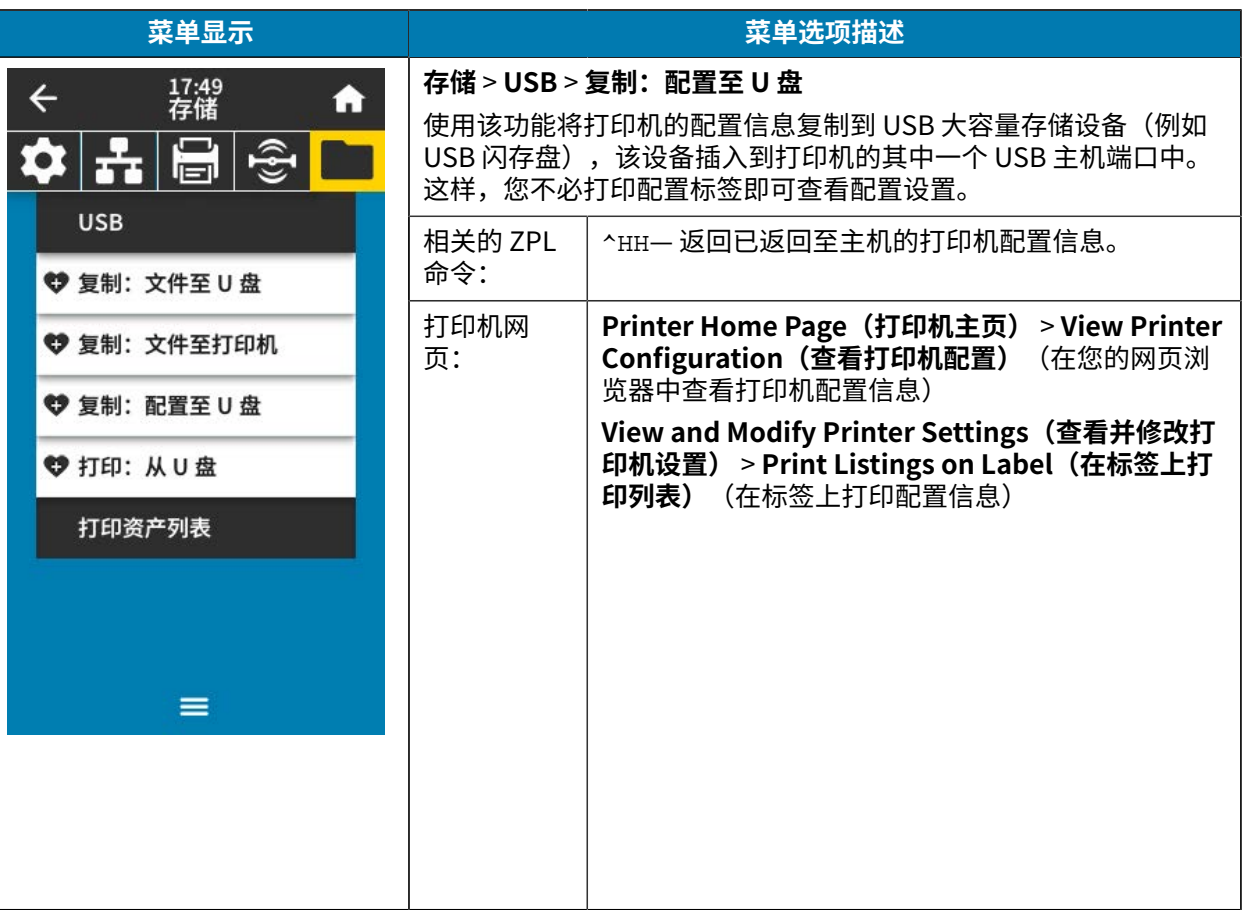

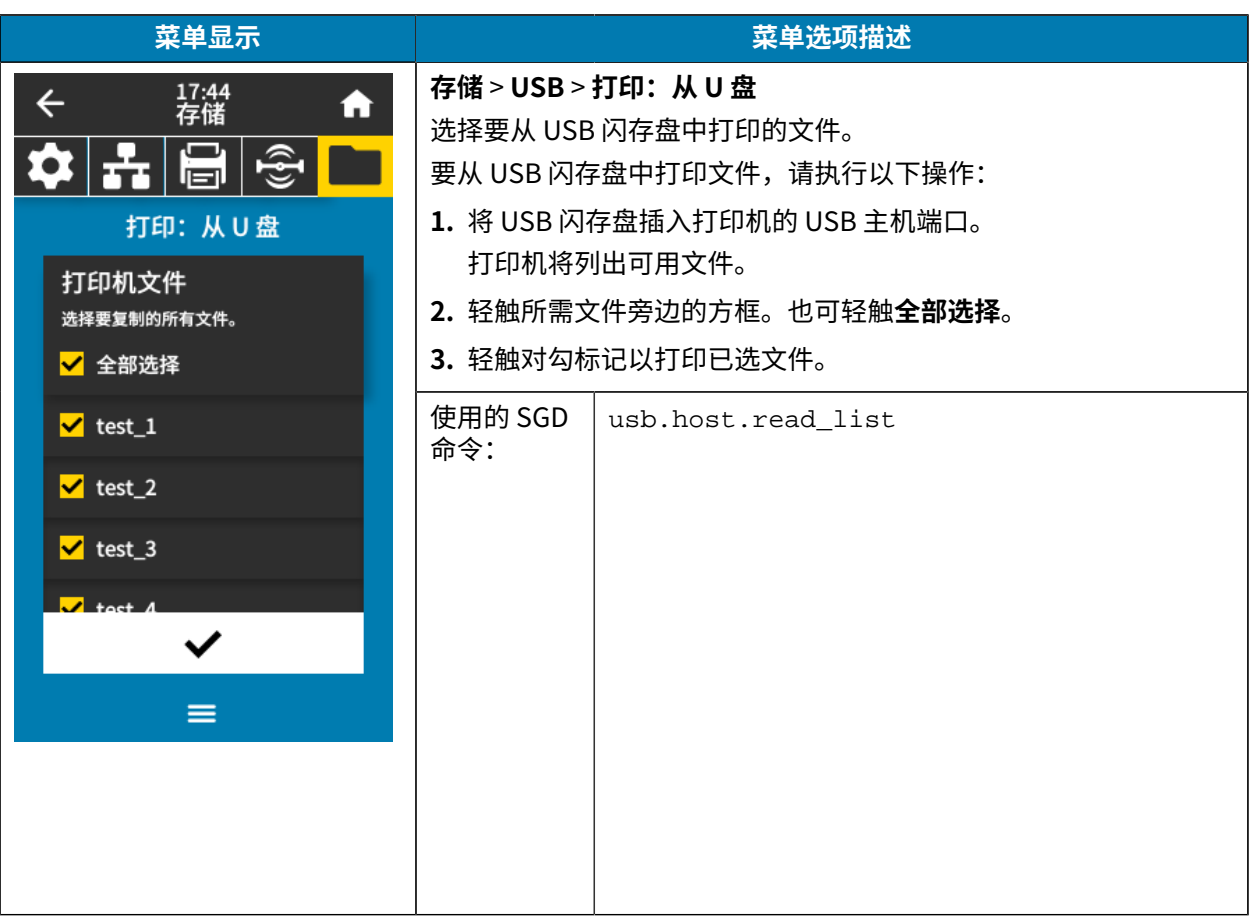

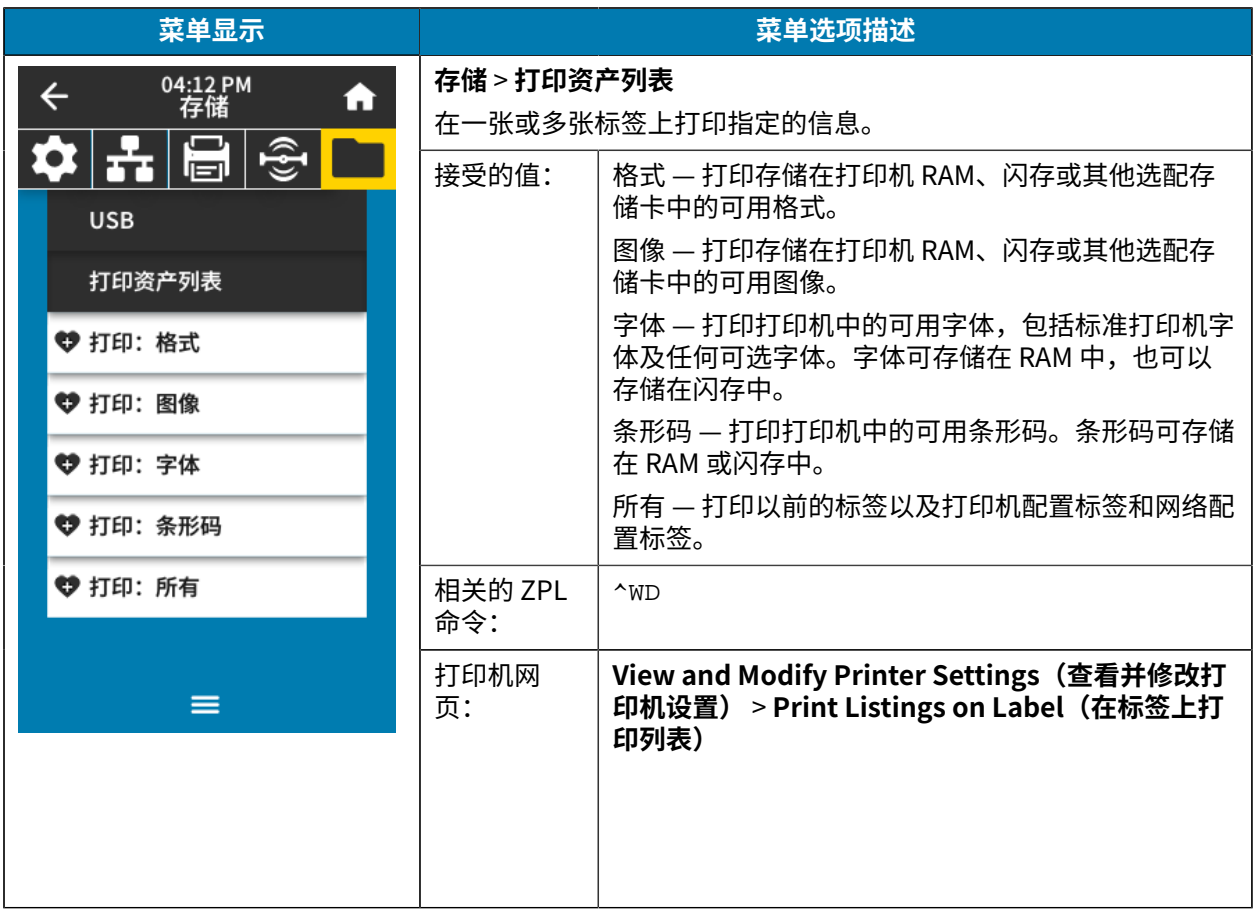

### **校准⾊带和介质传感器**

打印机校准可调节介质和色带传感器的灵敏度。它还有助于确保正确对齐正在打印的图像和获得最佳打印 质量。

在以下情况下执⾏校准:

- · 切换到不同尺寸或类型的色带或介质。
- 打印机遇到以下任何问题:
	- 跳过标签。
	- 打印的图像横向或上下徘徊/偏移。
	- · 在安装色带或用完色带时检测不到色带。
	- 将非连续标签作为连续标签处理。

#### **执行自动校准**

您可以将打印机设置为使用加电操作或打印头关闭操作参数来执行自动校准 (CALIBRATE) 或简短校准 (SHORT CAL)。

- · 校准 调节传感器电平和阈值,确定标签长度,并将介质送入下一个网纹。
- · 简短校准 在不调节传感器增益的情况下设置介质和网纹阈值,确定标签长度,并将介质送入下一个网 纹。

有关详细信息,请参阅 系统菜单 页 64 中的加电操作或打印头关闭操作。

#### 执行手动传感器校准

如果发现打印输出有问题,则可能需要⼿动校准打印机。

**1.** 轻触**打印** > **传感器** > **⼿动校准**。

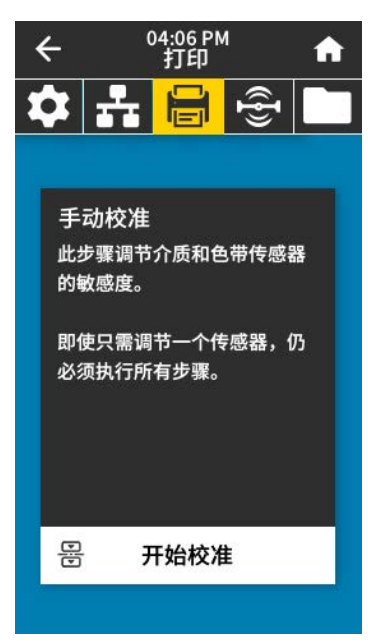

**2.** 轻触**开始校准**。

 $\left( \mathbf{l}\right)$ 

- **3.** 根据提⽰,按照校准过程中的步骤操作。
- 重要说明: 严格按照本手册所述, 执行校准过程。
	- 轻触**下一步**以进入下一个提示。
	- 可以在该操作过程的任何步骤按住控制⾯板上的**取消**按钮,取消校准过程。
	- **4.** 完成校准后,按下**暂停**按钮退出暂停模式,并开始打印。

#### 调节打印头压力和压紧件位置

根据需要,可以调节打印头压紧件来加大或减小压力。还可以左右移动压紧件来调节特定区域的压力。 如果出现以下一种或多种情况,则您可能需要调节打印头压力和压紧件位置:

- 一侧的打印色太浅。
- 介质或⾊带滑动。
- 色带褶皱。
- 使用厚介质。
- 在打印过程中介质来回移动。

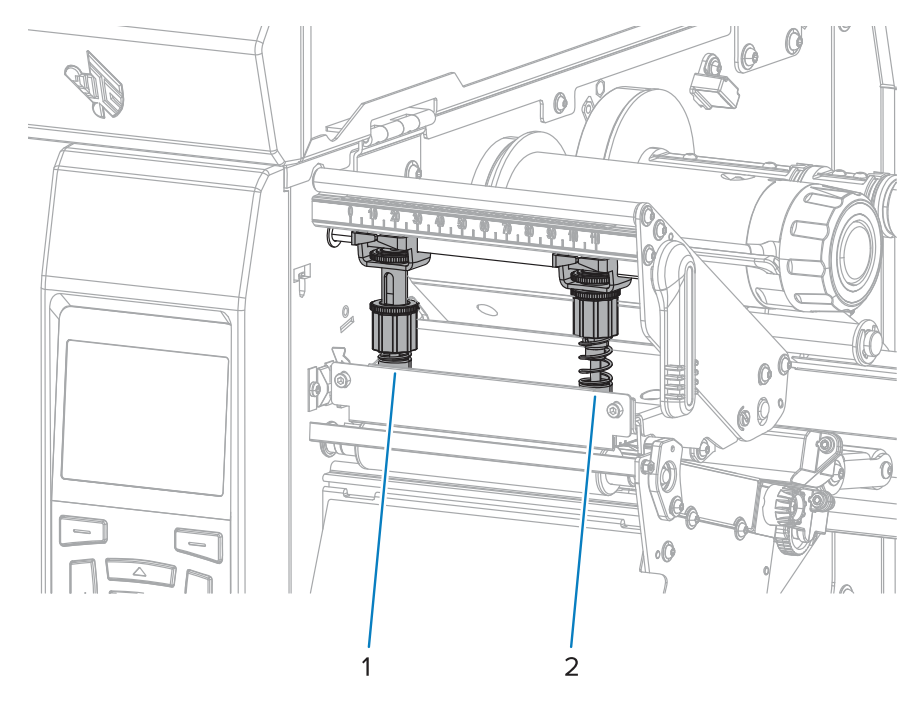

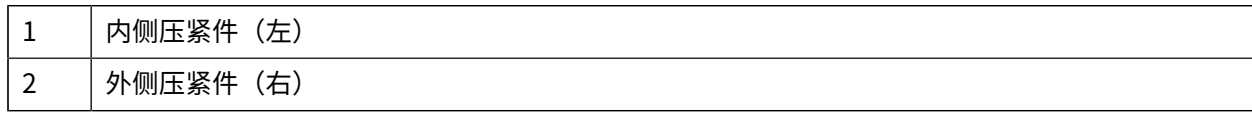

#### **调节压紧件位置**

如果压紧件位置不正确或调节不当,无法施加正确的压力,则您可能会在打印时遇到问题。使用以下步骤 调节压紧件压力。

有关可能需要调节压紧件压力的情况的详细信息,请参阅 调节打印头压力和压紧件位置 页 131。

1. 向上旋转打印头开启杆,降低压紧件上的压力,从而打开打印头总成。

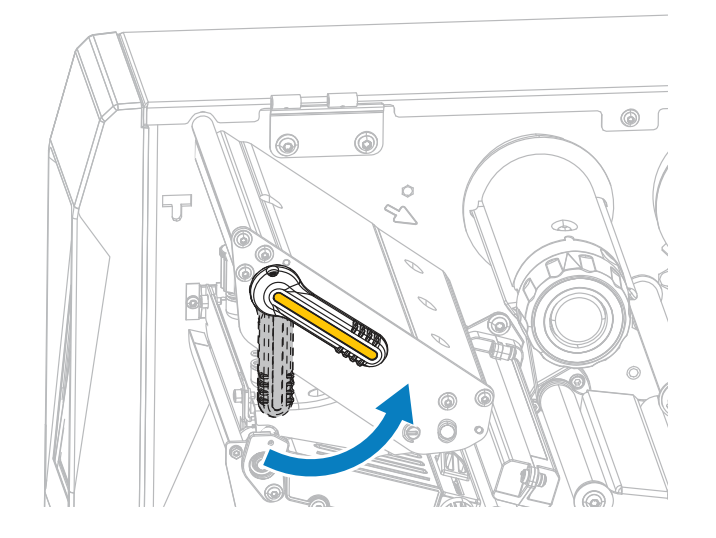

**2.** 松开要移动的压紧件顶部的锁紧螺⺟。

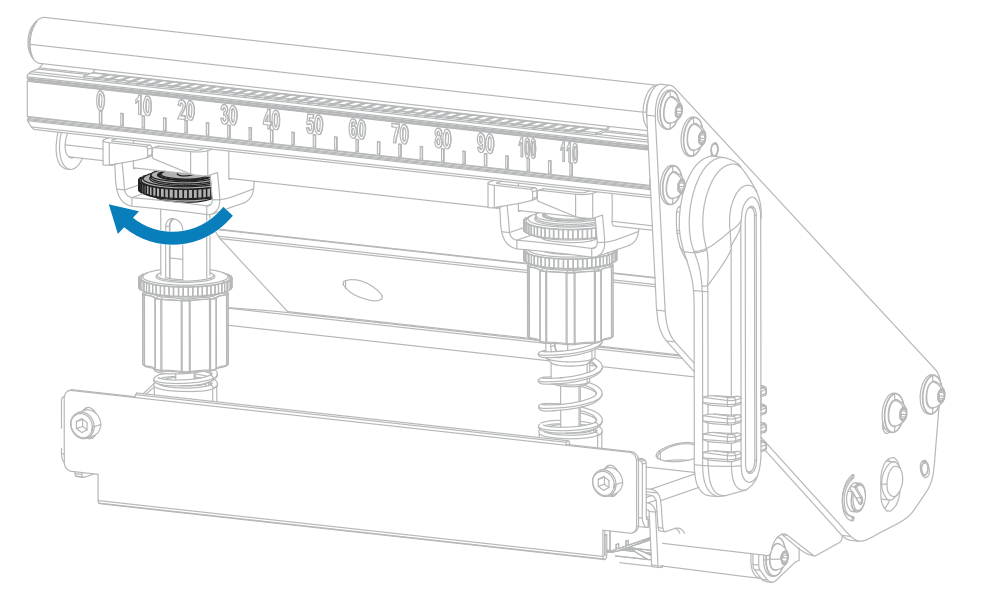

**3.** 根据需要,调节压紧件的位置,以便在介质上施加均匀的压⼒。对于⾮常窄的介质,应将内侧压紧件放 置在介质的中央,并减小外侧压紧件上的压力。

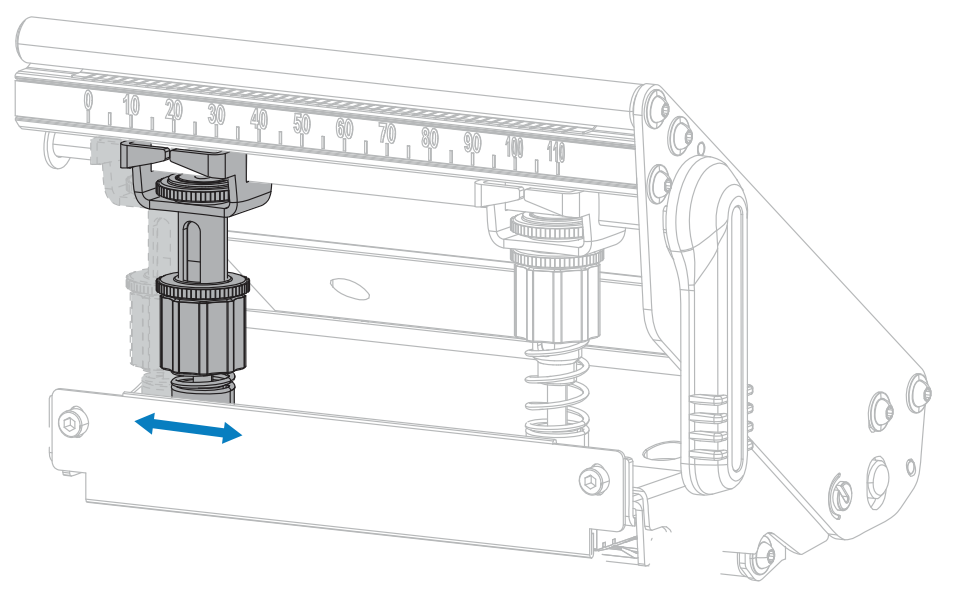

**4.** 拧紧锁紧螺⺟。

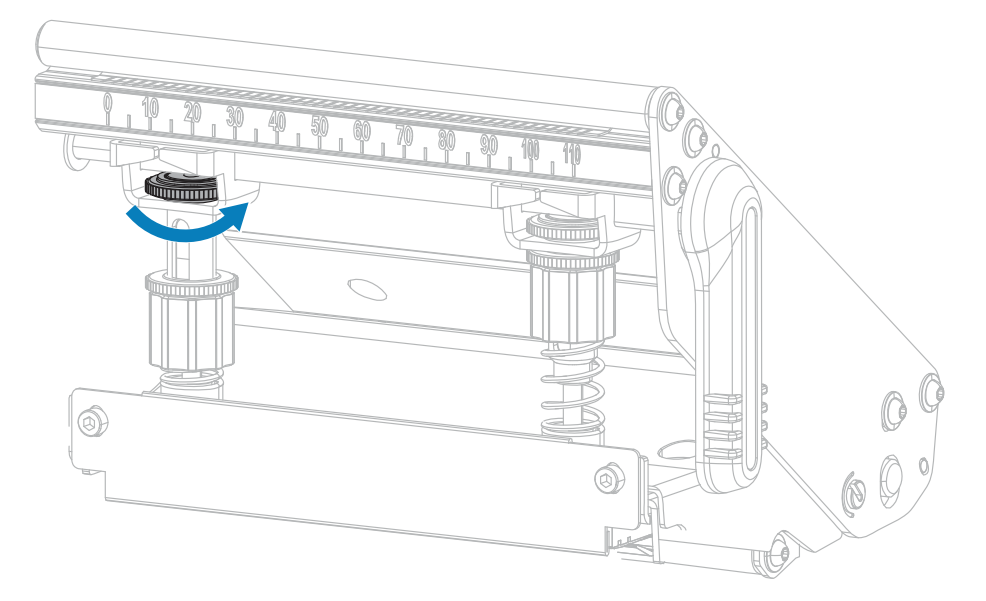

#### 调节打印头压**力**

如果正确调节压紧件后仍无法解决打印质量或其他问题,应尝试调节打印头压力。请使用能够提供所需打 印品质的最低打印头压⼒,这样能够延⻓打印头寿命。

- 1. 发起 暂停自检 页 164。
- 2. 打印标签过程中, 使用控制面板降低打印色深度设置值, 直到标签上打印出灰色, 而不是黑色为止。 [\(请参阅](#page-133-0) 打印菜单 ⻚ 105 中的**打印质量** > **⾊深度**。)
- <span id="page-133-0"></span>**3.** 检查您是否遇到以下任何问题:

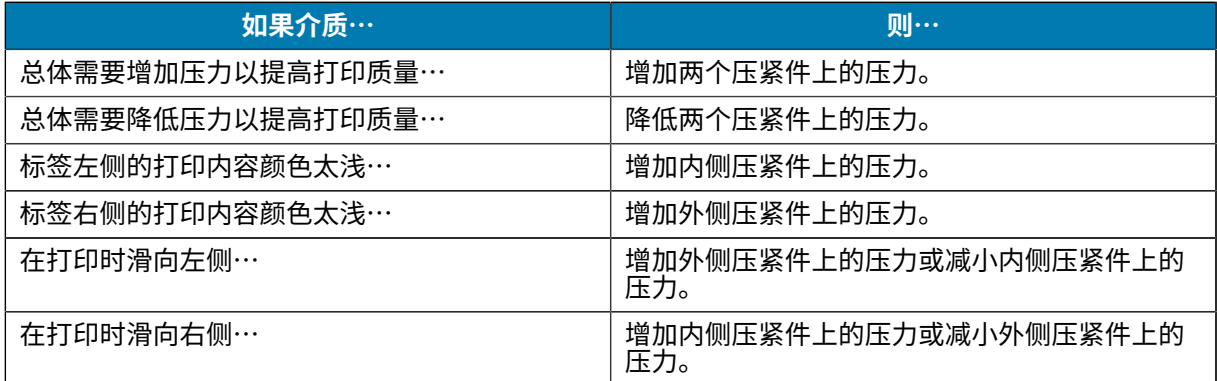

如果上述问题皆不存在,请勿继续该步骤。

4. 要调节打印头压力, 请松开要调节的压紧件上的上方压花螺母。

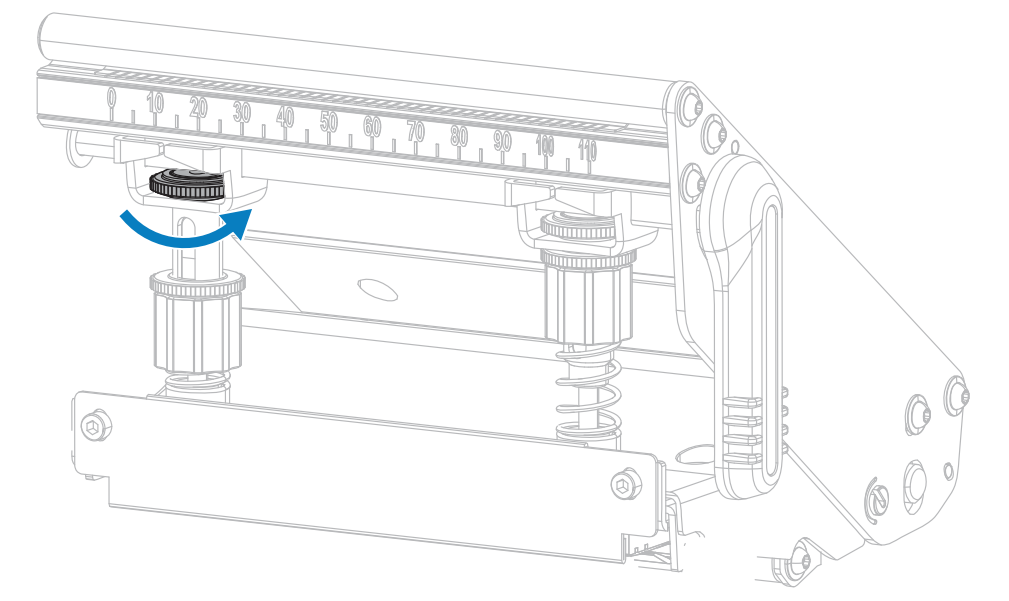

5. 通过旋转下方的螺母增加或降低压力。顺时针旋转可增加压力(如左下所示),逆时针旋转可减小压力 (如右下所示)。

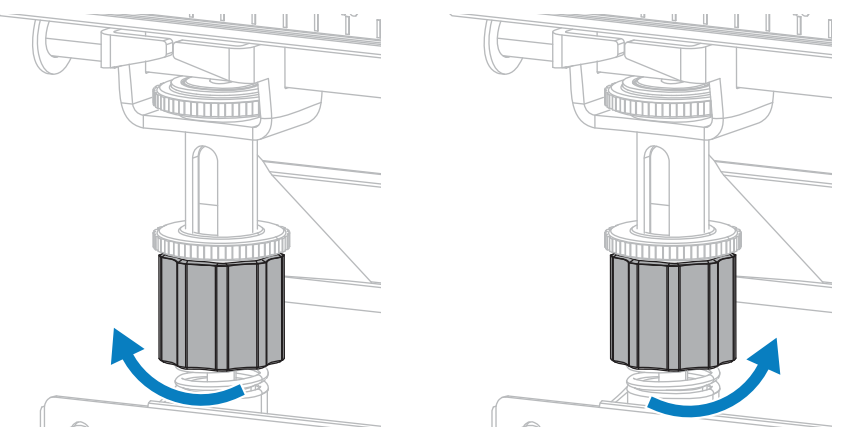

**6.** 将下⽅螺⺟固定到位,拧紧上⽅压花螺⺟。

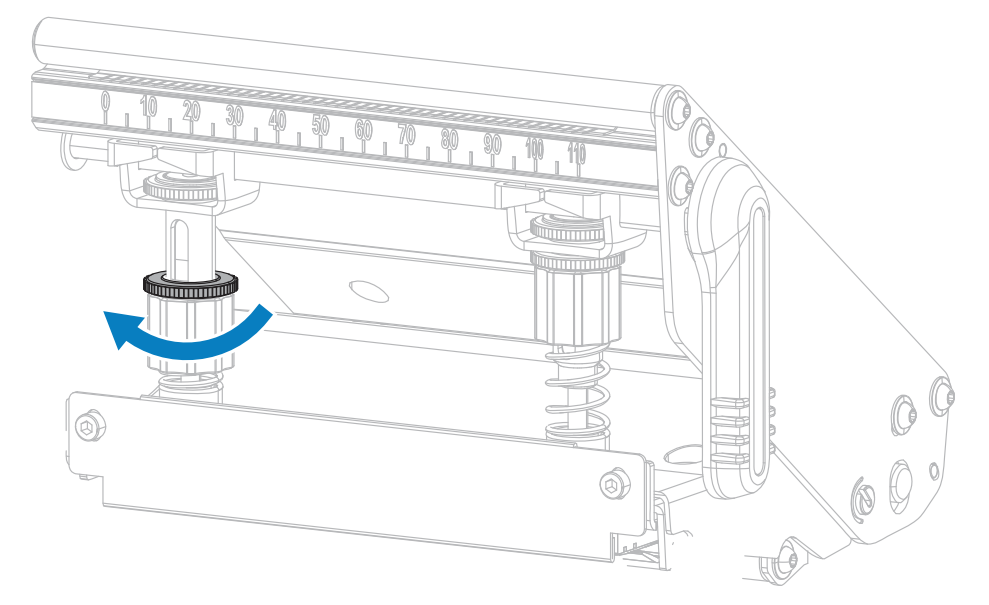

- <span id="page-135-0"></span>**7.** 如有需要,重新发起 暂停⾃检 ⻚ 164。
- 8. 打印标签过程中,使用控制面板增加打印色深度设置值,直到标签上打印出黑色,而不是灰色为止。 (请参阅 打印菜单 ⻚ 105 中的**打印质量** > **⾊深度**。)
- 9. [检查打](#page-133-0)印质量, 并根据需要重复该步骤, 直至打印头压力适中为止。

#### **调节传感器位置**

只有在打印机无法检测到标签顶部时才需要进行此调节。在此情况下,显示屏显示介质用尽错误,尽管打 印机中还装有介质。对于带有凹口或孔眼的非连续介质,传感器必须位于凹口或孔眼的正上方。

透射式介质传感器组件由两部分组成:⼀个光源和⼀个光敏元件。介质传感器底部是光源,介质传感器顶 部是光敏元件。介质从两部分之间通过。

对于带有凹口或孔眼的非连续介质,传感器必须位于凹口或孔眼的正上方。

**1.** 取下⾊带,这样您可以看清楚介质路径。

**2.** 装⼊介质后,找到介质传感器底部亮起的绿灯。

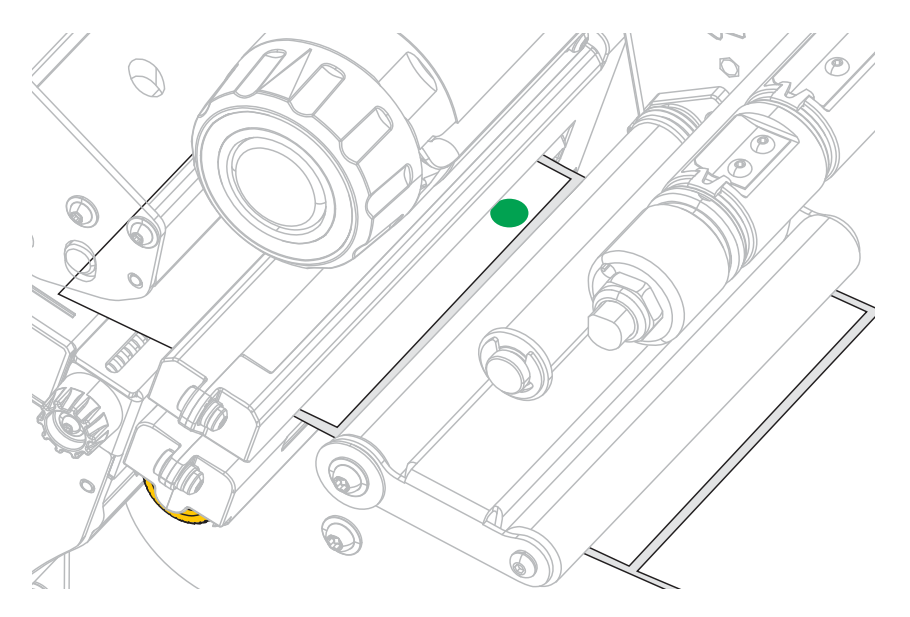

3. 如有必要,转动金色的透射式介质传感器调节轮,使传感器移动到介质上的凹口或孔眼位置。

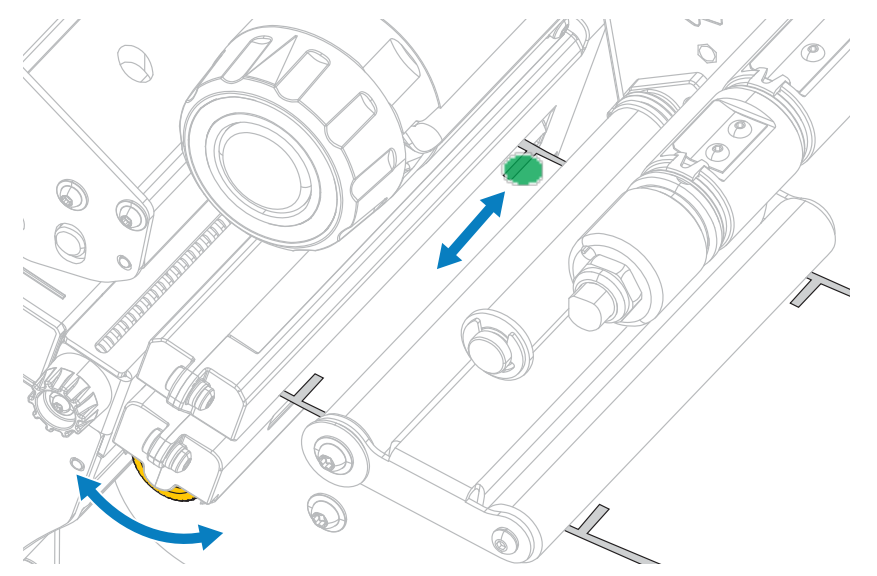

#### **回卷背衬拾取辊安装**

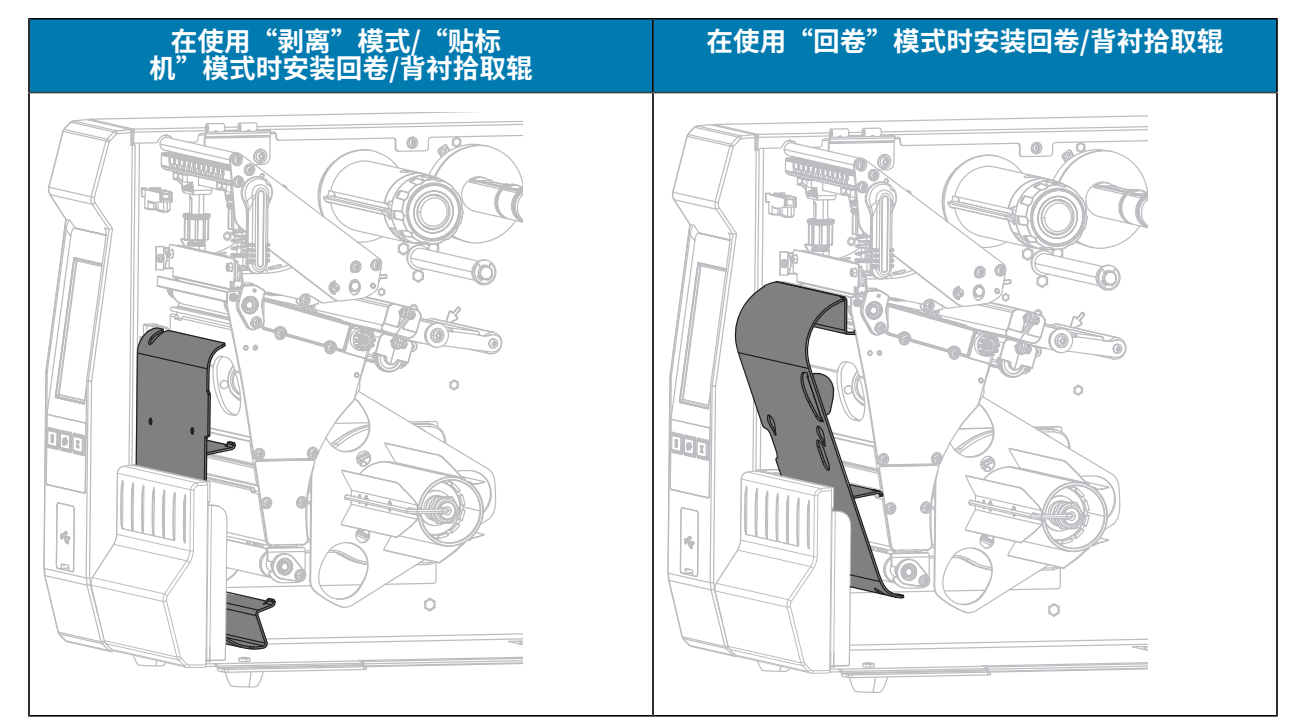

在使用"回卷"模式、"剥离"模式或"贴标机"模式时,回卷/背衬拾取辊安装在不同的位置。

要在使用"剥离"模式或"贴标机"模式时进行安装,请按照 安装回卷/背衬拾取辊 - "剥离"模式和"贴 标机"模式 页 138 中的步骤操作。

要在使用"回卷"模式时进行安装,请按照 安装回卷/背衬拾取辊 - "回卷"模式 页 140 中的步骤操作。

#### **安装回卷/背衬拾取辊 ‒"剥离"模式和"贴标机"模式**

K

注释: 这些步骤仅适用于在使用"剥离"模式和"贴标机"模式时进行背衬拾取辊安装。要在使 用"回卷"模式时安装背衬拾取辊,请参阅 安装回卷/背衬拾取辊 –"回卷"模式 页 140。

**1.** 松开打印机底座部分外部螺栓上的压花螺⺟。

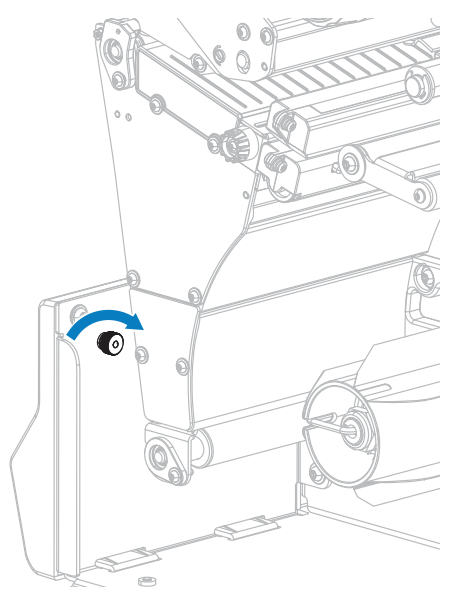

**2.** 使回卷/背衬拾取辊上的锁眼的⼤孔对准压花螺⺟,然后将回卷/背衬拾取辊滑下去,直到碰到螺栓。

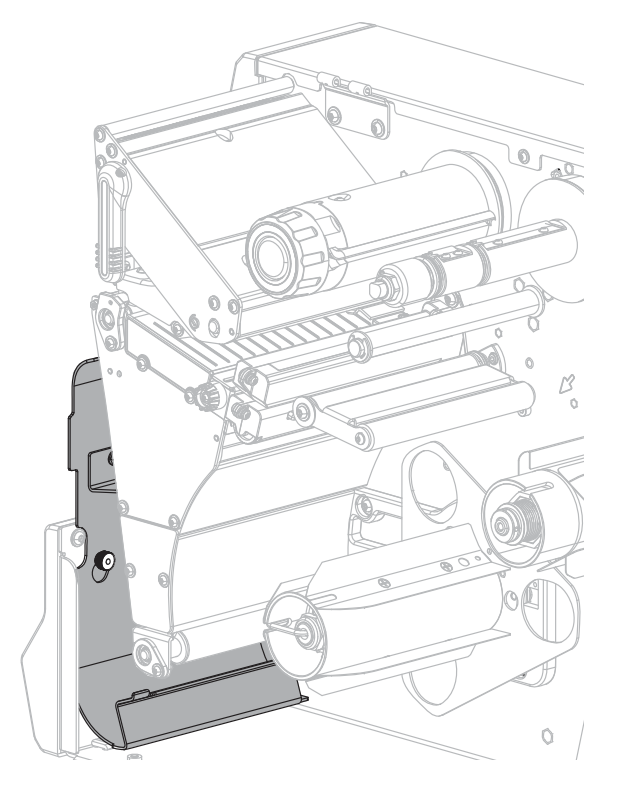

**3.** 拧紧压花螺⺟。

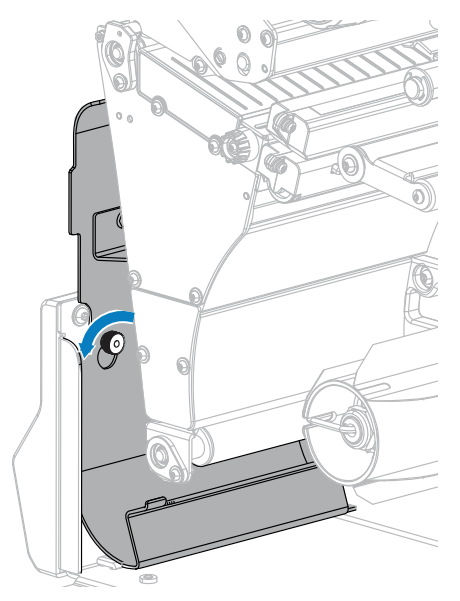

#### **安装回卷/背衬拾取辊 ‒"回卷"模式**

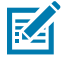

注释:这些步骤仅适用于在使用"回卷"模式时进行背衬拾取辊安装。要在使用"剥离"模式 和"贴标机"模式时安装背衬拾取辊,请参阅 安装回卷/背衬拾取辊 - "剥离"模式和"贴标 机"模式 页 138。

**1.** 找到四个安装槽的位置,以安装回卷/背衬拾取辊。

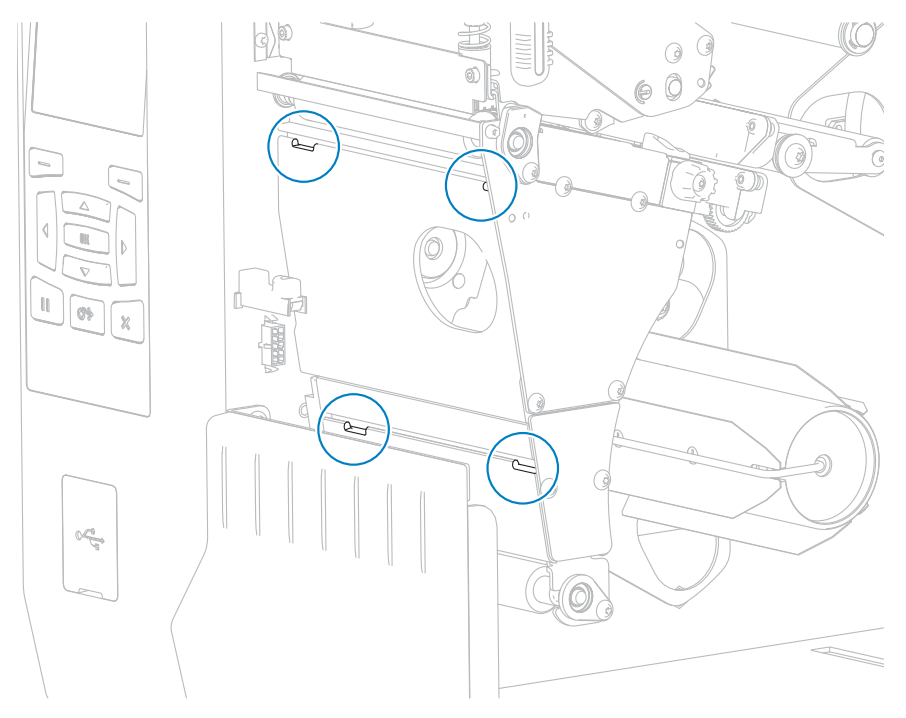

**2.** 找到回卷/背衬拾取辊上的四个安装卡扣。

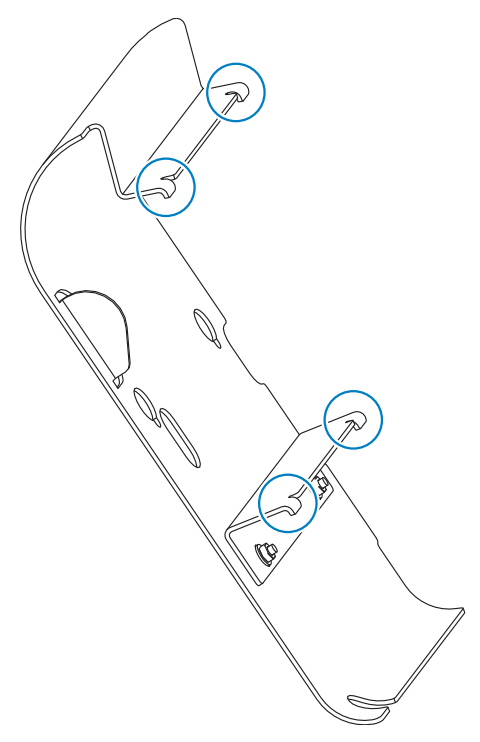

3. 将回卷辊上的安装卡扣插入打印机的安装槽,然后将回卷辊滑向左侧,直至无法移动为止。

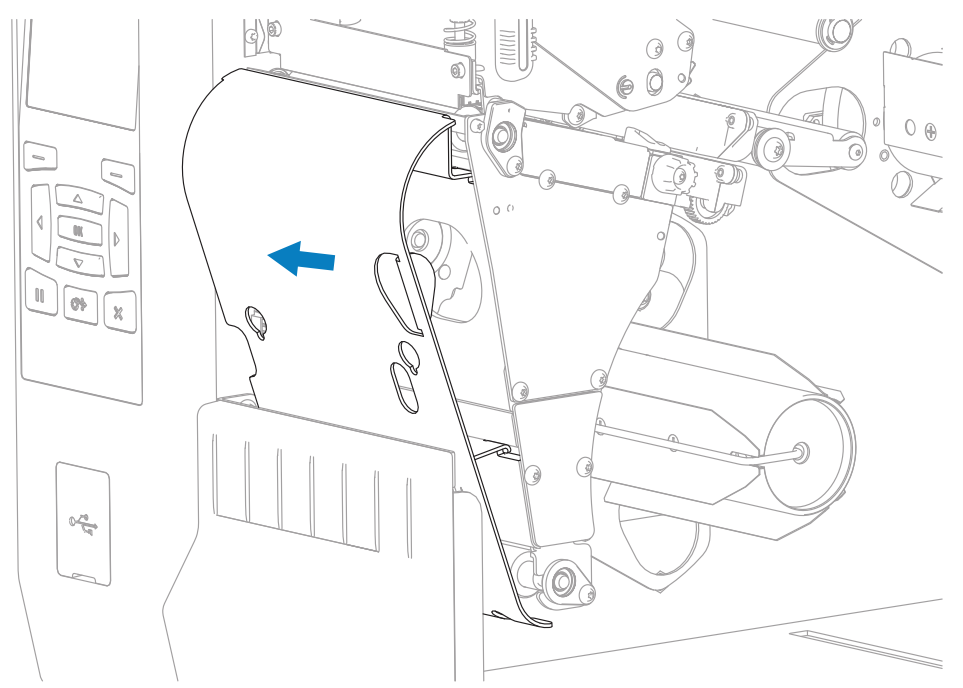

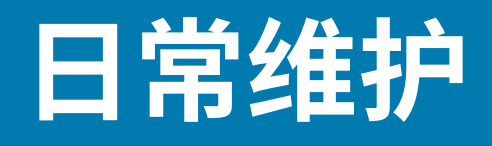

本节提供打印机的日常清洁和维护步骤。

#### **清洁计划和步骤**

日常预防性维护是确保打印机正常工作的重要组成部分。用户妥善保养打印机,即可将出现潜在问题的可 能性降至最低水平,并且能够达到/保持理想的打印质量标准。

随着打印的不断进行,穿过打印头的介质或色带会不断磨蚀陶瓷保护层,从而使打印元件(点)暴露并最 终损坏。为避免磨蚀,应执行以下操作:

- 经常清洁打印头。
- · 优化两者之间的平衡状态,使用最小的打印头压力和灼烧温度(打印色深度)设置。
- · 使用"热转印"模式时,确保色带宽度大于等于介质宽度。这是为了避免打印头元件暴露在磨蚀性更强 的标签材料⾯前。

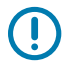

**重要说明:** Zebra 不对因在本打印机中使用清洁液造成的损坏承担责任。

本节包含具体的清洁步骤。按照下表中列出的推荐清洁计划操作。

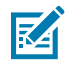

**注释:** 推荐的这些清洁时间间隔仅作为参考。根据具体应⽤和打印所⽤介质的不同,可能需要更 频繁地进⾏清洁。

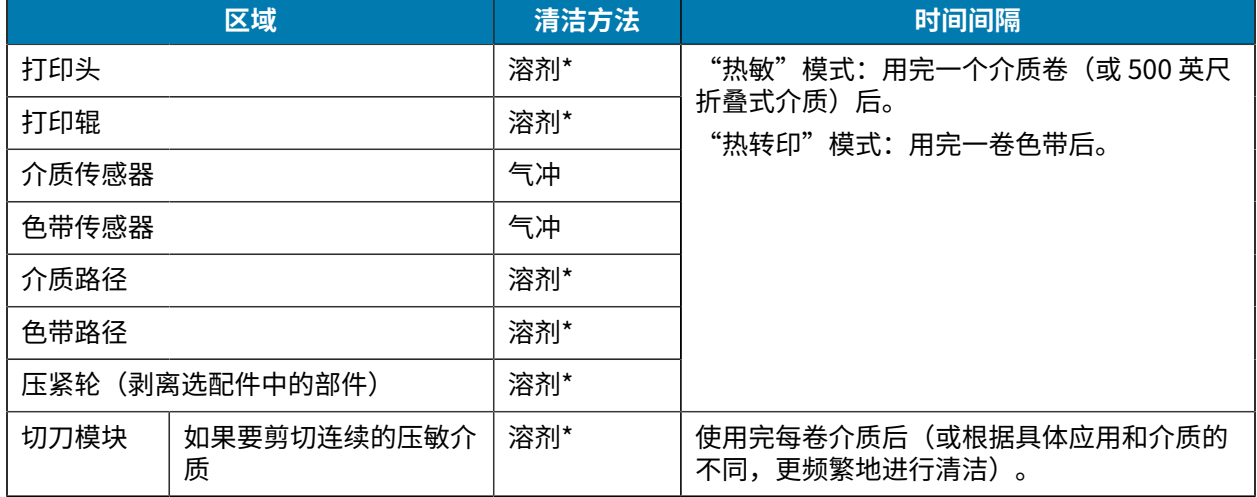

#### **表 3** 建议的清洁计划

#### **表 3** 建议的清洁计划 (Continued)

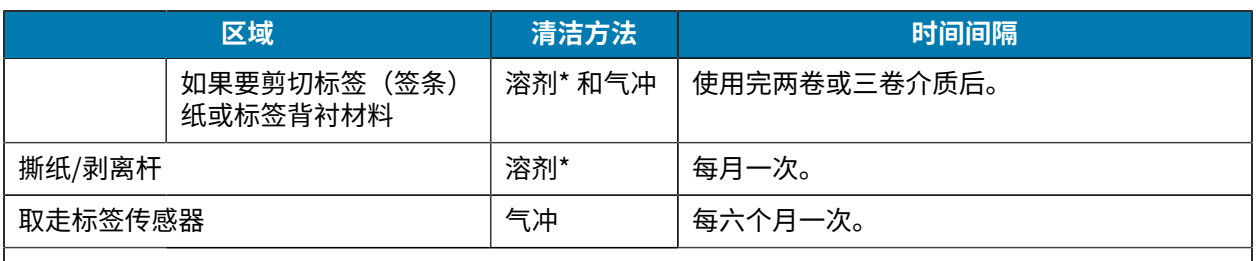

#### **注释:** K

\* Zebra 推荐使用"预防性维护套件" (p/n 47362 或 p/n 105950-035 — 合装包)。除此"预 防性维护套件"以外,您还可使用浸有纯度为 99.7% 的异丙醇溶液的无绒布。

对于 600 dpi 打印机,应使用 Save-a-Printhead 清洁薄膜。这是一种带有特殊涂层的材料,可 清除掉堆积的污垢⽽不会损坏打印头。有关详细信息,请致电授权分销商或经销商。

## **清洁外壳、介质仓和传感器**

随着使用时间的增加,污垢和其他碎屑可能会堆积在打印机内部和外部,特别是在恶劣的工作环境下。

#### **清洁打印机外壳**

Œ

可以使用无绒布和少量中性清洁剂(如有必要)清洁打印机外壳。不要使用苛性或研磨性清洁剂或溶剂。

**重要说明:** Zebra 不对因在本打印机中使⽤清洁液造成的损坏承担责任。

#### **清洁介质仓和传感器**

- 1. 用刷子、吹气装置或吸尘器将介质和色带路径中积累的纸屑和灰尘清除干净。
- 2. 用刷子、吹气装置或吸尘器将传感器上积累的纸屑和灰尘清除干净。

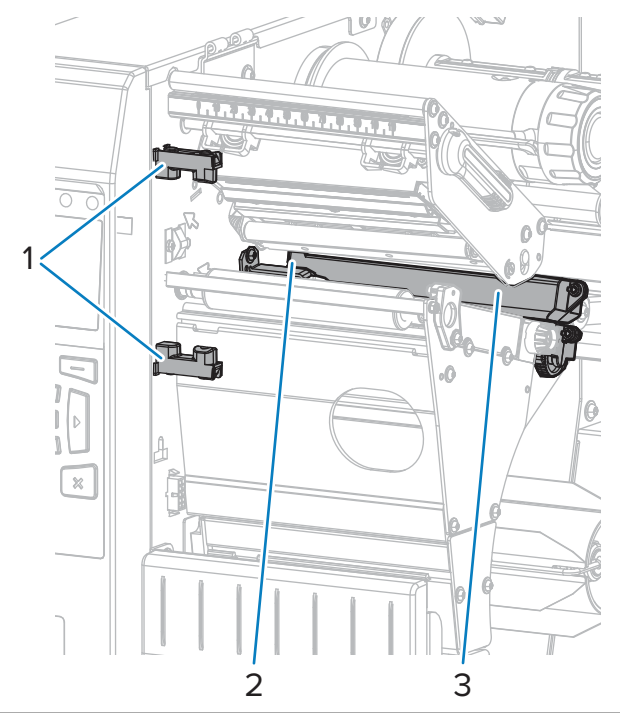

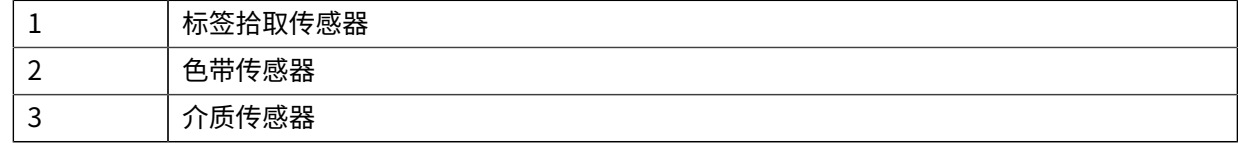

## **清洁打印头和打印辊**

打印质量不稳定(如条形码或图形中存在漏印)可能表明打印头太脏。请参阅清洁计划和步骤 页 142,查 看推荐的清洁计划。

 $\left( \mathbf{l}\right)$ 

重要说明: 虽然不要求在裸露的打印头附近工作时关闭打印机电源,但是为确保安全,Zebra 建议 您这样做。

如果关闭电源, 用户将丢失诸如标签格式等所有临时设置, 因此在恢复打印之前, 必须重新加载 这些设置。

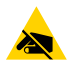

小心—ESD: 在触摸打印头总成之前, 应触摸打印机金属支架或使用防静电腕带和衬垫, 以释放积 累的任何静电。
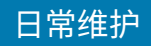

**1.** 打开介质⻔。

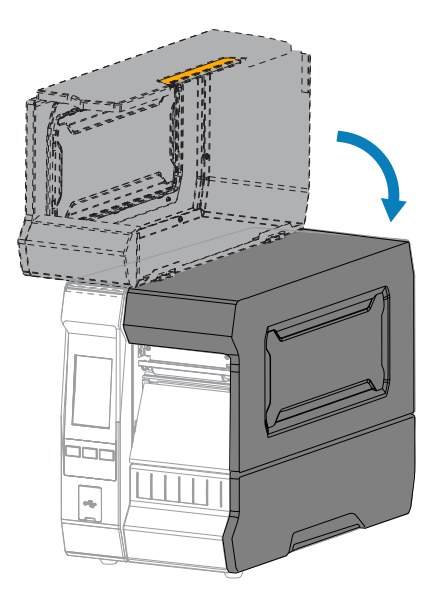

 $\mathbf{A}$ 

**⼩⼼: ⾼温表⾯:**打印头温度很⾼,可能会导致严重烧伤。让打印头充分冷却。

**2.** 向上旋转打印头开启杆,打开打印头总成。

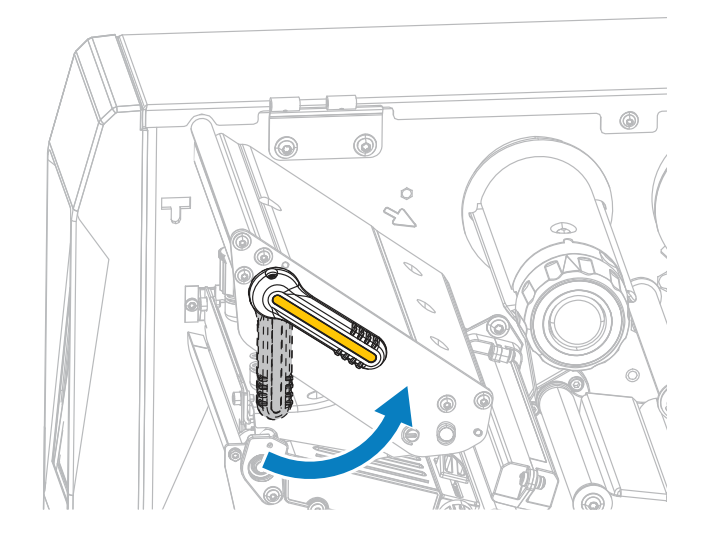

**3.** 取下⾊带(如果使⽤)和介质。

### 日常维护

4. 使用"Zebra 预防性维护套件"中的棉签, 从打印头总成上棕色条带的一端擦拭到另一端。除此"预防 ……<br>性维护套件"以外,您还可使用浸有纯度为 99.7% 的异丙醇溶液的干净棉签。让溶剂挥发干净。

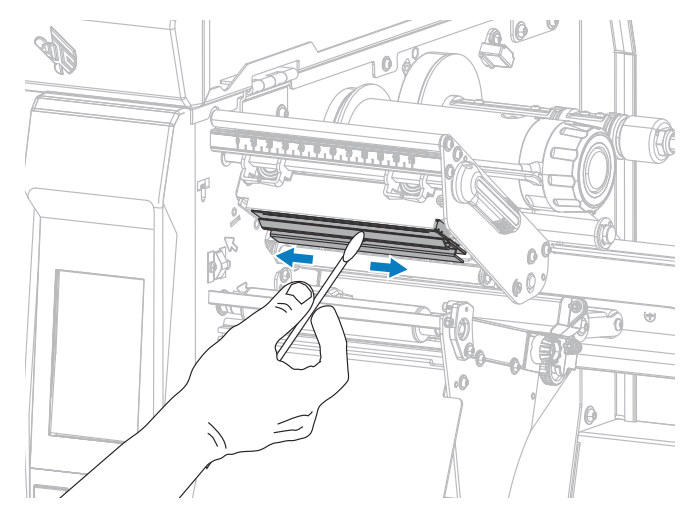

5. 在手动旋转打印辊时,应使用棉签对其进行仔细清洁。让溶剂挥发干净。

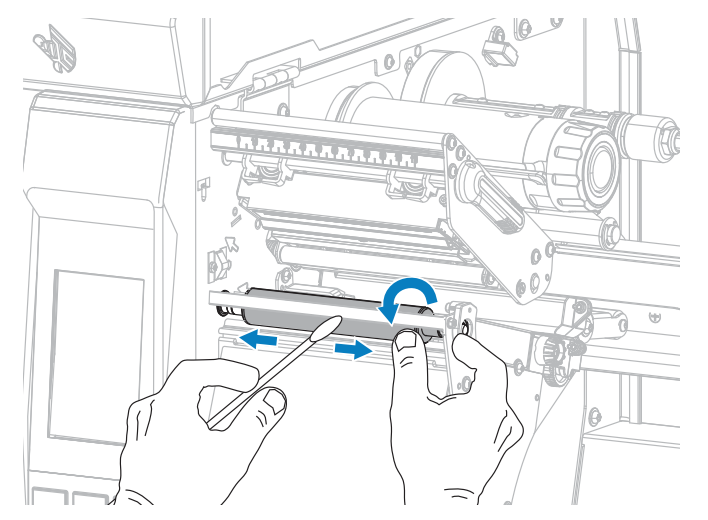

6. 重新装入色带(如果使用了)和介质。如需相关说明,请参阅装入色带 页 51或<mark>装入介质</mark> 页 28。

**7.** 向下旋转打印头开启杆,直到将打印头锁定到位。

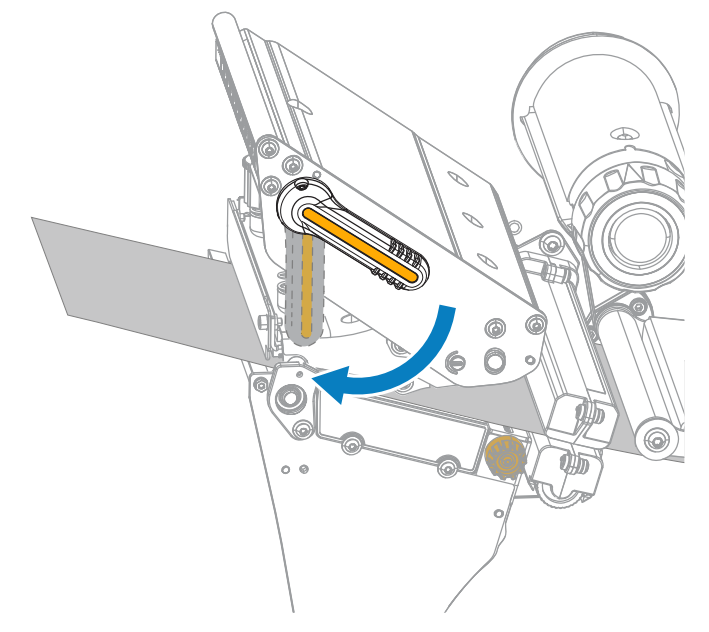

**8.** 关闭介质⻔。

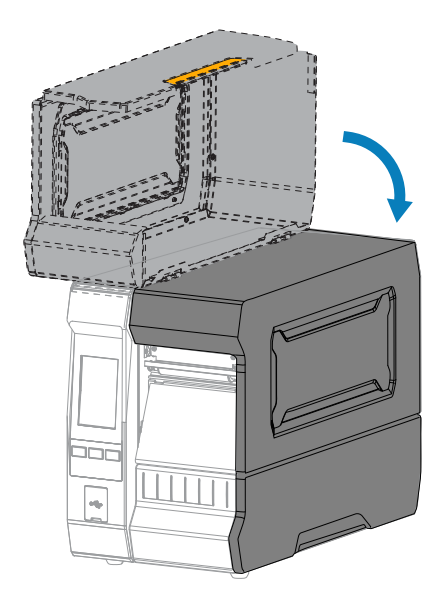

打印机准备就绪,可以运⾏。

**9.** 按下**暂停**按钮退出暂停模式,并开始打印。

根据用户设置的不同,打印机可能会执行标签校准,也可能会送入一张标签。

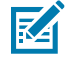

**注释:** 如果执⾏以上步骤后,打印质量未改善,应尝试使⽤ Save-A-Printhead 清洁薄膜清洁打印 头。这是一种带有特殊涂层的材料,可清除掉堆积的污垢而不会损坏打印头。

有关详细信息,请致电您的 Zebra 授权分销商。

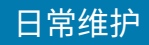

# **清洁和润滑切⼑模块**

如果切刀无法将标签干净利落地切下,或者标签堵塞切刀,应清洁切刀刀刃。清洁刀刃后,在刀刃上涂抹 润滑剂,以延长切刀模块的使用寿命。

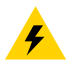

 $\blacktriangle$ 

**⼩⼼—电击:** 在进⾏下列步骤前,应关闭打印机 (**O**),并将电源断开。

- **1.** 关闭 (**O**) 打印机电源,断开交流电源线。
- **2.** 打开介质⻔。

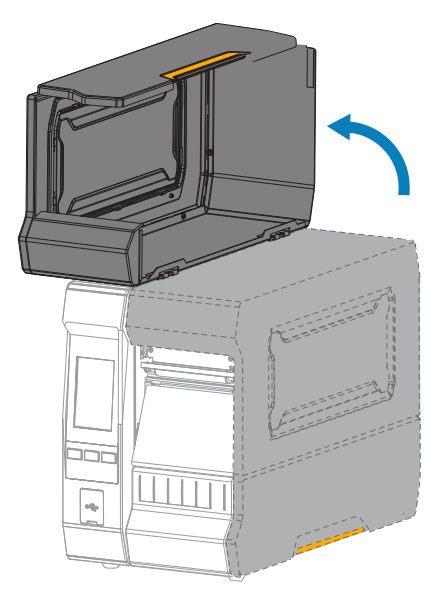

3. 取出穿过切刀模块而装入的介质。

小心: 切刀刀刃非常锋利。不要用手指触摸或拨弄刀刃。

**4.** 取下切⼑拾取托盘(如果使⽤了)。

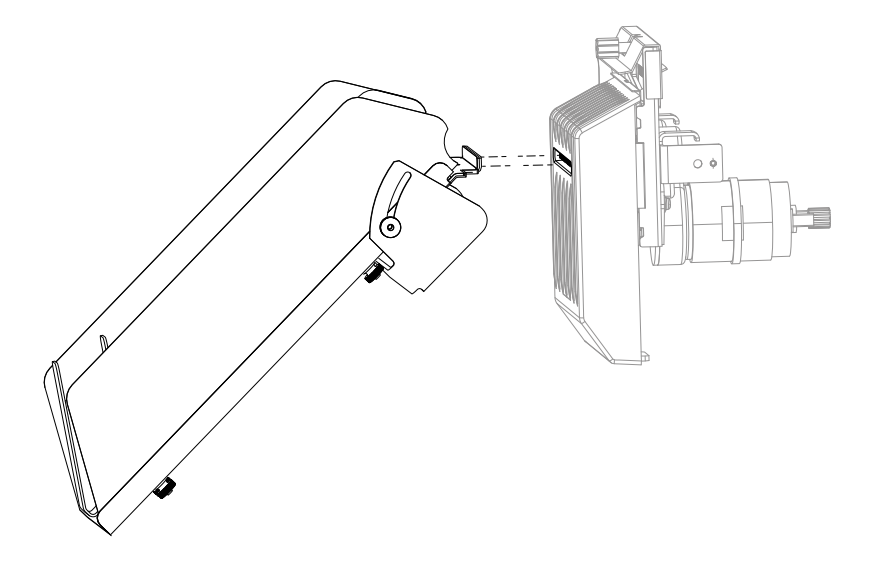

**5.** 松开并卸下切⼑护罩上的指拧螺钉和防松垫圈。

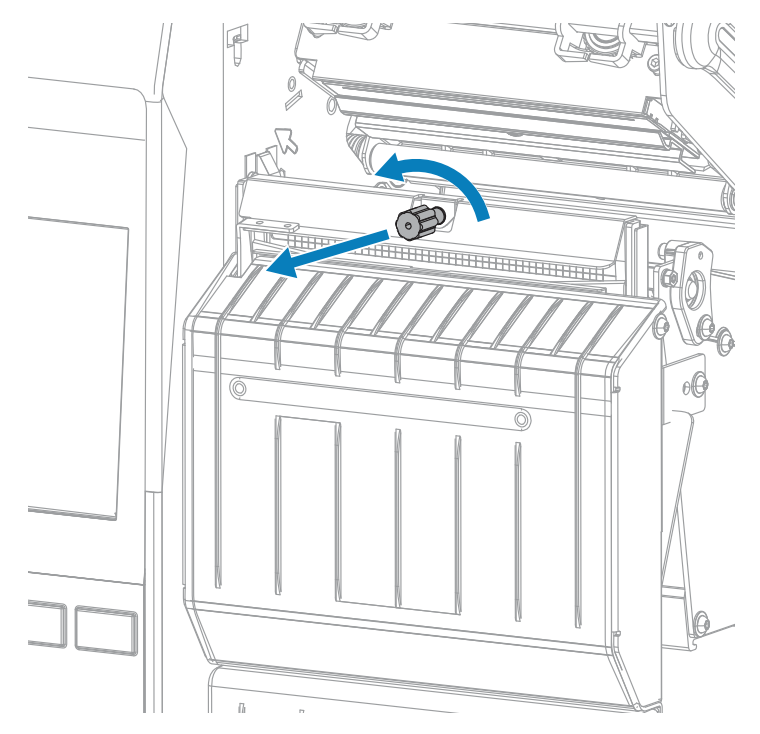

**6.** 卸下切⼑护罩。

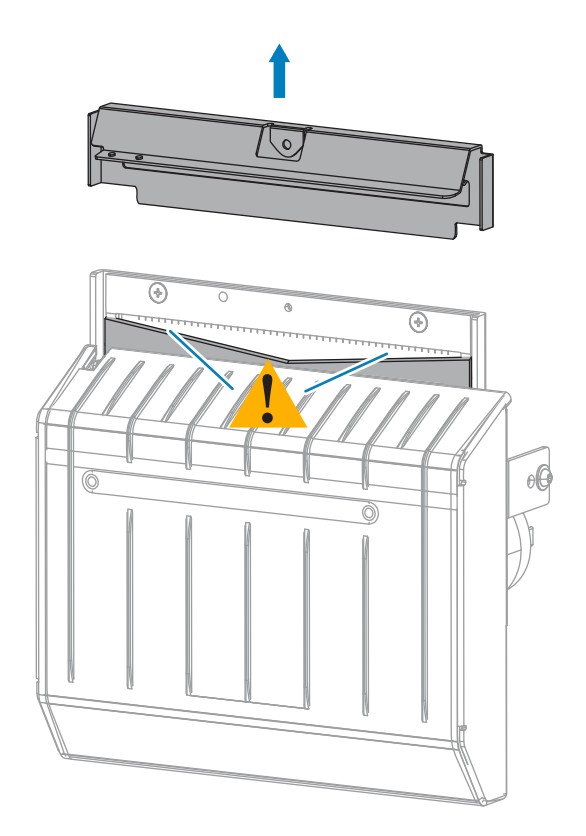

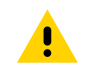

小心: 切刀刀刃非常锋利。不要用手指触摸或拨弄刀刃。

7. 切刀刀刃完全露在外面吗?

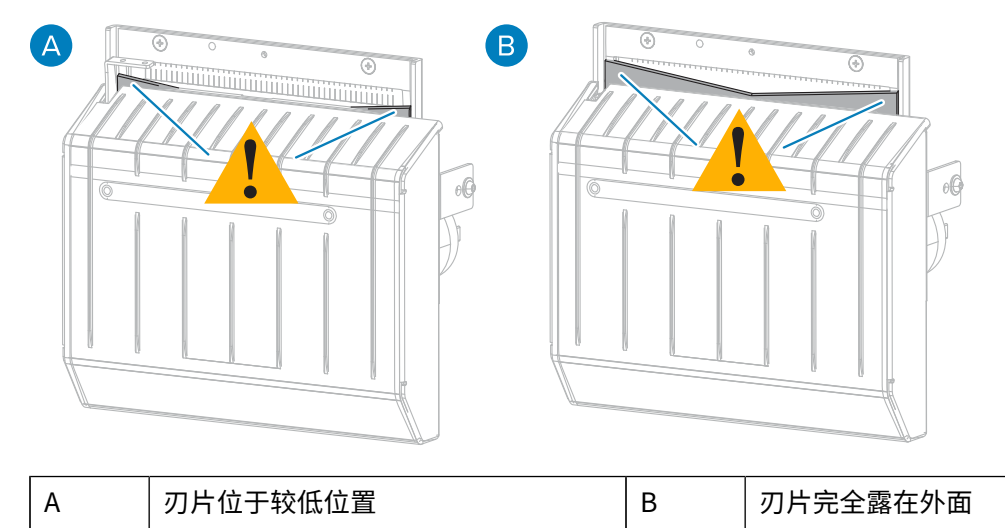

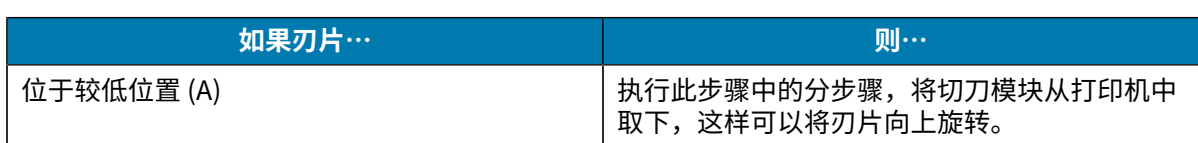

### 日常维护

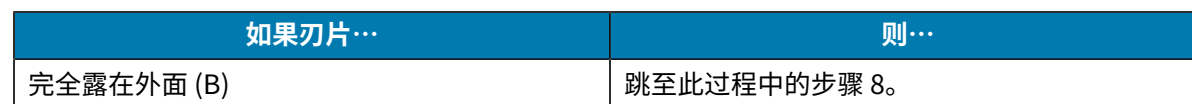

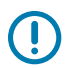

 $\blacksquare$ 

**重要说明:** 这部分步骤仅应由有经验的⽤⼾来执⾏,并且仅应在切⼑⼑刃未完全露出以便清 洁时执行(如上一步骤所示)。

**a)** 拆下切⼑的安装螺钉。

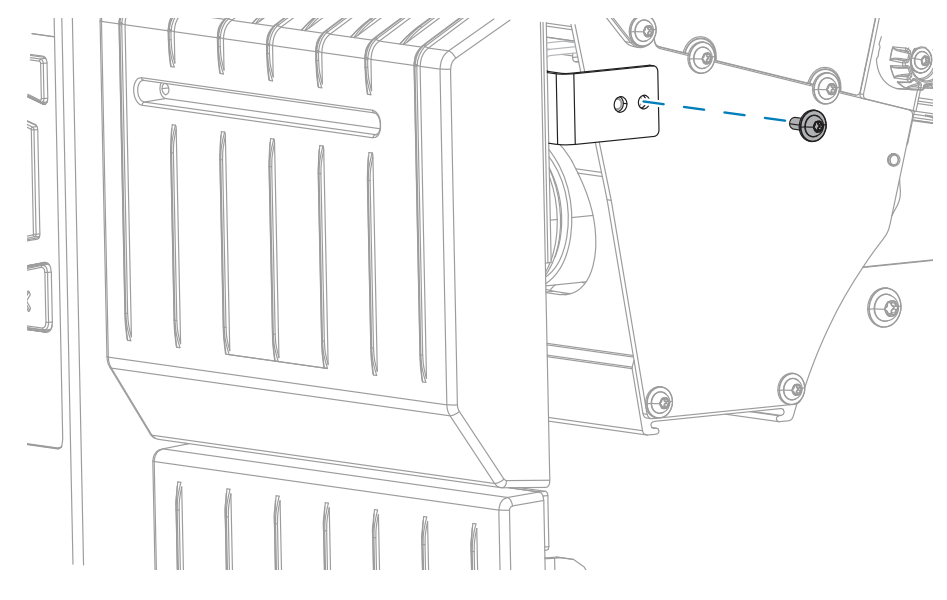

**b)** 使用此步骤中提供的图像作为参考,向右滑动切刀模块,使切刀总成的卡扣 (1) 和切刀盖的卡扣 (2) 对齐打印机上相应的槽 (3),然后抬起切刀模块,使其脱离打印机。小心不要弄坏连接切刀模块和 打印机的线。根据需要,可以断开这些线。

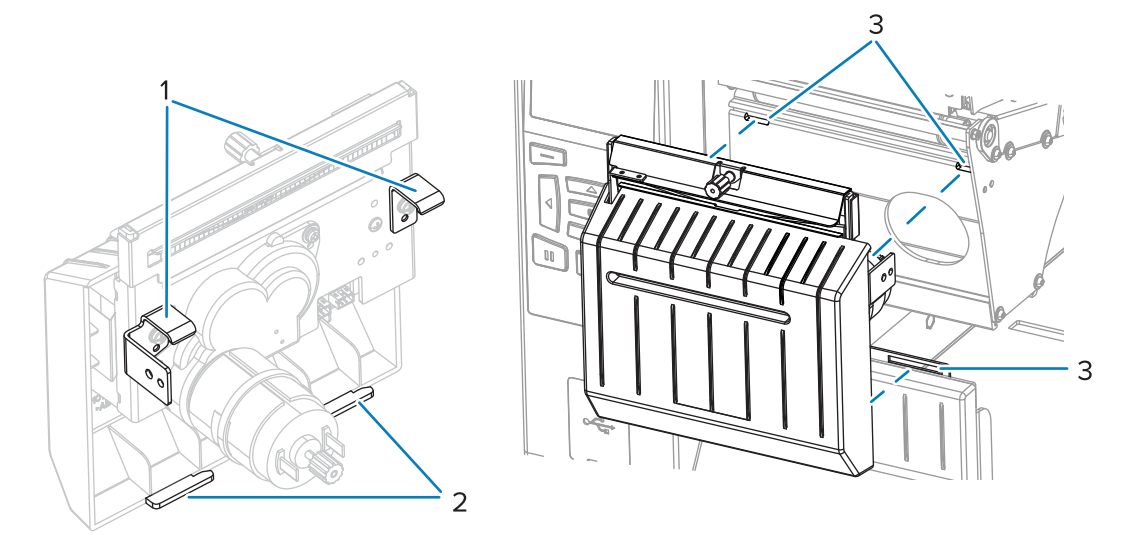

小心: 切刀刀刃非常锋利。不要用手指触摸或拨弄刀刃。

c) 在切刀模块背面,旋转切刀马达的指拧螺钉,让切刀刀刃完全露出来。

### 日常维护

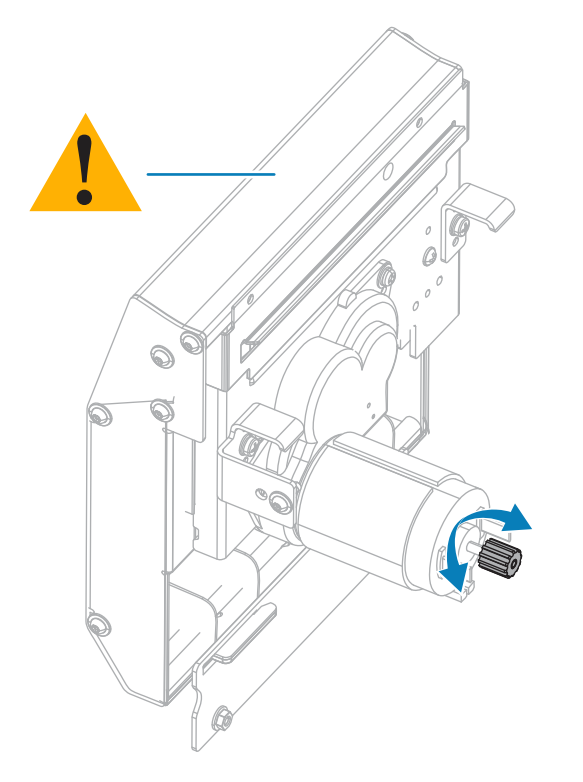

- **d)** 如果断开了连接切⼑模块和打印机的线,请把线重新接上。
- **e)** 使甪此步骤中提供的图像作为参考,使切刀忌成的卡扣 (1) 和切刀盖的卡扣 (2) 对齐打印机上相应 旳槽 (3),然后将切刀忌成重新滑入到打印机中。小心个要弄坏连接切刀模块和打印机的线。

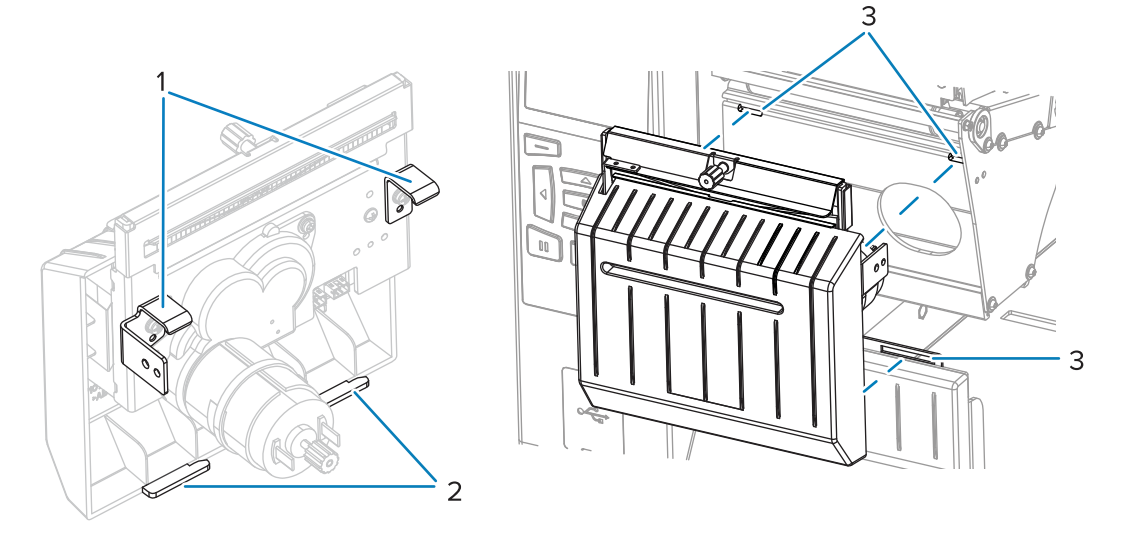

**f)** 向左滑动切⼑模块,然后重新安装好切⼑安装螺钉。

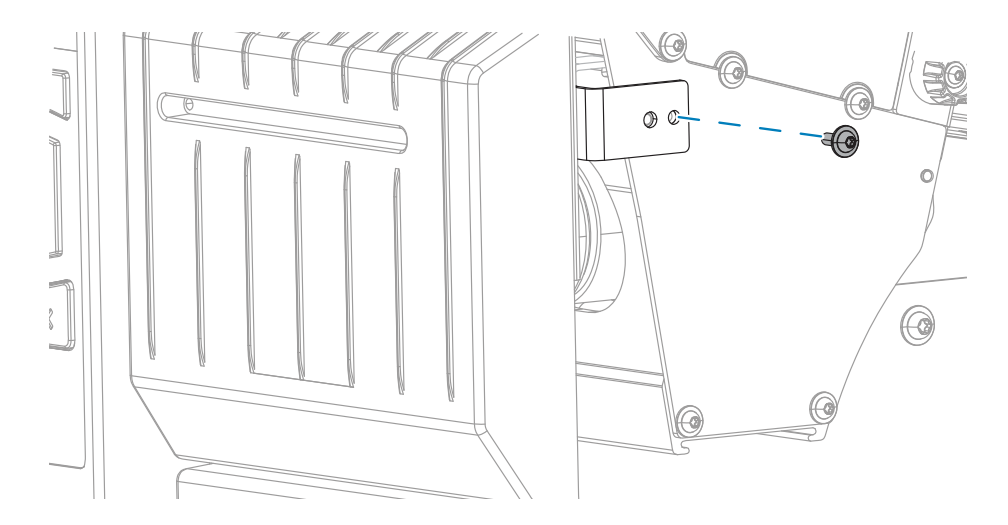

**g)** 继续执⾏此过程中的下⼀步骤。

8. 使用"预防性维护套件" (部件号 47362)中的棉签,沿切刀上表面和切刀刀刃擦拭。除此"预防性 维护套件"以外,您还可使用浸有纯度为 99.7% 的异丙醇溶液的干净棉签。让溶剂挥发干净。

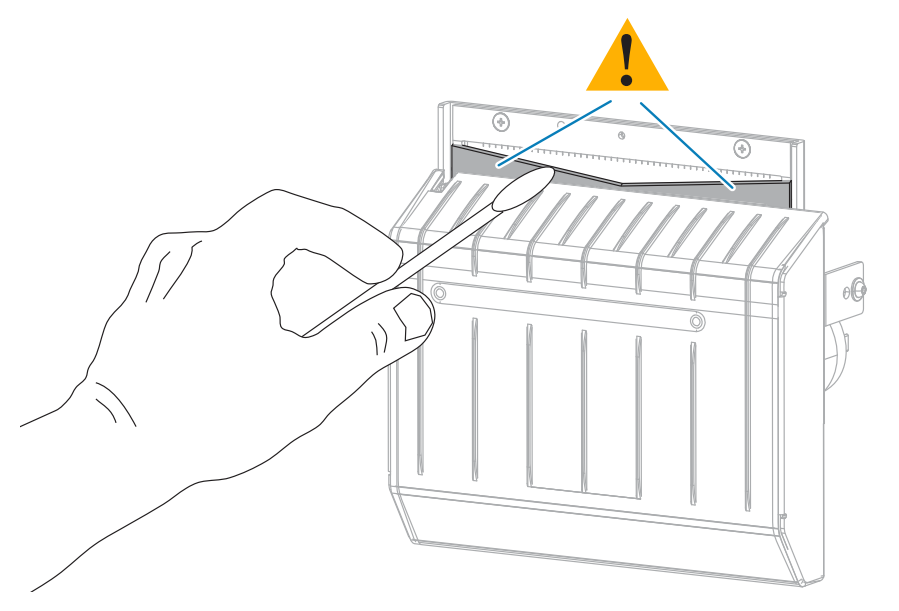

9. 溶剂蒸发后,将一根清洁的棉签浸入到多用途的高黏度硅酮或 PTFE 润滑油中。

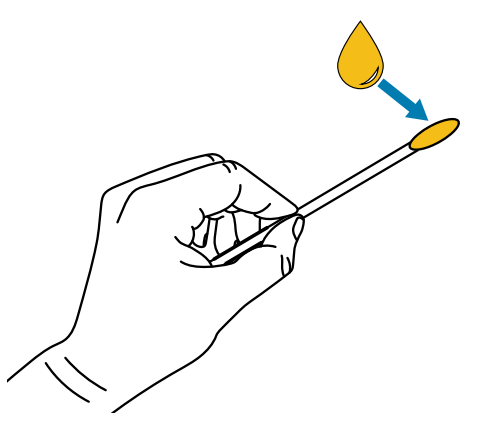

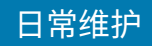

10. 在两个切刀刀刃的所有可见表面上都均匀涂抹一层润滑油。清除多余的润滑油,这样它就不会接触到 打印头或打印辊。

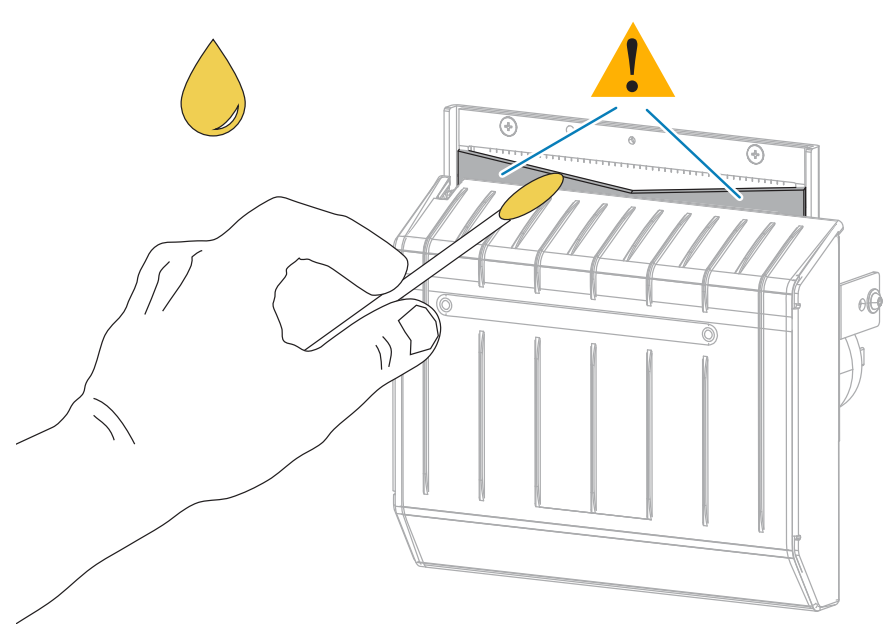

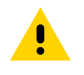

小心:切刀刀刃非常锋利。为确保操作人员的安全,应将切刀护罩装回。

**11.** 重新安装切⼑护罩。

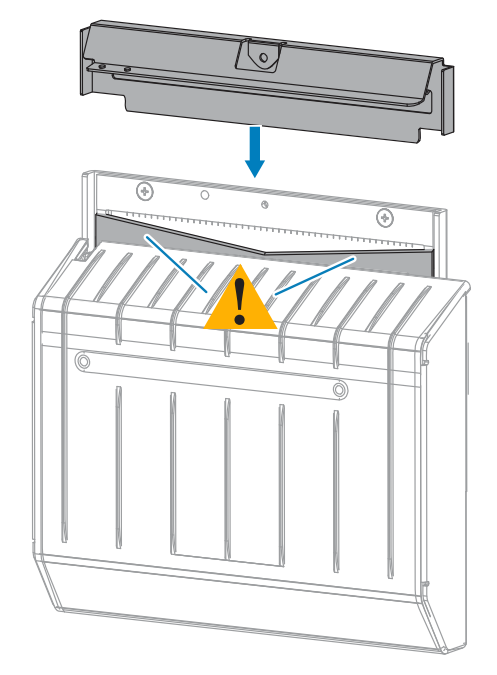

12. 使用在前面步骤中卸下的指拧螺钉和防松垫圈固定牢靠。

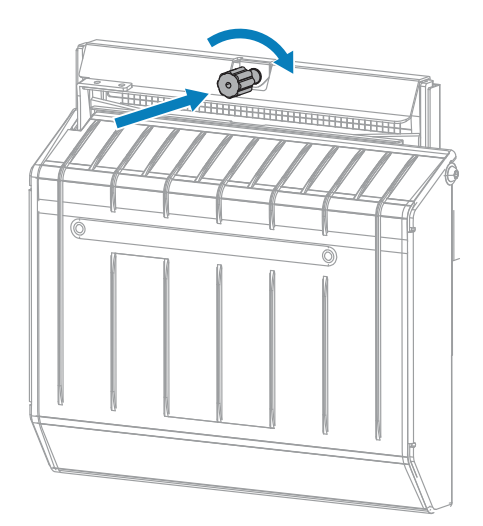

- **13.** 重新装⼊介质。
- **14.** 关闭介质⻔。

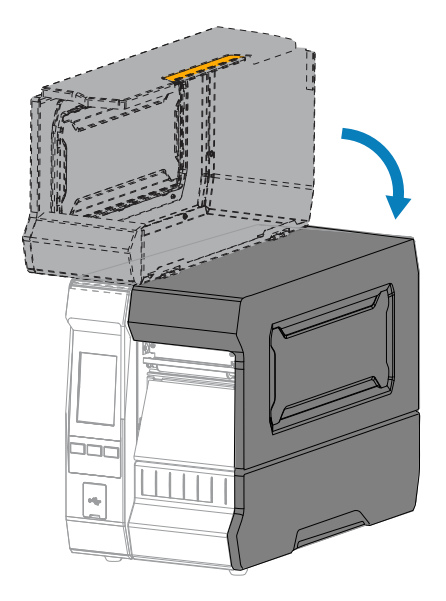

### 日常维护

15. 重新安装切刀拾取托盘(如果使用了)。

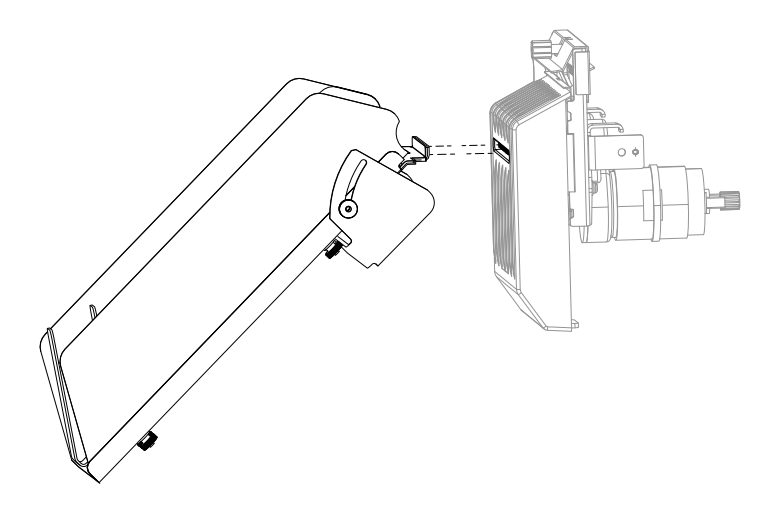

**16.** 将打印机电源插头插⼊电源插座,然后打开 (**I**) 打印机电源。

切刀刀刃返回到正确的操作位置。

如果通过此过程清洁和润滑切刀后,您对切刀工作效果仍不满意,请与授权的维修技术员联系,寻求帮 助。

### **拆卸用过的色带**

每次更换色带卷时,必须从色带拾取轴上取下旧色带。

如果色带小于打印头宽度的一半,每次装入新的成卷介质时应取下旧色带。这可确保色 带拾取轴上不均衡的压力不会干扰轴上的色带松开杆。

1. 色带是否用完?

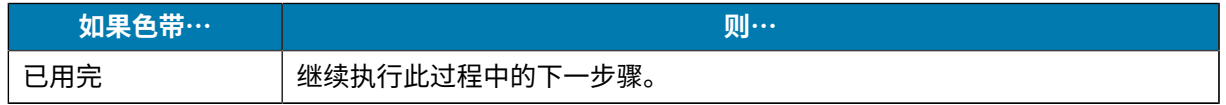

### 日常维护

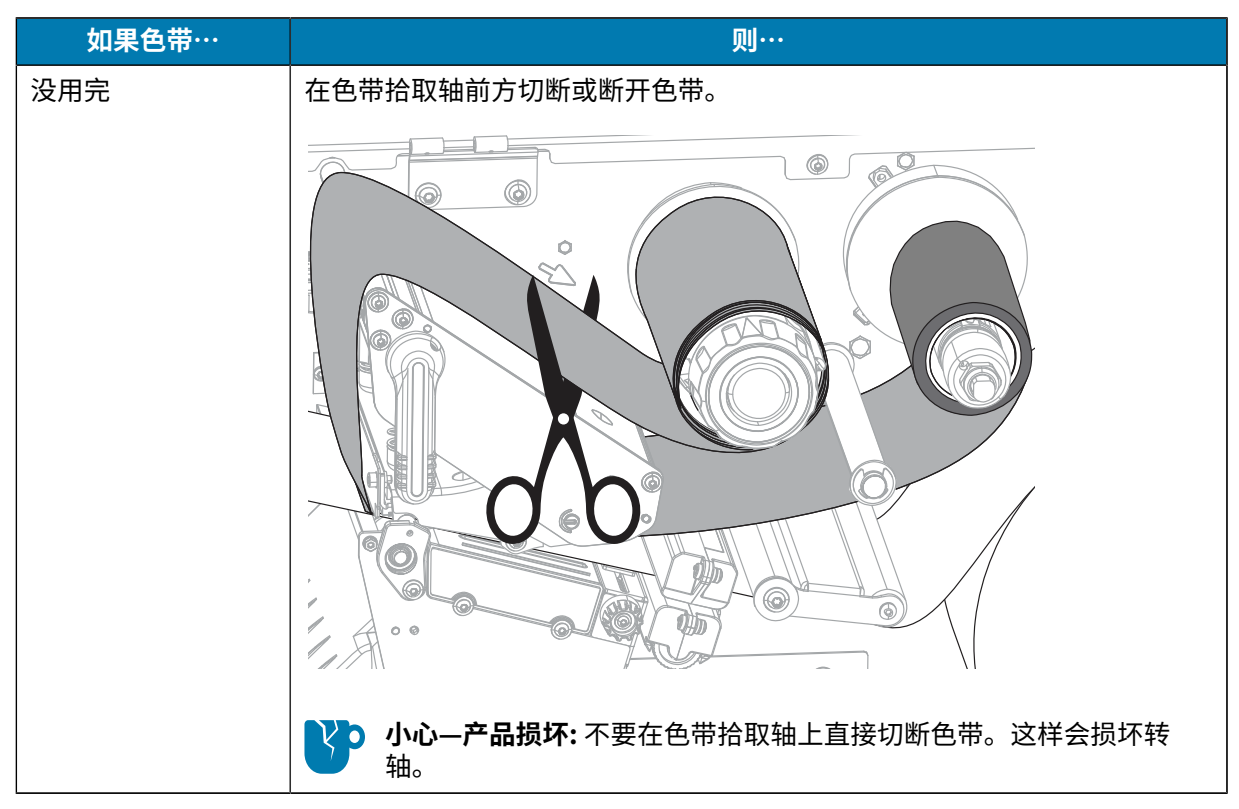

2. 握住色带拾取轴,同时将色带松开旋钮向左转动,直到停止。

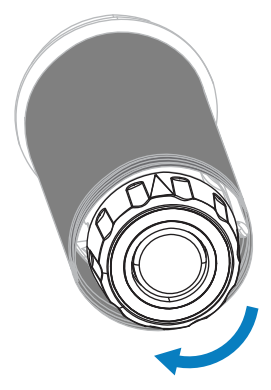

⾊带松开杆向下旋转,从⽽放松轴杆对旧⾊带的拉紧程度。

**3.** 将旧⾊带从⾊带拾取轴上取下并丢弃。

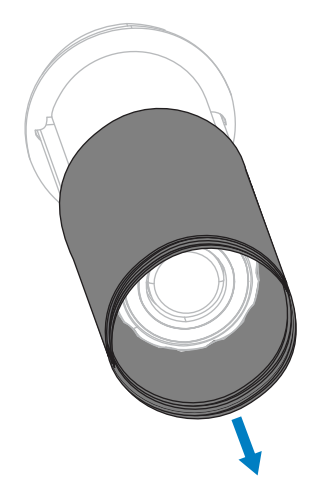

# **更换打印机部件**

随着使用时间的增加,打印头和打印辊等一些打印机部件可能会磨损,但可以轻松更换这些部件。定期进 行清洁可以延长这些部件的使用寿命。

有关建议的清洁间隔,请参阅清洁计划和步骤 页 142。

### **订购替换部件**

Zebra 打印机只能使用原装 Zebra 打印头,如此才能获得更佳的安全性和打印质量。有关部件的订购信 息,请与您的 Zebra 授权分销商联系。

### **回收打印机组件**

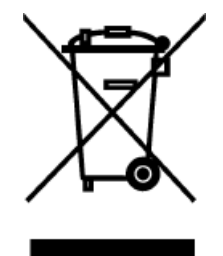

本打印机的大多数组件都可回收利用。打印机的主逻辑电路板可能包含需要正确处置 的电池。

请勿将打印机组件丢弃到未经分类的市政垃圾中。请遵照您所在地的法规处置电池, 并按照您所在地的标准回收打印机其他组件。有关详细信息,请访问 <u>zebra.com/</u> environment。

# **存放打印机**

如果暂时不用打印机,应使用原始包装材料将其重新包装。下面是打印机的存放条件:

- 温度: -40°C 至 140°C (-40°C 至 60°C)
- · 相对湿度: 5% 至 85% (无冷凝)

### 日常维护

# **润滑**

打印机唯一需要润滑的部件是切刀模块。 遵循清洁和润滑切刀模块 页 148中的说明进行操作。

**注释:** 不要对打印机的其他部件进⾏润滑。

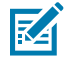

YP

小心—产品损坏: 如果在本打印机上使用市面上销售的某些润滑剂,会损坏加工部件和机械部件。

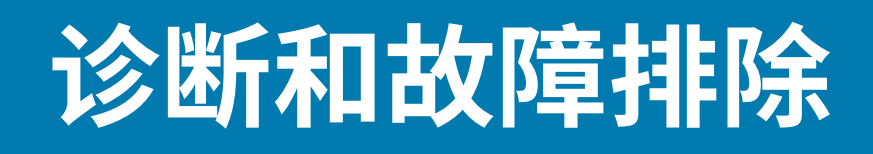

本节提供诊断测试和其他信息,这些测试和信息可以帮助⽤⼾优化打印效果或排除打印机出现的问题。 要获取可帮助您设置和管理打印机的视频和其他在线信息,请访问 zebra.com/zt600-info。

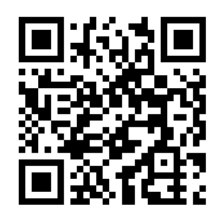

# **评估条形码质量**

下图显示打印色深度和打印速度等打印机设置会如何影响打印的条形码的质量。

将打印色深度设置为可提供良好打印质量的最低设置。运行打印向导和打印测试标签 页 54中描述的打印质 量助手可以帮助您确定理想设置。

#### 图 3 条形码打印色深度对比

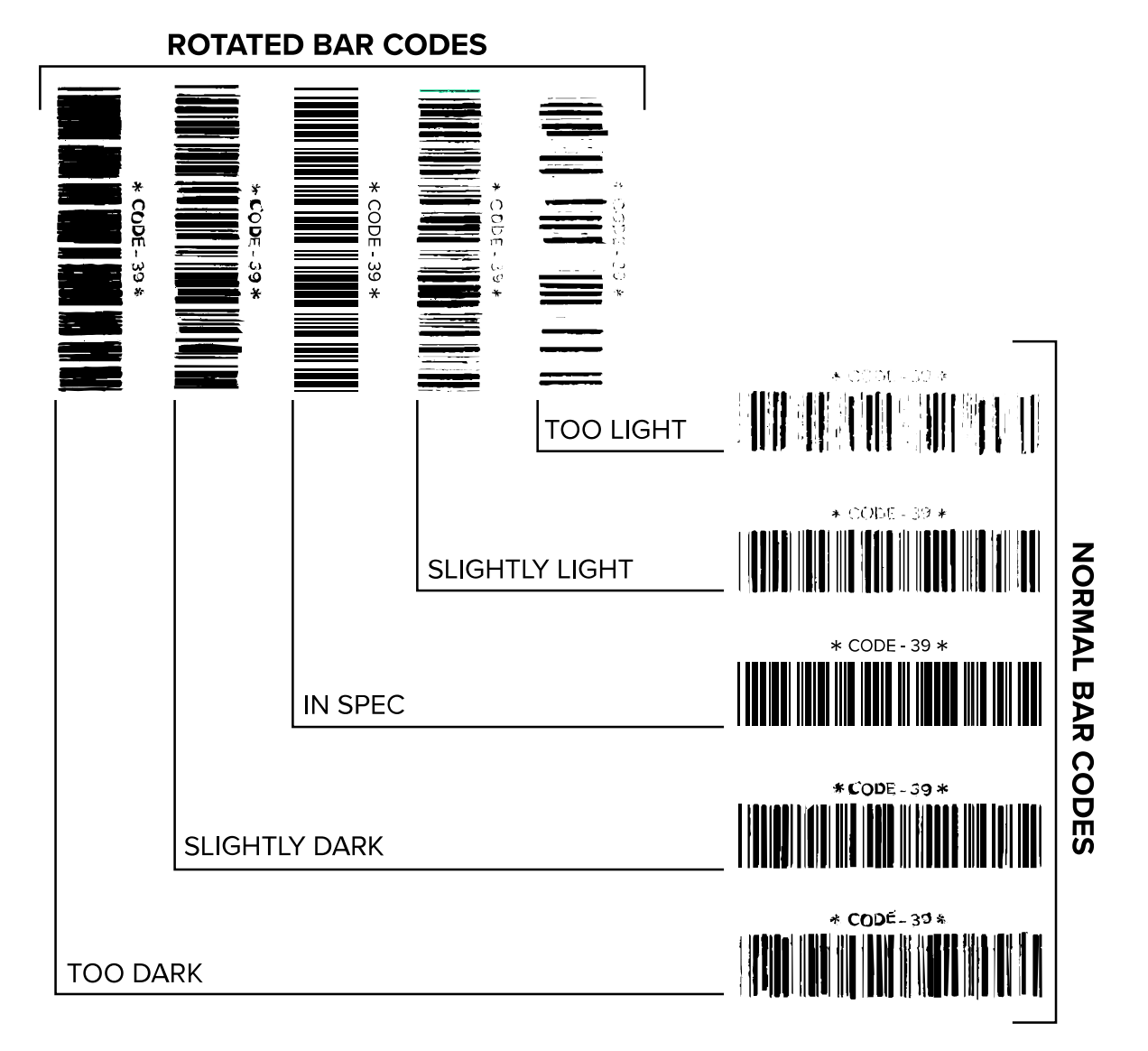

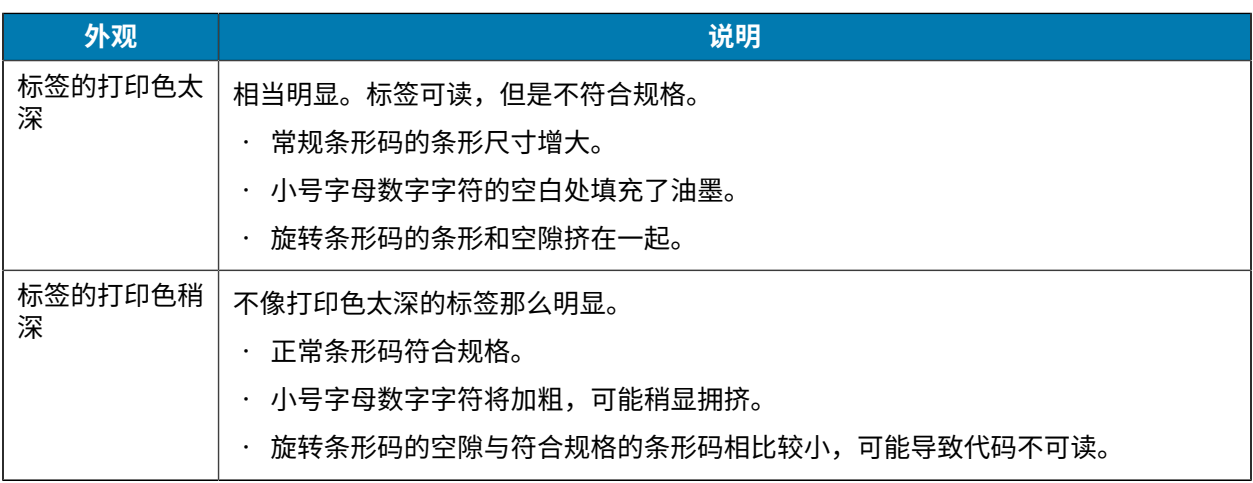

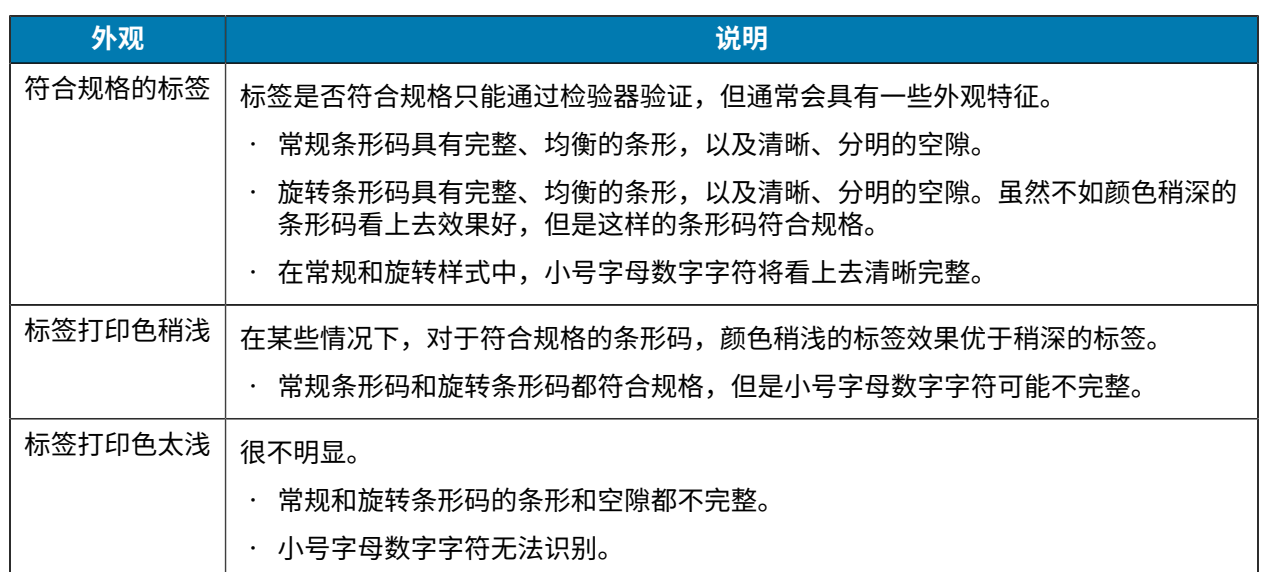

# **配置标签**

最常用的两个打印机诊断项是打印机配置标签和网络配置标签。分析这些标签上的信息可以帮助您排查潜 在问题。

要打印打印机配置标签,请轻触**菜单** > **设置** > **打印系统设置**。

#### **图 4** 打印机配置标签样例

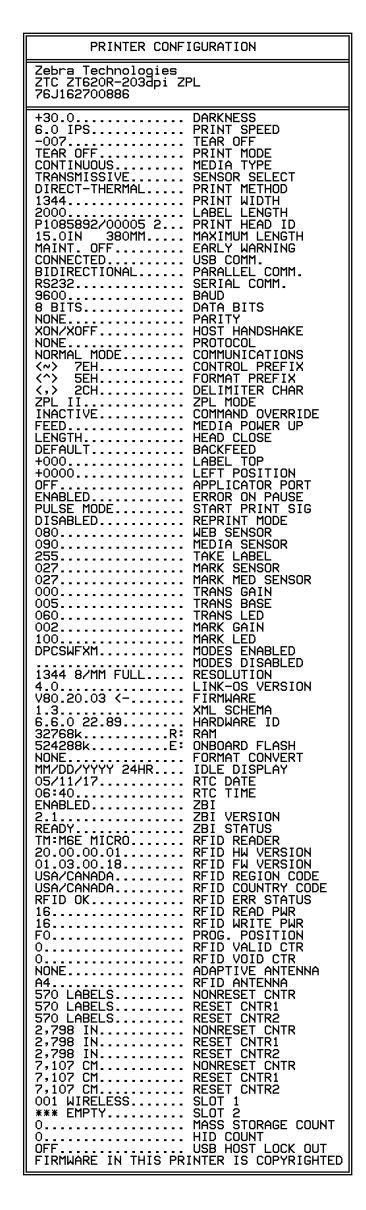

要打印⽹络配置标签,请轻触**菜单** > **⽹络** > **打 印:⽹络信息**。

#### **图 5** ⽹络配置标签样例

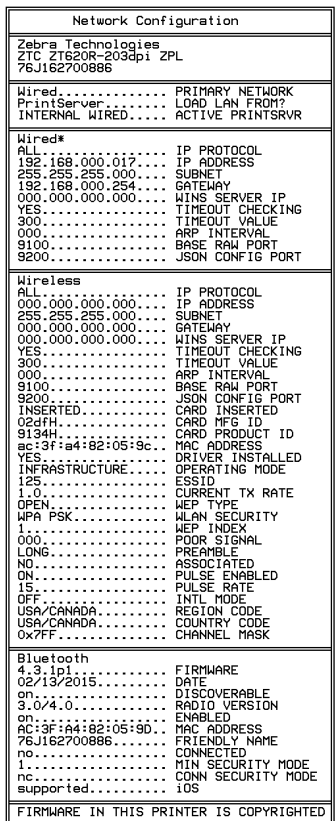

# **暂停⾃检**

此自检可用于在对打印机的机械组件进行调节或确定打印头元件是否工作正常时提供必要的检测标签。 下面是一个打印输出样例。

**图 6** "暂停"测试标签

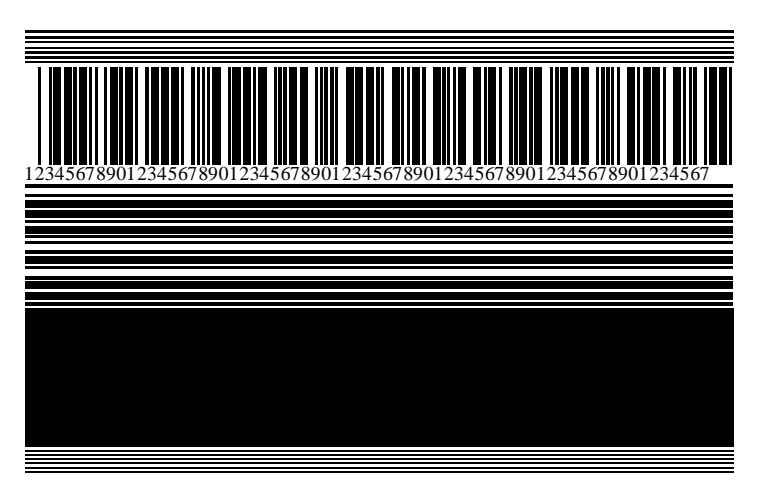

- **1.** 关闭 (**O**) 打印机电源。
- **2.** 打开 (**I**) 打印机电源时,请按住 **暂停**按钮。按住 **暂停**按钮,直到第⼀个控制⾯板灯熄灭。 初次⾃检时会以打印机的最低速度打印 15 张标签,然后⾃动暂停打印机。每次按下**暂停**按钮时,将额 外打印 15 张标签。

当打印机暂停时:

- 按下**取消**按钮可更改⾃检。每次按下**暂停**按钮时,可以每秒 152 毫⽶(6 英⼨)的速度打印 15 张标 签。
- 再次按下**取消**按钮会再次更改⾃检。每次按下**暂停**按钮,将以打印机的最低速度打印 50 张标签。
- 再次按下**取消**按钮会第三次更改⾃检。每次按下**暂停**按钮时,可以每秒 152 毫⽶(6 英⼨)的速度打 印 50 张标签。
- 再次按下**取消**按钮会第四次更改⾃检。每次按下**暂停**按钮,将以打印机的最⾼速度打印 15 张标签。
- **3.** 按住**取消**按钮可随时退出此⾃检。

## **传感器校正图**

使用传感器概况对下列情况进行故障排除:

- 打印机难以确定两张标签之间的间隙(网纹)。
- 打印机将标签上的预打印区域错误识别为间隙(⽹纹)。
- · 打印机无法检测到色带。

点击**菜单** > **打印** > **传感器** > **打印:传感器概况**,以打印传感器概况。图像将跨多个实际标签或签条。 将结果与本节中显示的示例对比。如果必须调节传感器的灵敏度,请校准打印机。请参阅校准色带和介质 传感器 ⻚ 130。

#### **⾊带传感器概况**

传感器概况上标有色带 (1) 的线条表示色带传感器读数。色带传感器阈值设置由用尽 (2) 表示。如果色带读 数低于阈值,则打印机无法确认色带已装入。

**图 7** 传感器概况(⾊带部分)

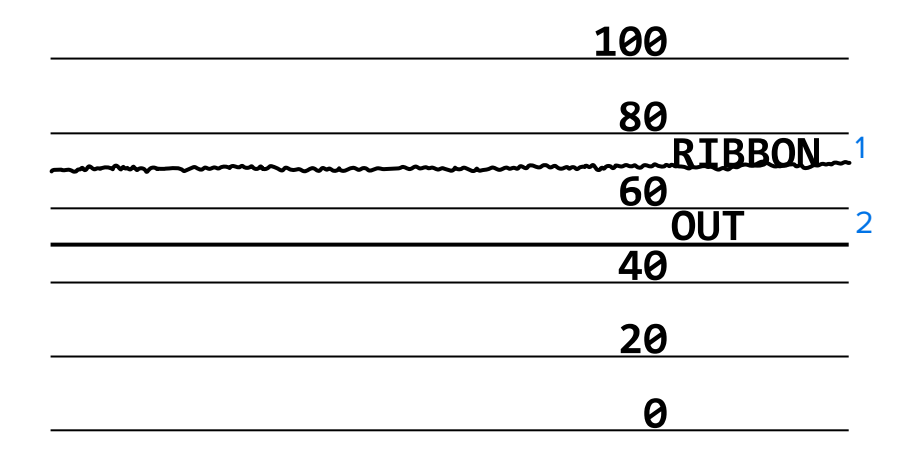

#### **介质传感器概况**

传感器概况上标有介质 (1) 的线条表示介质传感器读数。介质传感器阈值设置由网纹 (2) 表示。介质用尽阈 值由用尽 (3) 表示。向上或向下的尖头 (4) 表示标签(网纹、凹口或黑线)之间的间隔,尖头之间的线 (5) 表示标签所在的位置。

如果将传感器概况打印输出与介质长度对比,尖头应该与介质上的间隙[距离相同。如](#page-125-0)果距离[不同,打印机](#page-125-0) 可能⽆法确定间隙位置。

图 8 介质传感器概况 (间隙/凹口介质)

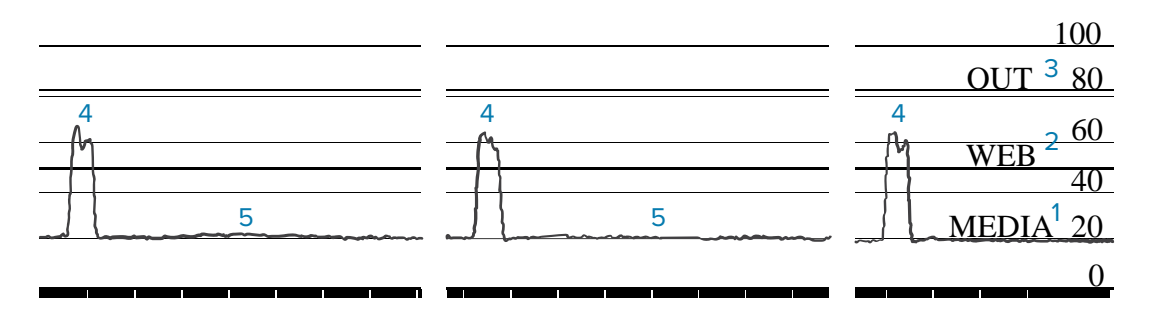

#### **图 9** 介质传感器概况(⿊线介质)

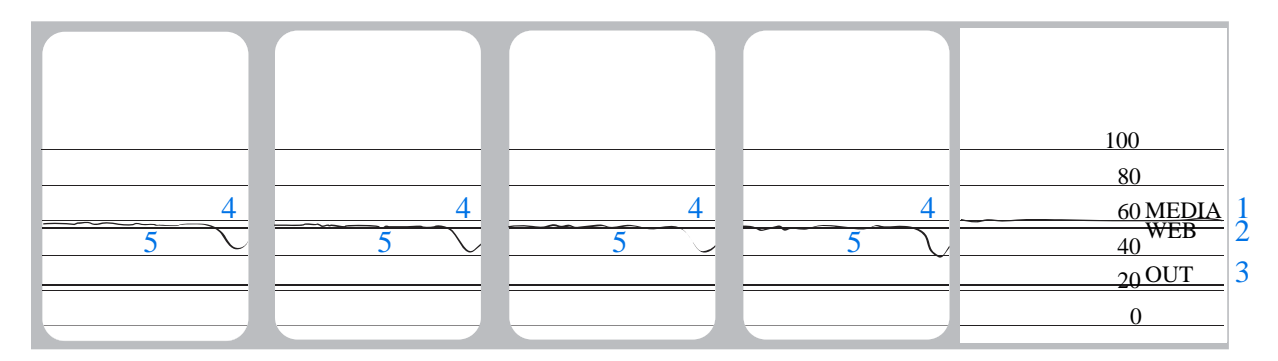

### **使⽤通信诊断模式**

通信诊断测试是一个故障排除工具,用于检查打印机和主机之间的互连。在打印机位于诊断模式下时,它 将从主机接收到的所有数据直接作为 ASCII 字符打印,将十六进制值打印在 ASCII 文字下方。打印机打印接 收到的所有字符,其中包括诸如 CR(回车符)在内的控制字符。 图 10 通信诊断模式标签样例 页 166 所示为此测试中的典型测试标签。

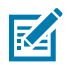

**注释:** 该测试标签是倒置打印的。

**图 10** 通信诊断模式标签样例

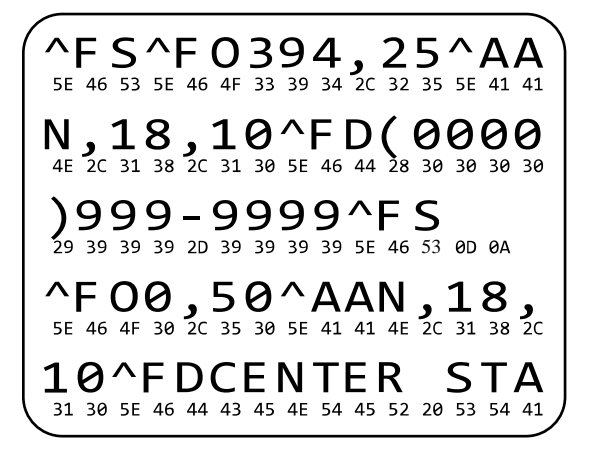

- **1.** 将标签宽度设置为⼩于或等于⽤于测试的实际介质宽度。点击**菜单** > **打印** > **打印质量** > **标签宽度**以访问 标签宽度设置。
- **2.** 点击**菜单** > **系统** > **程序语⾔**,将**诊断模式**选项设置为**启⽤**。

打印机进⼊诊断模式,并在测试标签上打印出从主机接收到的所有数据。

- **3.** 检查测试标签中是否包含错误代码。如果发⽣错误,应检查通信参数是否正确。 测试标签中显示的错误如下:
	- $\cdot$  FE 表示帧错误。
	- · OE 表示过载错误。
	- · PE 表示奇偶校验错误。
	- · NE 表示噪声。
- 4.要退出此自检并返回正常操作,请对打印机执行加电循环或将"诊断模式"选项设置为**禁用**。

### **加载默认值或上次保存值**

如果事情没有达到预期的效果,将打印机还原到默认值或上次保存值会有所帮助。

轻触**菜单** > **系统** > **设置** > **还原默认值**以查看可⽤选项。

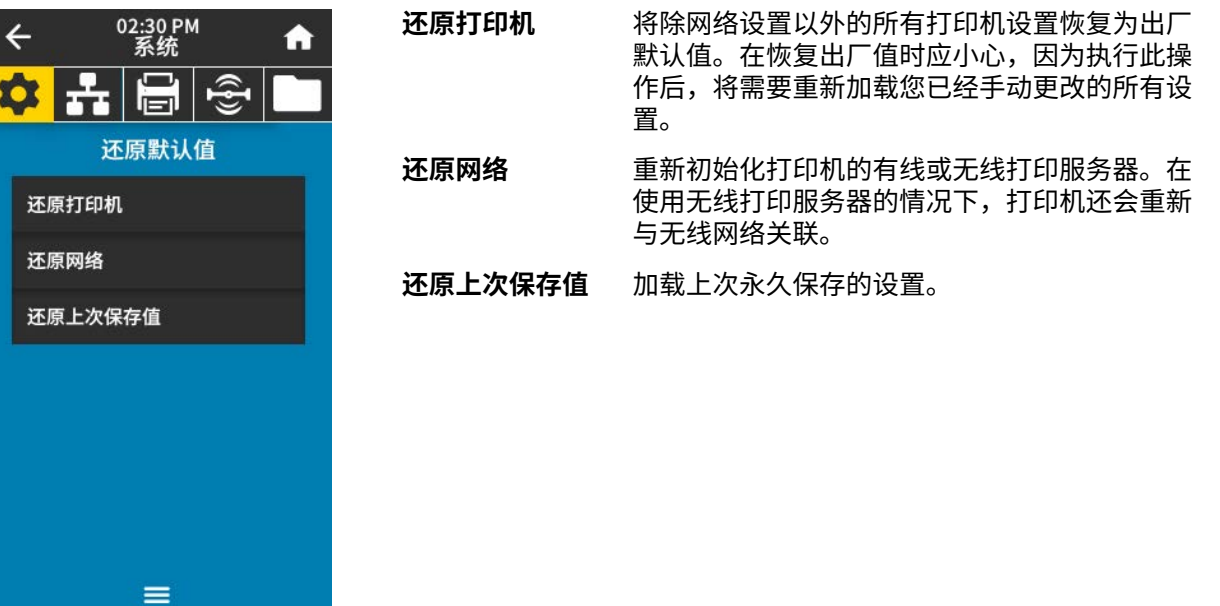

有关恢复这些值的其他方法,请参阅 系统菜单 页 64 中的"恢复默认值"。

### **警报和错误状态**

如果"主页"屏幕的背景颜色发生变化,您可能需要采取措施将打印机恢复到"就绪"状态。

- · 红色和黄色背景通常会停止打印,直到问题得到解决。
- · 带有绿色背景的信息类消息通常会在没有用户于预的情况下消失,且打印照常进行。
- 轻触**重新打印**即可打印上⼀个标签。如果按钮不可⻅,则没有标签格式可供重新打印

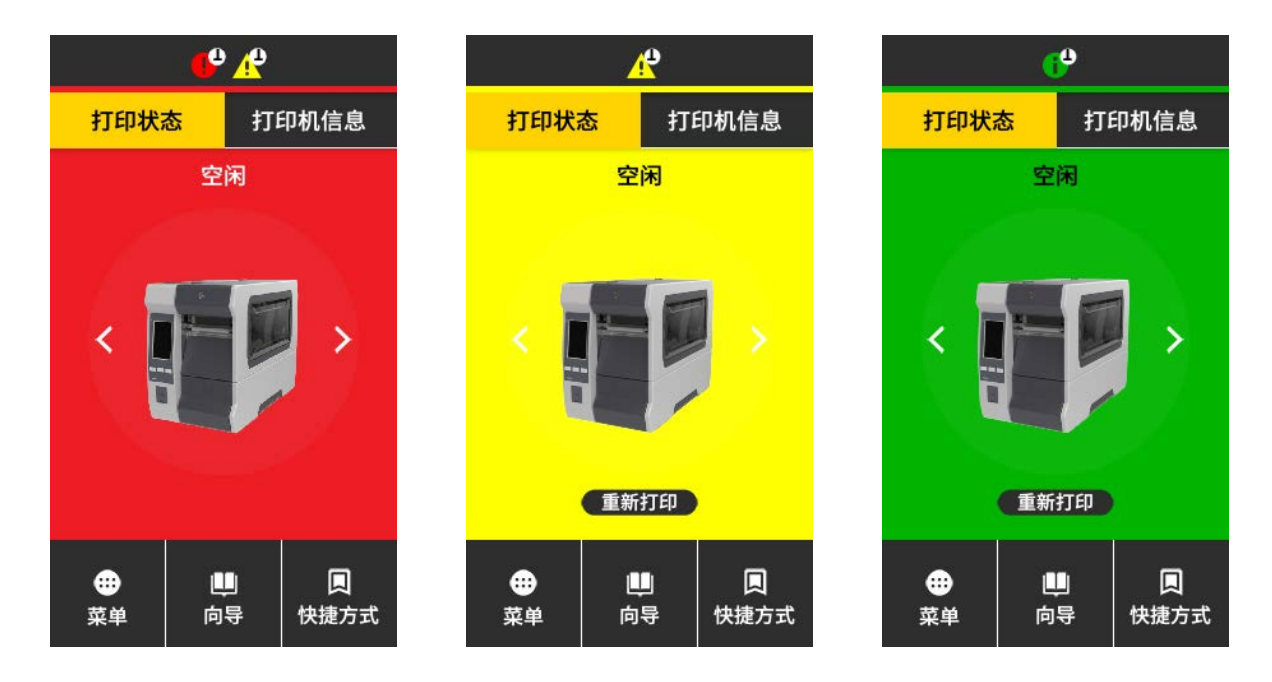

轻触"主页"屏幕顶部栏中的图标可查看错误、警报或信息类消息。请参阅警报和错误消息 页 169以获 取建议的操作。

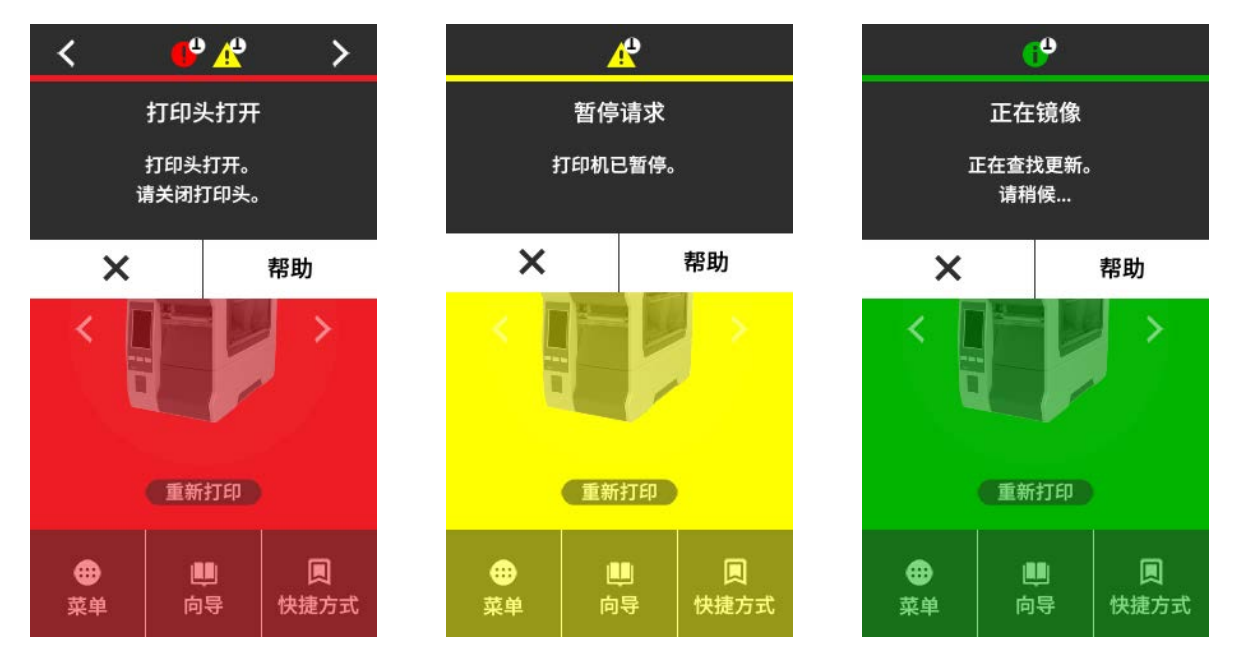

# **警报和错误消息**

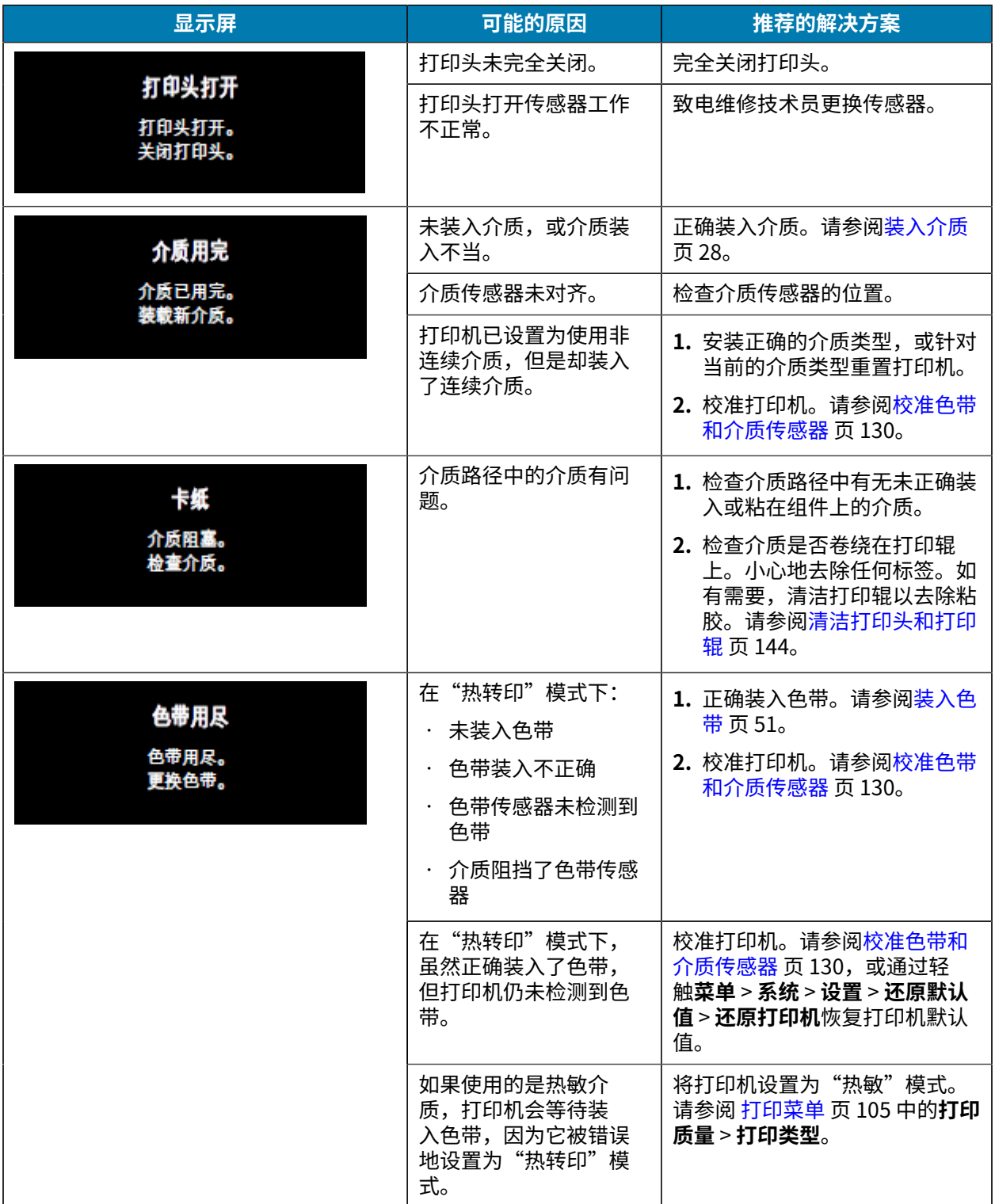

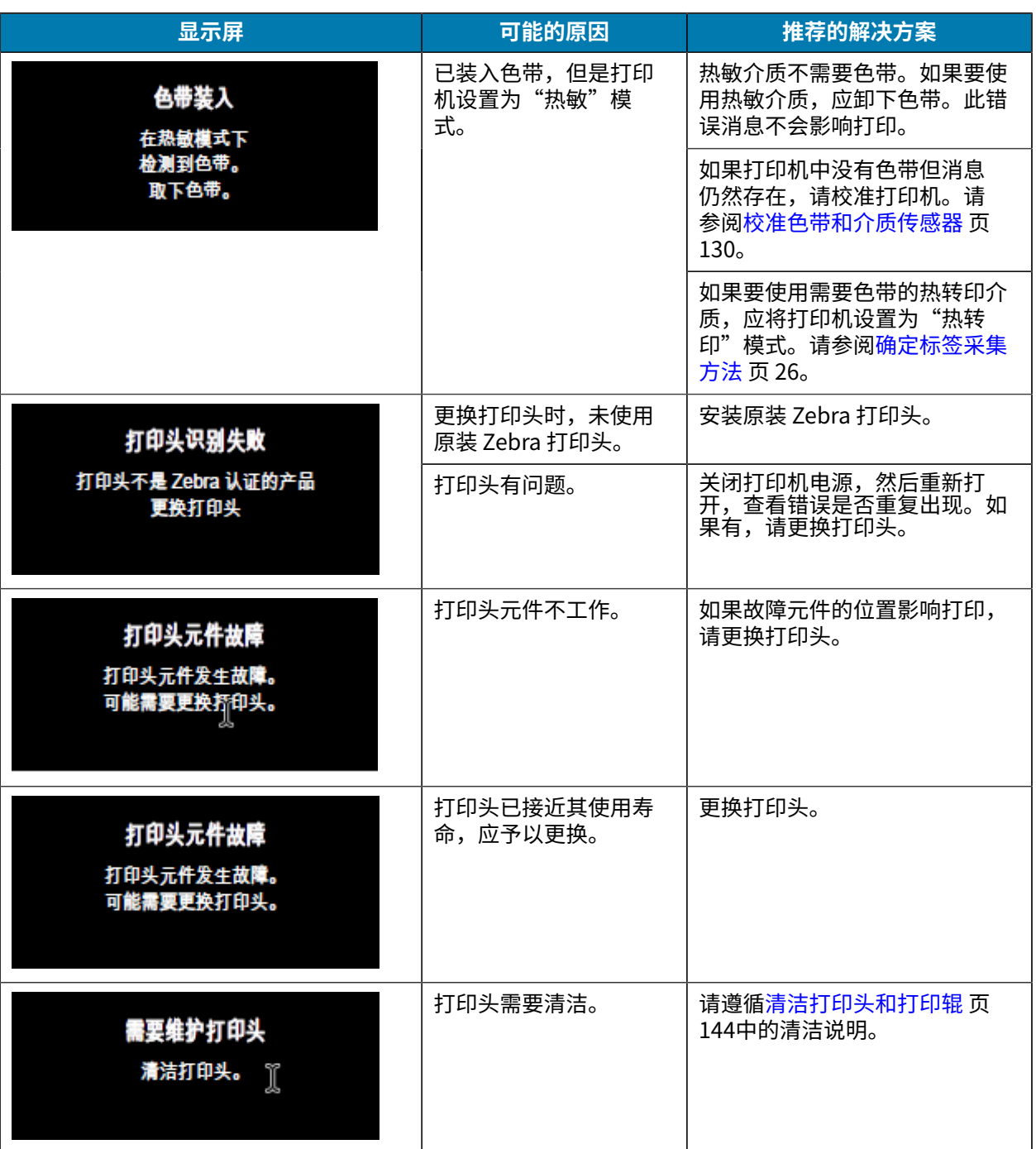

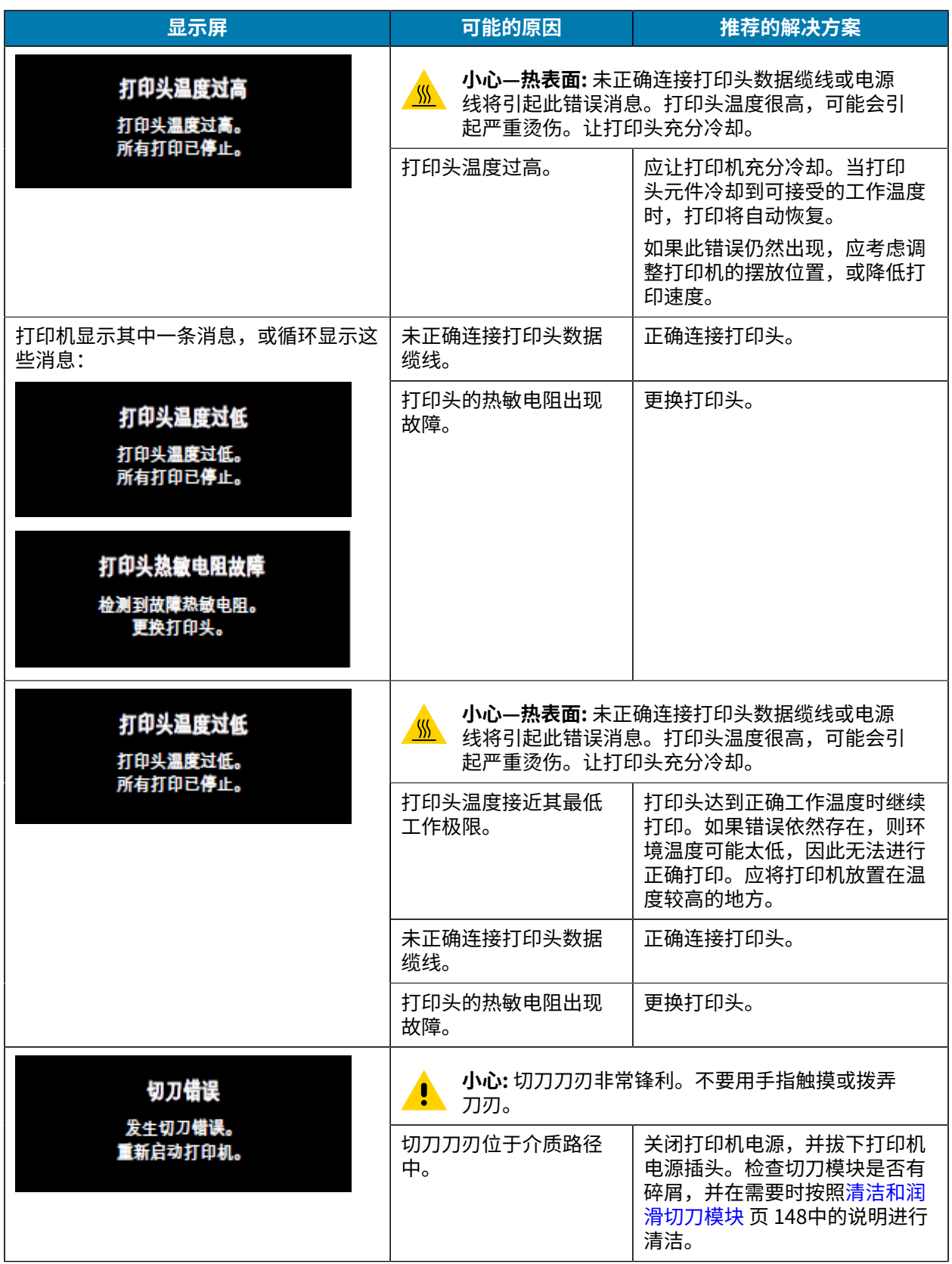

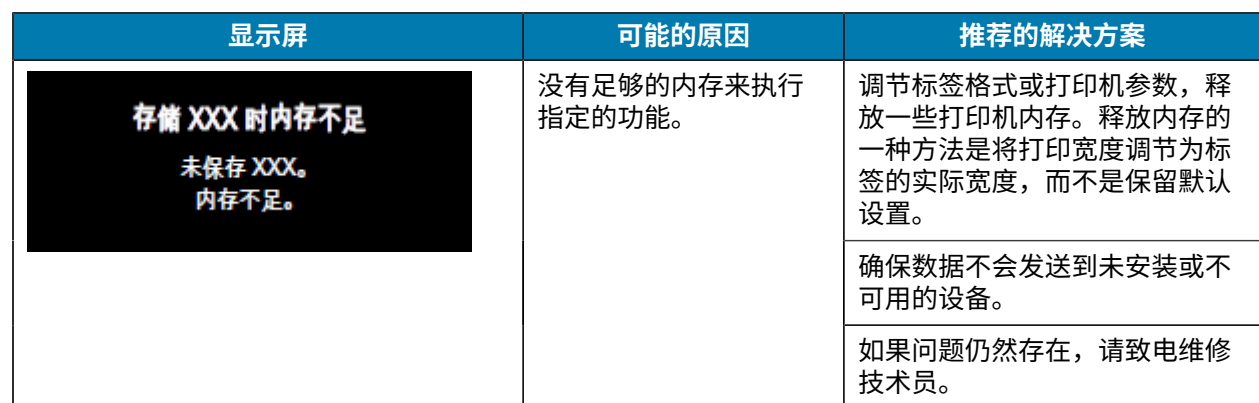

# 指示灯

打印机显示屏上方的指示灯也能显示打印机的状态。

#### 表 4 指示灯传达的打印机状态

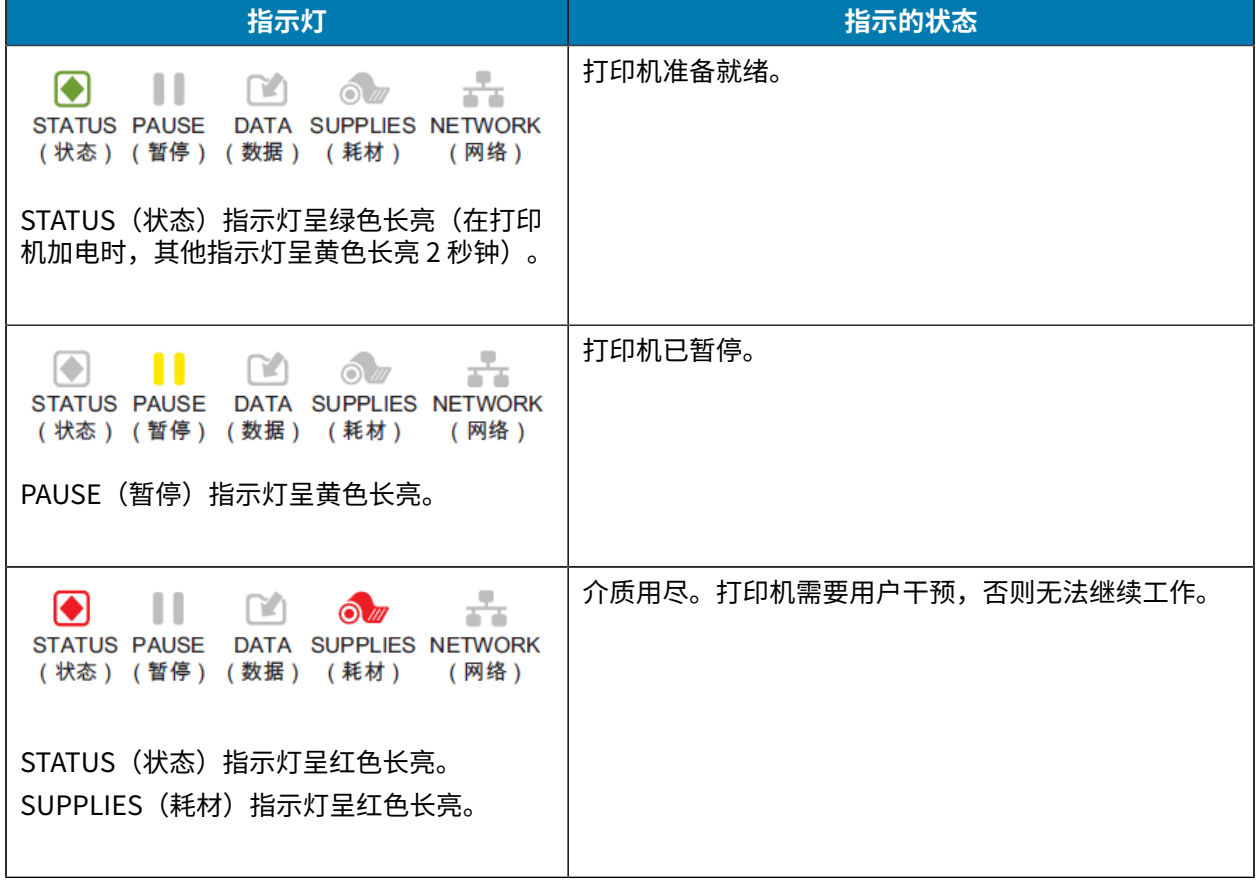

### 表 4 指示灯传达的打印机状态 (Continued)

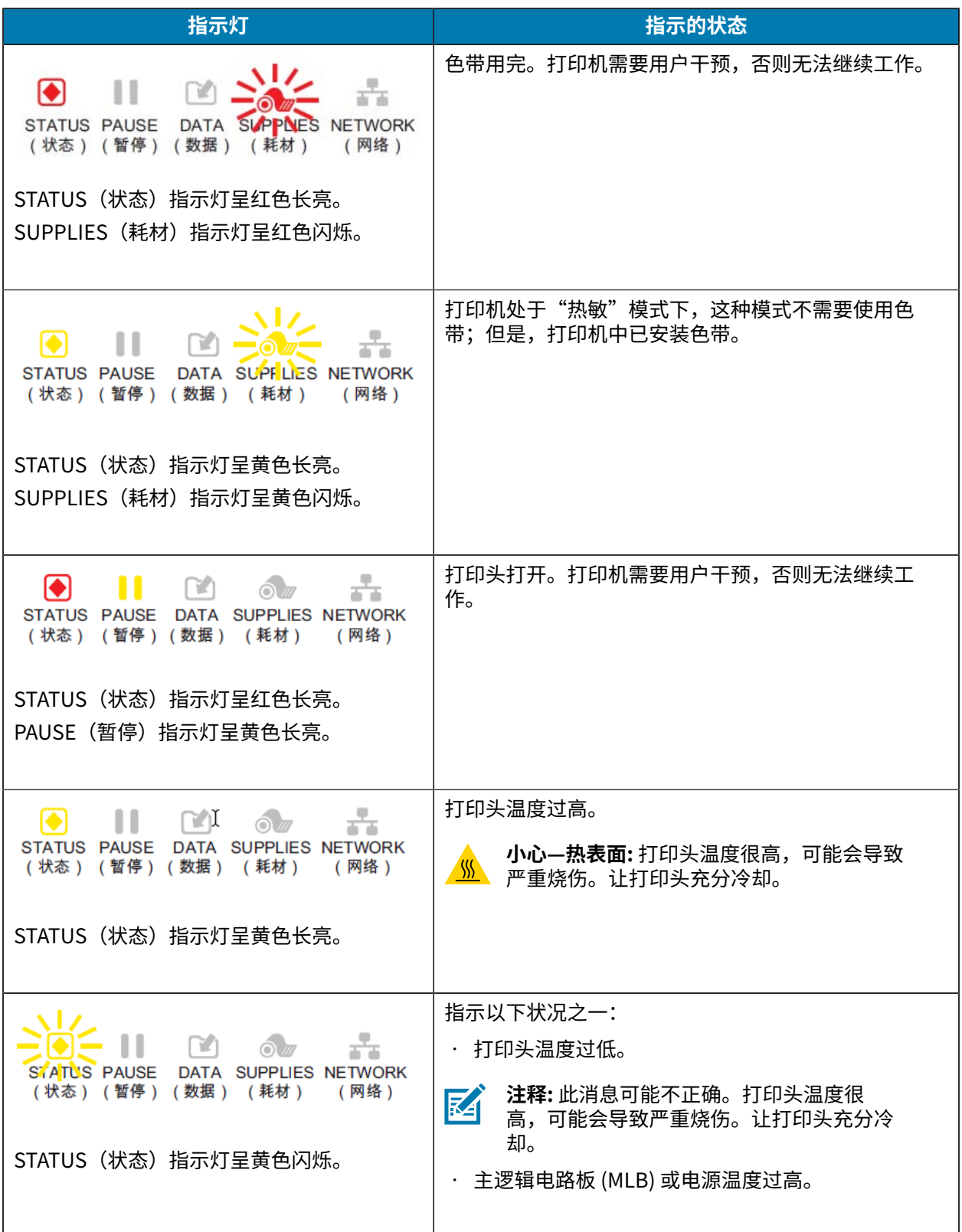

表 4 指示灯传达的打印机状态 (Continued)

| 指示灯                                                                                                    | 指示的状态                                                              |
|----------------------------------------------------------------------------------------------------|--------------------------------------------------------------------|
| m<br><b>STATUS</b><br>DATA SUPPLIES NETWORK<br><b>PAUSE</b><br>(状态) (暂停)(数据) (耗材)<br>(网络)                                         | 更换打印头时,未使用原装 Zebra 打印头。安装原装<br>Zebra 打印头即可继续操作。                    |
| STATUS(状态)指示灯呈红色长亮。<br>PAUSE (暂停) 指示灯呈红色长亮。<br>DATA (数据) 指示灯呈红色长亮。                                                                |                                                                    |
| $\lceil 1 \rceil$<br>STATUS PAUSE<br>DATA SUPPLIES NETWORK<br>(状态) (暂停) (数据) (耗材) ( 网络 )<br>STATUS(状态)指示灯呈红色闪烁。                   | 打印机无法读取打印头的 dpi 设置。                                                |
| $\mathbf{11}$<br>$\Diamond$<br>$\mathbb{R}$<br>STATUS PAUSE DATA SUPPLIES NETWORK<br>(状态)(暂停)(数据)(耗材) (网络)<br>STATUS(状态)指示灯呈红色长亮。 | 这表示切刀出错。切刀刀刃位于介质路径中。<br><b>注释:</b> 切刀刀刃非常锋利。不要用手指触摸或<br>凶<br>拨弄刀刃。 |

表 5 指示灯传达的其他打印机状态 – 配有 ZebraNet 有线以太网选配件的打印机

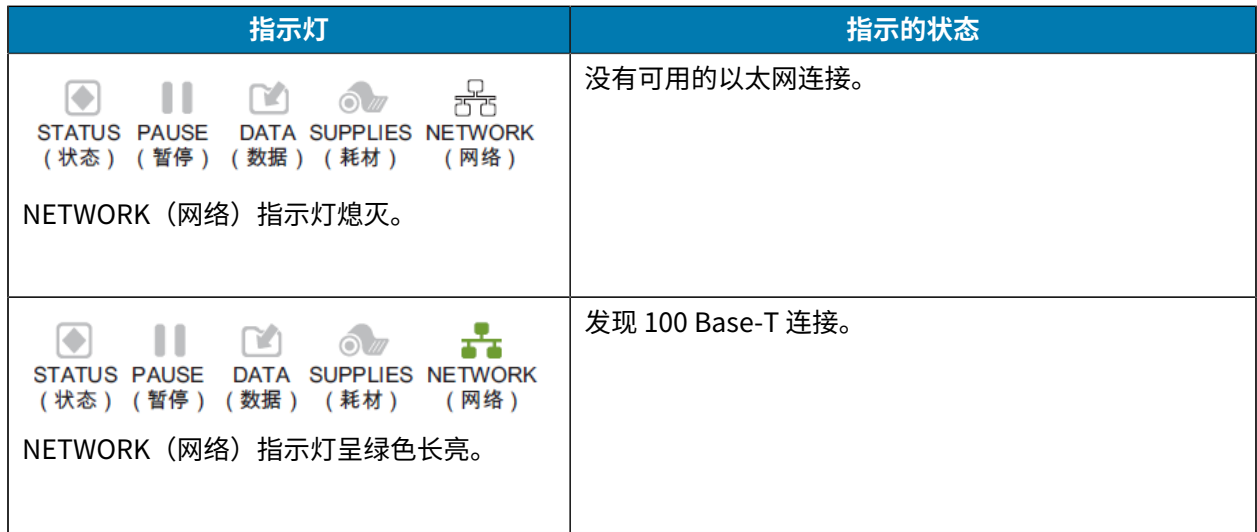

表 5 指示灯传达的其他打印机状态 – 配有 ZebraNet 有线以太网选配件的打印机 (Continued)

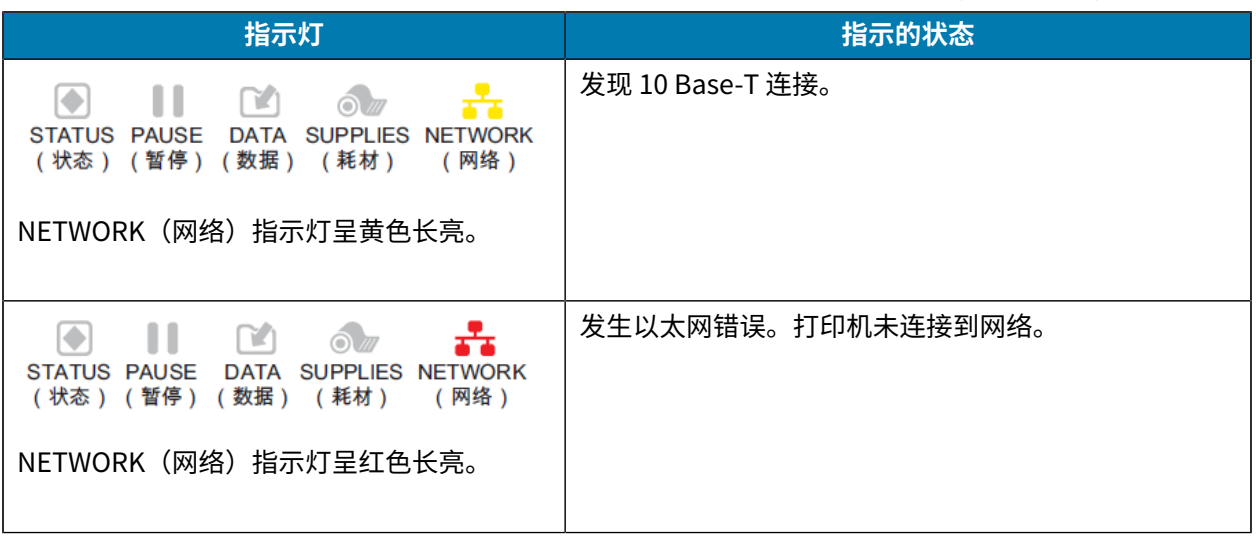

表 6 指示灯传达的打印机状态 – 配有 ZebraNet 无线选配件的打印机

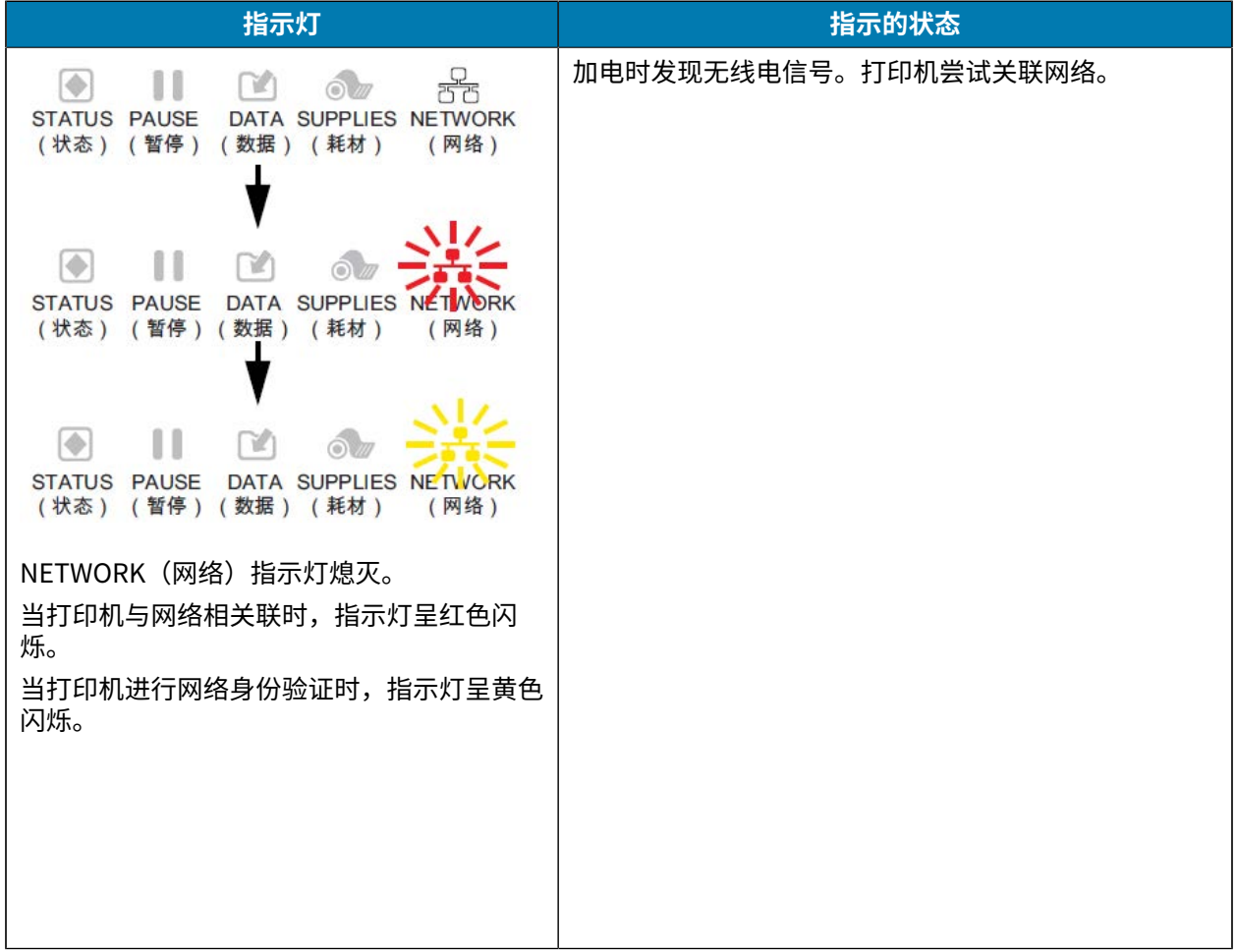

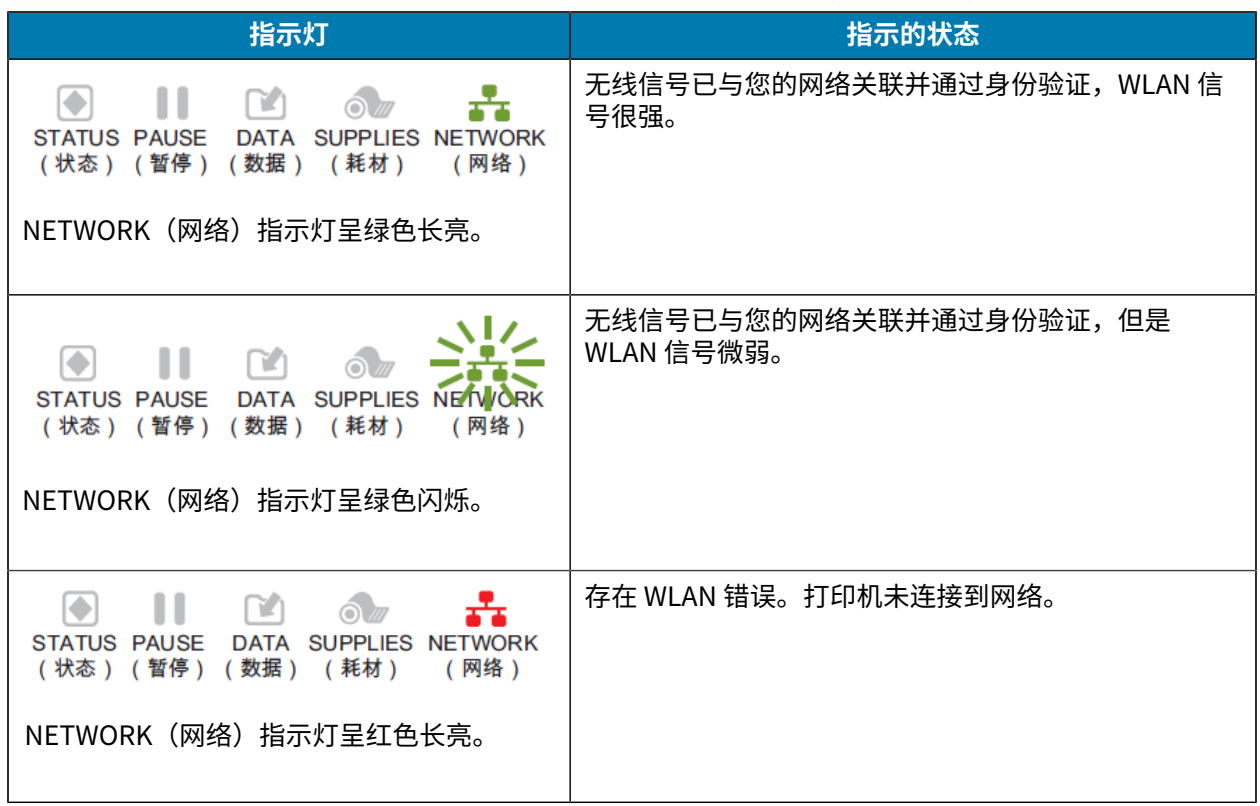

### 表 6 指示灯传达的打印机状态 – 配有 ZebraNet 无线选配件的打印机 (Continued)

# <span id="page-176-0"></span>**故障排除**

使⽤此信息排除打印机问题。

# **打印或打印质量问题**

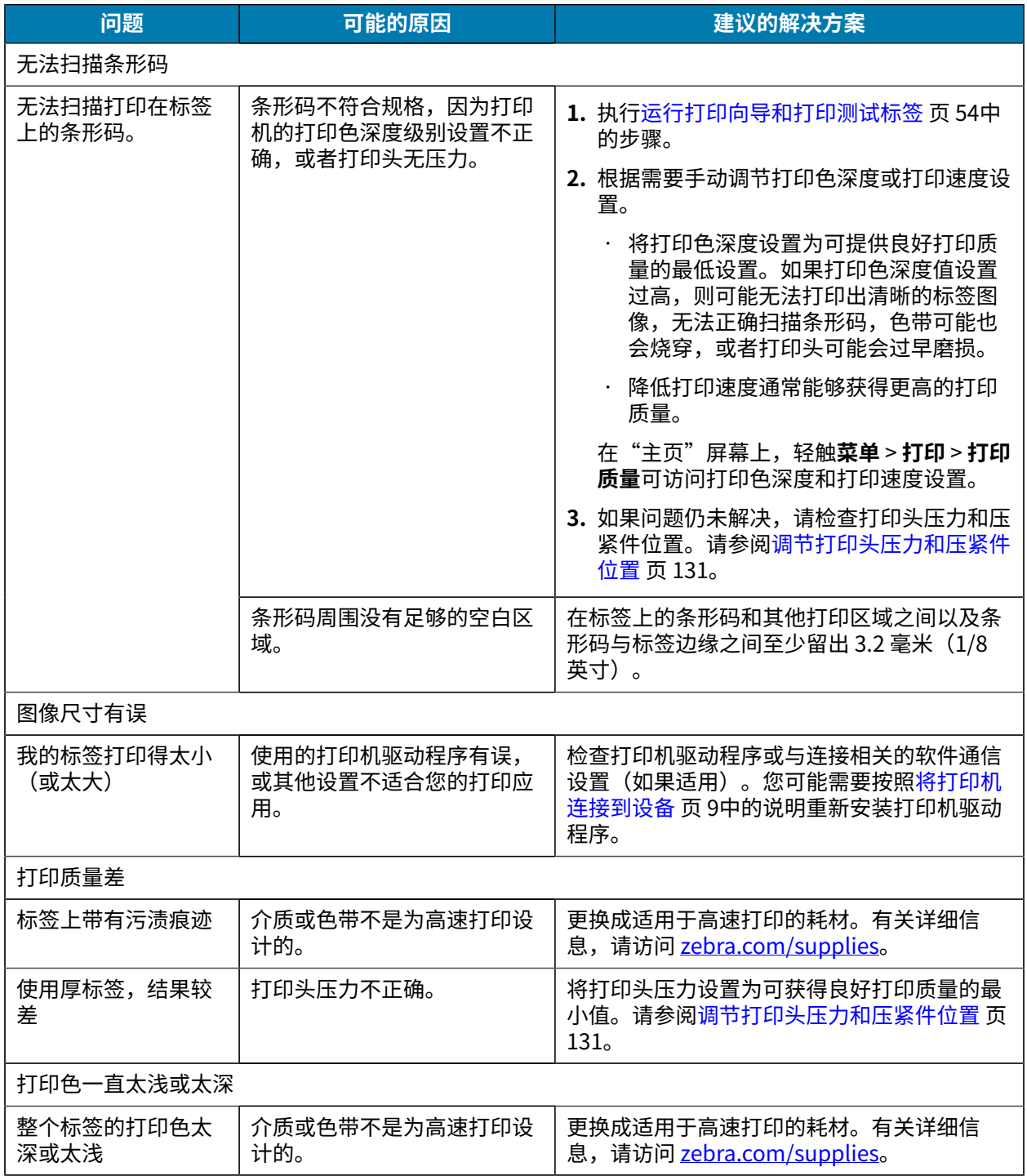

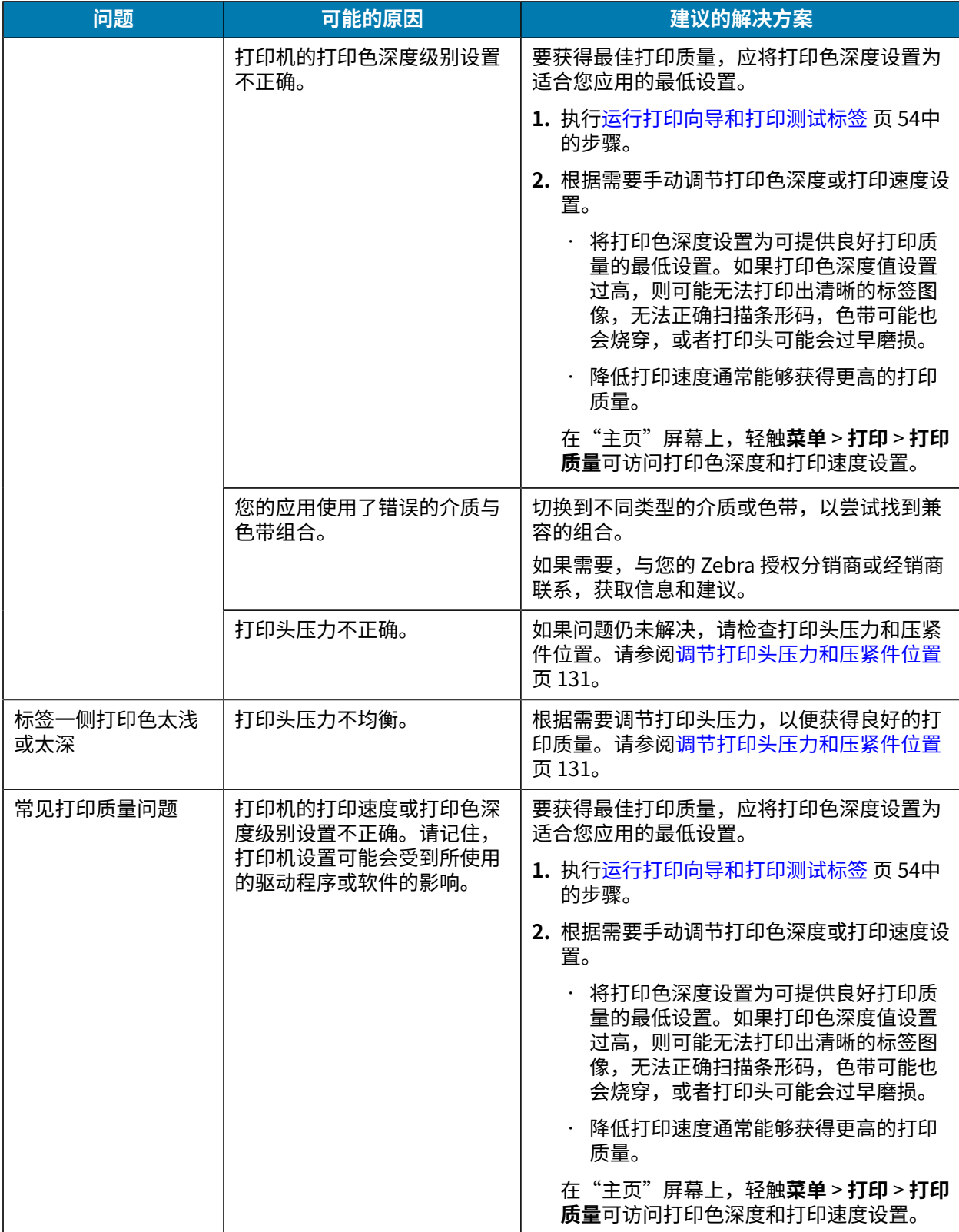

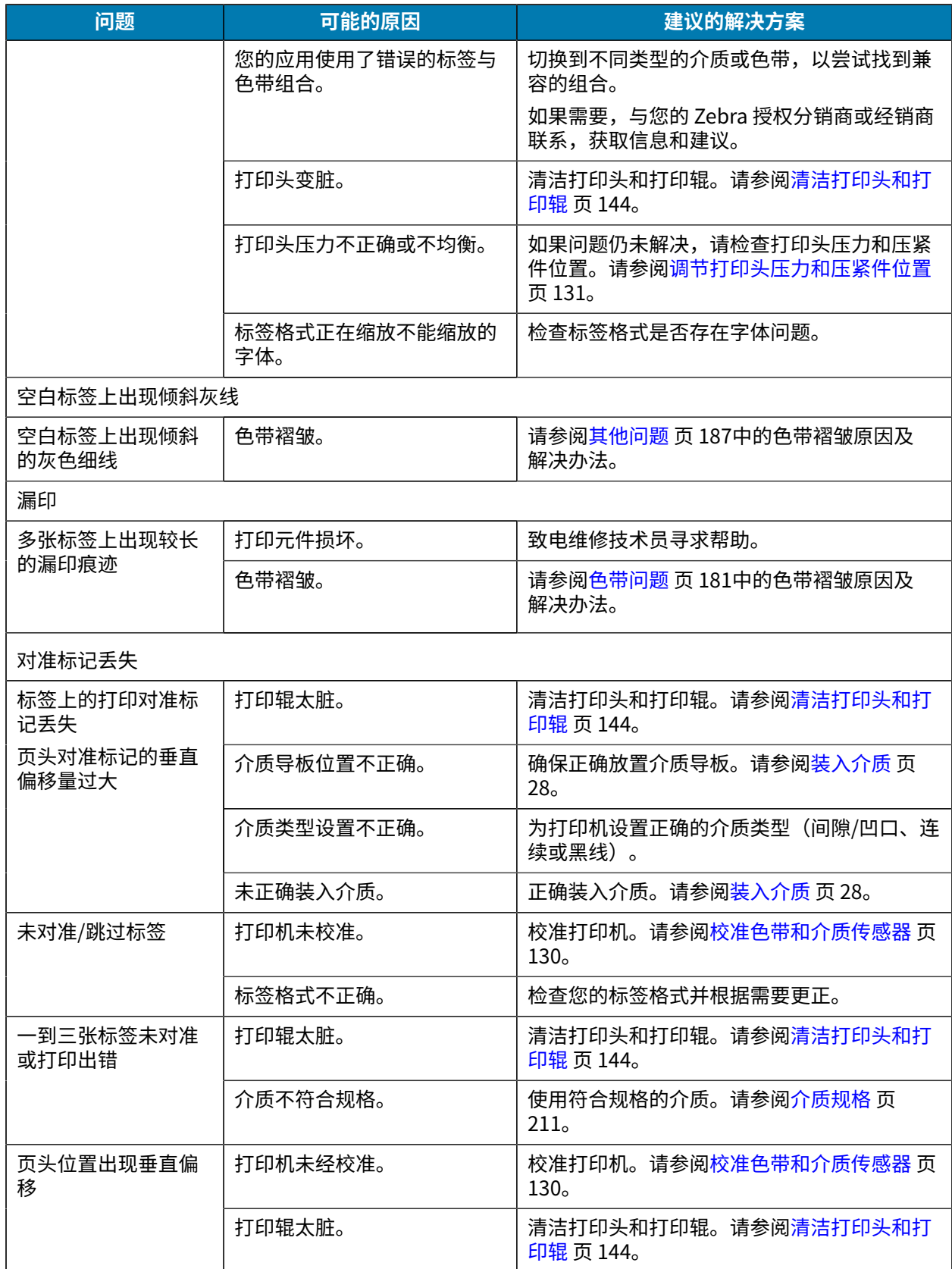

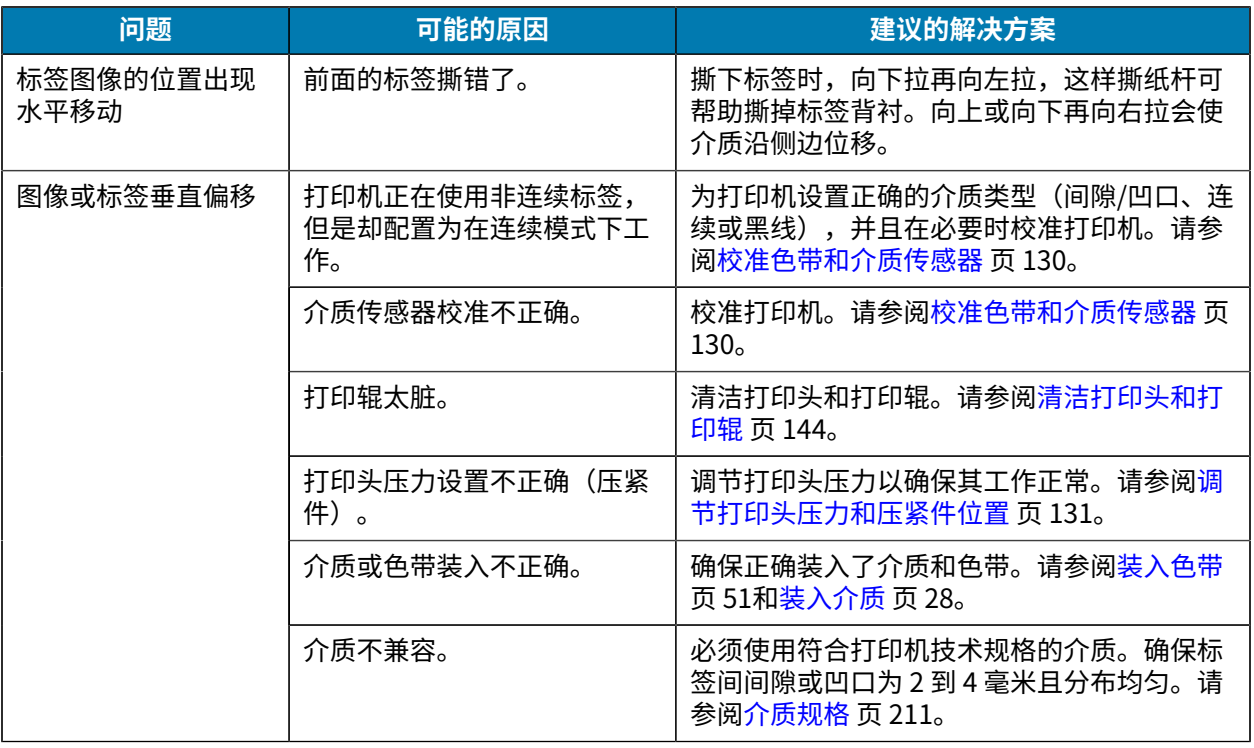
# **⾊带问题**

要获取解决常见问题的视频,请参阅 zebra.com/zt600-info。

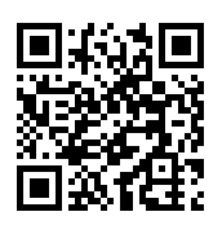

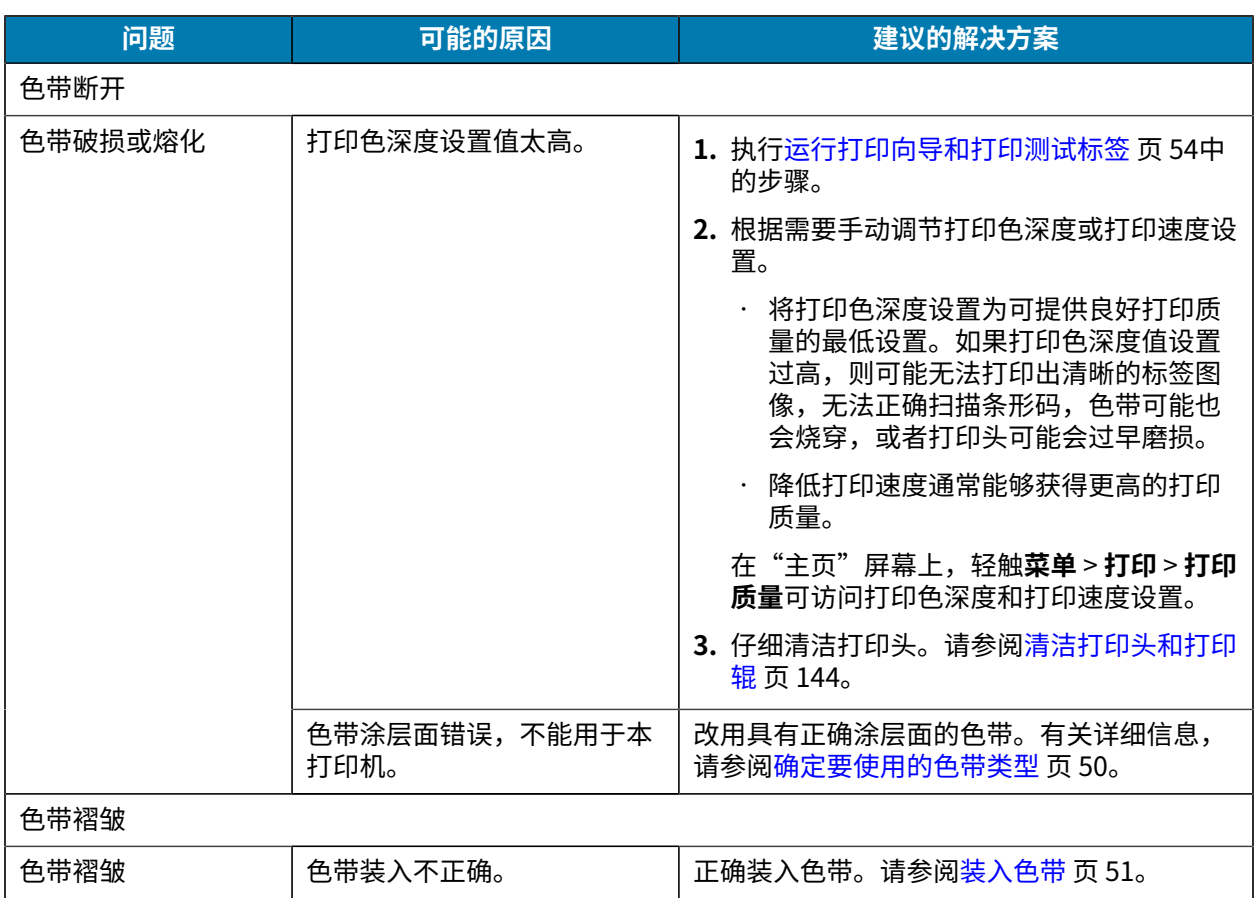

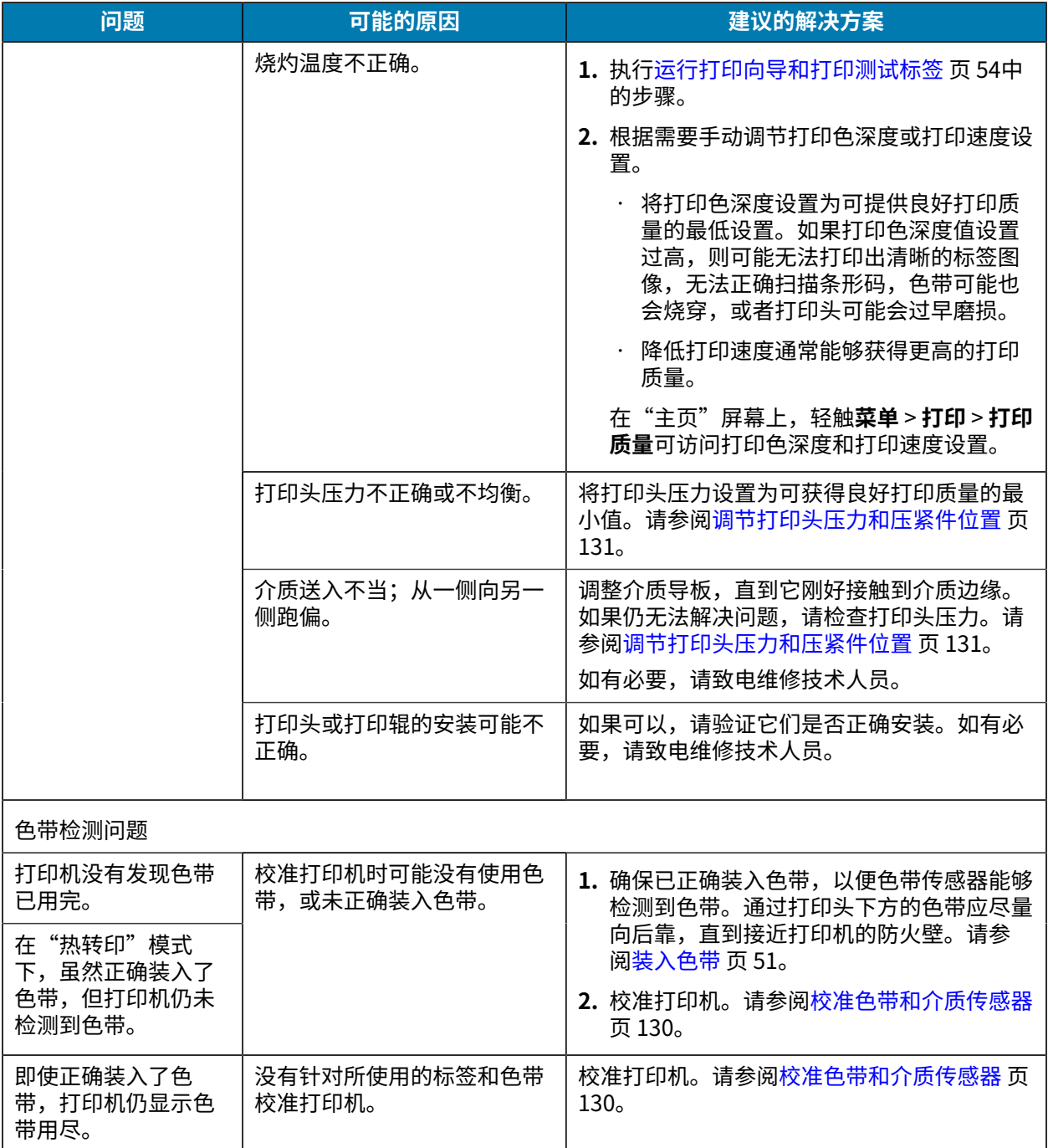

# **RFID 问题**

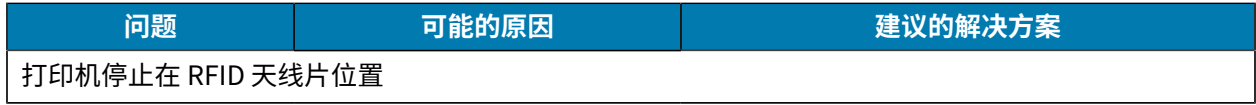

# 诊断和故障排除

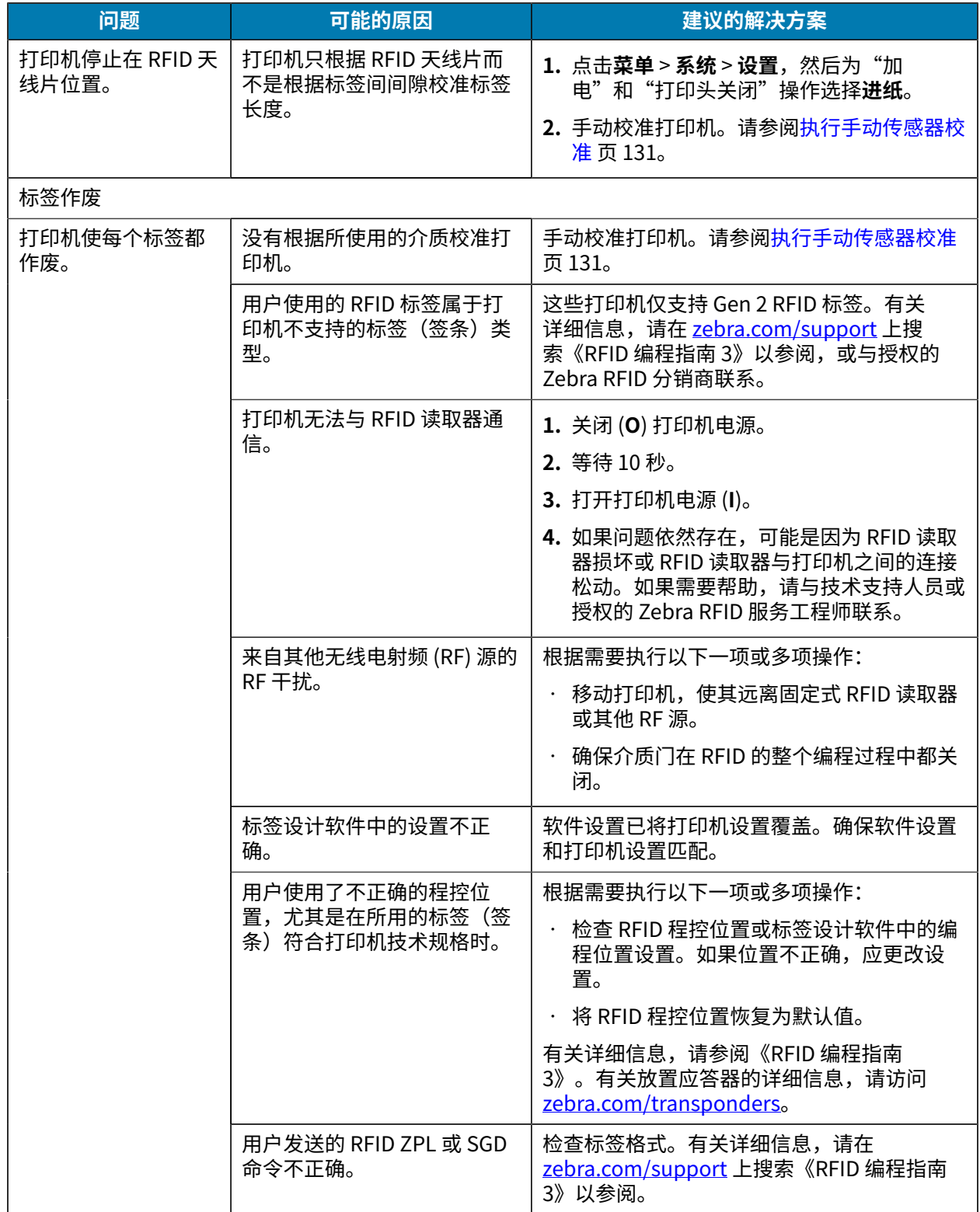

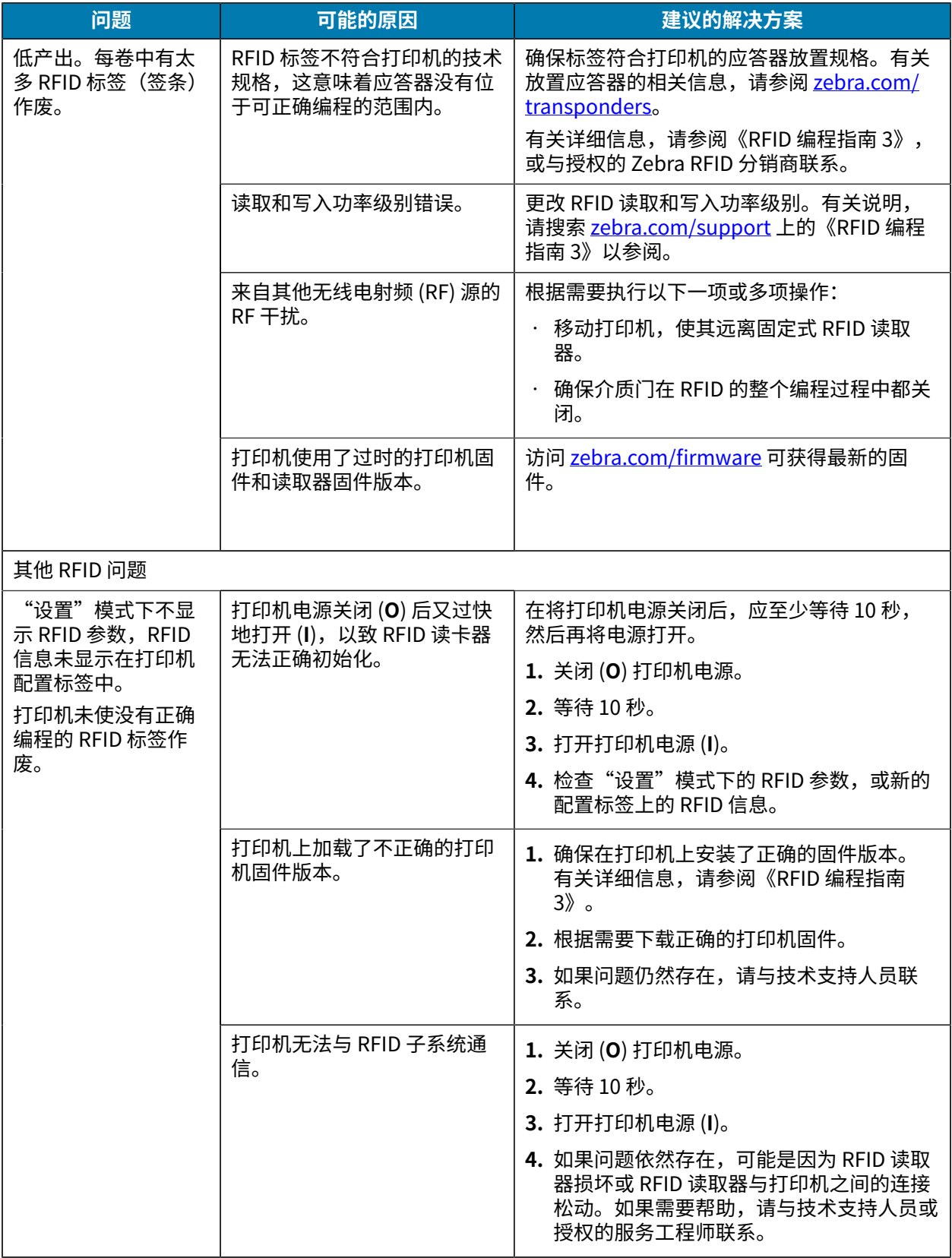

# 诊断和故障排除

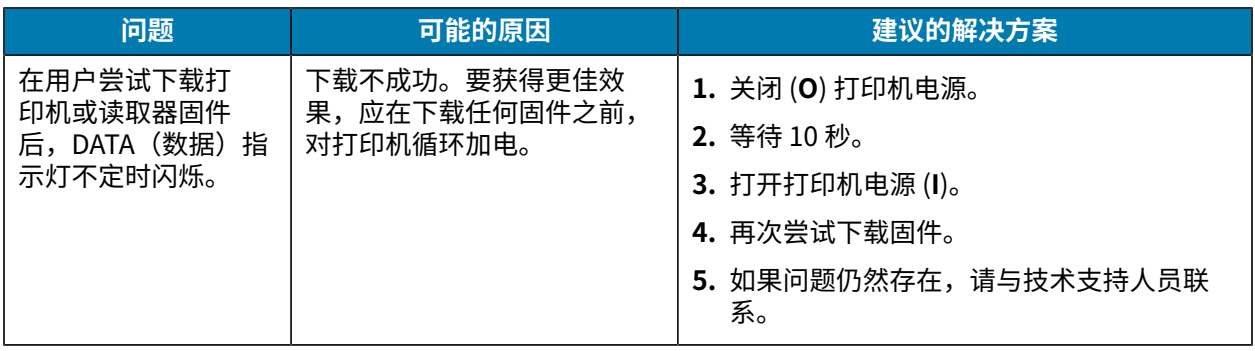

# **通信问题**

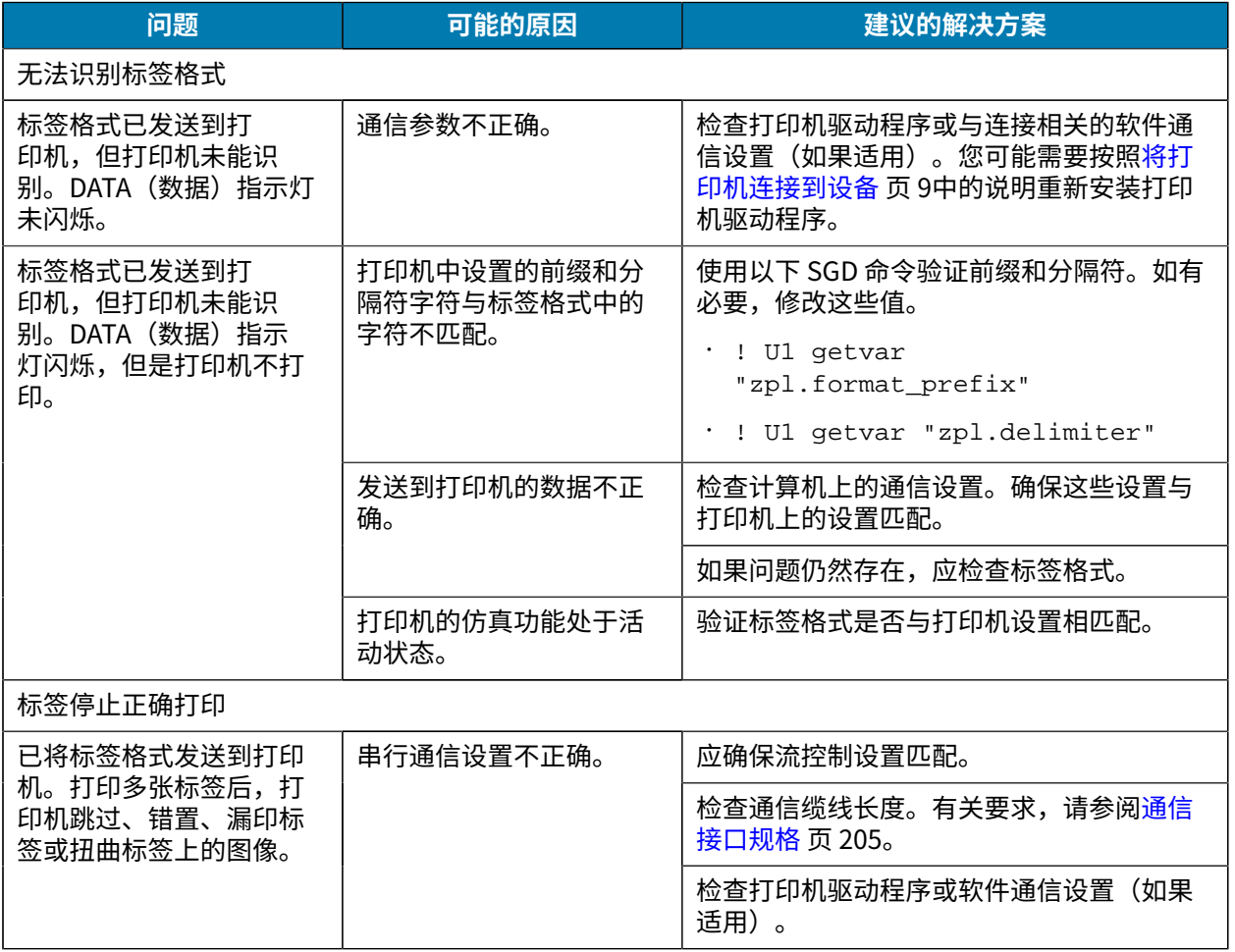

# **其他问题**

<span id="page-186-0"></span>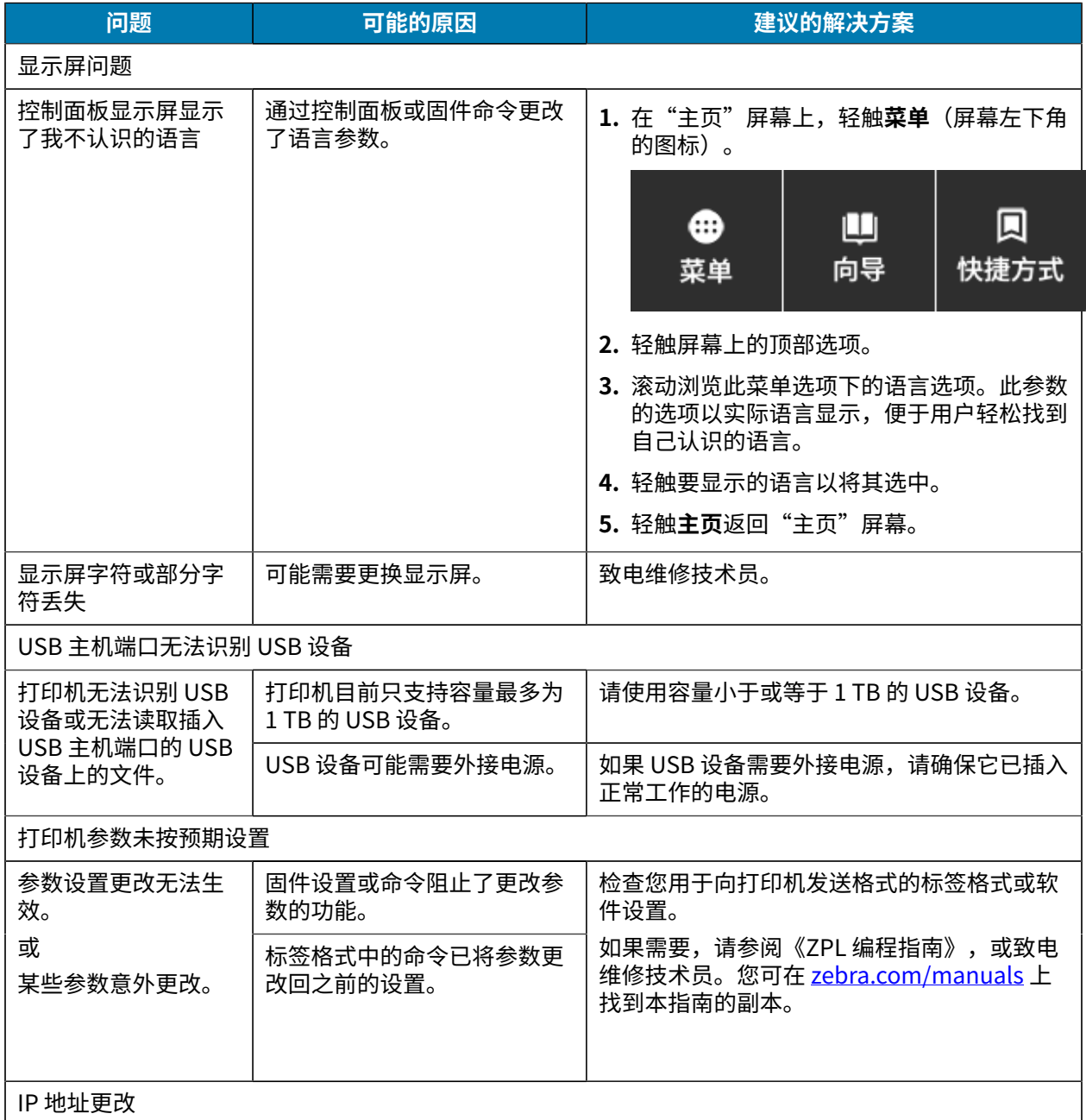

<span id="page-187-2"></span><span id="page-187-1"></span><span id="page-187-0"></span>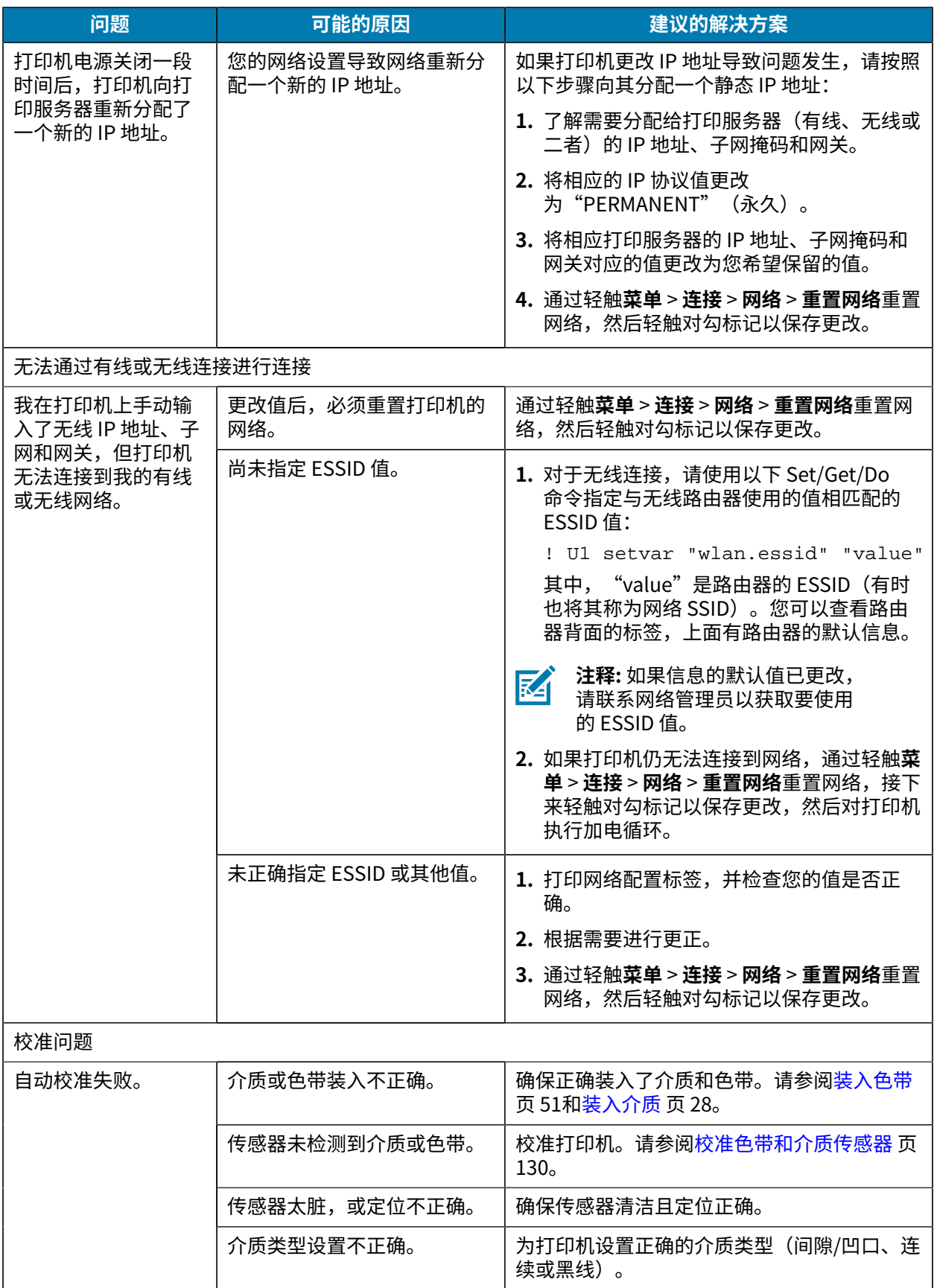

# 诊断和故障排除

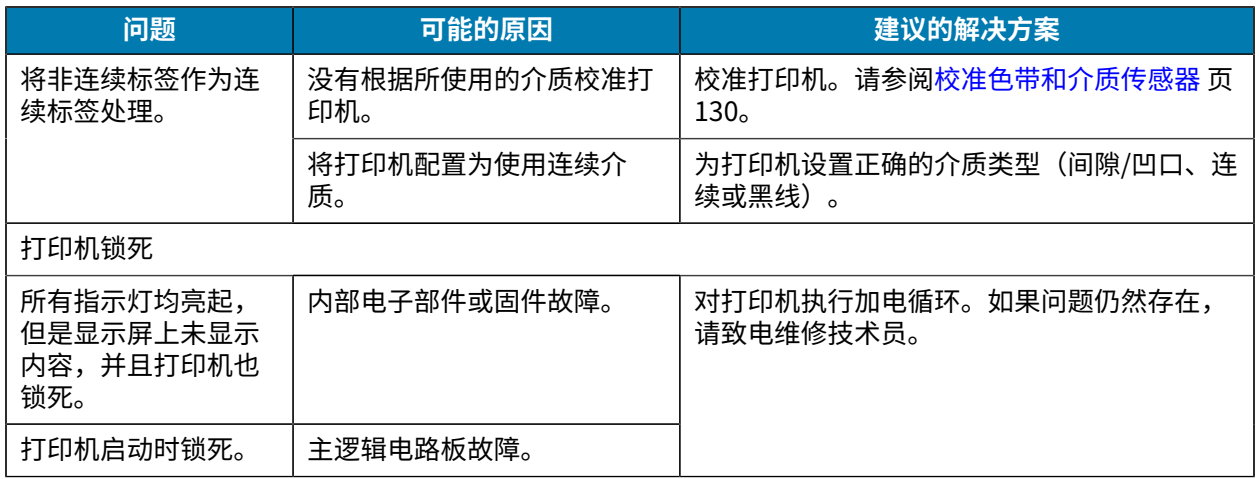

# **维修打印机**

如果在使用打印机的过程中遇到问题,请联系您所在机构的技术或系统支持部门。如果打印机存在问题, 他们会联系 Zebra 全球客户支持中心,网址: zebra.com/support。

联系 Zebra 全球客户支持中心时, 需要提供以下信息:

- 设备的序列号
- 型号或产品名称
- 固件版本号

Zebra 会在服务协议规定的时间内,通过电子邮件、电话或传真做出响应。如果 Zebra 全球客户支持中心 无法解决问题,则可能需要您将设备寄回进行返修,我们会告知您具体的返修流程。

如果您的产品购自 Zebra 业务合作伙伴,请联系该业务合作伙伴,获取支持。

#### **运输打印机**

如果您需要运输打印机:

- **1.** 关闭 (**O**) 打印机电源,并断开所有缆线。
- **2.** 从打印机内部取出介质、⾊带或其他松散物品。
- **3.** 关闭打印头。
- 4. 将打印机小心地装入原始包装箱或其它合适的包装箱中,以免在运输途中发生损坏。 如果原始包装箱损坏或丢失,可以从 Zebra 购买运输包装箱。

**重要说明:** 如果使用未经认可的运输包装箱,Zebra 将不对运输期间造成的任何损害承担责  $\left( \mathbf{l}\right)$ 任。运输方式不当导致的损坏将无法享受保修服务。

# 使用 USB 主机端口和打印触 **控功能**

此处介绍的练习将帮助您了解如何通过装有 Android™ 系统的 NFC 设备(如智能手机或平板电脑)使用 USB 主机端口和打印机的"打印触控"功能。 这些练习中列出了一些 SGD 命令,供高级用户使用。

# **练习必需品**

要完成本文档中的练习,您需要:

• 最⼤容量为 1 TB 的 USB 闪存盘。

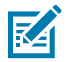

**注释:** 打印机不能识别容量⼤于 1 TB 的驱动器。

- USB 键盘。
- 完成练习所需的文件中列出的各种文件。
- · 适用于智能手机的免费 Zebra Utilities 应用程序 (请在 Google Play 商店中搜索 Zebra Technologies)。

#### **完成练习所需的⽂件**

完成这些章节中的练习所需的大多数文件都可以在 zebra.com 上找到,请点击<u>此处</u>,查找 .ZIP 文件。开始 练习之前,请将这些文件复制到您的计算机中。这些文件的内容会在合适的时候显示。包含编码内容但又 不能以⽂本或图像呈现的⽂件内容不包括在内。

**⽂件 1: ZEBRA.BMP**

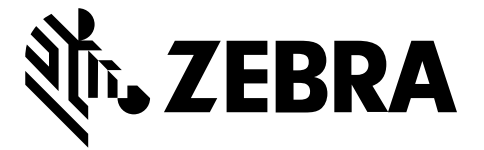

#### **⽂件 2: [SAMPLELABEL.TXT](#page-187-0)**

这种[简单的标签格式会在镜像练习](#page-187-1)结束时打印 Zebra 徽标和一行文字。

```
^{\wedge}XA
```

```
^FO100,75^XGE:zebra.bmp^FS
```
^FO100,475^A0N,50,50^FDMirror from USB Completed^FS

#### ^XZ

#### **⽂件 3: LOGO.ZPL**

#### **⽂件 4: USBSTOREDFILE.ZPL**

这种标签格式会打印一个图像和文本。此文件将存储在 USB 存储设备的根级别目录下,以供打印。

```
CT~~CD, ~CC^~CT~
^XA~TA012~JSN^LT0^LH0,0^JMA^PR4,4~SD15^LRN^CI0^XZ
~DG000.GRF,07680,024,,[image data]
^{\wedge}XA
^{\wedge}LS0
^SL0
^BY3,3,91^FT35,250^BCN,,Y,N^FC%,{,#^FD%d/%m/%Y^FS
^FT608,325^XG000.GRF,1,1^FS
^FT26,75^A0N,28,28^FH\^FDThis label was printed from a format stored^FS
^FT26,125^A0N,28,28^FH\^FDon a USB Flash Memory drive. ^FS
^BY3,3,90^FT33,425^BCN,,Y,N
^FD>:Zebra Technologies^FS
^{\wedge}PQ1,0,1, Y^{\wedge}XZ
^XA^ID000.GRF^FS^XZ
```
#### **⽂件 5: VLS\_BONKGRF.ZPL**

此文件位于此处的 .ZIP 文件中。

#### **⽂件 6: VLS\_EIFFEL.ZPL**

此文件位于<u>此处</u>的 .ZIP 文件中。

#### **⽂件 7: KEYBOARDINPUT.ZPL**

这种标签格式用于 USB 键盘输入练习,并可执行下列操作:

- 根据您的实时时钟 (RTC) 设置,使用当前日期创建条形码
- <span id="page-191-0"></span>• 打印 Zebra 徽标图形
- 打印固定⽂本
- ^FN 提示您输入名称,然后打印机打印您输入的内容

```
^{\sim}XA
```

```
^{\wedge}CI28
^BY2,3,91^FT38,184^BCN,,Y,N^FC%,{,#^FD%d/%m/%Y^FS
^FO385,75^XGE:zebra.bmp^FS
^FT40,70^A0N,28,28^FH\^FDThis label was printed using a keyboard input. ^FS
^FT35,260^A0N,28,28^FH\^FDThis label was printed by:^FS
^FT33,319^A0N,28,28^FN1"Enter Name"^FS
^XZ
```
#### **⽂件 8: SMARTDEVINPUT.ZPL**

这种标签的格式与上个标签相同,仅打印的文本不同。此格式用于智能设备输入练习。

 $^{\wedge}$ XA  $^{\sim}$ CI28 ^BY2,3,91^FT38,184^BCN,,Y,N^FC%,{,#^FD%d/%m/%Y^FS ^FO385,75^XGE:zebra.bmp^FS ^FT40,70^A0N,28,28^FH\^FDThis label was printed using a smart device input.  $\text{F}$ s ^FT35,260^A0N,28,28^FH\^FDThis label was printed by:^FS ^FT33,319^A0N,28,28^FN1"Enter Name"^FS  $^{\sim}$ XZ

#### 文件 9: 固件文件

您可能需要下载打印机的固件文件并将其复制到您的计算机中,以便在练习时使用。如果您不想下载,也 可以忽略。

访问 zebra.com/firmware 下载最新固件文件。

# **USB 主机**

您的打印机前面板上可能配有一个或两个 USB 主机端口。USB 主机端口允许您将 USB 设备(如键盘、扫 描仪或 USB 闪存盘)连接到打印机。本节中的练习将向您展示如何执行 USB 镜像、将文件传入传出打印 机,以及提供提示涉及的信息,然后使用该信息打印标签。

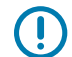

K

重要说明: 使用 USB 主机端口时,仅能使用 1 到 16 个字母数字字符 (A、a、B、b、C、c、 …、0、1、2、3…)命名文件。请勿在文件名中使用亚洲字符、西里尔字符或重音字符。

**注释:** 如果⽂件名中包含下划线,某些功能可能⽆法正常⼯作。请使⽤英⽂句号 (.) 代替。

### 练习 1:将文件复制到 USB 闪存盘并执行 USB 镜像

**1.** 在您的 USB 闪存盘中创建如下各项:

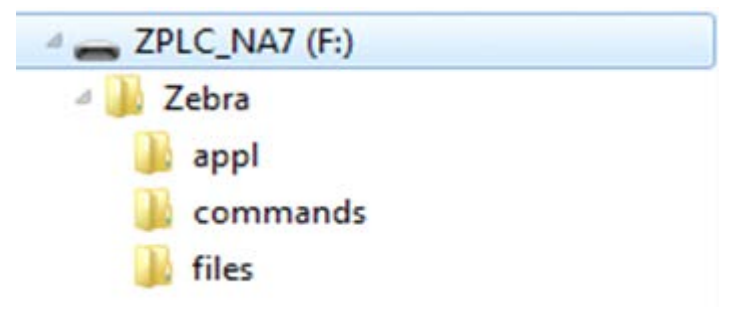

- 名为 Zebra 的⽂件夹 Zebra
- 在该文件夹中创建三个子文件夹:
	- appl
	- commands
	- files
- 2. 在 /app1 文件夹中,放置一份最新的打印机固件。
- **3.** 在 /files ⽂件夹中,放置以下⽂件:

文件 1: ZEBRA.BMP 页 191

- **4.** 在 /commands ⽂件夹中,放置以下⽂件:
	- · 文件 2: SAMPLELABEL.TXT 页 191
	- 文件 3: LOGO.ZPL 页 192
- 5. 将 USB 闪存盘插入打印机前端的 USB 主机端口。

**6.** 观察控制⾯板并等待。

此时应出现以下操作:

- 如果 USB 闪存盘中的固件与打印机上的不同,该固件将下载到打印机。然后,打印机重新启动并 打印一个打印机配置标签。(如果 USB 闪存盘中没有固件,或固件版本相同,打印机会跳过该操 作。)
- · 打印机下载 /files 文件夹中的文件,并在显示屏上简要显示正在下载的文件的名称。
- 打印机执行 /commands 文件夹中的所有文件。
- · 打印机重新启动并显示消息: MIRROR PROCESSING FINISHED
- **7.** 从打印机上拔下 USB 闪存盘。

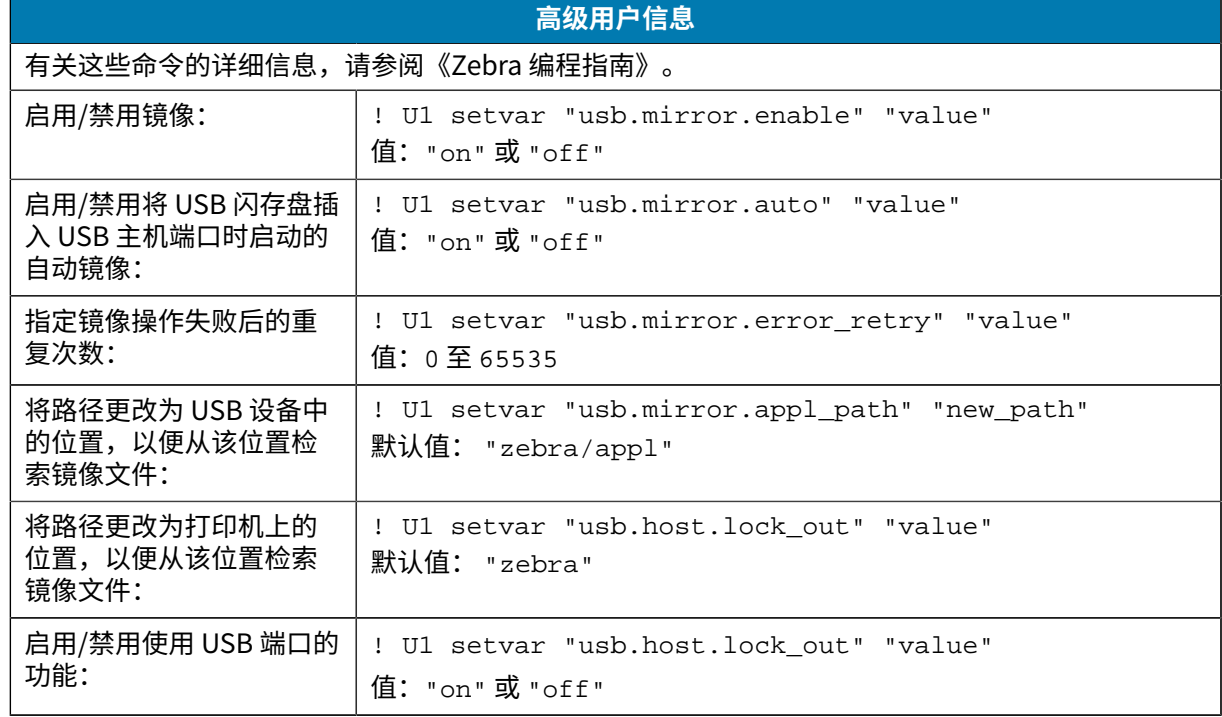

## **练习 2:打印 USB 闪存盘中的标签格式**

"Print USB File" (打印 U 盘中的文件)选项用于打印 USB 大容量存储设备(如 USB 闪存盘)中的文 件。只能打印 USB 大容量存储设备中的可打印文件(. zpL 和 . xml),并且文件必须位于根级别目录下, 而不是子文件夹中。

- **1.** 将下列⽂件复制到您的 USB 闪存盘中:
	- ## 4# USBSTOREDFILE.ZPL # 192
	- ## 5# VLS\_BONKGRF.ZPL # 192
	- ## 6# VLS\_EIFFEL.ZPL # 192

2. 将 USB 闪存盘插入打印机前端的 USB 主机端口。

**3.** 点击**菜单** > **存储** > **USB** > **打印:从 U 盘**。

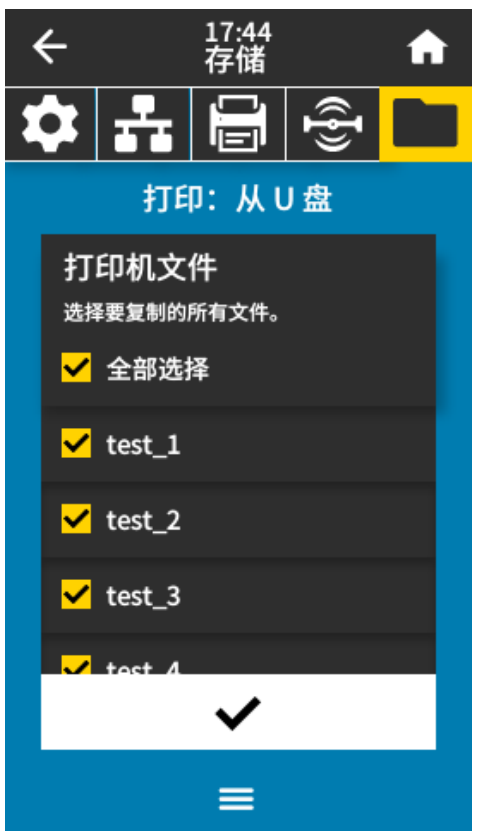

打印机会加载所有可执行文件并进行处理。可用文件会被列出。SELECT ALL (全部选择) 用于打印 USB 闪存盘中的所有⽂件。

- **4.** 选择 USBSTOREDFILE.zpl。
- **5.** 轻触对勾标记以复制⽂件。

此时标签会被打印出来。

#### 练习 3: 向/从 USB 闪存盘复制文件

"复制 U 盘⽂件"选项⽤于将⽂件从 USB ⼤容量存储设备复制到打印机的闪存 E: 盘中。

- 1. 将下列文件复制到您的 USB 闪存盘的根目录中。
	- ## 7# KEYBOARDINPUT.ZPL # 192
	- ## 8# SMARTDEVINPUT.ZPL # 192

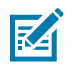

**注释:** 不要将这些⽂件放到⼦⽂件夹中。

2. 将 USB 闪存盘插入打印机前端的 USB 主机端口。

**3.** 点击**菜单** > **存储** > **USB** > **复制:⽂件⾄打印机**。

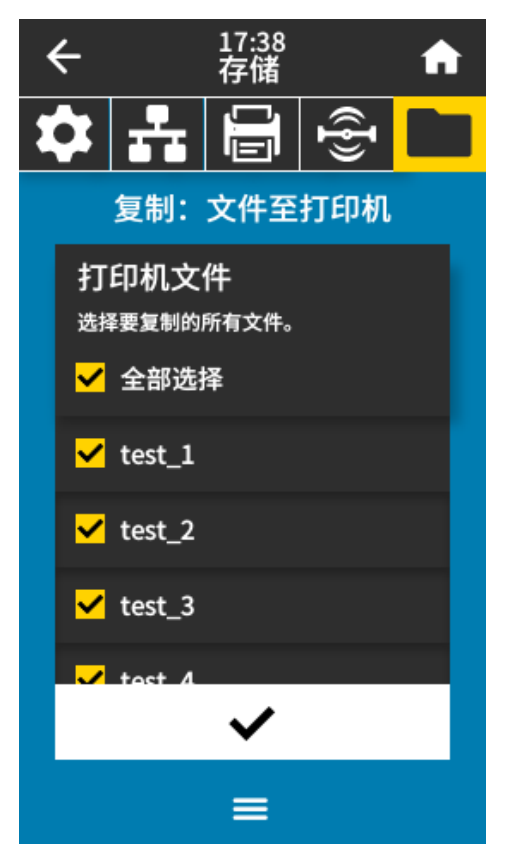

打印机会加载所有可执行文件并进行处理。可用文件会被列出。(如果需要,可以使用**全部选择**来复制 USB 闪存盘中所有可用的文件。)

- **4.** 选择⽂件 STOREFMT.ZPL 和 STOREFMTM1.ZPL。
- **5.** 轻触对勾标记以复制⽂件。

打印机会将文件存储到 E: 盘中。

**6.** 从 USB 主机端⼝上拔下 USB 闪存盘。

现在,您可以将这些⽂件从打印机复制到 USB 闪存盘,⽅式是点击**菜单** > **存储** > **USB** > **复制:⽂件⾄ U 盘**。

#### 使用 USB 主机端口和打印触控功能

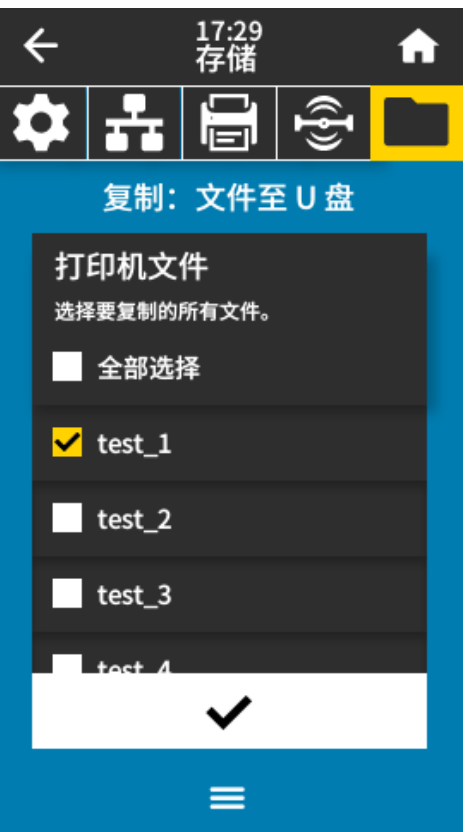

SELECT ALL (全部选择)选项可将打印机上的所有可用文件存储到 USB 闪存盘中。系统将对复制的所有 .ZPL 文件进行后处理, 使其内容适合发送到打印机, 以便能够正常执行。

## 练习 4: 使用 USB 键盘为存储的文件输入数据并打印标签

"打印站"功能允许您使用 USB 人机接口设备 (HID)(如键盘或条形码扫描仪)将 ^FN 字段数据输入到 \*.ZPL 模板⽂件中。

1. 完成练习 3: 向/从 USB 闪存盘复制文件 页 196后,将 USB 键盘连接至 USB 主机端口。

#### **2.** 点击**菜单** > **打印** > **打印站**。

打印机会加载所有可执行文件并进行处理。可用文件会被列出。

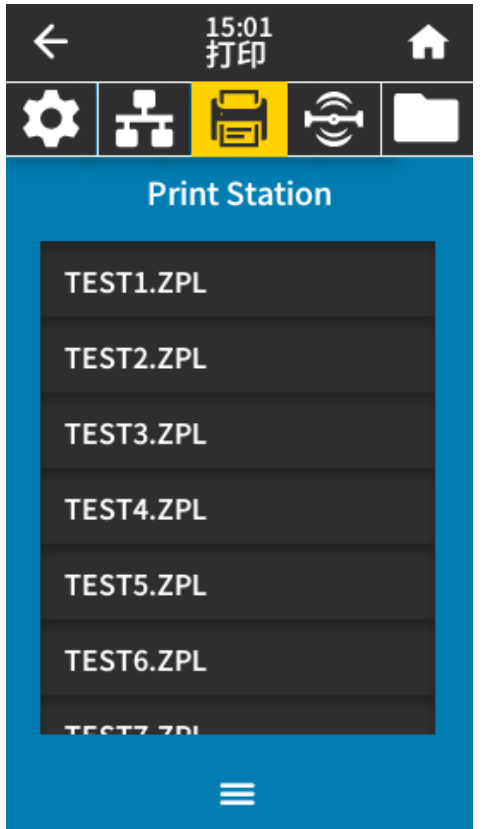

- **3.** 选择⽂件 KEYBOARDINPUT.ZPL。 打印机访问该文件并提示您在文件的 ^FN 字段中输入信息。在本例中,打印机会提示您输入姓名。
- **4.** 在键盘上输⼊您的姓名,然后按 **<ENTER>** 键。 打印机提示输入要打印的标签数。
- **5.** 指定所需标签数量,然后再次按 **<ENTER>** 键。 指定数量的标签将被打印出来,并会在相应字段列出您的姓名。

# **打印触控/近场通信 (NFC)**

Zebra Print Touch 功能支持将装有 Android™ 系统的 NFC 设备 (智能手机或平板电脑)贴近打印机的 NFC 徽标,从而实现设备与打印机的配对。该功能允许您使用您的设备根据提示内容输入信息,然后使用 这些信息打印标签。

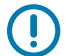

**重要说明:** 某些设备可能不⽀持与打印机进⾏ NFC 通信,因此必须更改其设置。如果遇到困难, 请咨询服务提供商或智能设备制造商,了解详细信息。

**图 11** NFC 徽标位置

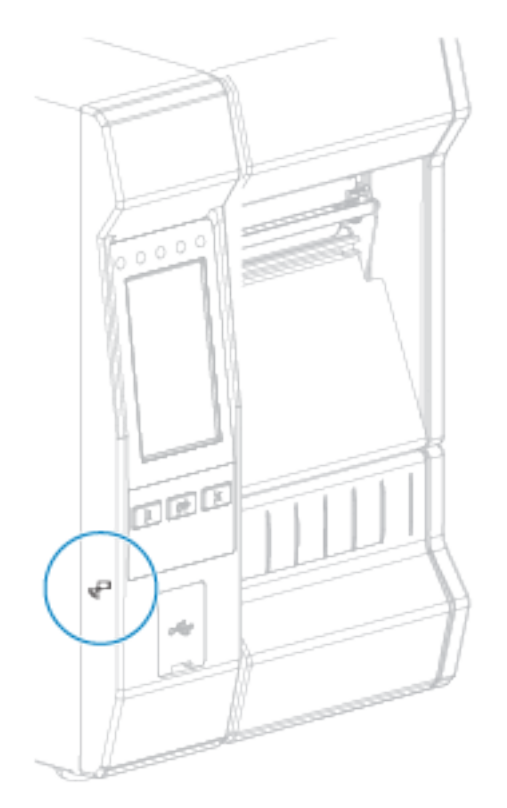

## 练习 5:使用智能设备为存储的文件输入数据并打印标签

本练习中[的步骤可能因以下因素](#page-200-1)而异:

- · 您的设备(手机或平板电脑)
- 您的服务提供商
- 您是否已在设备上安装了免费的 Zebra Utilities 应用程序

<span id="page-200-1"></span>有关配置打印机以使用蓝牙接口的具体说明,请参阅《Zebra 蓝牙用户指南》。您可在 zebra.com/ manuals 上找到本手册的副本。

- **1.** 将 SMARTDEVINPUT.ZPL ⽂件复制到您的设备。
- 2. 如果设备上未安装 Zebra Utilities 应用程序,请访问设备的应用商店,然后搜索并安装 Zebra Utilities 应用程序。

**3.**

如果手机支持近场通信 (NFC),请手持设备靠近打印机的  $\H^{''}\Box$  NFC 图标,将设备与打印机配对。否则, 请使用设备上的蓝牙设置进行配对。

- **a)** 如果需要,可使用设备访问打印机的蓝牙信息。如需相关说明,请参阅制造商提供的设备文档。
- **b)** 如果需要,请选择 Zebra 打印机的序列号,将其与设备配对。
- **c)** 打印机检测到您的设备后,将提⽰您接受或拒绝配对。如有必要,请点击 **ACCEPT**(接受)。某些 设备没有该提⽰直接配对。

打印机和您的设备实现配对。

<span id="page-200-0"></span>**4.** 启动设备上的 Zebra Utilities 应用程序。

此时会显⽰ Zebra Utilities 主菜单。

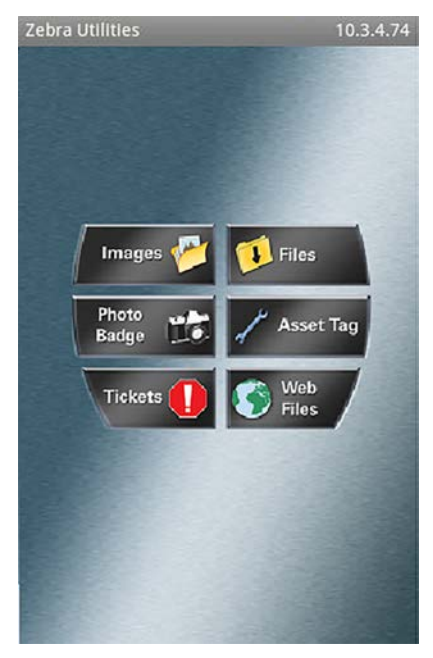

**5.** 点击**可⽤⽂件**。

智能设备会从打印机中获取数据并将其显示出来。

**K4** 

**注释:** 此检索过程可能需要 1 分钟或更⻓时间才能完成。

## 使用 USB 主机端口和打印触控功能

- **6.** 滚动浏览显⽰的格式并选择 SMARTDEVINPUT.ZPL。 根据标签格式中的 ^FN 字段,设备会提示您输入名称。
- **7.** 根据提⽰输⼊名称。
- **8.** 根据需要更改要打印的标签数量。
- **9.** 点击**发送到打印机**开始打印标签。

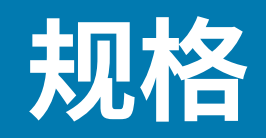

本节中列出了打印机的基本规格、打印规格、⾊带规格和介质规格。

## **⼀般规格**

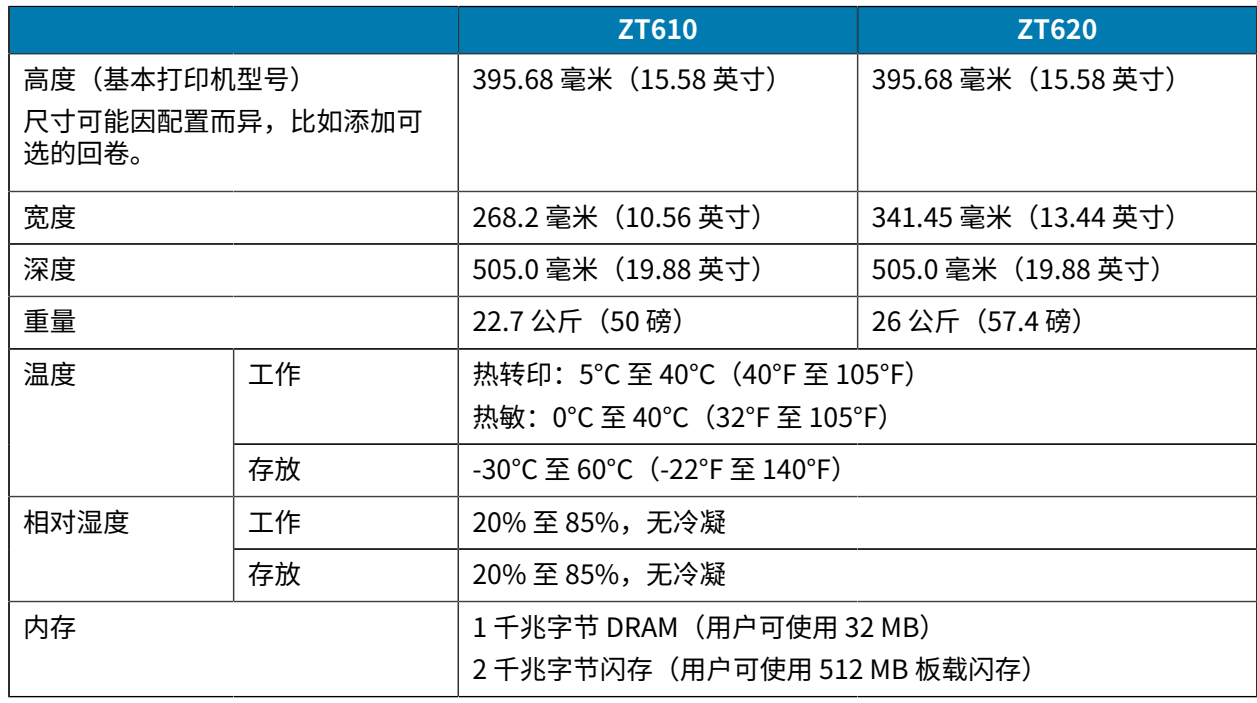

# **电源规格**

以下是典型值。实际值因设备⽽异,并受安装的选配件和打印机设置等因素的影响

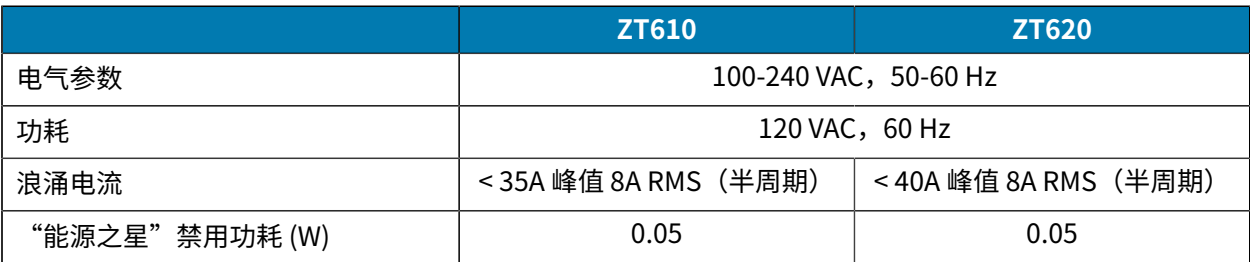

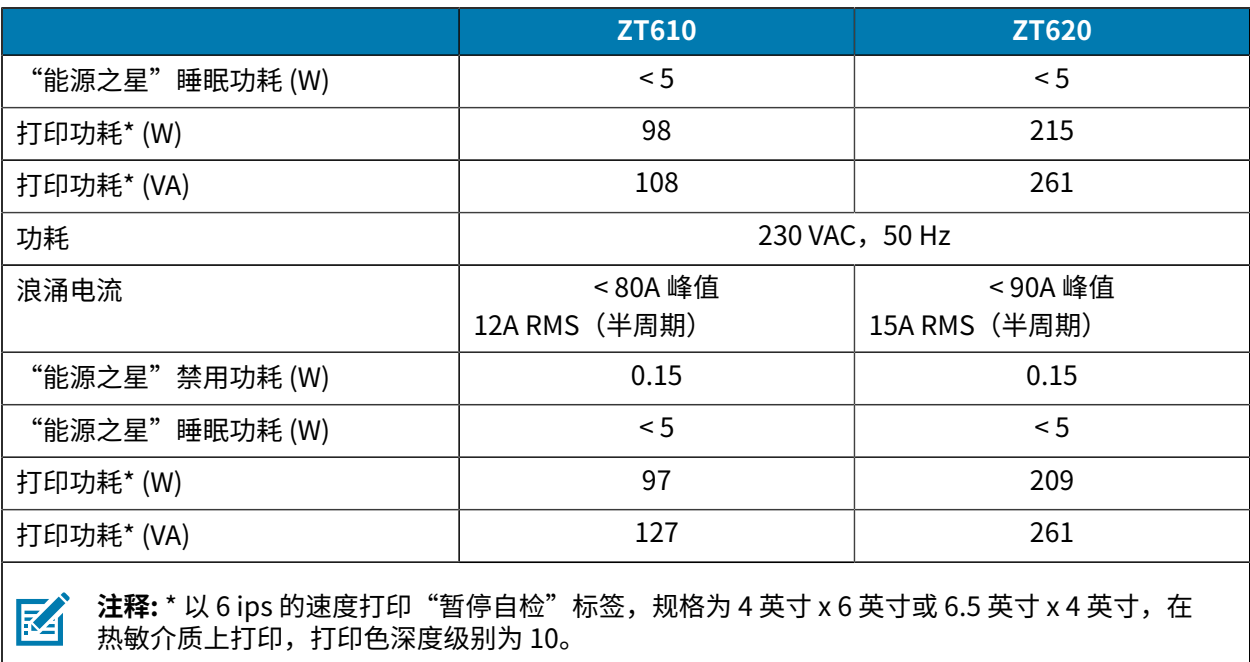

## **电源线规格**

打印机是否附带电源线取决于您订购打印机的方式。如果没有附带电源线,或者附带的电源线不符合您的 要求,请考虑以下信息。

<span id="page-203-0"></span>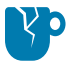

**⼩⼼—产品损坏:** 为保障⼈员和设备的安全,请务必使⽤符合所在地区或国家要求的合格三芯电源 线进行安装。该电源线必须使用 IEC 320 插孔接头和符合所在地要求的三芯接地插头。

**图 12** 电源线规格

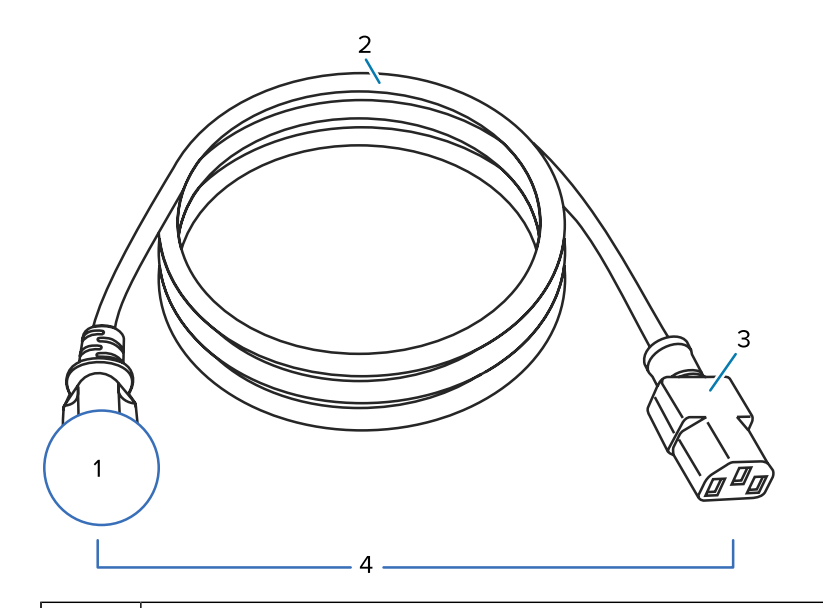

1 │ 适用于您所在国家/地区的交流电源插头 — 此电源插头必须带有至少一个知名国际安全组织的认 证标志(请参阅图 13 国际安全组织认证符号 页 205)。必须连接机座接地线,以确保安全 并降低电磁干扰。

2 | 3 芯 HAR 缆线或其他可在您所在国家/地区使用的认可缆线。 3 | IEC 320 接头 − 此电源插头必须带有至少一个知名国际安全组织的认证标志(请参阅图 13 国 际安全组织认证符号 页 205)。 4 │长度 ≤ 3 米 (9.8 英尺) 。额定值 10 安培 250 VAC。

规格

**图 13** 国际安全组织认证符号

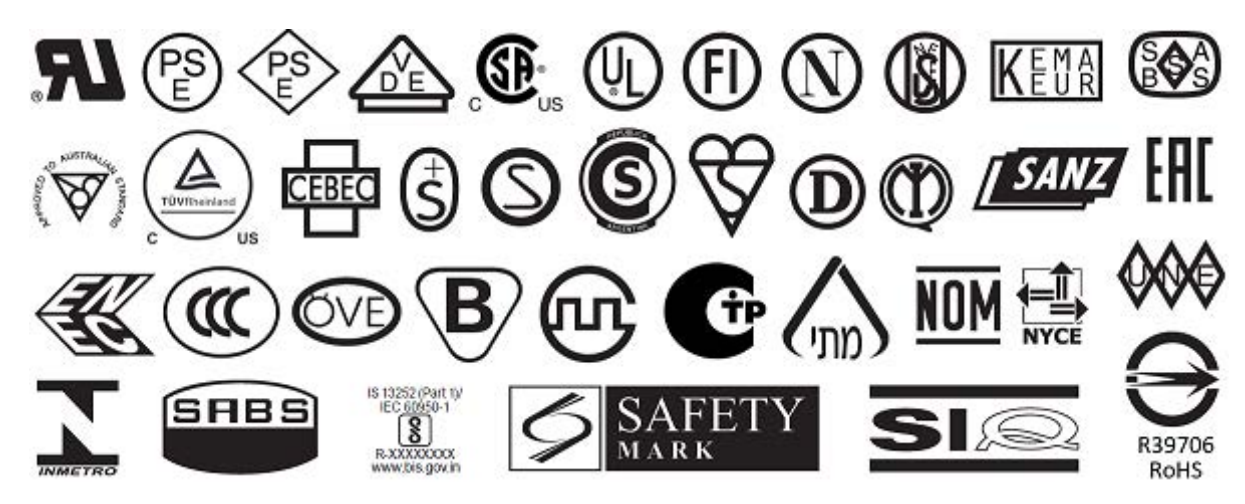

# **通信接口规格**

图 14 通信接口位置

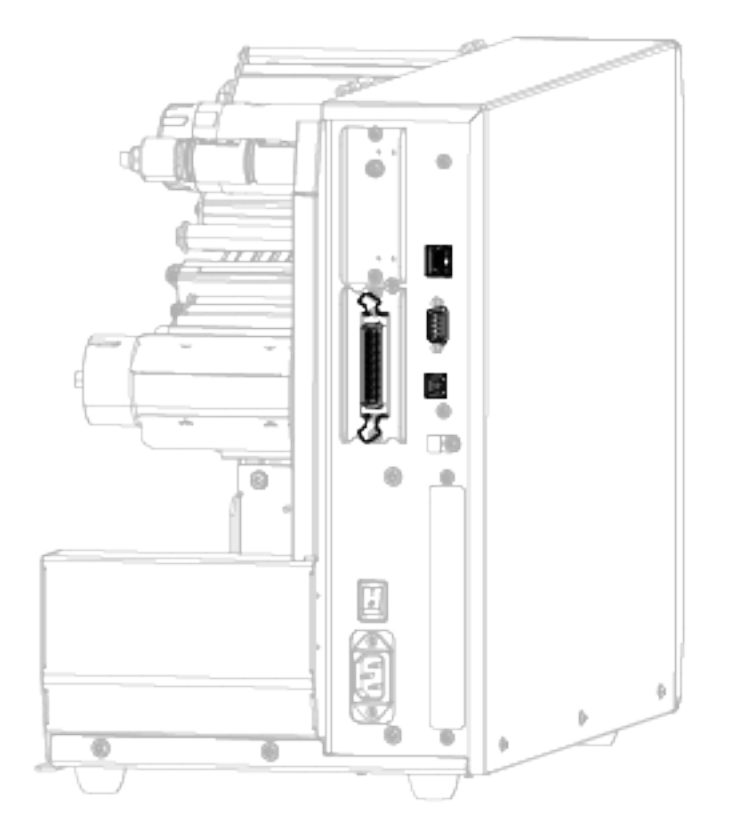

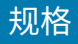

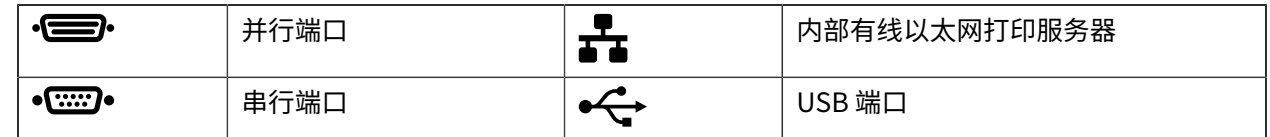

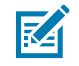

注释: 必须根据应用提供所需的所有数据缆线。推荐使用缆线应力消除夹。

以太网电缆不需要屏蔽,但是必须对其他数据缆线进行完全屏蔽,并配备金属或金属化的连接器外壳。使 用非屏蔽数据缆线可能会导致电磁辐射水平超过法规的规定值。

为最大限度地降低电缆中的电噪声拾音水平:

- · 尽可能使用较短的数据缆线。
- 不要将数据缆线和电源线紧紧捆绑在⼀起。
- 不要将数据缆线系到电源线导管上。

#### **标准连接**

您的打印机⽀持各种标准连接。

#### **蓝⽛ 4.0 版**

蓝牙 4.0 版是打印机标配功能。

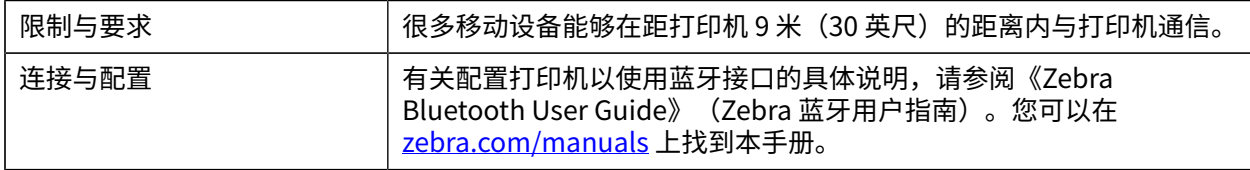

#### **USB 主机端⼝**

打印机内置两个 USB 主机端口。

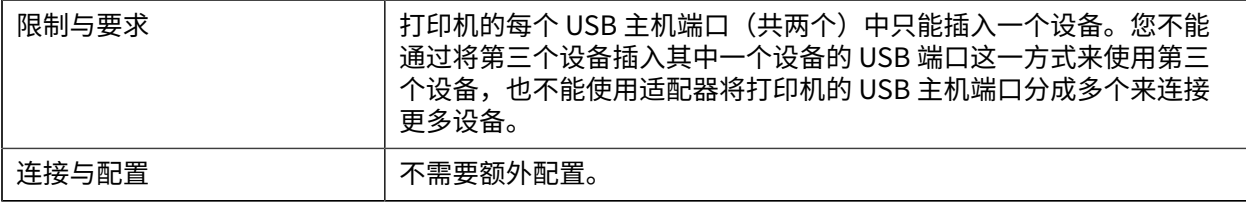

#### **Zebra 打印触控/近场通信 (NFC)**

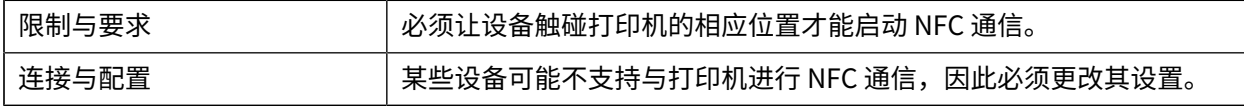

#### **USB 2.0 数据接⼝**

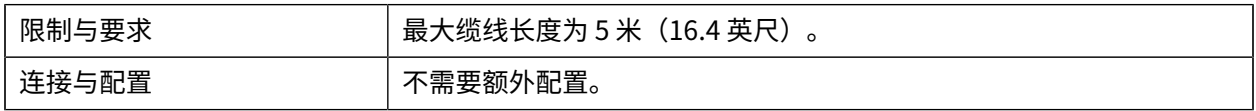

#### 规格

## **有线千兆内置以太⽹打印服务器**

此 ZebraNet 以太⽹选项将⽹络配置信息存储在打印机中。

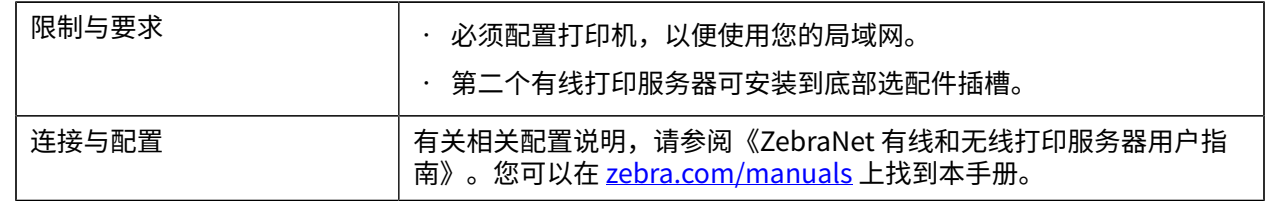

#### **RS-232/C 串⾏数据接⼝**

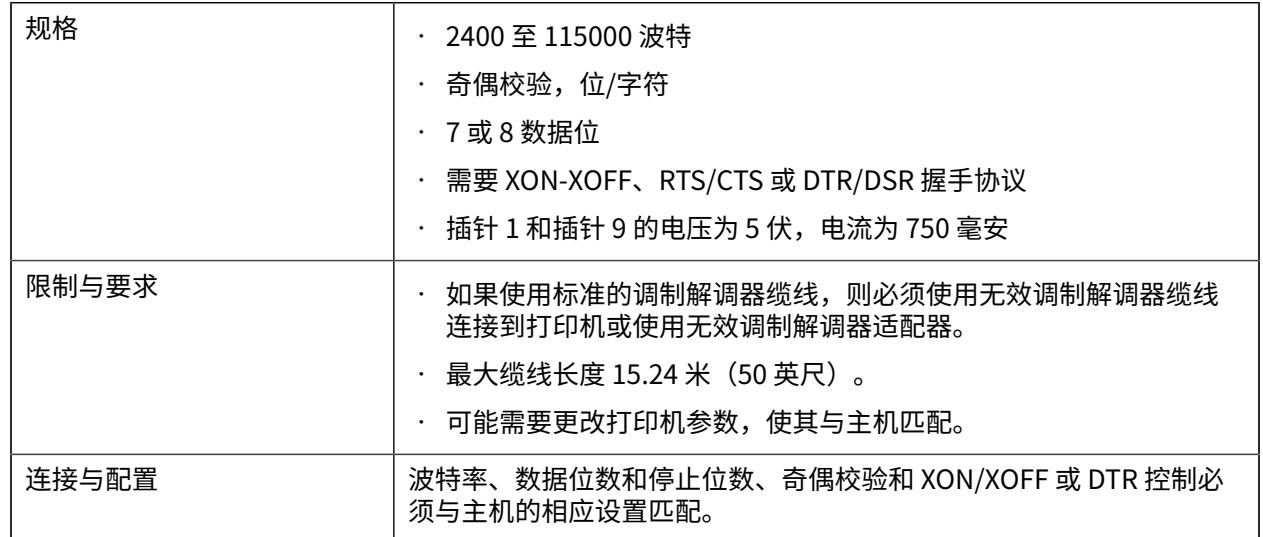

# **可选连接**

您的打印机⽀持这些连接选项。

#### **⽆线打印服务器**

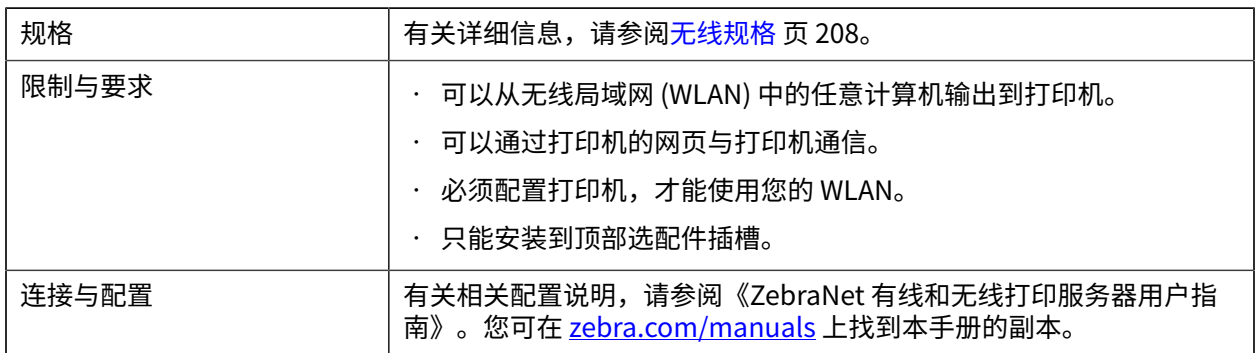

#### **IEEE 1284 双向并行数据接口**

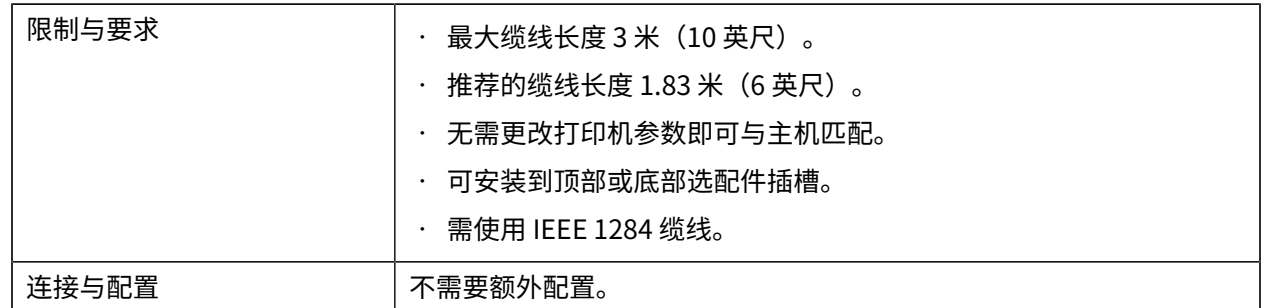

#### **贴标机接⼝**

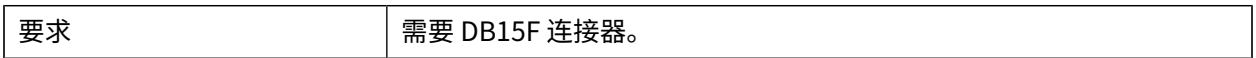

#### **有线 10/100 以太⽹打印服务器(外接)**

使用此 ZebraNet 以太网选配件,可以将网络配置信息编入打印服务器,并在打印机之间共享。标准以太网 连接将配置信息存储在打印机上。

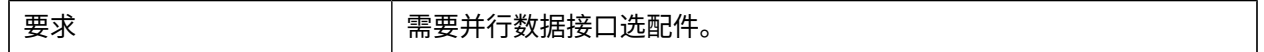

## **⽆线规格**

#### **天线信息**

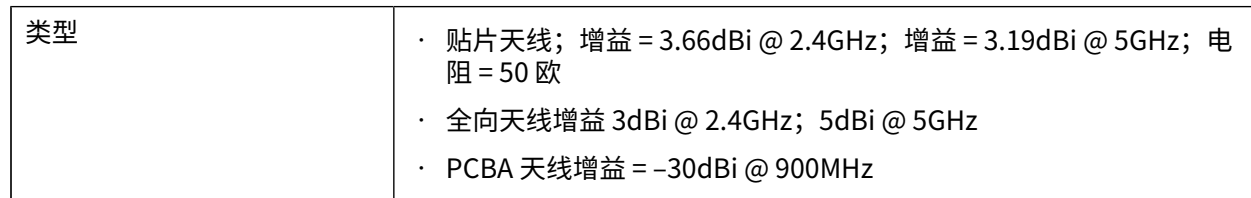

## **WLAN 规格**

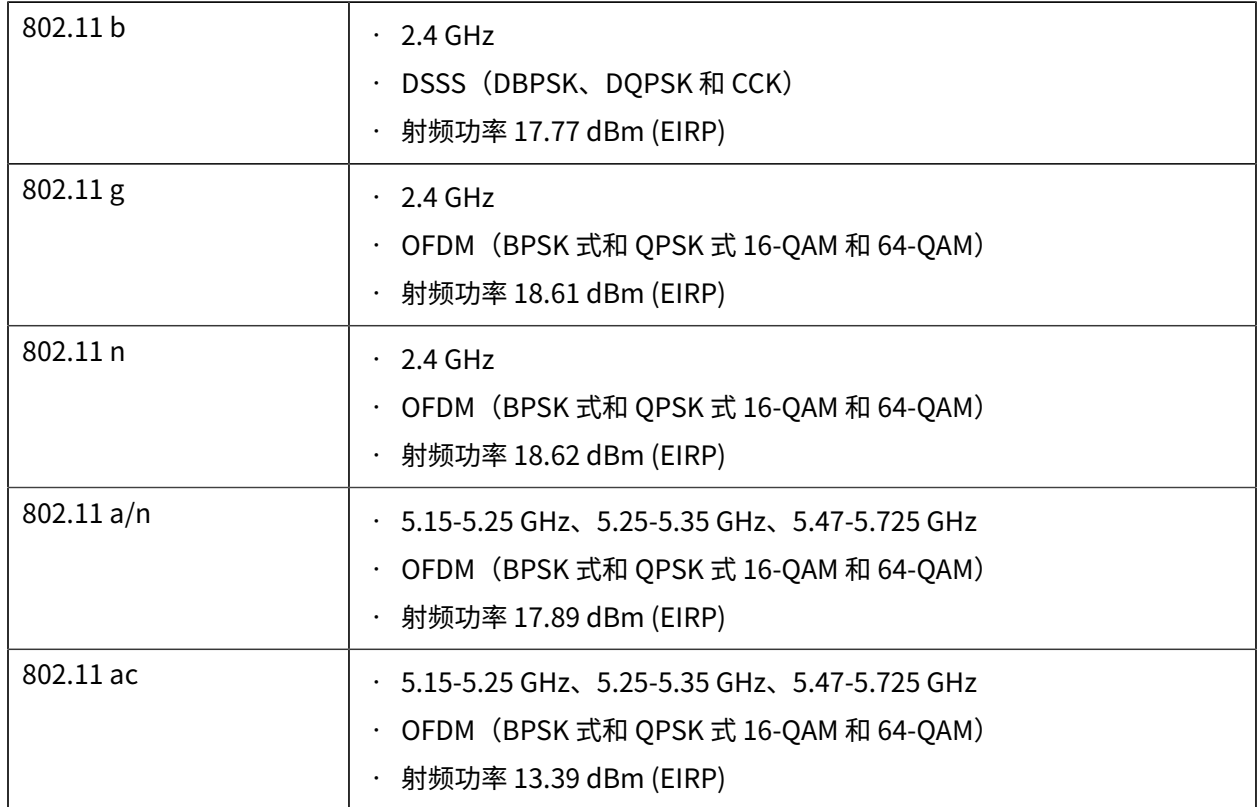

#### **蓝⽛规格**

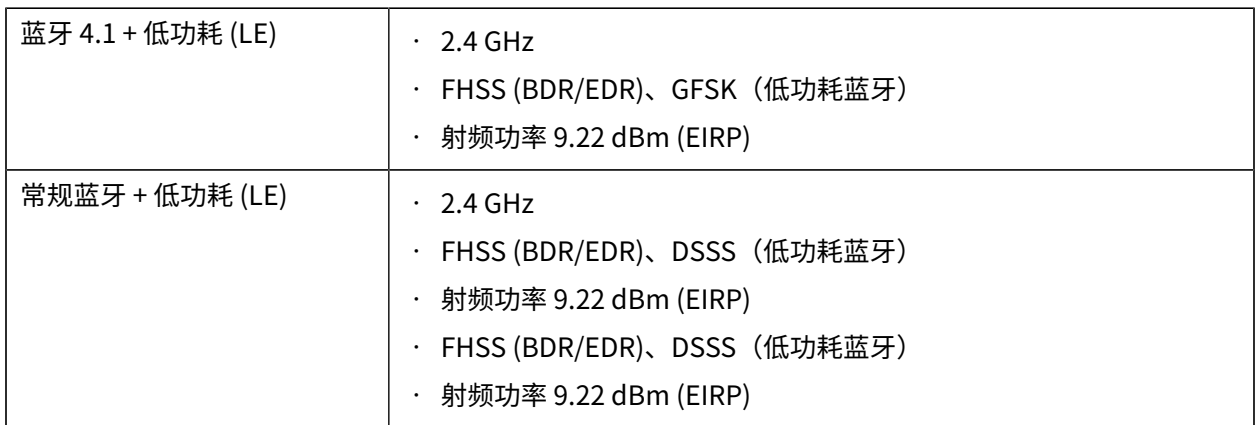

#### **RFID 规格**

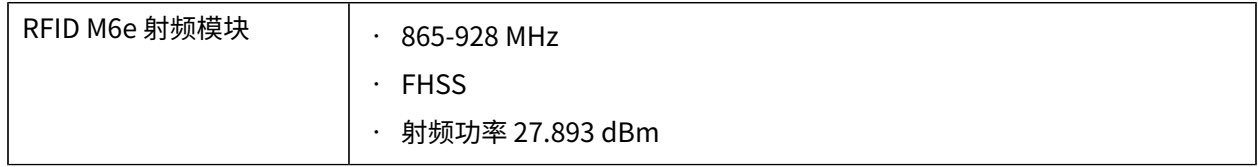

规格

# **打印规格**

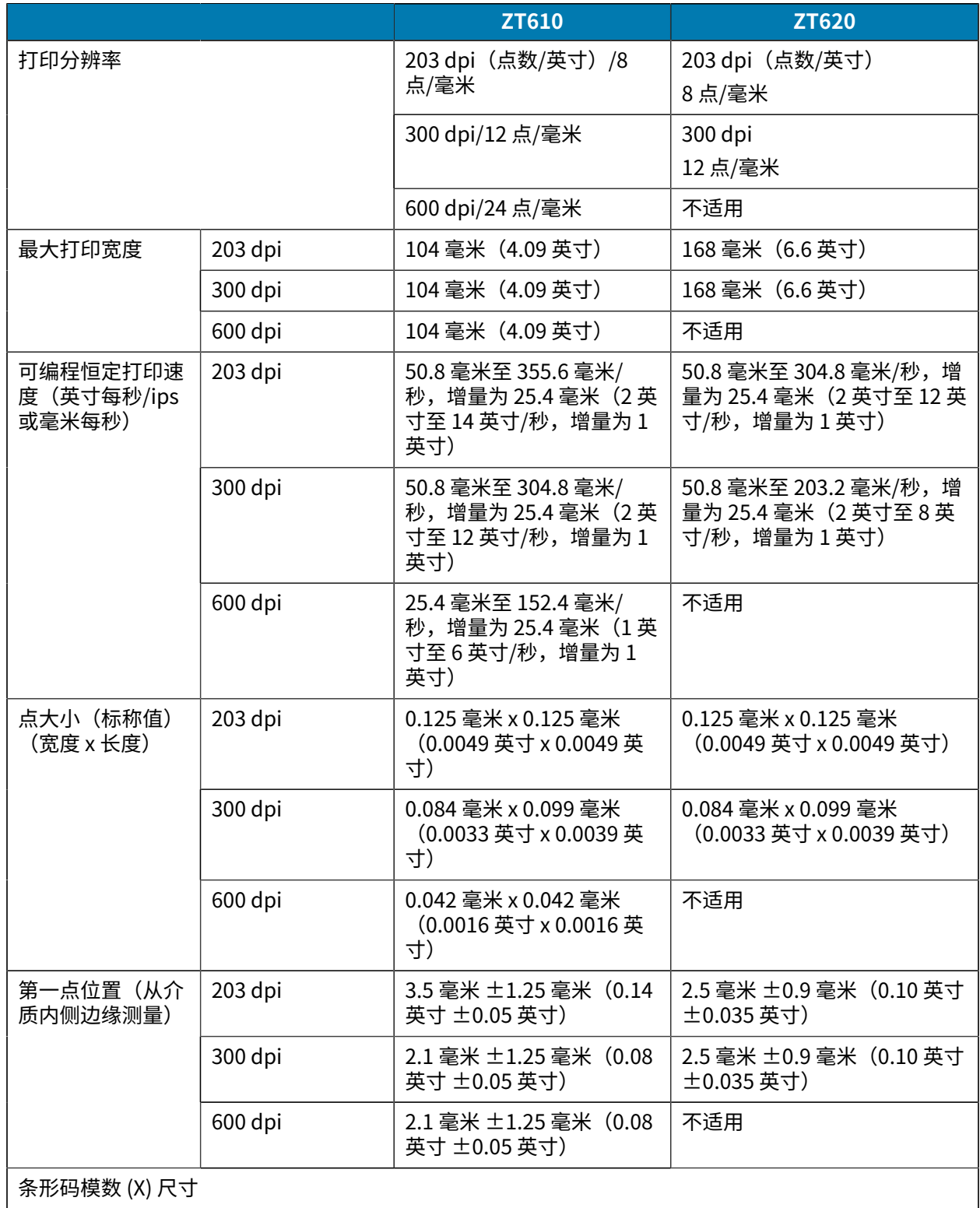

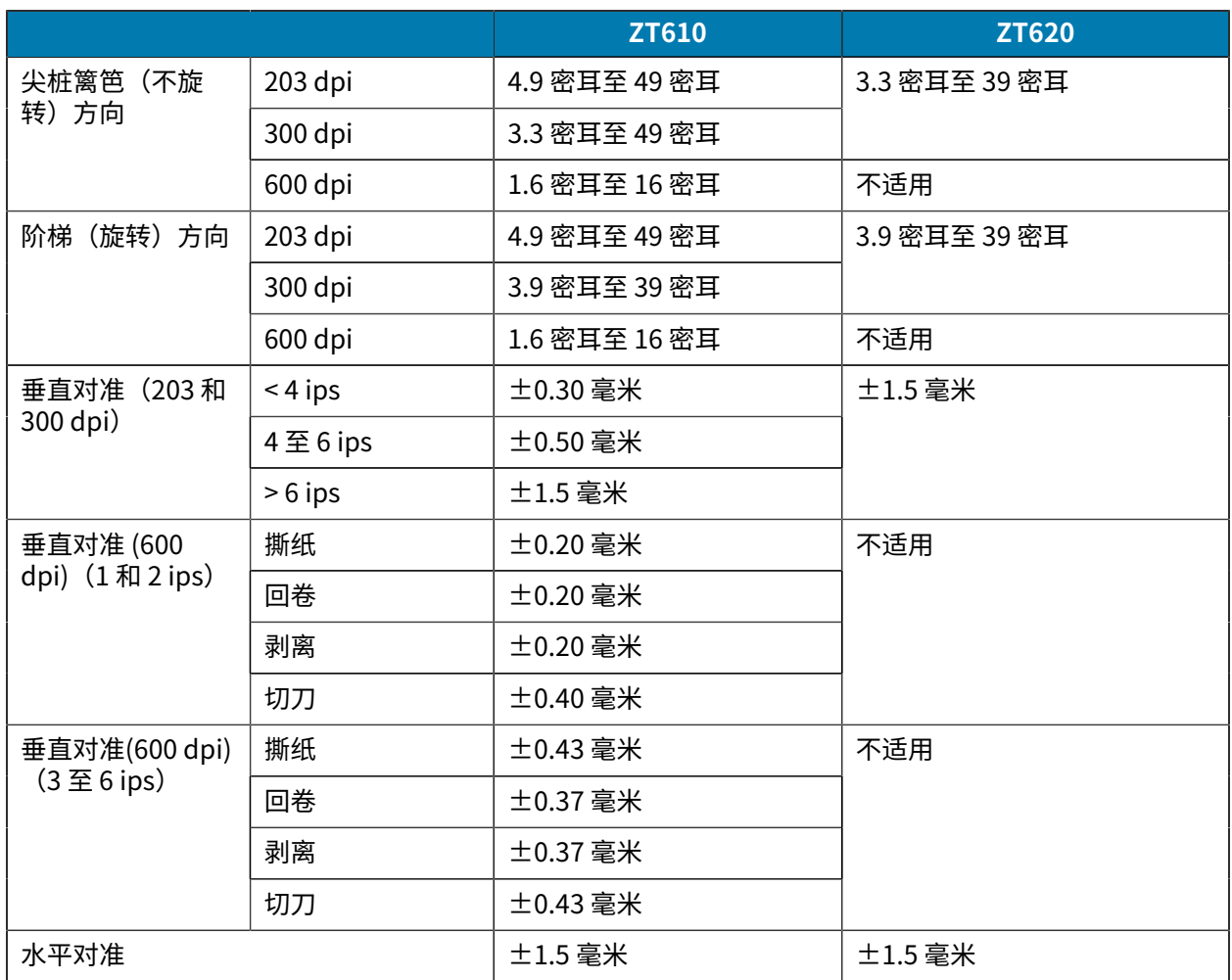

# <span id="page-210-0"></span>**介质规格**

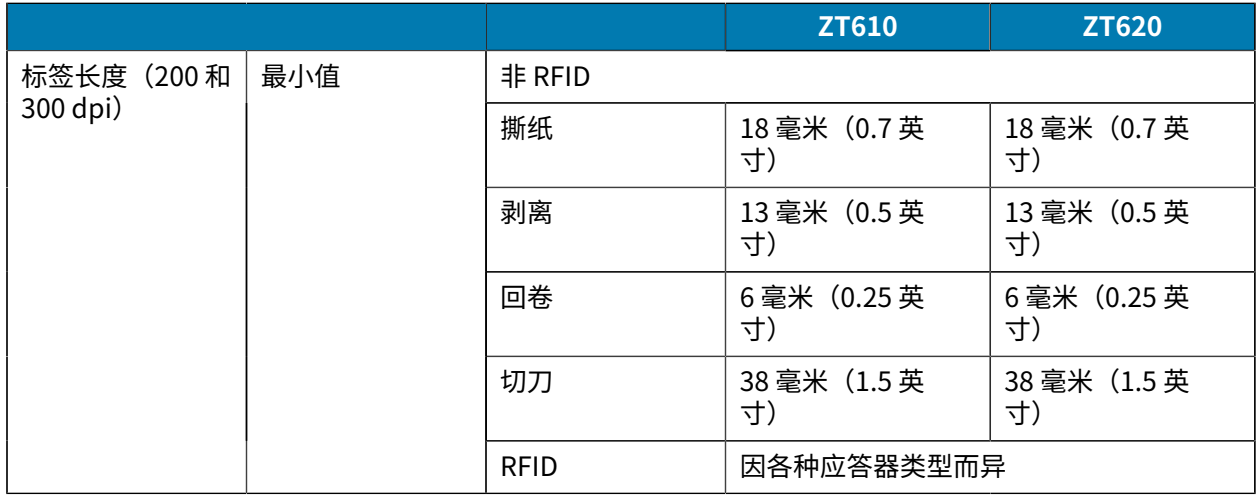

规格

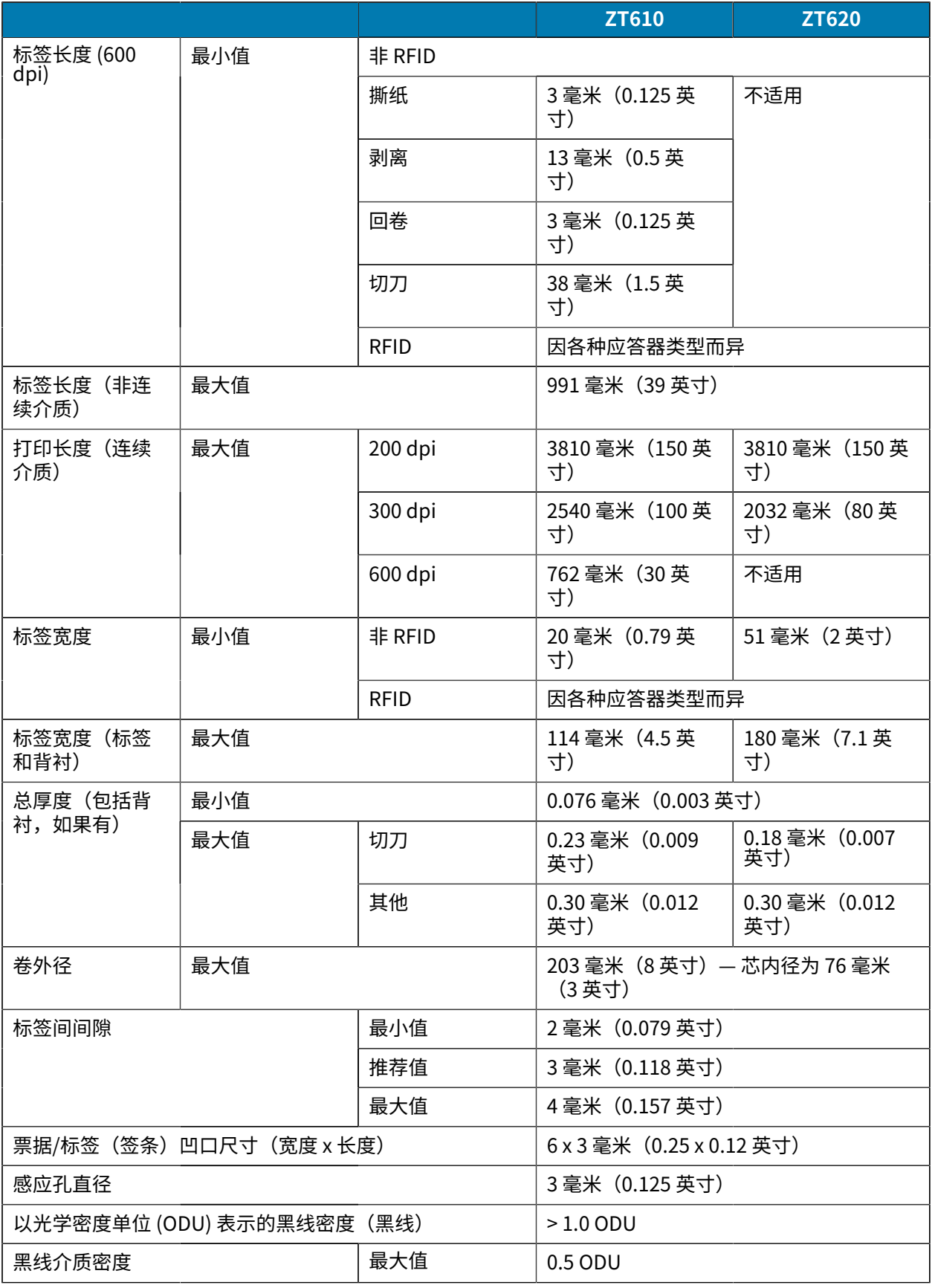

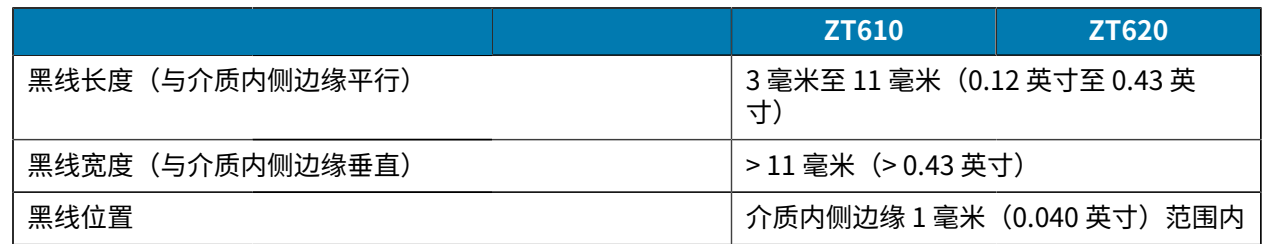

## **⾊带规格**

标准打印机使用涂层在外侧的色带。可购买允许色带涂层位于内侧的色带轴选[配件。有关订购](#page-212-0)[的信息,请](#page-210-0) 与您的 Zebra 授权分销商联系。

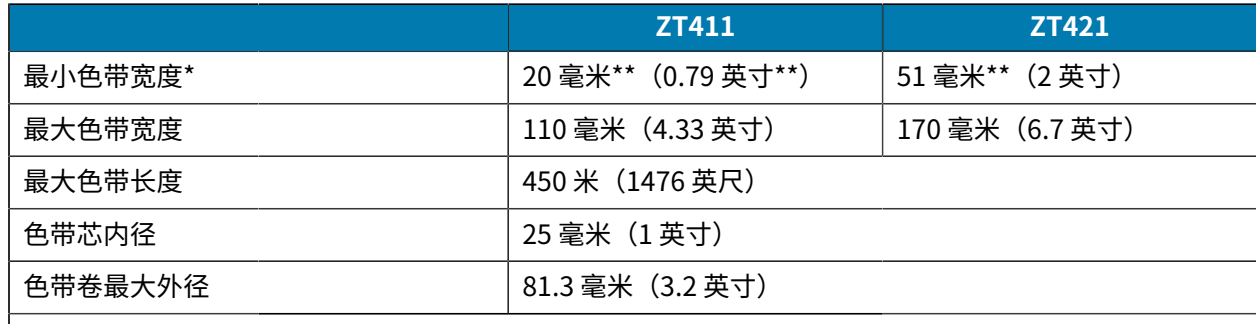

#### **注释:** K

[\\* Zebra](#page-215-0) 建议⾊带的宽度⾄少应与介质宽度相同,以保护打印头免受磨损。

\*\* 根据应用的不同,只要使用的色带宽度大于介质宽度,就能使用宽度小于 51 毫米(2 英寸) 的色带。要使用较窄的色带,应使用相关介质测试色带性能,以确保获得所需效果。

# <span id="page-212-0"></span>**符合性信息**

#### **FCC 符合性声明**

本设备符合 FCC 规则第 15 部分的规定。本设备的操作满足以下两个条件:

- 1. 此设备不会产生有害干扰
- 2. 此设备必须能够承受任何接收到的干扰,包括可能导致意外操作的干扰。

- · 调整接收天线的方向或位置。
- 增⼤本设备和接收设备之间的间距。
- 将本设备连接到另⼀个输出插座上,使本设备和接收设备位于不同的电路中。
- 咨询经销商或有经验的收⾳机/电视技术⼈员,以寻求帮助。

**注释:** 此设备已通过测试,并且经证明符合 FCC 规则第 15 部分关于 B 类数字设备的限制规定。 **K4** 这些限制旨在提供合理保护,防止本设备在居住区安装时产生有害干扰。此设备可产生、使用并 会发射无线电频率能量,而且,如果未按说明进行安装和使用,可能会对无线电通讯造成有害干 扰。然而,并不保证在特殊的安装方式下不产生干扰。如果本设备确实对无线电或电视信号的接 收造成有害干扰(可以通过关闭和打开本设备来判断),我们鼓励用户通过采取以下一种或多种 措施来消除干扰:

#### 规格

#### FCC 辐射暴露声明(适用于带有无线射频识别 RFID 编码器的打印机)

本设备符合针对不受控制的环境规定的 FCC 辐射暴露限制。安装和操作本设备时,辐射器与人体应至少间 隔 20 厘⽶。

此发射器不得与任何其他天线或发射器位于同一位置或一起操作。

#### **加拿⼤ DOC 符合性声明**

此 B 级数字仪器符合加拿⼤ ICES-003 的规定。

Cet appareil numérique de la classe B est conforme à la norme NMB-003 du Canada.

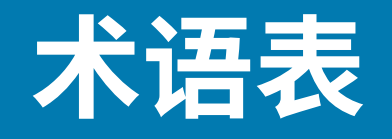

## **字⺟数字键**

表⽰字[⺟、数字](#page-210-0)以及标点符号之类的字符。

## **回撤**

打印机将介质和色带(如果使用)拉回到打印机,从而让待打印标签的开始部分正确定位在打印头下。当 打印机在"撕纸"和"贴标机"模式下工作时,会发生回撤。

## **条形码**

可以用一系列具有不同宽度的相邻条形来代表字母数字字符[的代码。具](#page-214-0)有通用产品码 (UPC) 或 Code 39 等 多种不同的代码方案。

# <span id="page-214-0"></span>**⿊线介质**

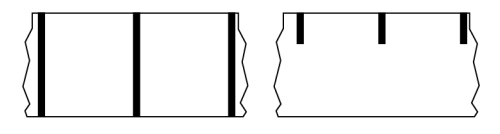

打印介质底⾯上带有对准标记的介质,打印机会将该标记视为标签的开始标志。反射式介质传感器通常是 与黑线介质搭配使用的选配件。

对比连续介质 页 216或间隙/凹口介质 页 217。

# **校准(打印机)**

打印机确定使用特定介质和色带组合进行精确打印所需的基本信息的过程。要执行此过程,打印机应送入 一些介质和色带(如果使用),并感应判断是使用热敏还是热转印打印方式,以及(如果使用非连续介 质)单独标签或签条的长度。

# **采集⽅法**

选择与您的打印机选配件兼容的介质采集方法。选项包括撕纸、剥离、切刀和回卷。所有采集方法的基本 介质和色带装入说明都是相同的,并且使用任何介质采集选项都需要执行一些其他步骤。

## **配置**

打印机配置是一组特定于打印机应用的操作参数。一些参数可供用户选择,其他一些参数则取决于安装的 选配件和工作模式。参数可能具有开关选择,并且可以通过控制面板编程,或可以作为 ZPL II 命令下载。 可以打印列出了所有当前打印机参数的配置标签以供参考。

# **连续介质**

没有用于指示标签分隔位置的间隙、孔眼、凹口或黑线的标签或签条介质。这种介质是一长条绕成一卷的 打印材料。因此,可以在标签的任何位置上打印图像。有时需要使用切刀将单张标签或收据切开。

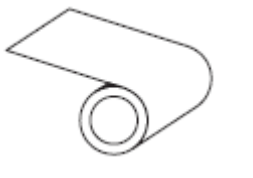

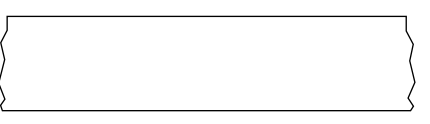

一般情况下,打印机会采用透射式(间隙)传感器来检测介质何时用尽。 对比黑线介质 页 215或间隙/凹口介质 页 217。

## **介质芯直径**

介质卷或⾊带卷中⼼的纸板卷芯内径。

#### <span id="page-215-0"></span>**诊断**

有关哪些打印机功能⽆法正常使⽤的信息,这些信息可以⽤于排除打印机故障。

## **模切介质**

一种标签纸,各标签都粘贴在介质背衬上。标签可以相互对齐,也可以相隔一小段距离。通常,标签周围 的材料已经去除。(请参阅非连续介质 页 219。)

## **热敏**

打印头直接压在介质上的一种打印方法。加热打印头元件会使介质的热敏涂层变色。在介质通过时有选择 地加热打印头元件,即可将图像打印在介质上。这种打印方法不需要使用色带。 对比热转印 页 222。

# **热敏介质**

这种介质涂有能够对打印头的热敏应用产生反应的物质,从而生成图像。
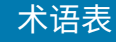

## **折叠式介质**

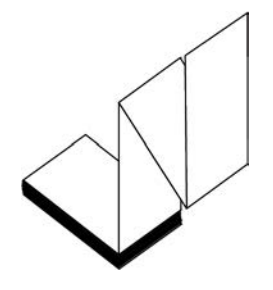

非连续介质以长方形堆叠形式包装并以"之"字形折叠在一起。折叠式介质为间隙/凹口介质或黑线介质, 这意味着它通过黑线或凹口来追踪介质格式定位。

折叠式介质可以带有与非连续成卷介质一样的分隔标识。分隔标识位于或接近折叠处。 对比成卷介质 页 222。

**固件**

此术语⽤于指定打印机操作程序。该程序将从主机下载到打印机,并存储在闪存中。每次打开打印机电源 后,该操作程序都会启动。该程序可控制何时向前何时向后送⼊介质,以及何时在标签纸上打印点。

# **闪存**

非易失性存储器,能够在断电时保证存储的信息完好无损。该存储区域用于存储打印机操作程序。它还可 ⽤于存储可选的打印机字体、图形格式和完整的标签格式。

### **字体**

某一样式类型的字母数字字符合集。示例包括 CG Times™ 和 CG Triumvirate Bold Condensed™。

## **间隙/凹⼝介质**

这种介质带有分隔标识、凹口或孔眼,指明了上一标签/打印格式的结束位置和下一标签/打印格式的开始位 置。

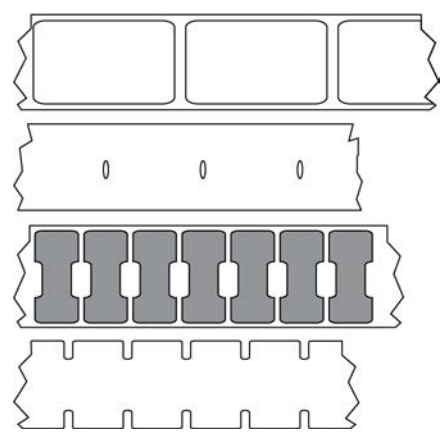

对比黑线介质 页 215或连续介质 页 216。

# **ips(每秒英⼨数)**

用于表示打印标签或签条的速度。众多 Zebra 打印机的打印速度可以介于 1 ips 和 14 ips 之间。

### **标签**

带有粘性背衬,可在上面打印信息的纸张、塑料或其他材料。非连续标签有一个定义的长度,而连续标签 或收据可以有不同的长度。

# **标签背衬(背衬)**

在制造过程中在上⾯黏附标签的材料,可以丢弃或回收。

#### **标签类型**

打印机可以识别以下标签类型。

连续

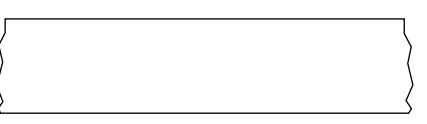

间隙/凹口

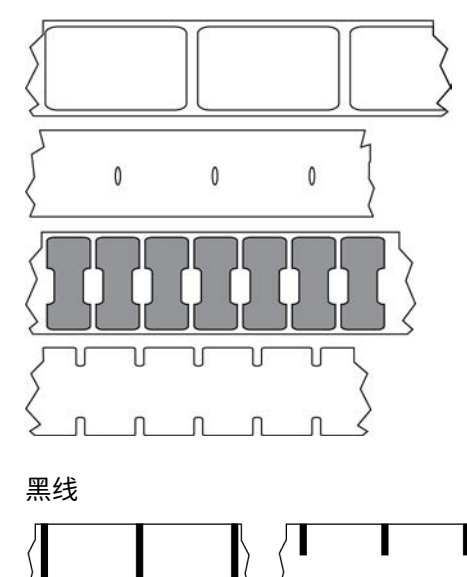

# LED (发光二极管)

用于指示打印机具体状态条件的指示灯。根据所监控功能的不同,每个 LED 指示灯会熄灭、亮起或闪烁。

### **⽆背衬介质**

无背衬介质不使用背衬来避免介质卷上的标签各层相互粘合。这种介质像胶布一样缠绕,有粘胶的一面与 下面没有粘胶的表面接触。单张标签可从孔眼处隔断,也可以剪开。因为没有背衬,一卷上可以容纳更多 标签,从而避免频繁更换介质。无背衬介质是一种环保的选择,因为不会浪费背衬,并且每张标签的成本 会⼤⼤低于标准标签。

#### LCD (液晶显示屏)

背光显示屏,能够在打印机正常操作过程中为用户提供操作状态信息,并可以在配置特定打印机应用程序 时提供选项菜单。

#### **⿊线介质**

请参阅黑线介质 页 215。

### **介质**

打印机在上⾯打印数据的材料。介质类型包括:标签(签条)纸、模切标签、连续标签(带有或不带介质 背衬)、非连续介质、折叠式介质和成卷介质。

#### **介质传感器**

该传感器位于打印头后面,用于检测是否存在介质以及检测非连续介质上的网纹、孔眼或凹口的位置,从 而标明每张标签的起始位置。

#### **介质供应架**

用于支撑介质卷的固定臂。

#### 非连续介**质**

这种介质带有可指明上一标签/打印格式结束位置和下一标签/打印格式开始位置的标记。非连续介质类型包 括间隙/凹口介质和黑线介质。(将此类介质与连续介质对比。)

非连续成卷介质通常采用标签的形式,带有粘性背衬。签条(或票据)由孔眼分隔。

单张标签或签条可通过以下方法之一追踪或进行位置控制:

· 网纹介质通过间隙、孔眼或凹口来分隔标签。

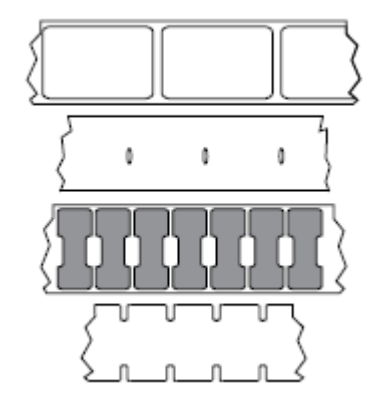

· 黑线介质使用预先打印在介质背面上的黑线来指示标签的分隔位置。

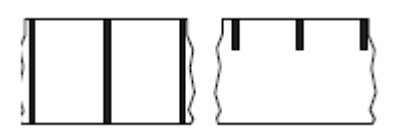

· 预穿孔介质带有孔眼,具有位置控制标记、凹口或标签间隙,通过孔眼可以轻松地将两张标签或签条分 离。

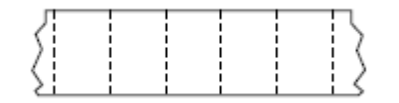

### **非易失性存储器**

即使打印机电源关闭,仍然能够保存数据的电⼦存储器。

#### 带凹口的介**质**

一种标签(签条)纸,带有缺口区域,打印机会将该区域感应为标签的开始标志。这通常是一种类似于纸 板的较重材料,可以将标签(签条)切离或撕离下一张标签(签条)。请参阅间隙/凹口介质 页 217。

## **"剥离"模式**

一种工作模式,在这种模式下,打印机会将打印好的标签从背衬上剥离,并让用户在打印下一张标签之前 将此标签取走。打印暂停,直到标签被取走为止。

#### **预穿孔介质**

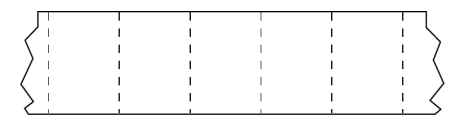